# はじめてのプロジェクト管理ツール Redmine超入門

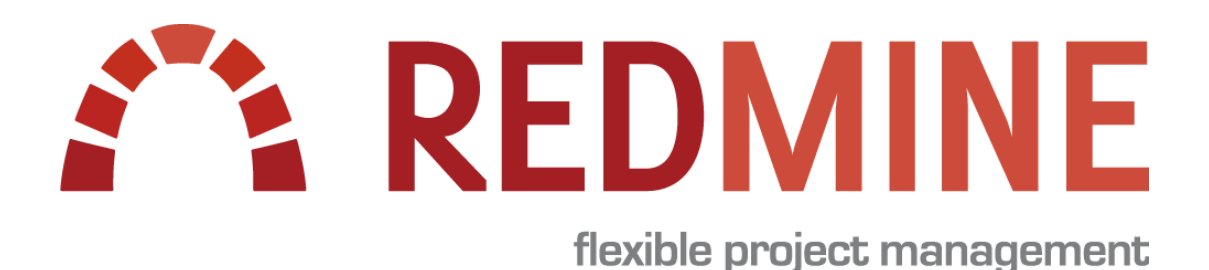

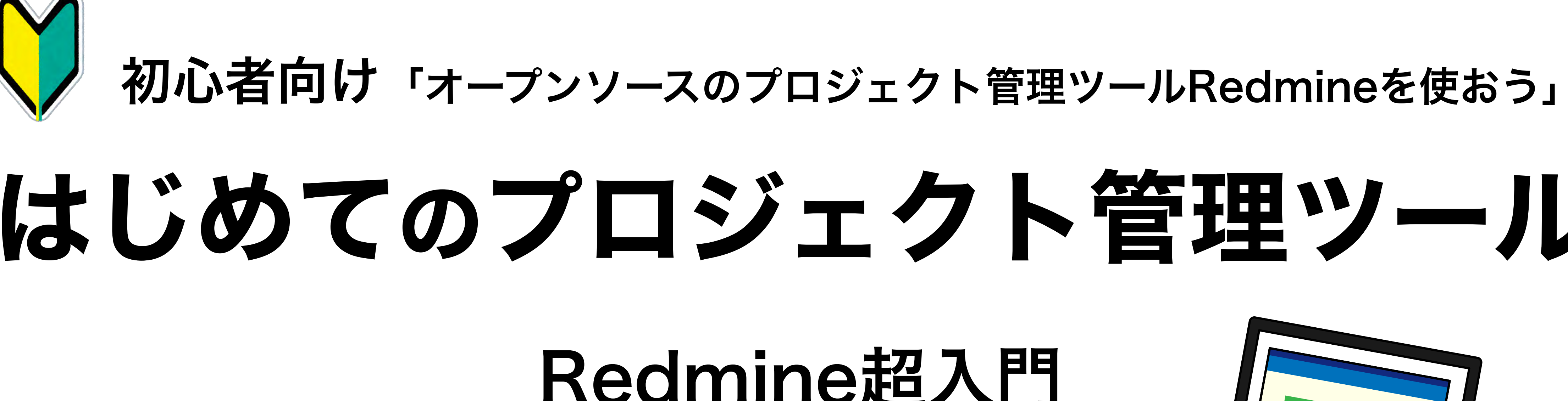

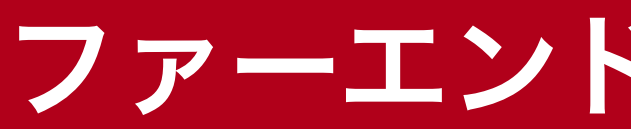

### ファーエンドテクノロジー株式会社

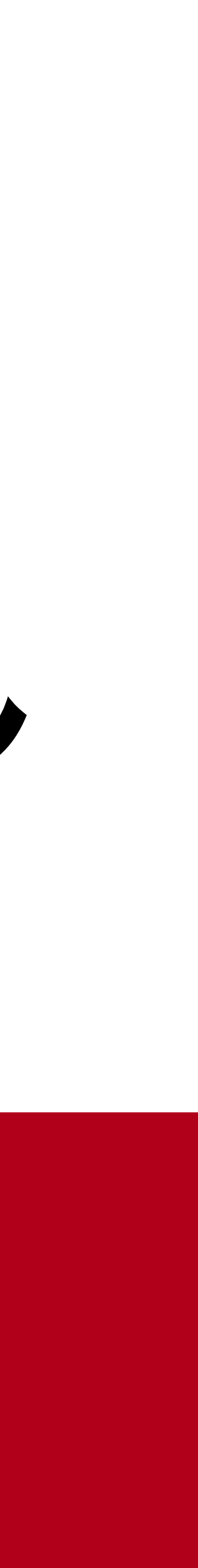

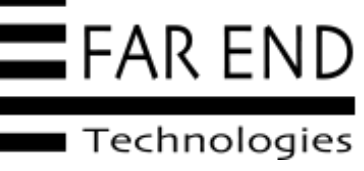

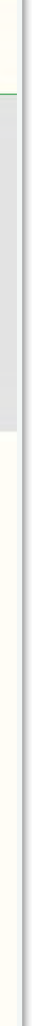

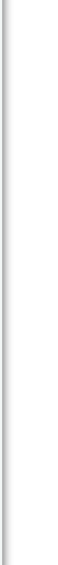

## 自己紹介

- ファーエンドテクノロジー株式会社 経営管理グループ 黒谷 明大
- マーケティングに従事

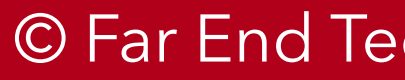

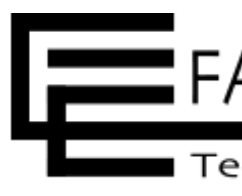

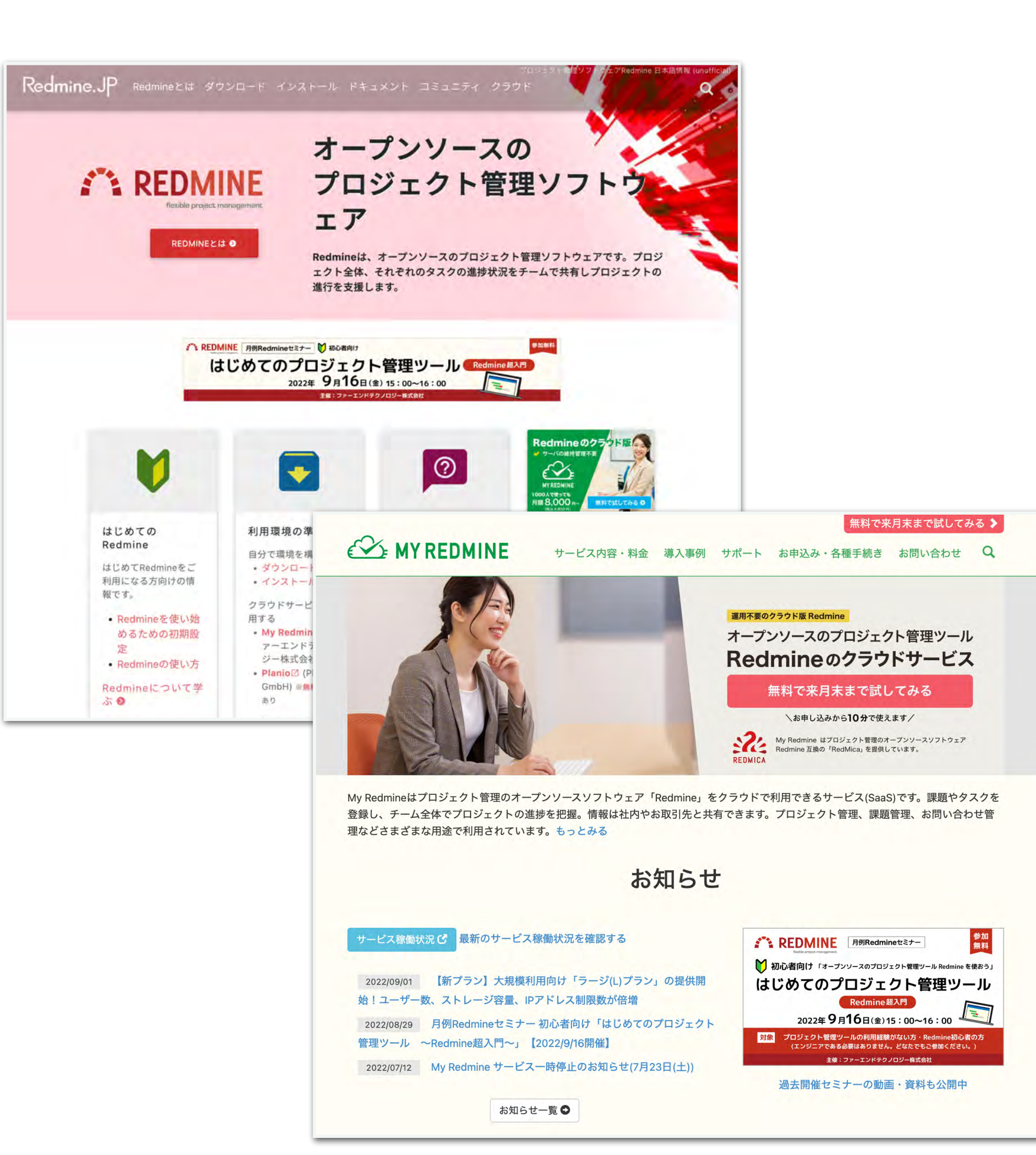

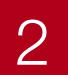

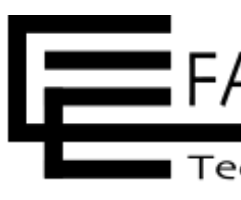

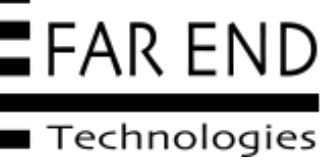

### 「Redmine」で プロジェクト管理を行うための準備と設定、 利用できるまで。

## 今日のゴール

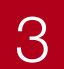

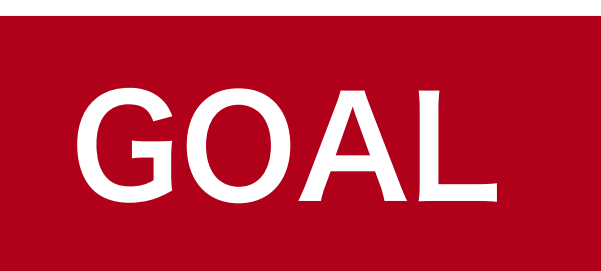

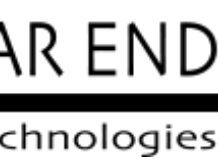

## アジェンダ

- プロジェクト管理ツールとは
- Redmineとは
- はじめる前にやること
- Redmineでプロジェクト管理を行う方法 (Redmineの初期設定、Redmineの利用)
- まとめ

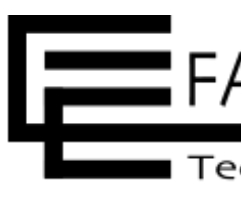

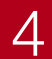

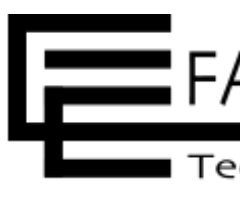

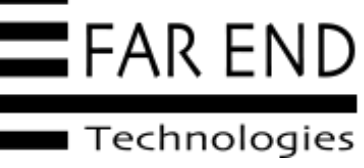

## アジェンダ

### ■ プロジェクト管理ツールとは

- Redmineとは
- はじめる前にやること
- Redmineでプロジェクト管理を行う方法 (Redmineの初期設定、Redmineの利用)
	- まとめ

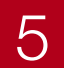

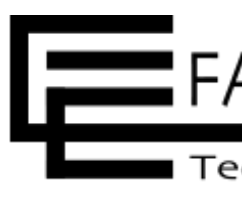

### プロジェクト管理ツールとは • 業務内容を管理しチームでプロジェクトの進捗状況を把握するためのツールです。

• 表計算ソフトでは管理が難しいことも、プロジェクト管理ツールを利用することで 情報共有がスムーズになったり、齟齬がなくなったり、担当者を明確にすることが

• オープンソースソフトウェアなどインストールして利用するものや、クラウドサー

- でき、業務をスムーズに進行できるようになります。
- ビスなどがあります。
- 介します。

• ここではオープンソースソフトウェアのプロジェクト管理ツール「Redmine」を紹

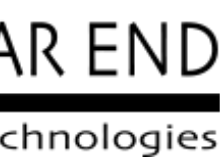

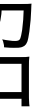

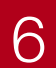

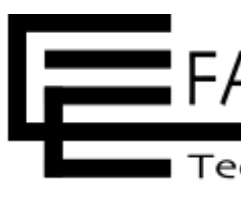

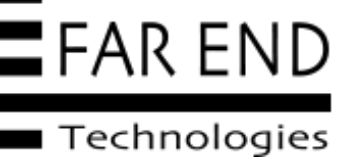

## アジェンダ

### ■ プロジェクト管理ツールとは

### Redmineとは

- Bedmineをはじめる前にやること
- Redmineでプロジェクト管理を行う方法 (Redmineの初期設定、Redmineの利用)
	- まとめ

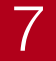

# Redmineとは

### Redmineは、オープンソースのプロジェクト管理ツール。 誰でも自由にダウンロードして利用することができます。

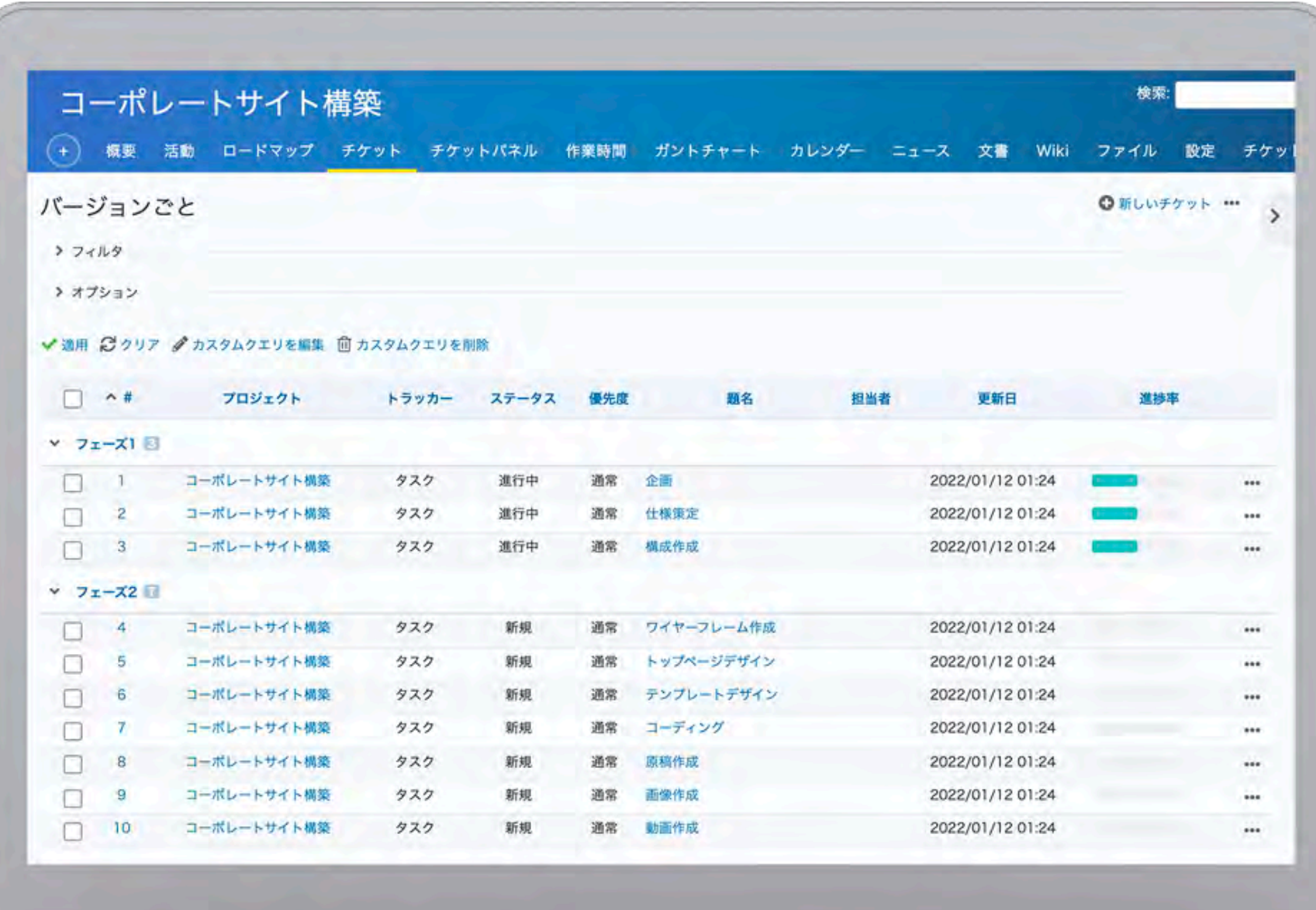

**C** Far End Technologies Corporation

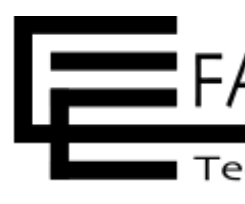

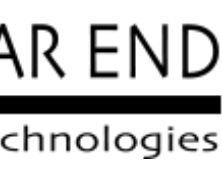

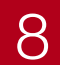

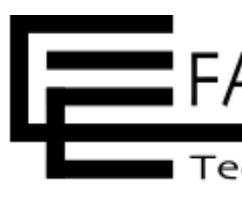

### •全体の進捗状況を把握し、プロジェクトをスムーズに進めることを支援

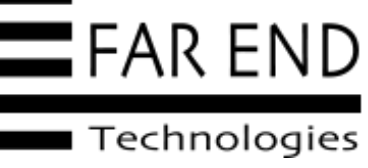

## Redmineとは

- •プロジェクトにおける**仕事やタスクをひとつずつ**登録
- •登録した仕事やタスクを**チームで共有**
- 
- •過去のプロジェクトをナレッジとして活用できる

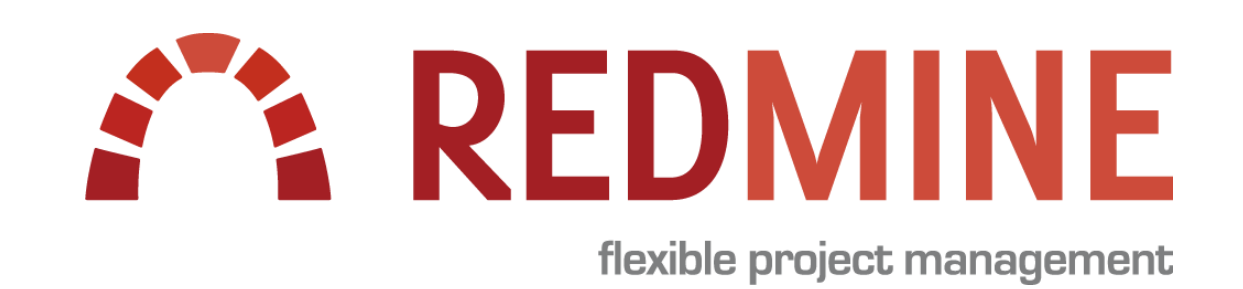

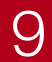

## Redmineとは

- •Redmineはオンプレミスで利用すること もできますし、クラウドサービスを利用す ることもできます。
- •クラウドサービスでは「My Redmine」 や「Planio」などがあります。

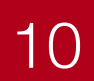

(上)My Redmine:Redmineのクラウドサービス。無料でお試しあり。 (下)Planio:ずっと無料で使えるプランがあります。

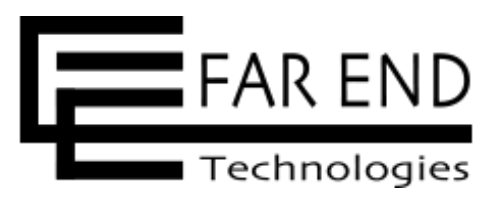

### https://hosting.redmine.jp/

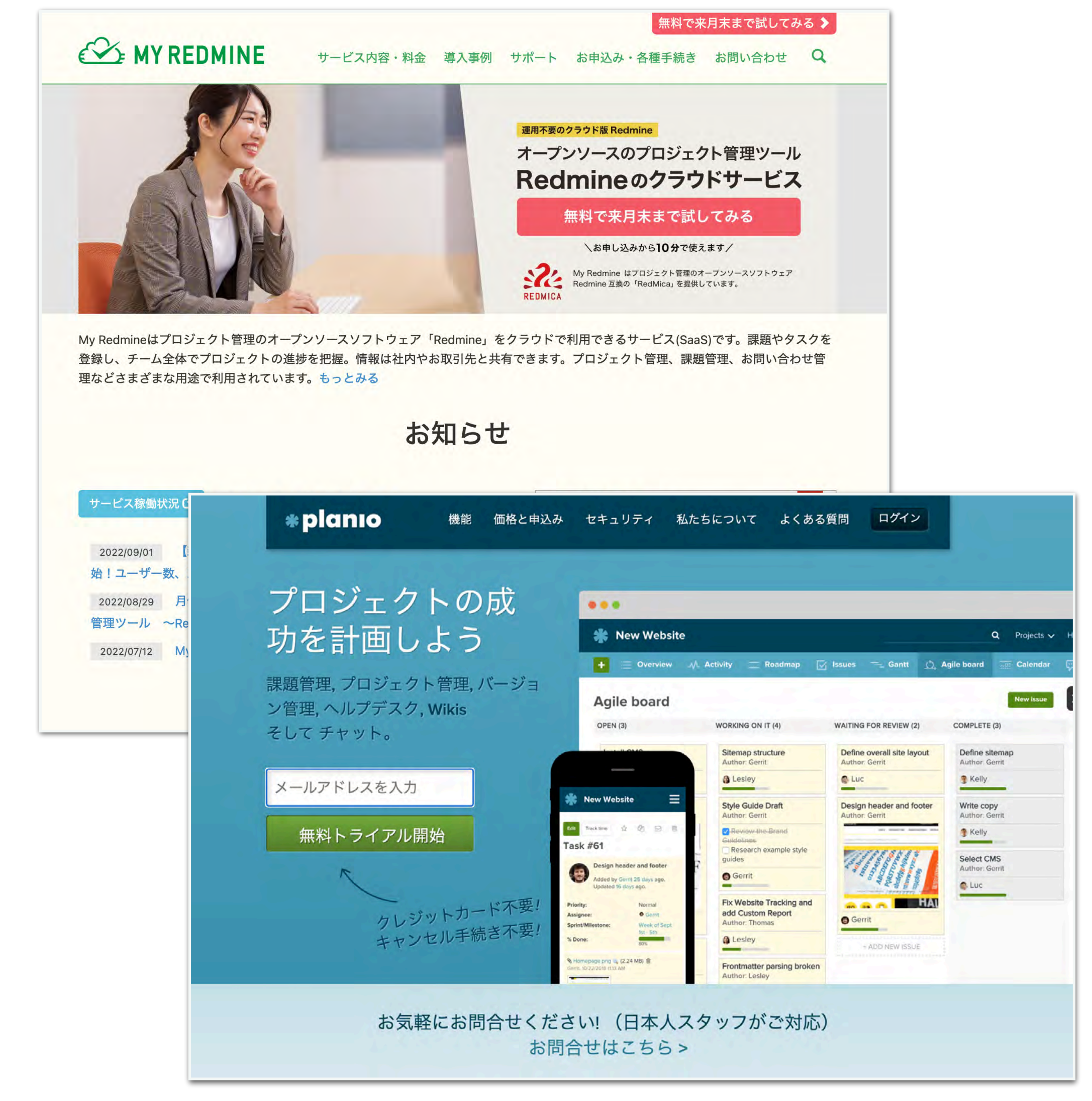

https://plan.io/ja/

## Redmineの主な機能

- 中核機能『チケット』で仕事を登録、管理
- 『チケット』では「誰が」「いつ」「何を」を管理、履歴がわかる
- 『チケット』はメンバーで共有
- 『チケット』作成によって自動的に『ガントチャート』も生成
- 議事録などのドキュメントも管理(『wiki』や『フォーラム』)

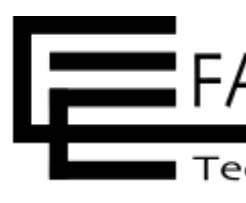

**C** Far End Technologies Corporation

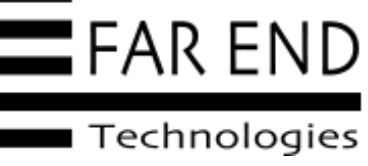

11

## たとえば・・・

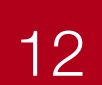

- あの仕事はどうなっているか?
- 締め切りを過ぎている仕事はないか?
- 仕事の空き状況が知りたい
- 去年のあの仕事、どうやったっけ?

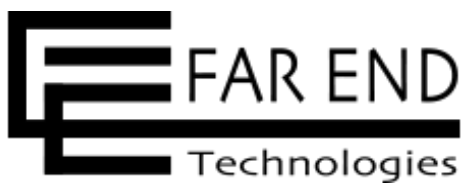

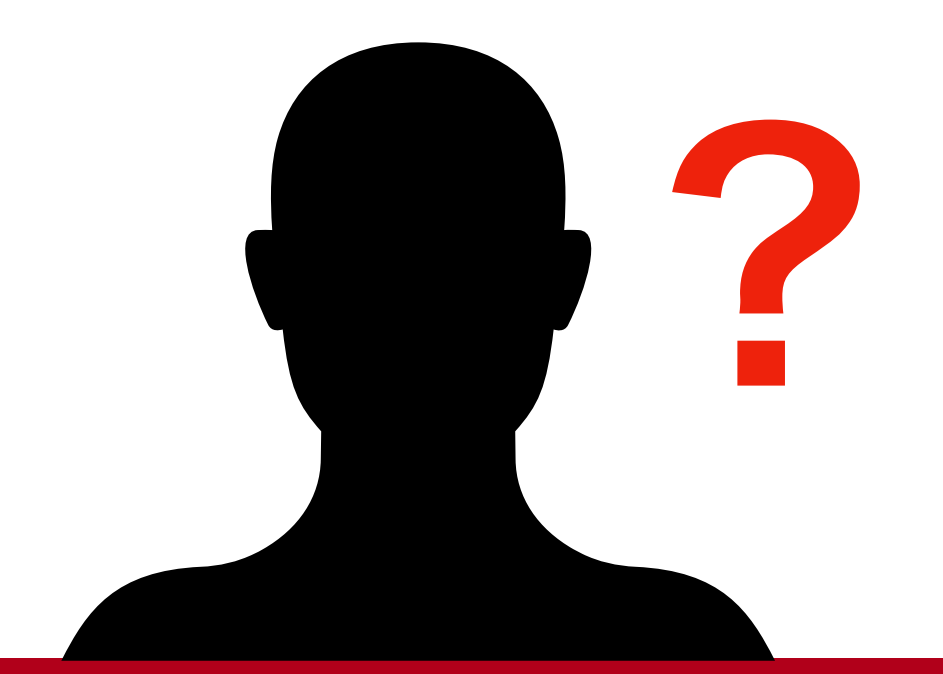

**C** Far End Technologies Corporation

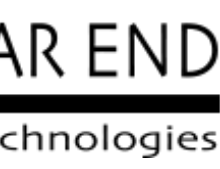

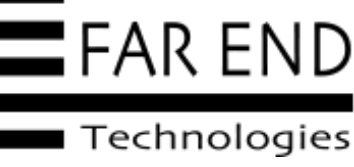

## Redmineで課題を解決

- あの仕事はどうなっているか?
- 
- 仕事の空き状況が知りたい
- 去年のあの仕事、どうやったっけ?

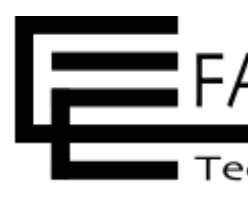

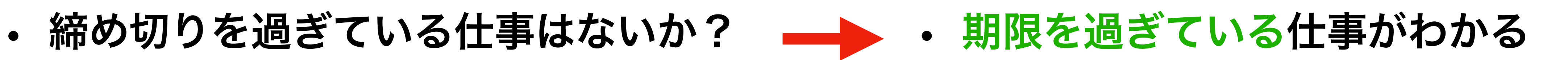

### • 仕事が進んでいるかがわかる

### • 誰が担当しているかわかる

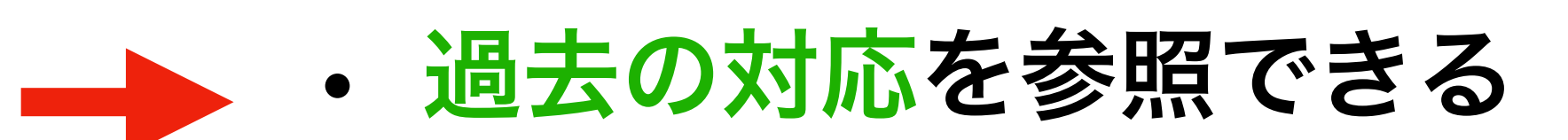

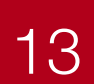

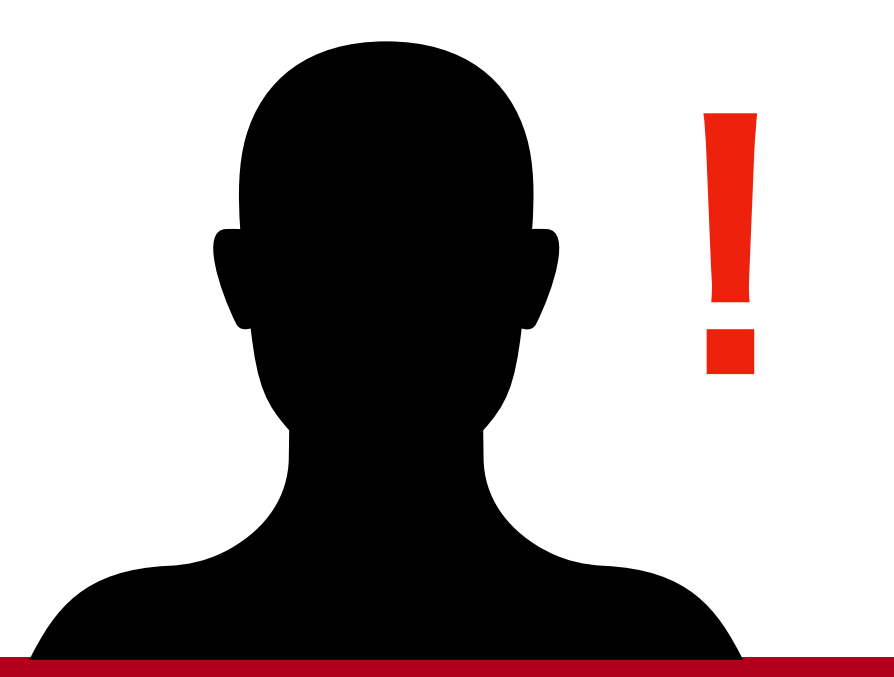

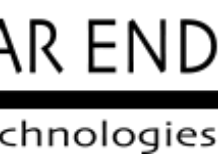

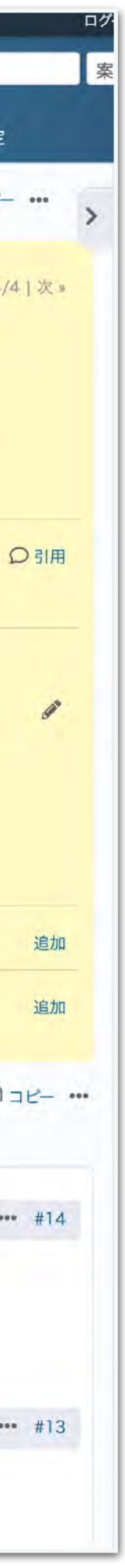

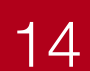

#92 題 名:サイト制作見積書 説 明:サイトのリニューアル 担当者:佐々木 健太 期 日:2022/09/16 ステータス :承認済み

## 仕事はチケットに登録

#91 題 名:ルータ見積書 説 明:A社様向けの見積 担当者:赤田 舞 期 日:2022/09/09 ステータス :承認待ち

> 2022/XX/XX 見積書作成しました。確認お願いします。

2022/XX/XX 見積作成しました。 2022/XX/XX 確認しました。提出お願いします。

2022/XX/XX 機器見積取得しました。添付します。

関連:#93スイッチの見積

•やるべき仕事を登録し担当者や期日を設定 •コメントを追加することができる

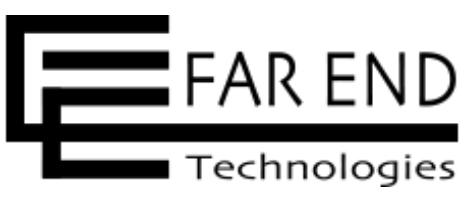

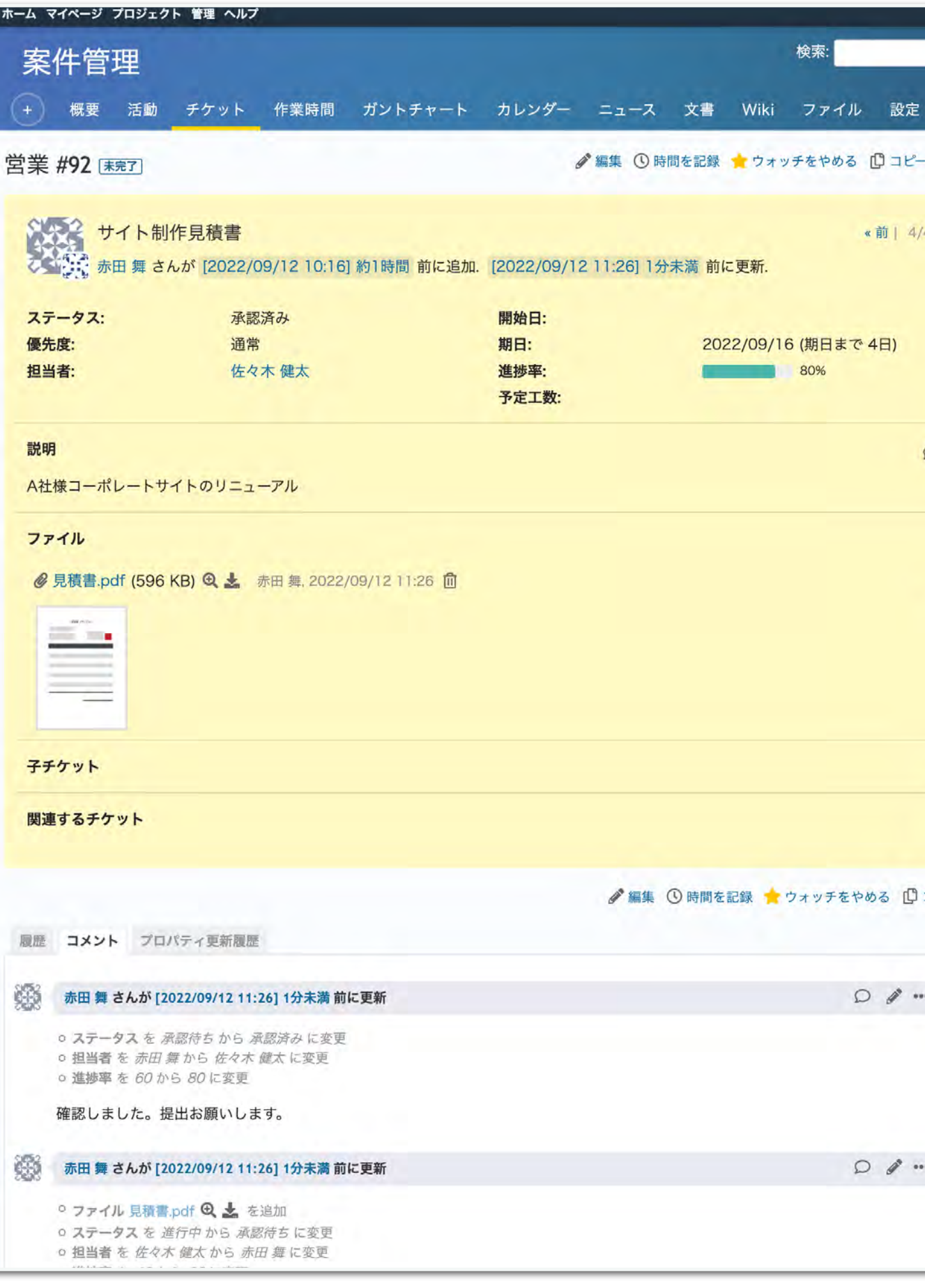

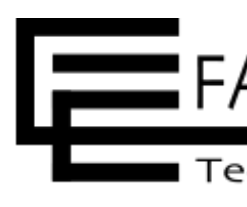

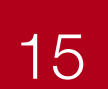

2022/XX/XX 見積作成しました。確認お願いします。

### チケットをまわしてタスクを終了していく

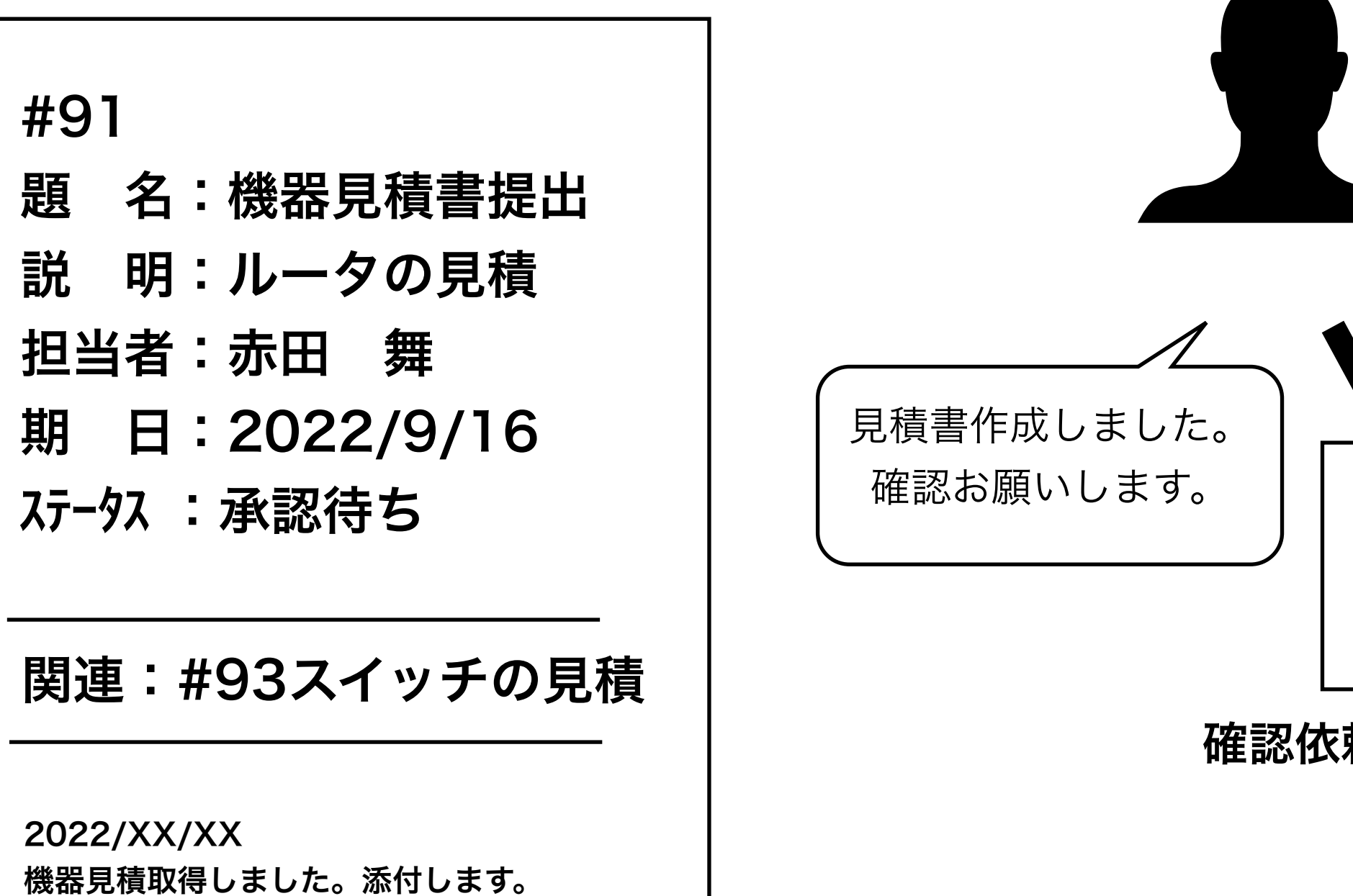

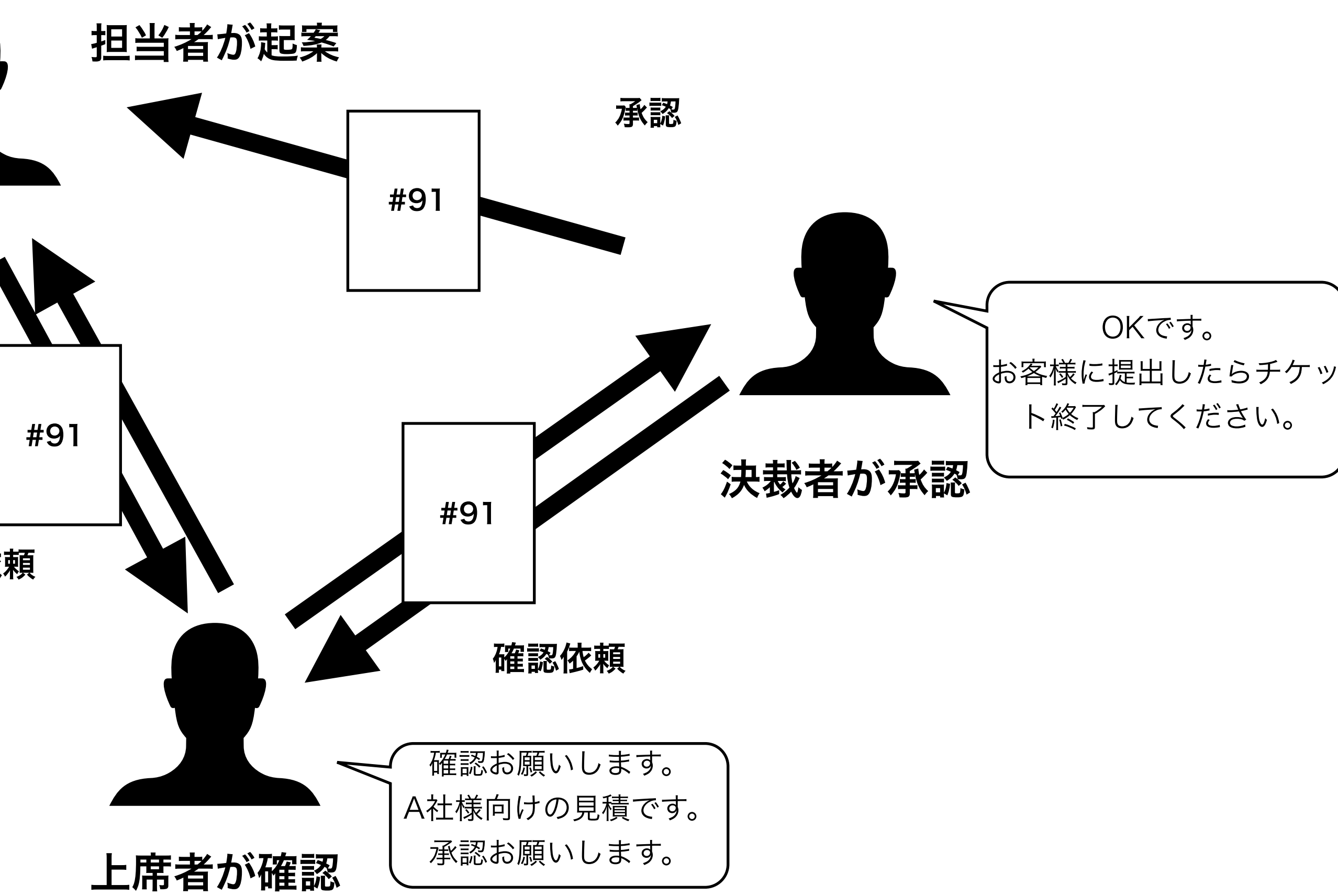

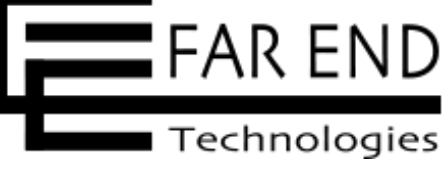

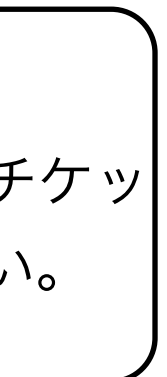

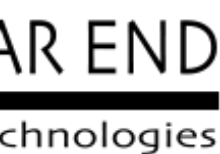

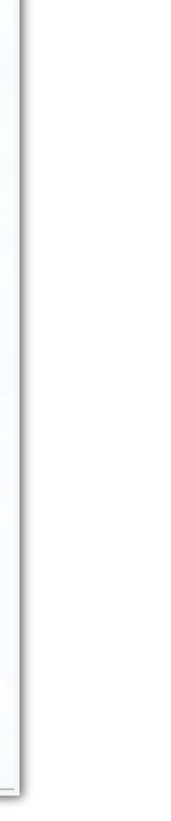

## チケットを一覧

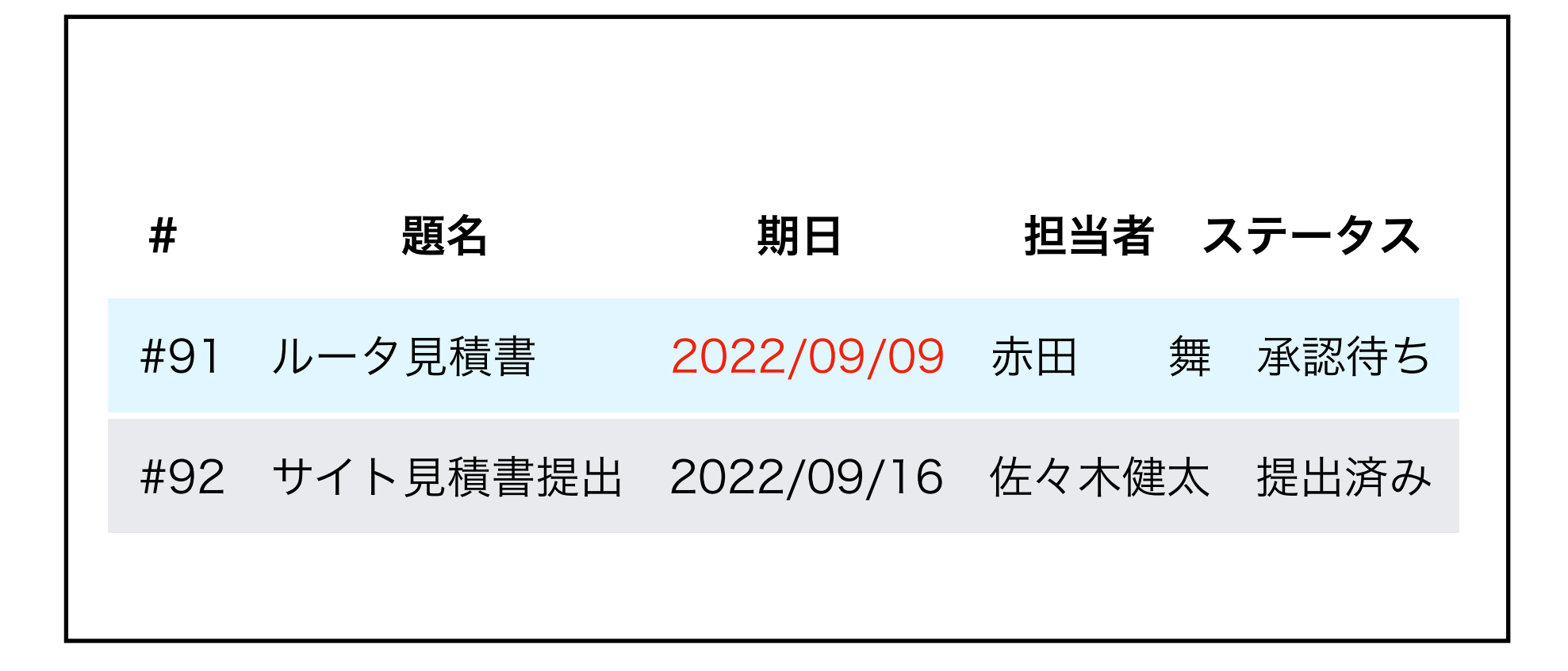

- •仕事が進んでいるかがわかる
- •期限を過ぎている仕事がわかる
- •誰が担当しているかわかる
- •詳細をみれば履歴や経緯がわかる

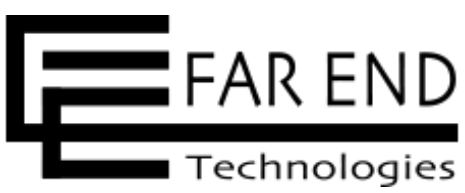

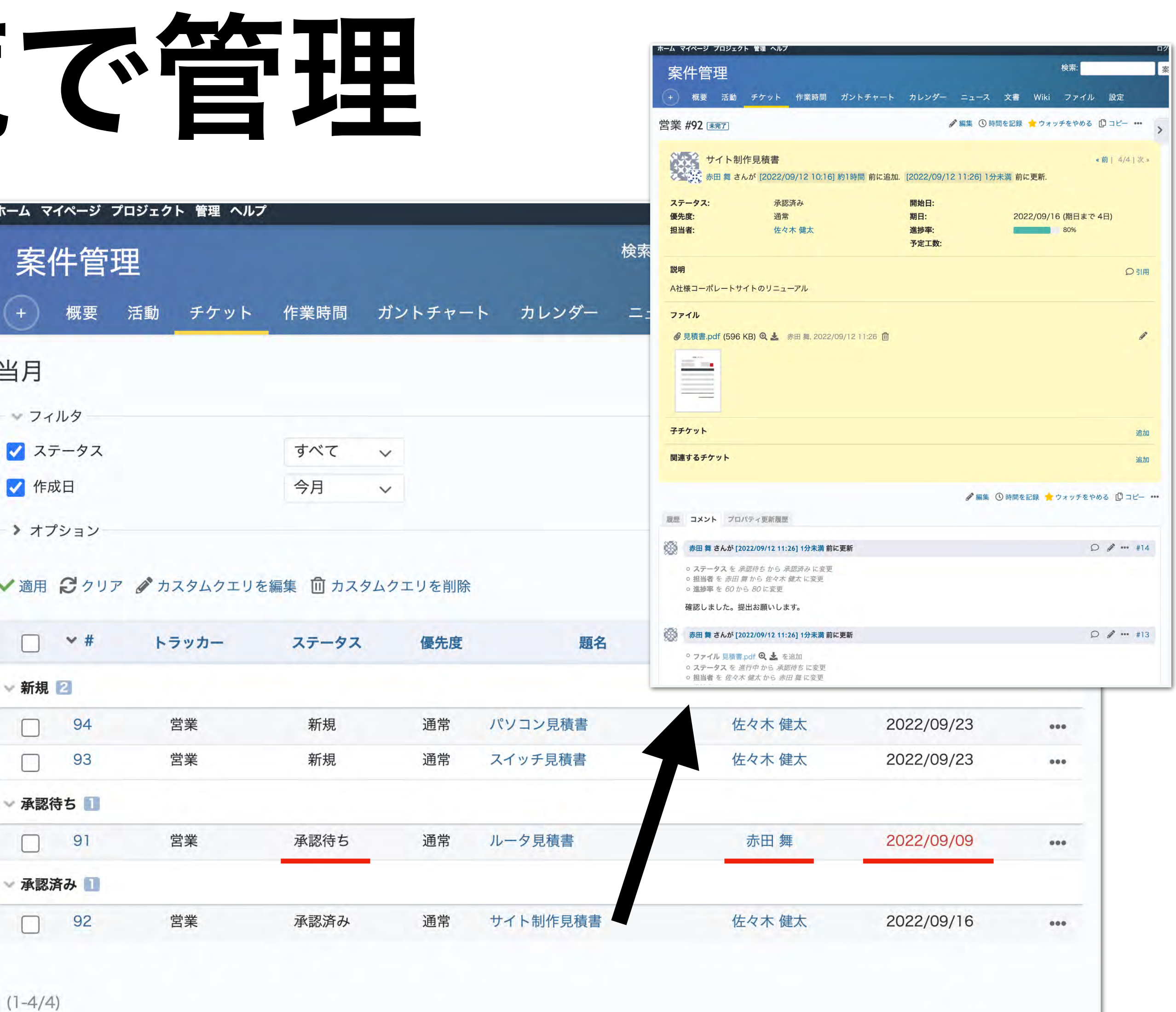

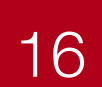

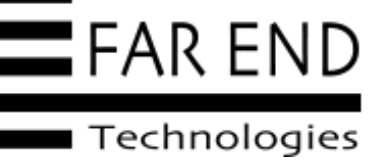

## Redmineで課題を解決

- 仕事が進んでいるかがわかる
- 期限を過ぎている仕事がわかる
- 誰が担当しているかわかる
- 過去の対応を参照できる

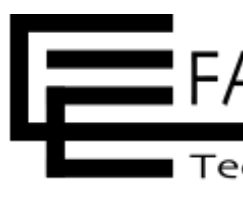

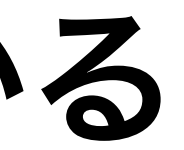

17

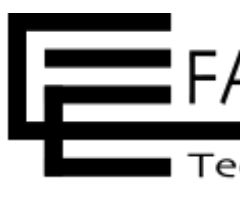

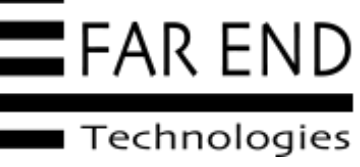

## アジェンダ

### アロジェクト管理ツールとは Redmineとは

### はじめる前にやること

- Redmineでプロジェクト管理を行う方法 (Redmineの初期設定、Redmineの利用)
	- まとめ

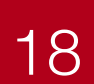

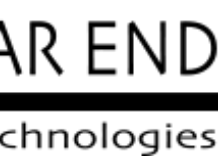

## はじめる前にやること

- 管理する業務を確認
- メンバーと役割を決める
- 仕事の流れを確認
- 管理する項目の洗い出し

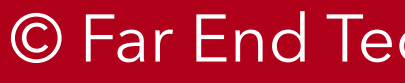

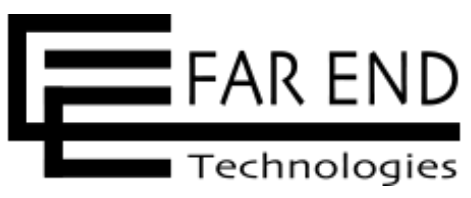

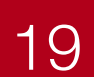

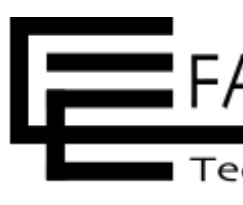

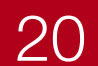

## はじめる前にやること

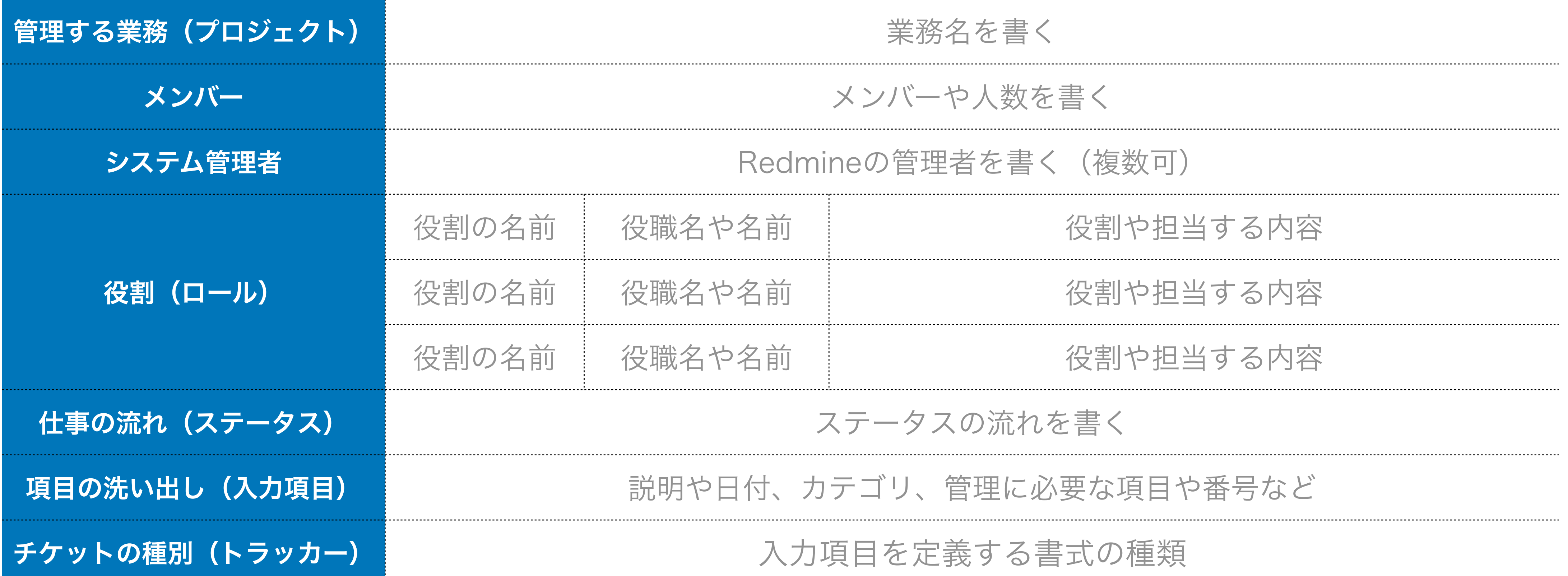

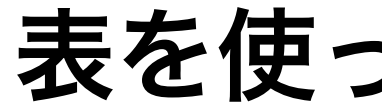

### 表を使ってはじめる前にやることをまとめる

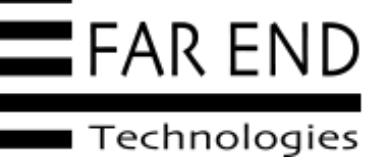

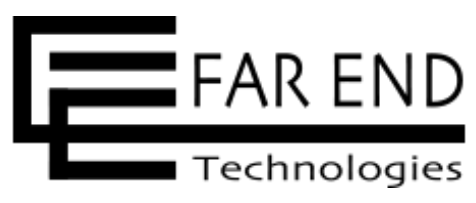

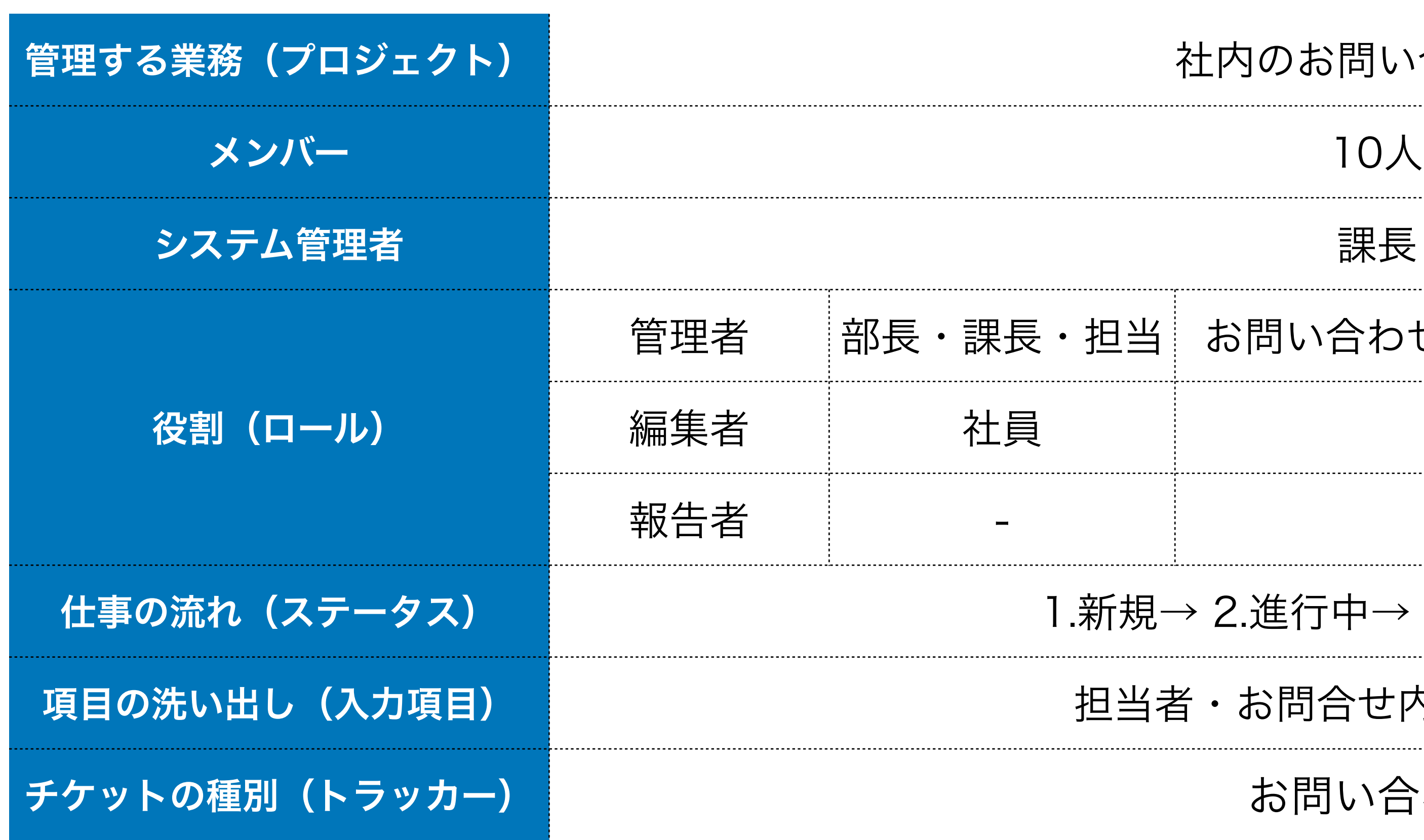

## はじめる前にやること

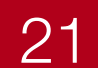

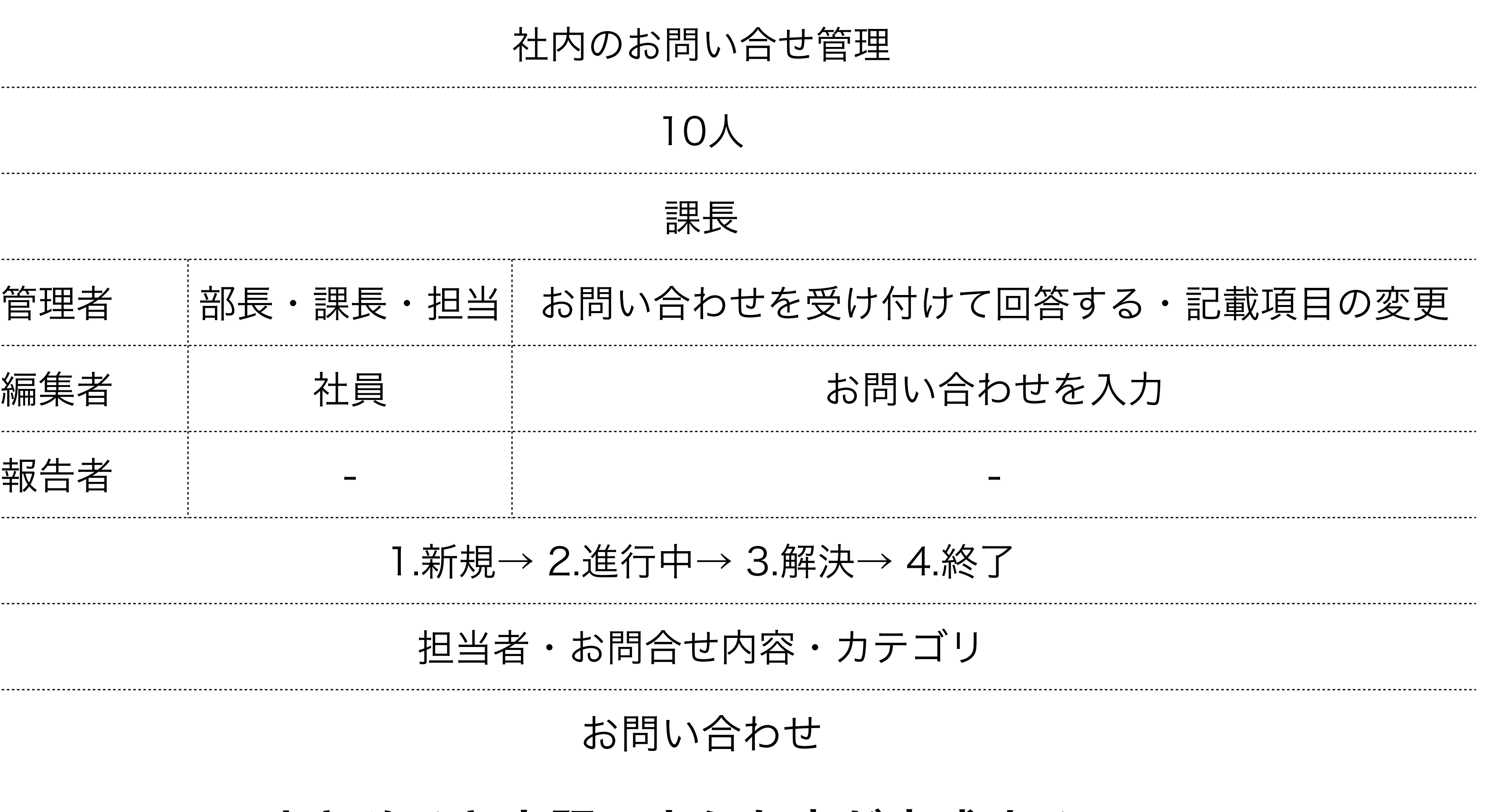

### まとめると上記のような表が完成する

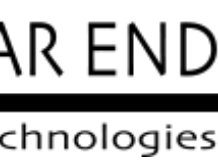

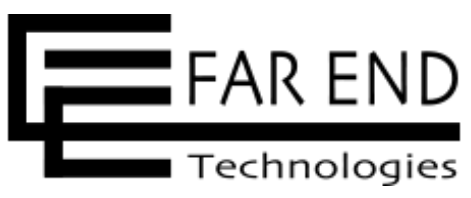

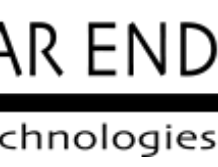

## はじめる前にやること

• 管理する業務を確認

### • メンバーと役割を決める

- 仕事の流れを確認
- 管理する項目の洗い出し

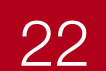

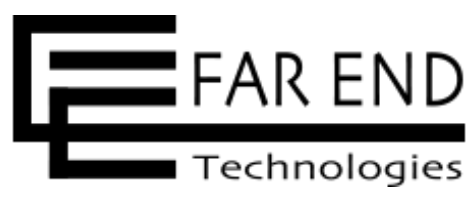

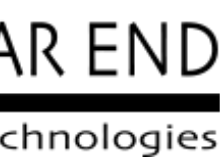

### 管理する業務を確認

①日々発生する仕事を管理(営業案件、日報など) ②毎月の決められたタスクを管理(毎月同じタスクを漏れなく処理) ③期日・納期のあるプロジェクトやイベントを管理

(4)社内のお問い合わせ管理

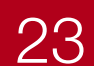

### Redmineで複数の業務(プロジェクト)を管理できる

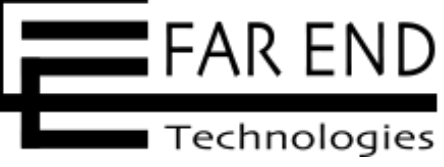

## 管理する業務を確認(1)

### ①日々発生する業務を管理(営業案件、日報など)

### 【課題(営業案件)】

- ・見積の出し忘れ
- ・納期の遅れ
- ・検収忘れ

### 【課題(日報)】

- ・メールで日報管理しているからフォーマットがバラバラ
- ・過去の日報を参照しようと思ってもすぐに見つからない

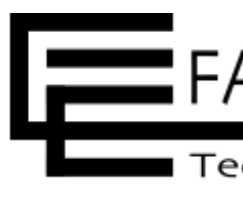

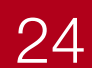

## 管理する業務を確認(2)

②毎月の決められたタスクを管理(毎月同じタスクを漏れなく処理)

### 【課題(棚卸し)】

- ・毎月実施することは決まっているが作業漏れ・確認漏れがある
- ・明文化されていない暗黙知の仕事になっている
- ・属人化している
- ・新しいメンバーが仕事に慣れるのに大変

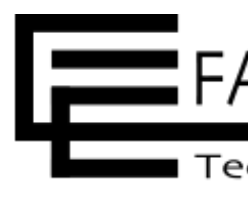

**C** Far End Technologies Corporation

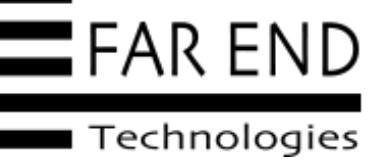

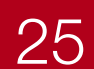

### 管理する業務を確認(3)

③納期のあるプロジェクトやイベントを管理

### 【課題】

- ・受注したプロジェクトの進捗管理ができない
- 定例会議の資料作成が大変
- ・どのタスクが遅れているのか不明
- ・パートナーとのタスク管理がメールやチャットのみで大変
- ・テレワークになって進捗状況の確認が難しい

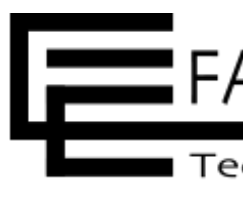

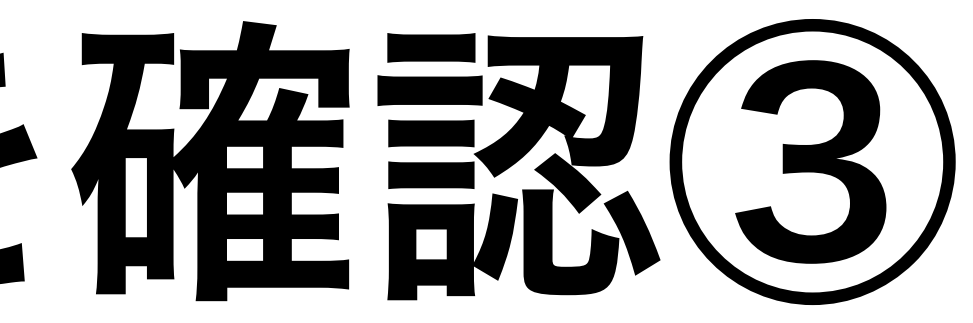

**C** Far End Technologies Corporation

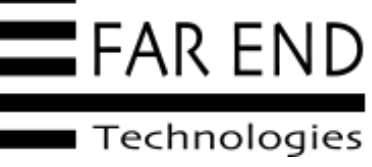

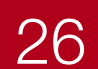

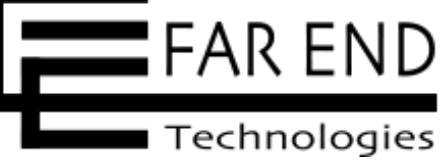

## 管理する業務を確認(4)

④社内のお問い合わせ管理

### 【課題】

- ・社内に新しく導入したツールのお問い合わせの対応が大変
- ・社内の質問に対する受付方法がバラバラ

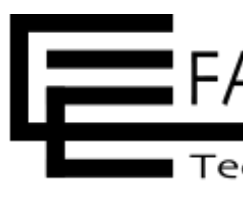

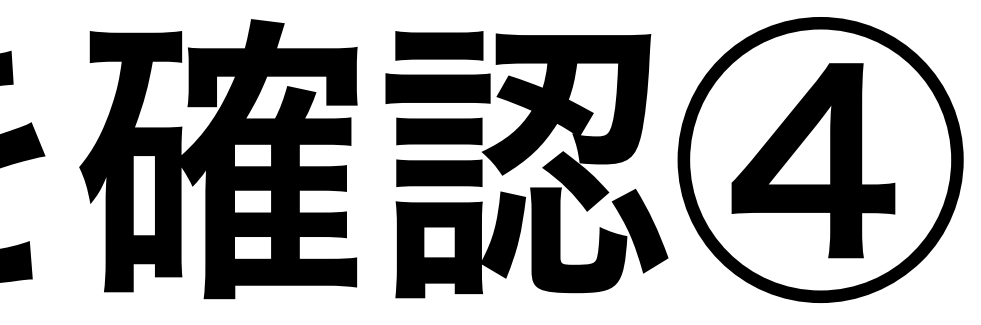

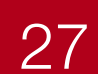

### ④社内のお問い合わせ管理を例に Redmineの設定例を紹介します

表の作成を進めます

**C Far End Technologies Corporation** 

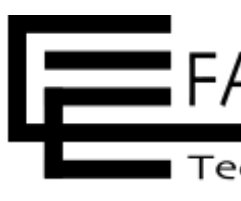

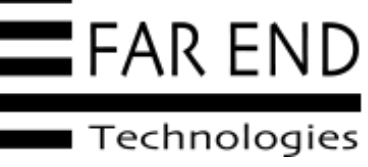

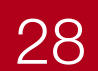

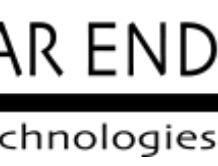

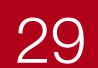

メンバー メンバーや人数を書く

### システム管理者 Redmineの管理者を書く(複数可)

^名前 またら こころの 役割や担当する内容 2名前 またら こころ 役割や担当する内容 名前 まちゃく 役割や担当する内容

### ステータスの流れを書く

日付、カテゴリ、管理に必要な項目や番号など

### 入力項目を定義する書式の種類

## 管理する業務を確認

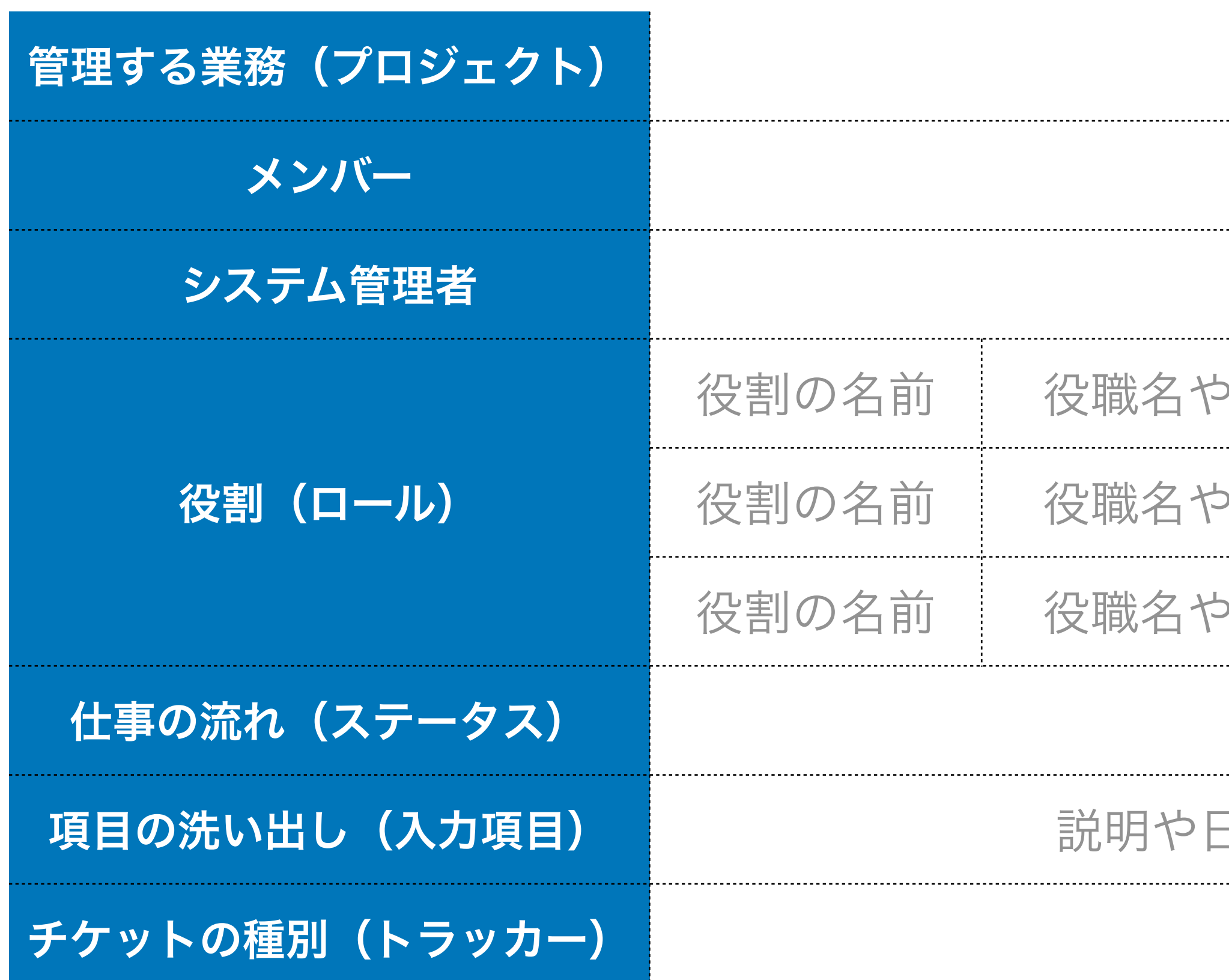

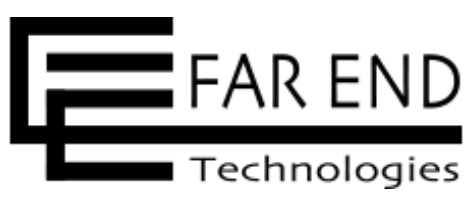

### 社内のお問い合せ管理

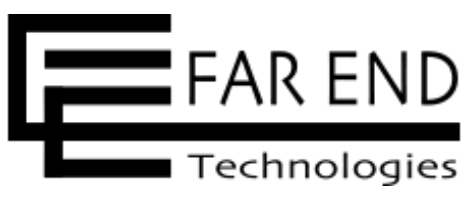

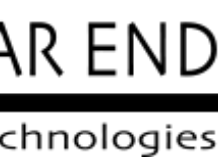

## はじめる前にやること

• 管理する業務を確認

### • メンバーと役割を決める

- 仕事の流れを確認
- 管理する項目の洗い出し

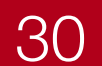

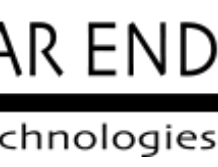

## メンバーと役割を考える

• 管理する業務に必要なメンバーとその役割を考える

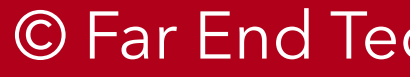

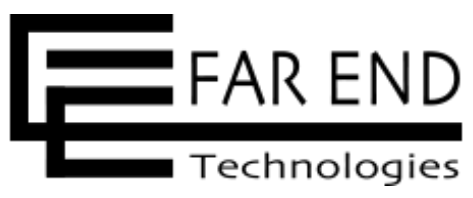

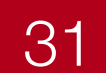

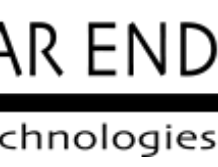

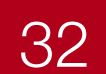

①営業案件・日報 ②月次のタスク管理

## メンバーと役割を考える

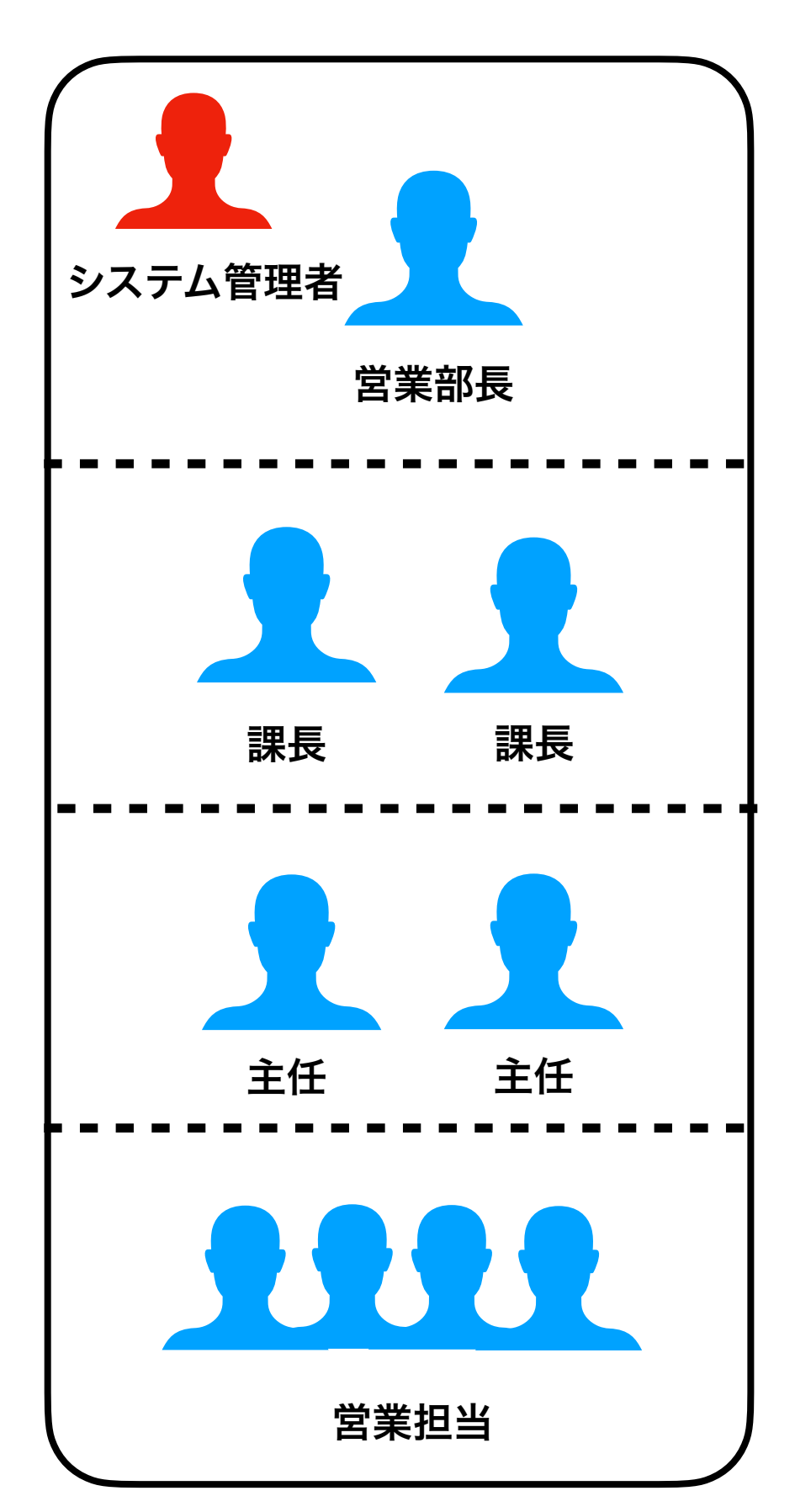

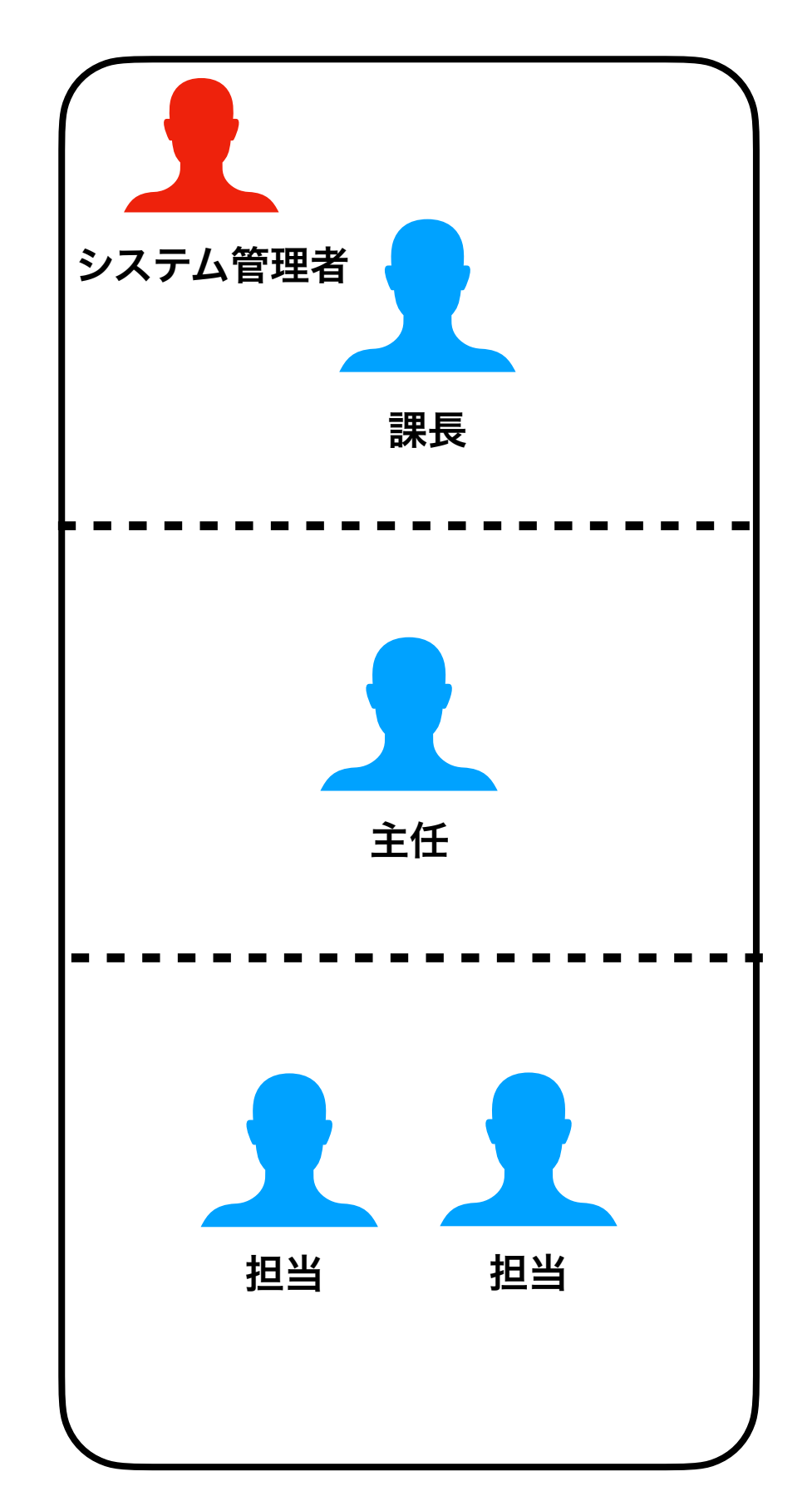

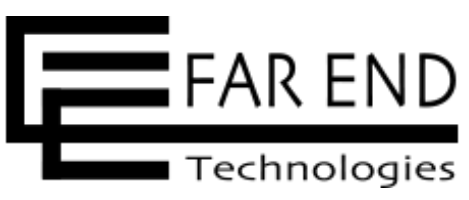

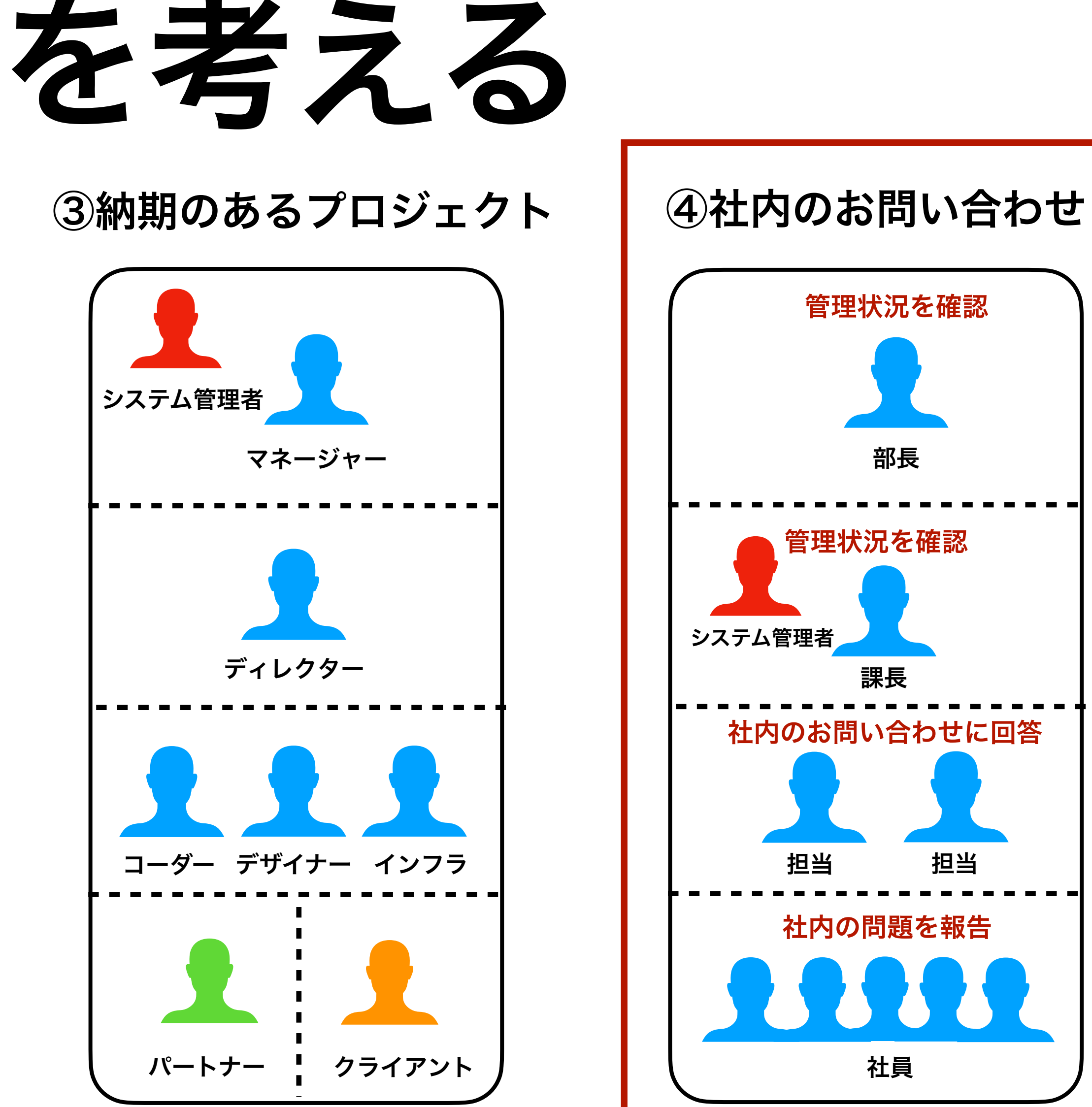

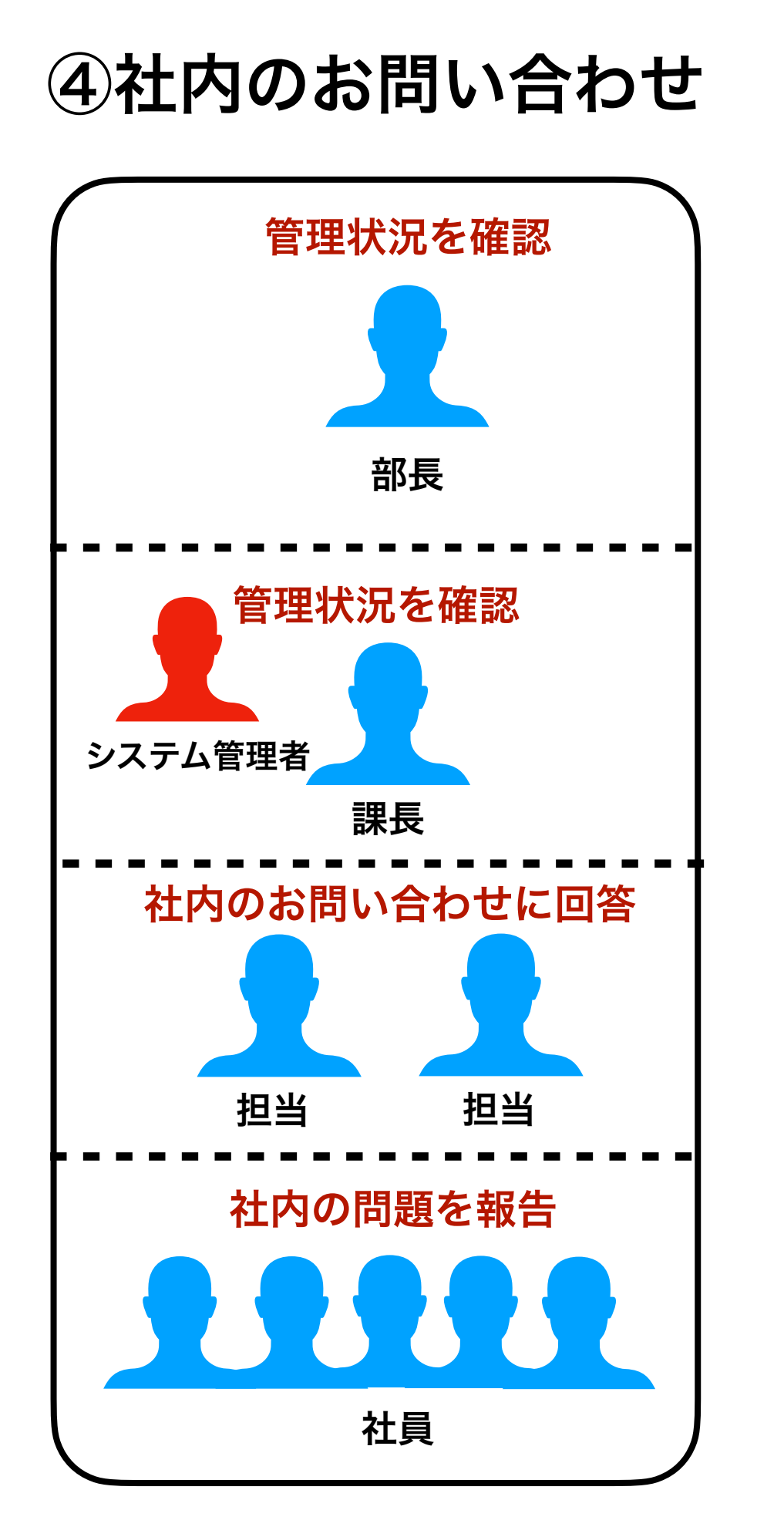

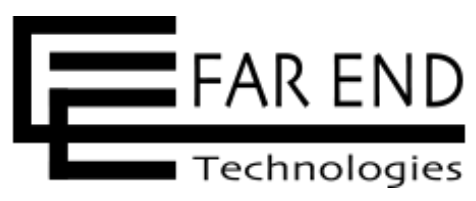

### 社内のお問い合せ管理

### **통・担当 お問い合わせを受け付けて回答する・記載項目の変更** お問い合わせを入力 報告者 - - ステータスの流れを書く 日付、カテゴリ、管理に必要な項目や番号など

### 入力項目を定義する書式の種類

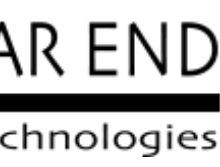

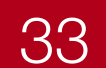

## メンバーと役割を考える

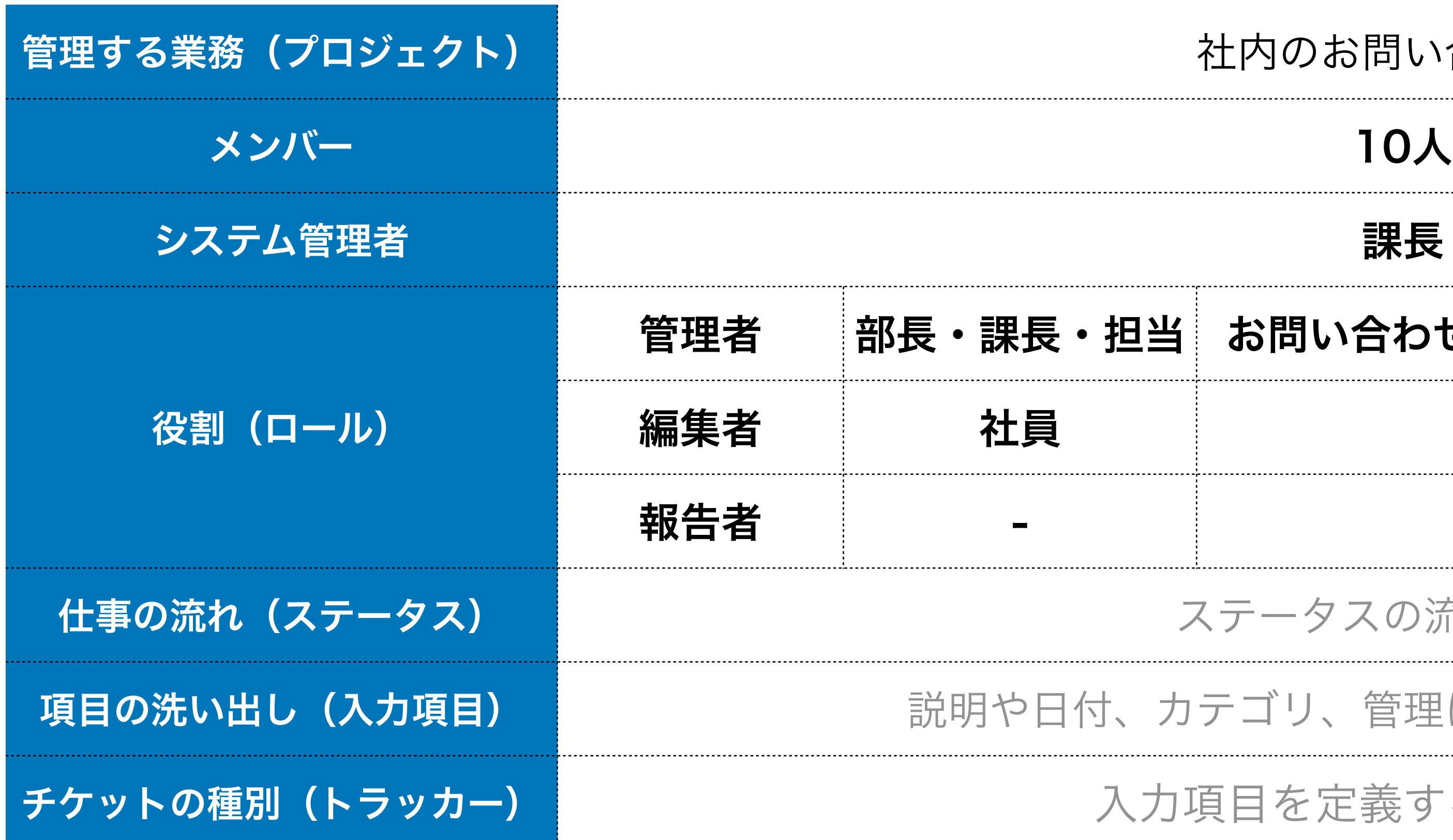

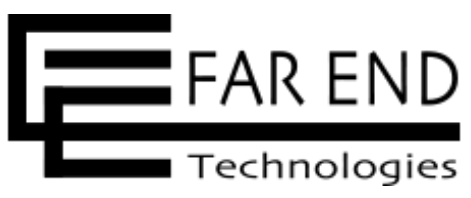

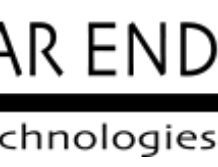

## はじめる前にやること

- 管理する業務を確認
- メンバーと役割を決める
- 仕事の流れを確認
- 管理する項目の洗い出し

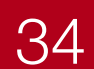

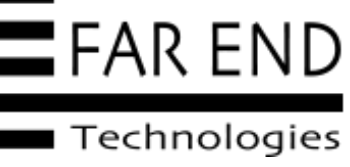

## 仕事の流れを確認

④社内のお問い合わせ管理

1.お問い合わせを担当部署に報告(起案者) 2.担当部署にてお問い合わせ内容を確認し、調査等に着手 3.担当部署より回答(解決しない場合は再び2へ) 4.回答内容確認し終了

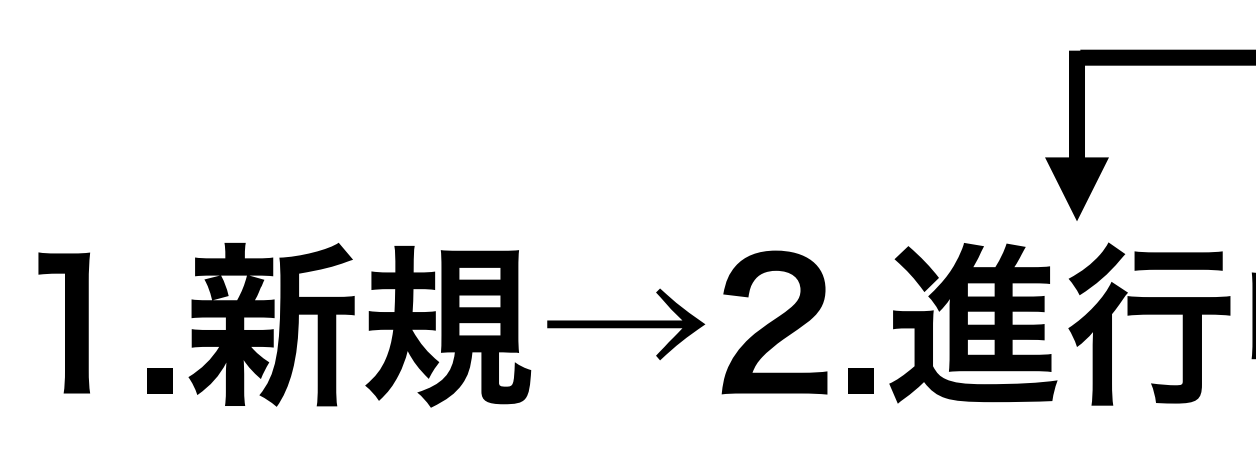

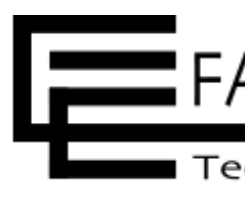

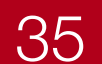

## 1.新規→2.進行中→3.解決→4.終了

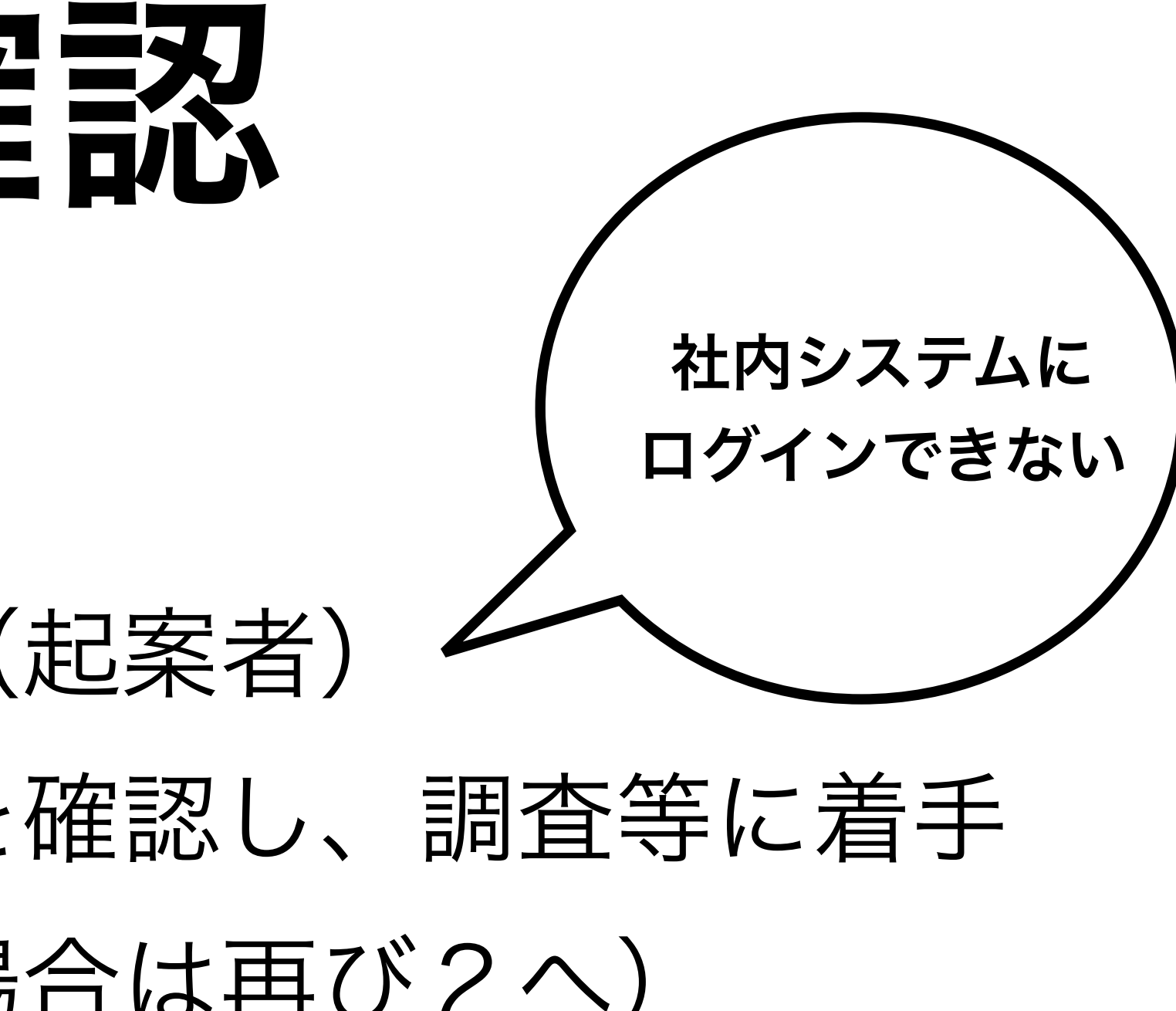

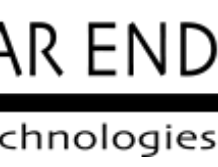

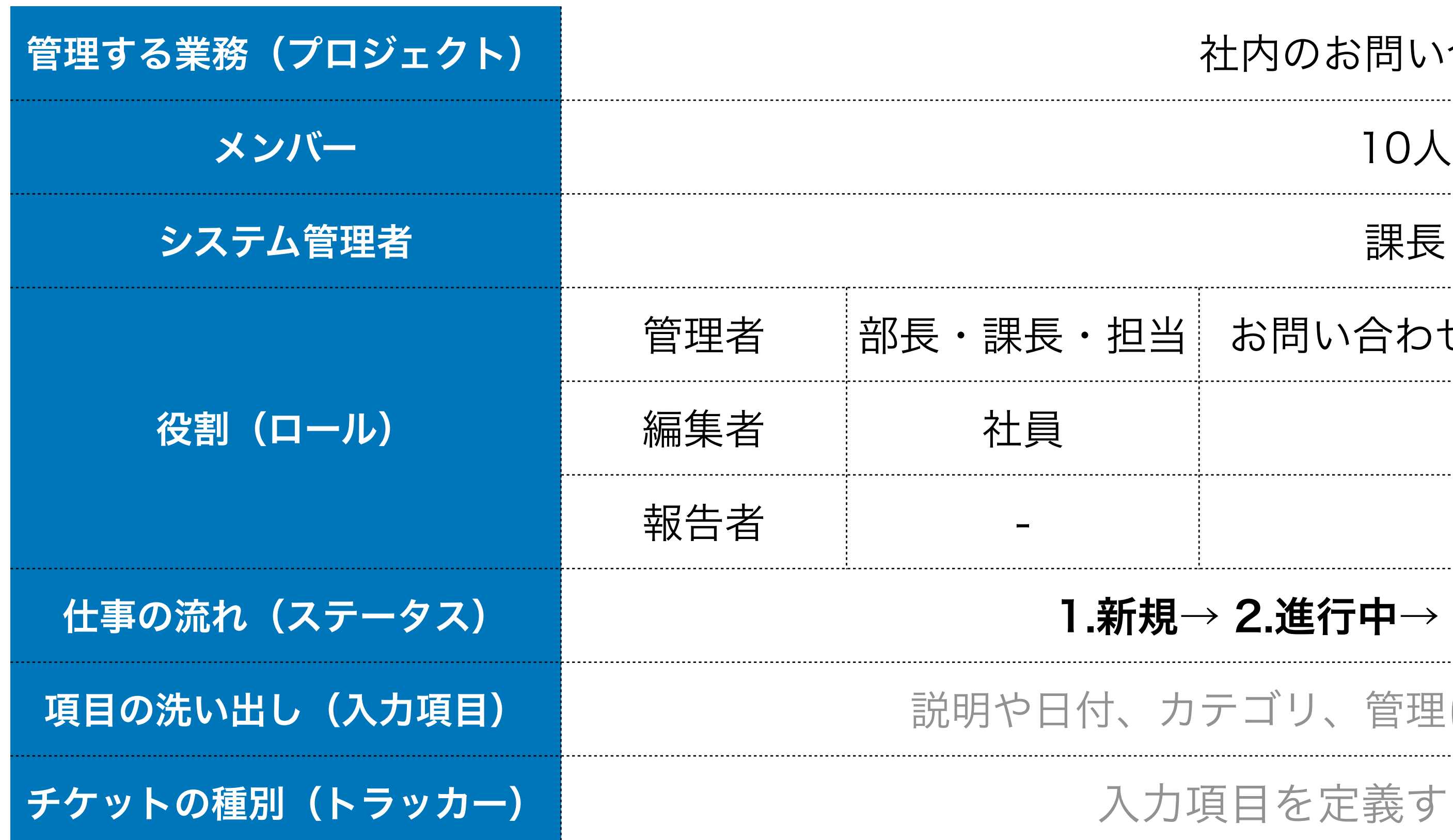

## 仕事の流れを確認

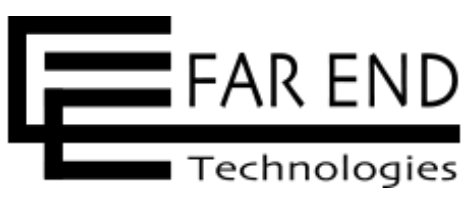

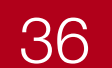

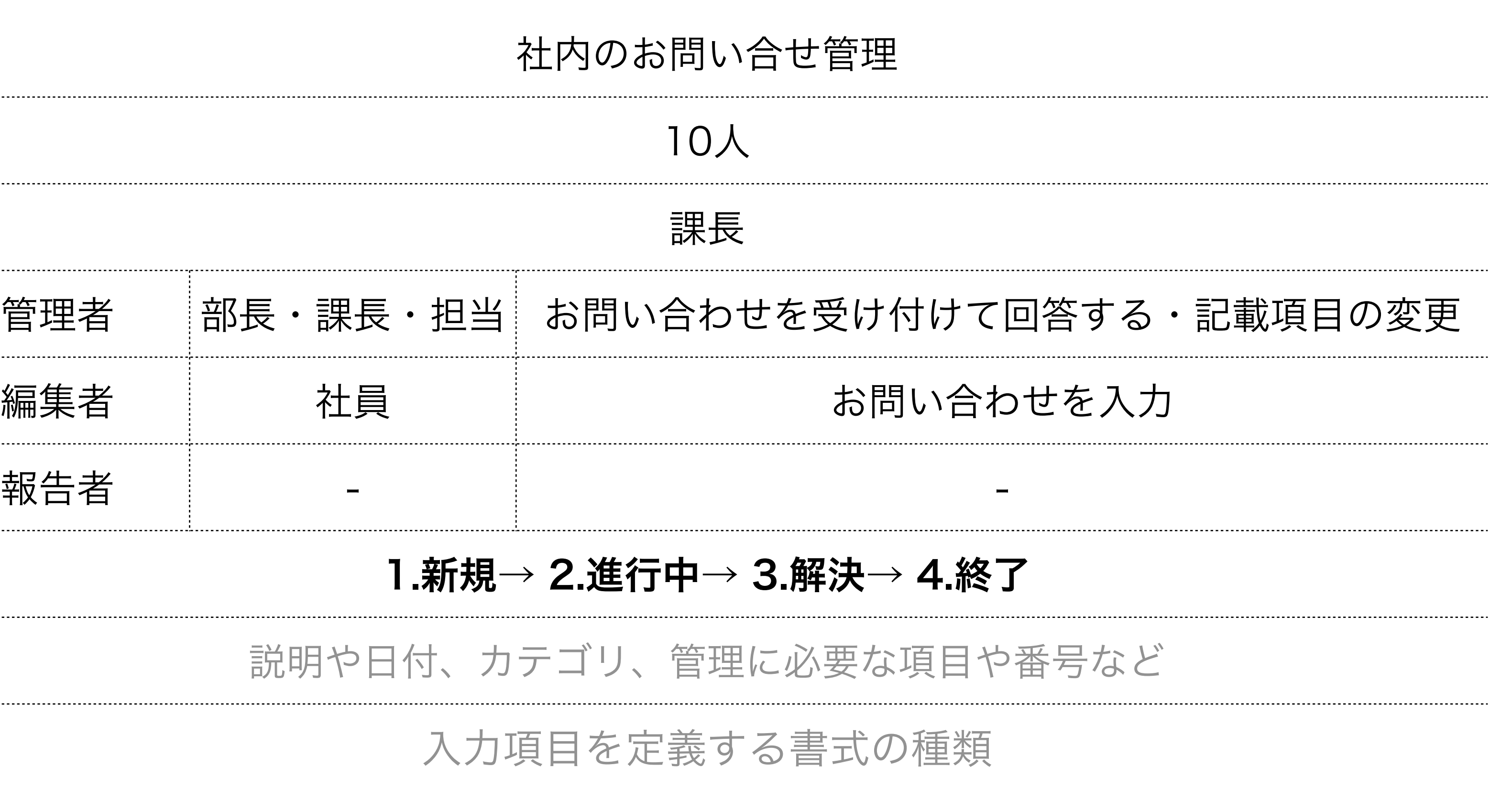
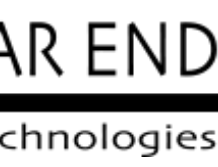

## はじめる前にやること

- 管理する業務を確認
- メンバーと役割を決める
- 仕事の流れを確認
- 管理する項目の洗い出し

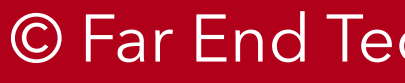

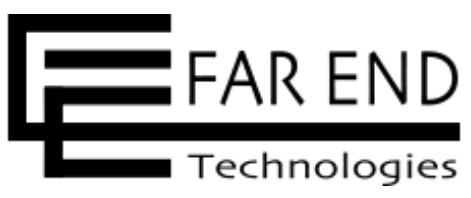

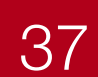

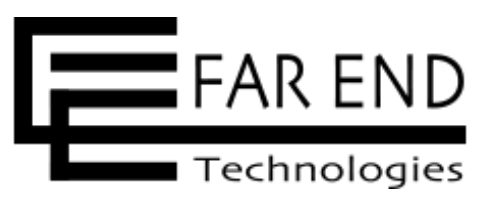

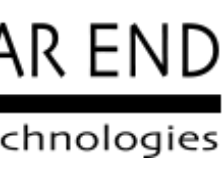

# 管理する項目の洗い出し

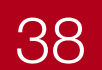

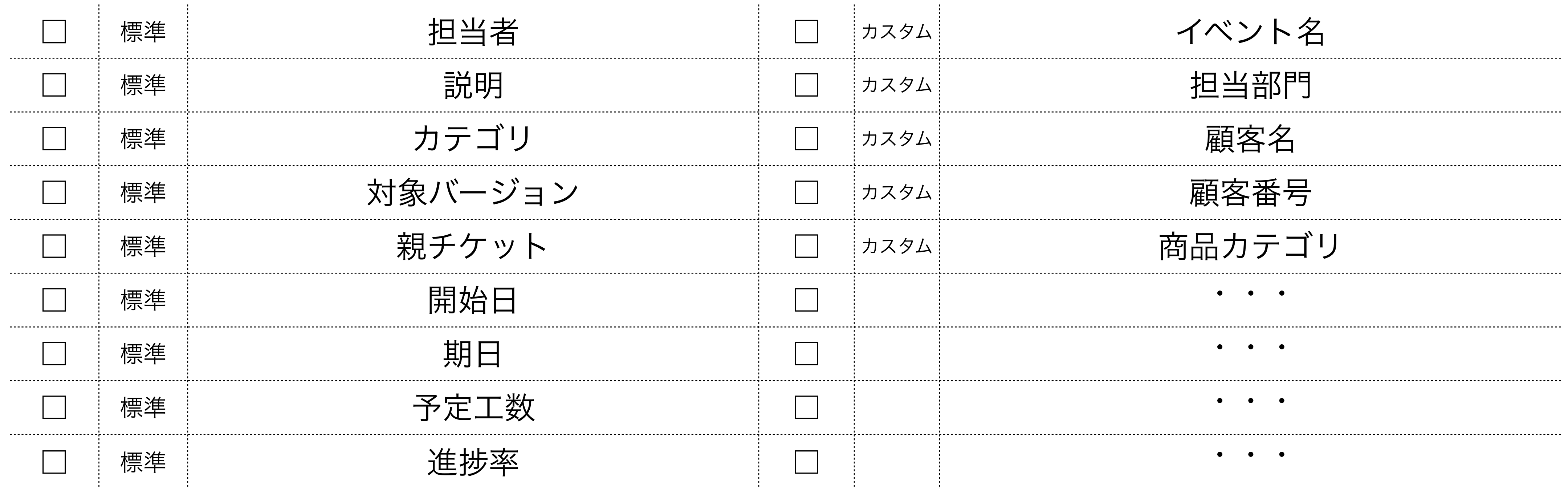

### ④社内のお問い合わせ管理を例に項目をチェック

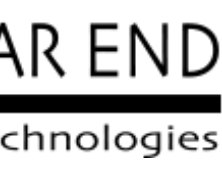

# 管理する項目の洗い出し

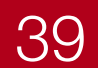

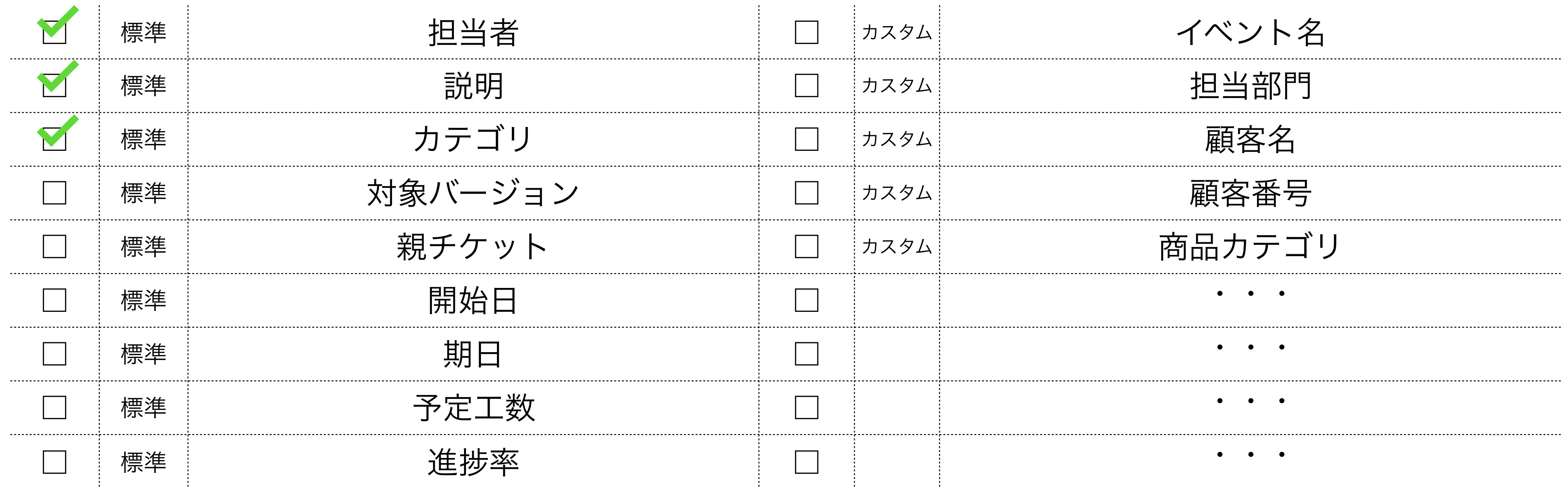

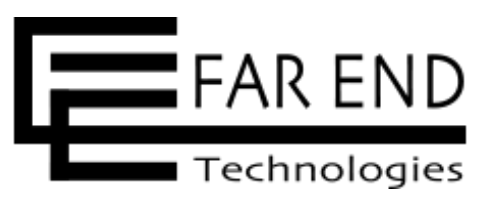

### ④社内のお問い合わせ管理を例に項目をチェック

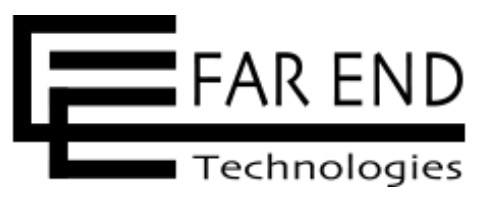

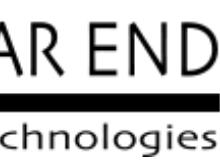

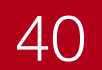

# 管理する項目の洗い出し

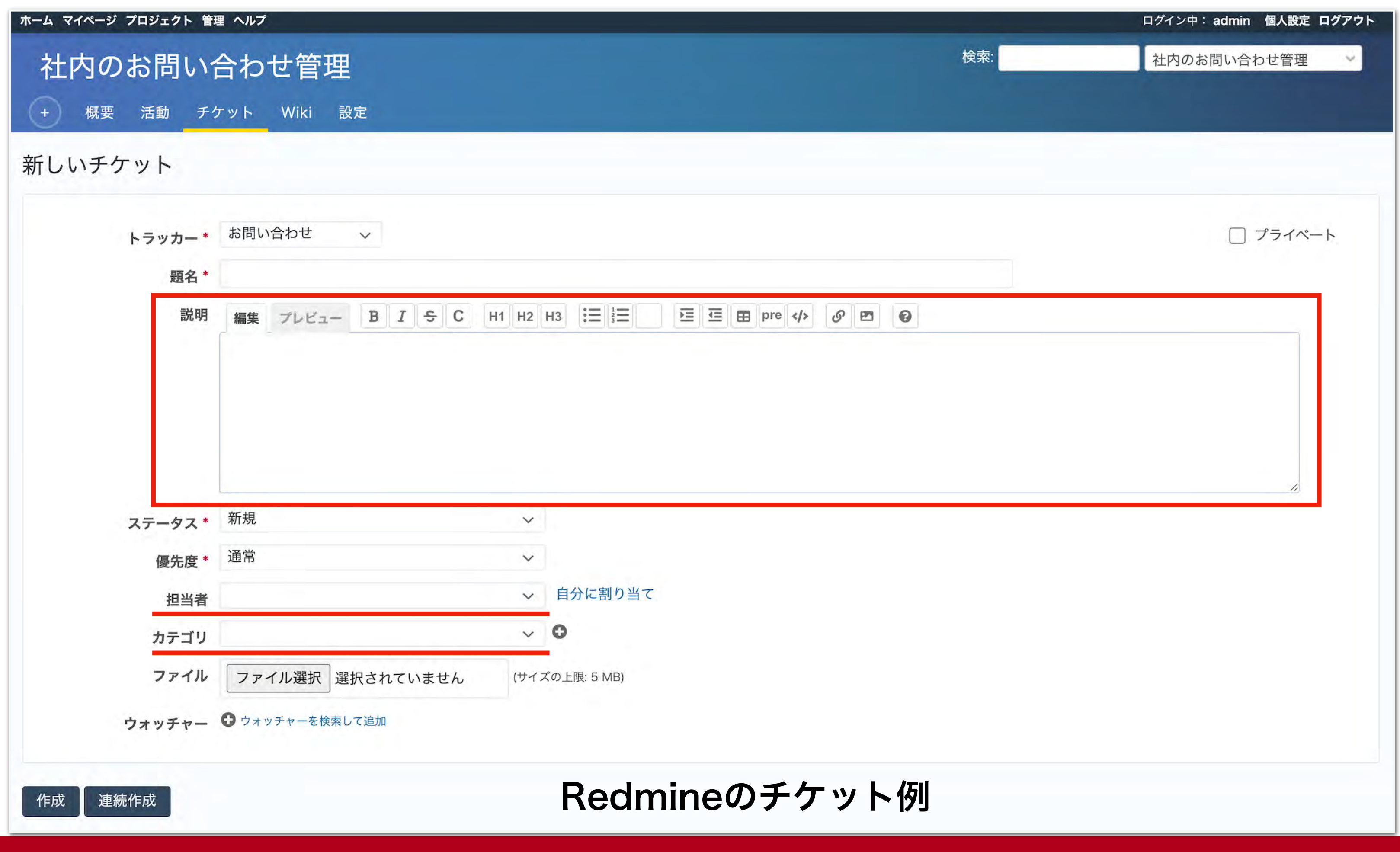

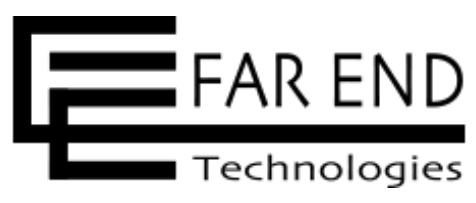

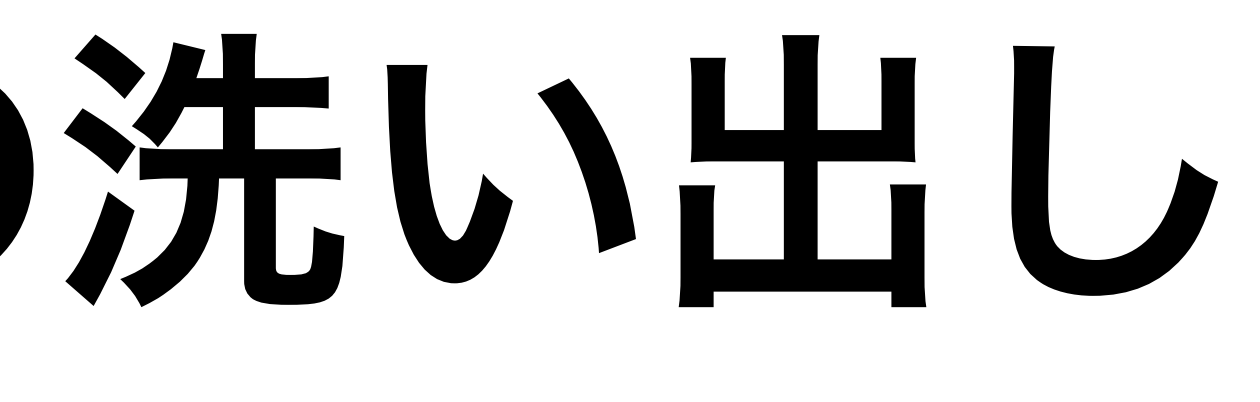

### 社内のお問い合せ管理  $\bar{\epsilon}$ ・担当 お問い合わせを受け付けて回答する・記載項目の変更 お問い合わせを入力 報告者 - - 1.新規→ 2.進行中→ 3.解決→ 4.終了 担当者・お問合せ内容・カテゴリ お問い合わせ

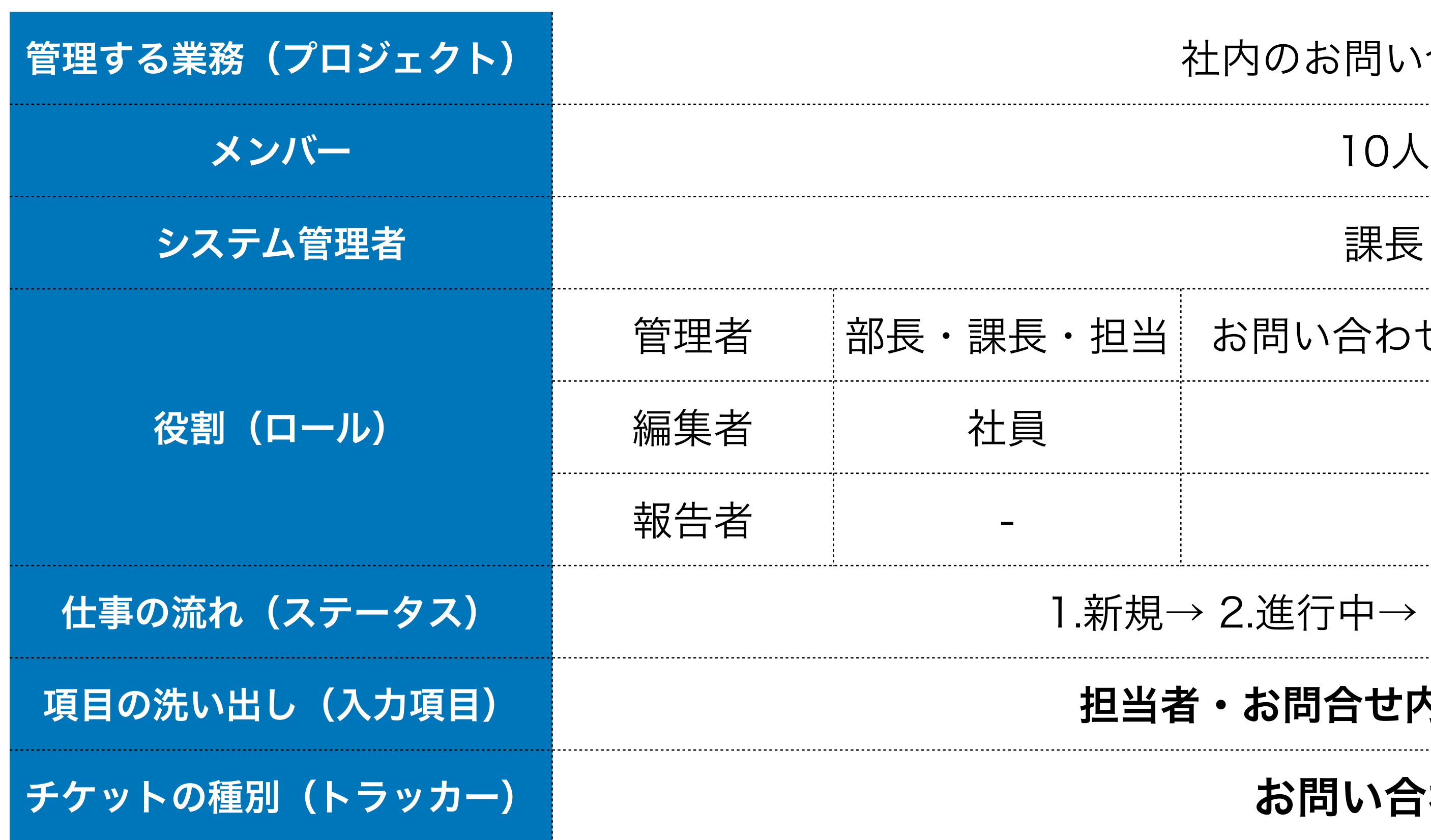

## 管理する項目の洗い出し

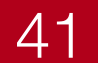

項目の洗い出しが完了。この種別を「お問い合わせ」とする

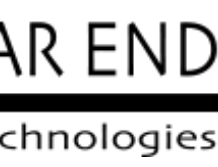

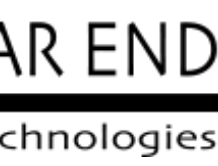

# はじめる前のまとめ

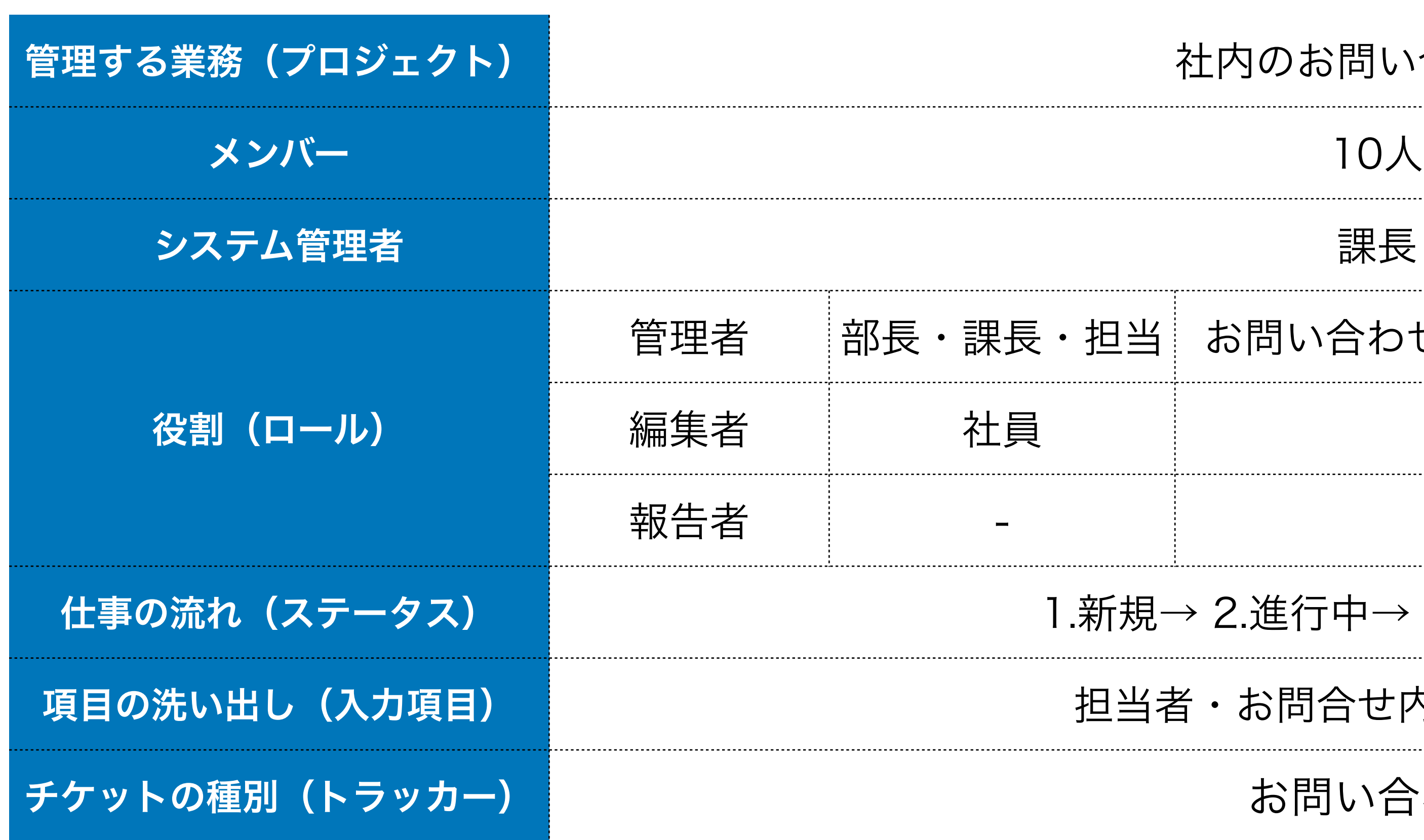

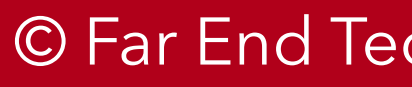

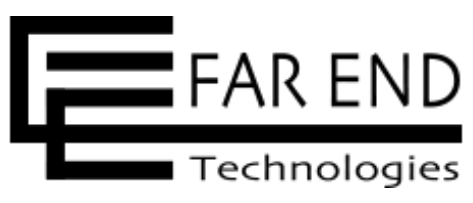

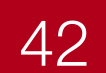

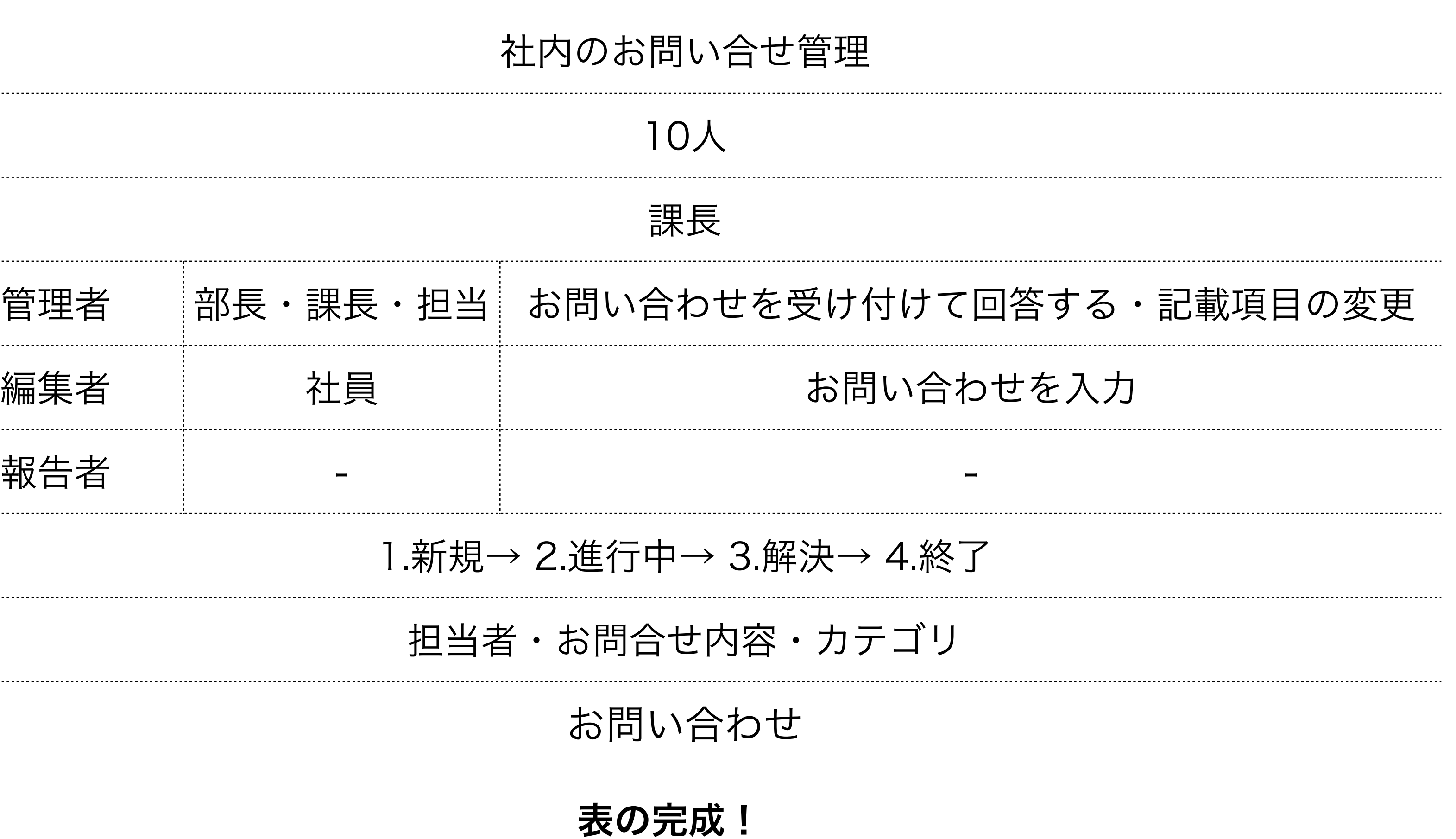

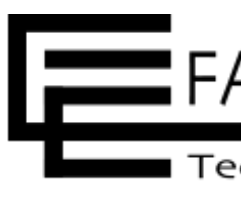

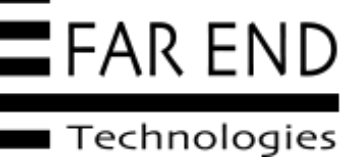

# アジェンダ

- フロジェクト管理ツールとは **Redmineとは**
- はじめる前にやること
- Redmineでプロジェクト管理を行う方法 (Redmineの初期設定、Redmineの利用)
- まとめ

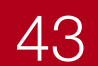

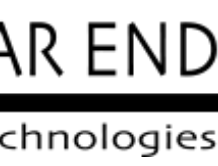

### Redmineでプロジェクト管理を行う方法

### ①Redmineの初期設定

②Redmineの利用

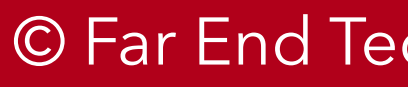

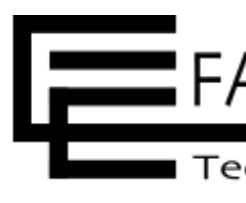

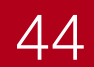

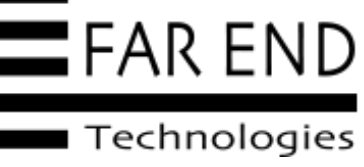

- ステータス(仕事の状態をあらわします)
- ロール(役割からロールを設定)
- トラッカー(チケットで使用する項目を定義)
- ワークフロー(仕事の流れ)
- ユーザー(仕事に関わるメンバー)
- プロジェクトの作成
- プロジェクトにメンバーを追加
- プロジェクトに使用するトラッカーを設定

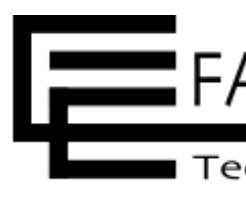

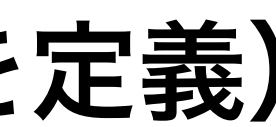

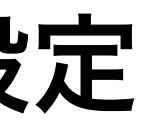

### ①Redmineの初期設定 Redmineでプロジェクト管理を行う方法①Redmineの初期設定

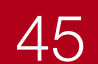

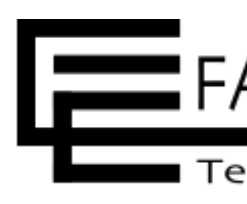

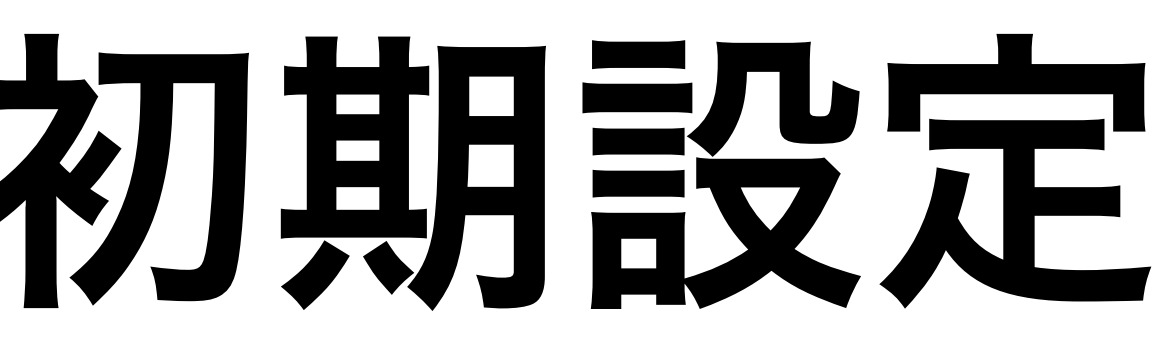

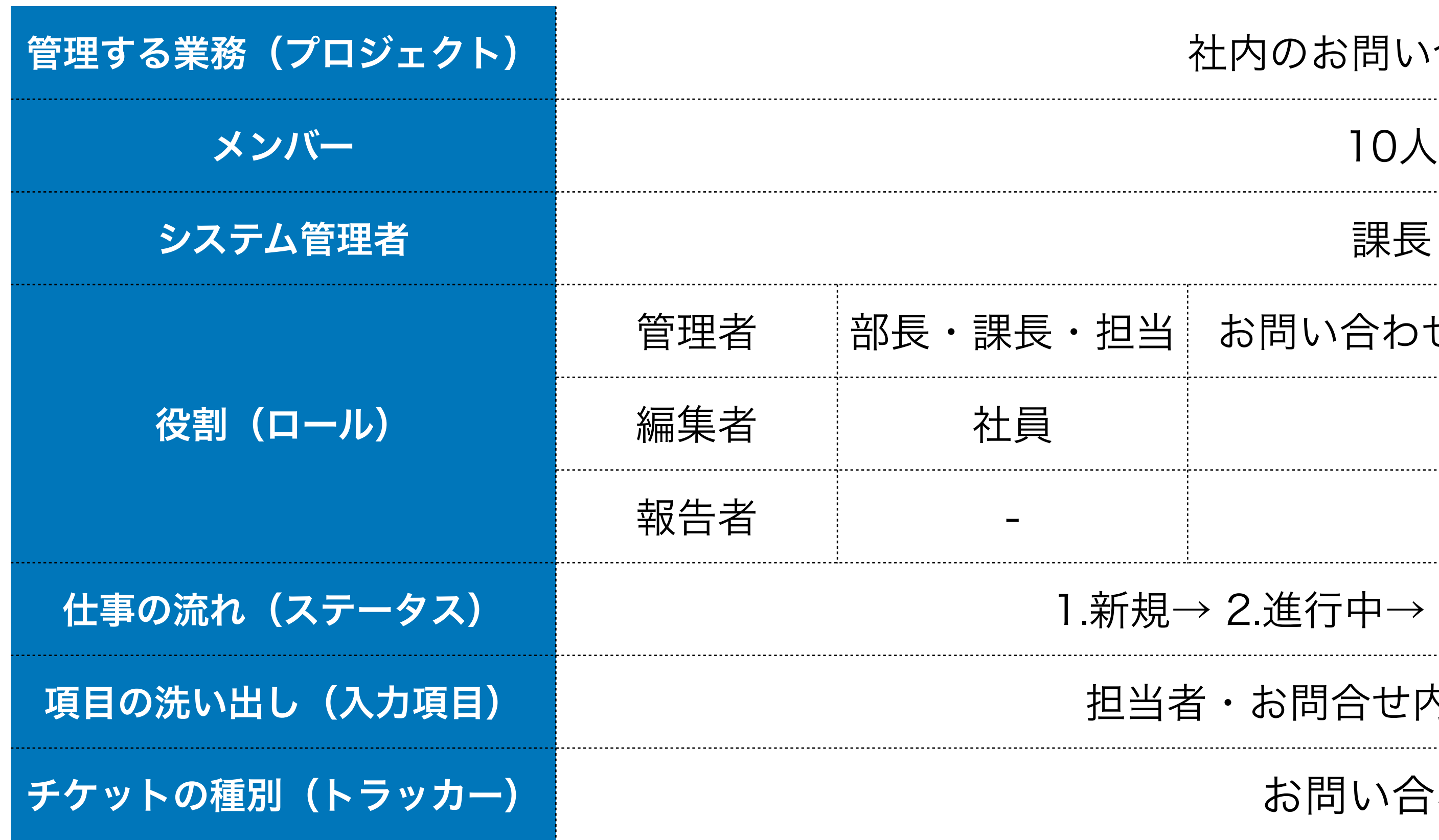

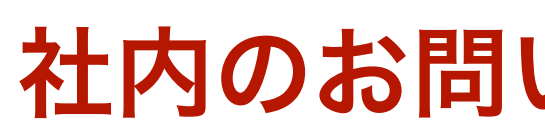

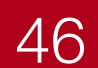

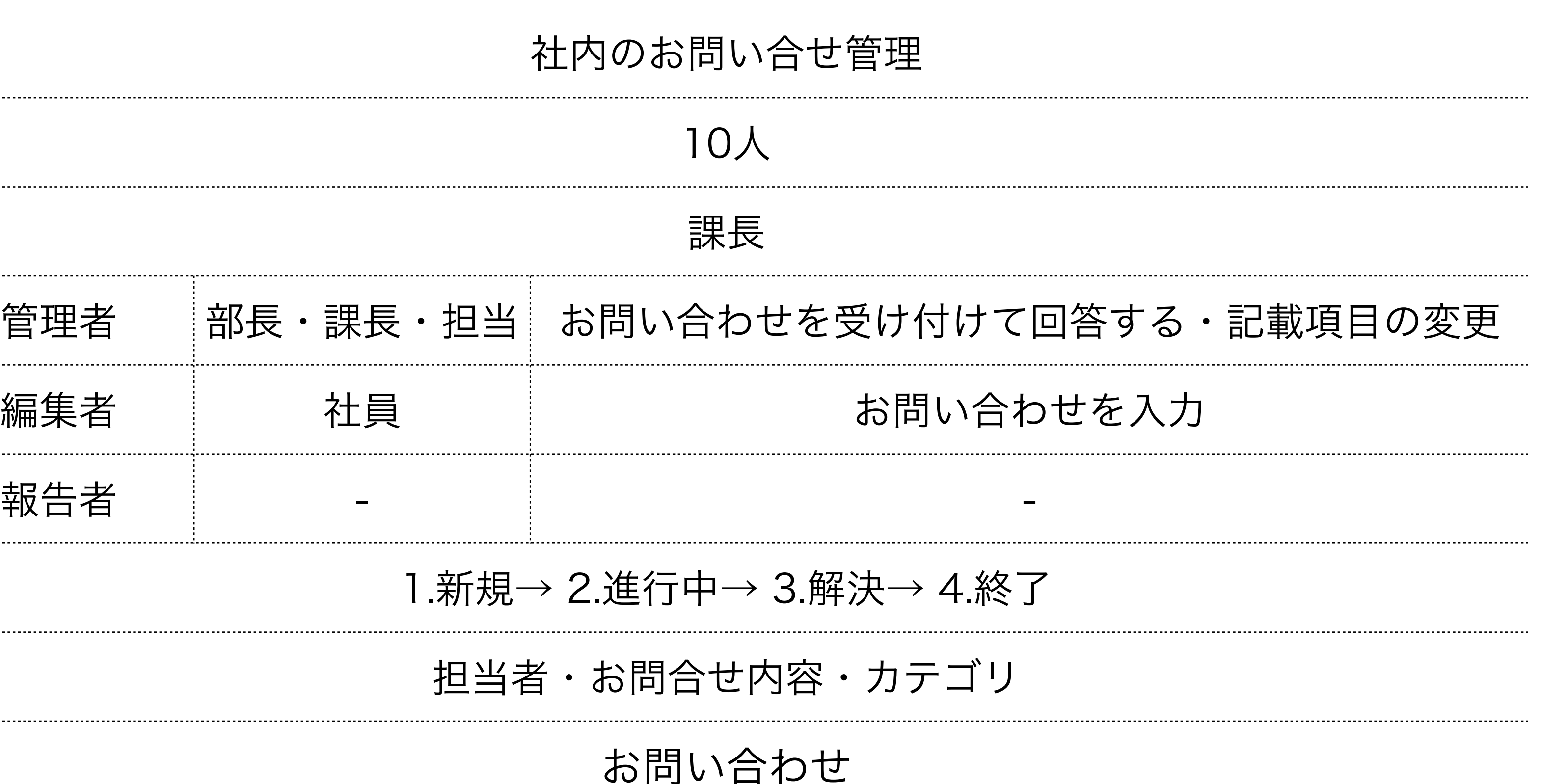

### ①Redmineの初期設定 Redmineでプロジェクト管理を行う方法①Redmineの初期設定

### 社内のお問い合わせ管理を例にRedmineの設定を解説

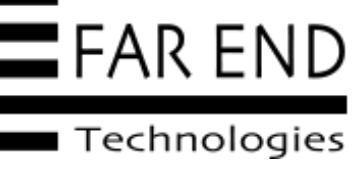

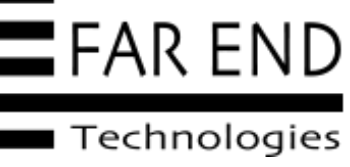

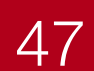

### Redmineの設定概要 Redmineでプロジェクト管理を行う方法①Redmineの初期設定

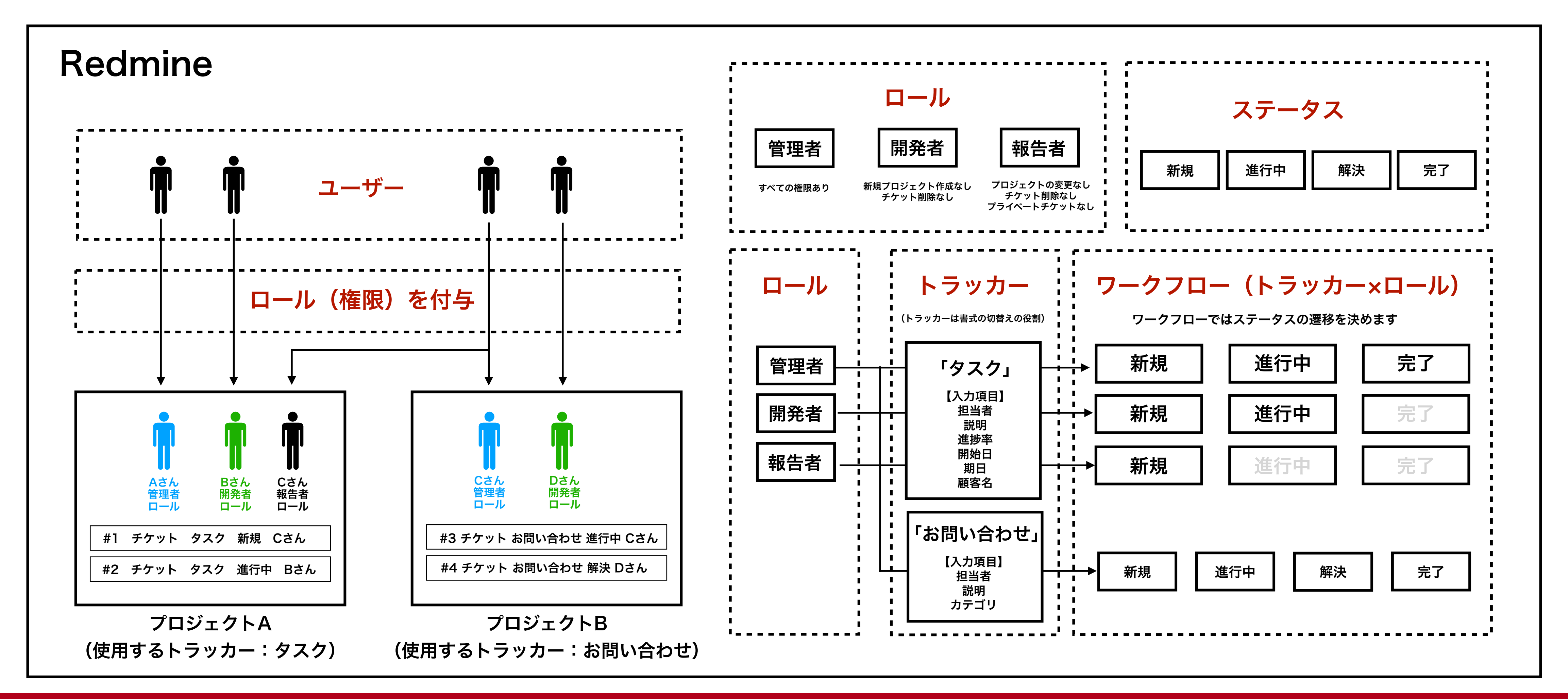

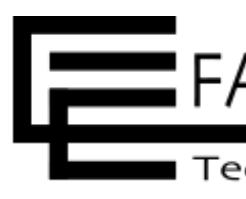

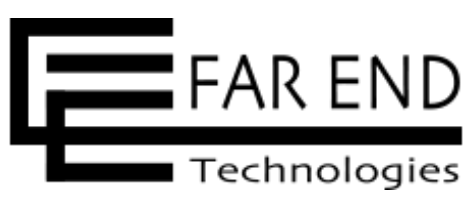

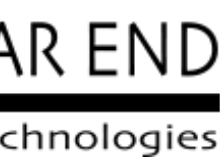

ログイン

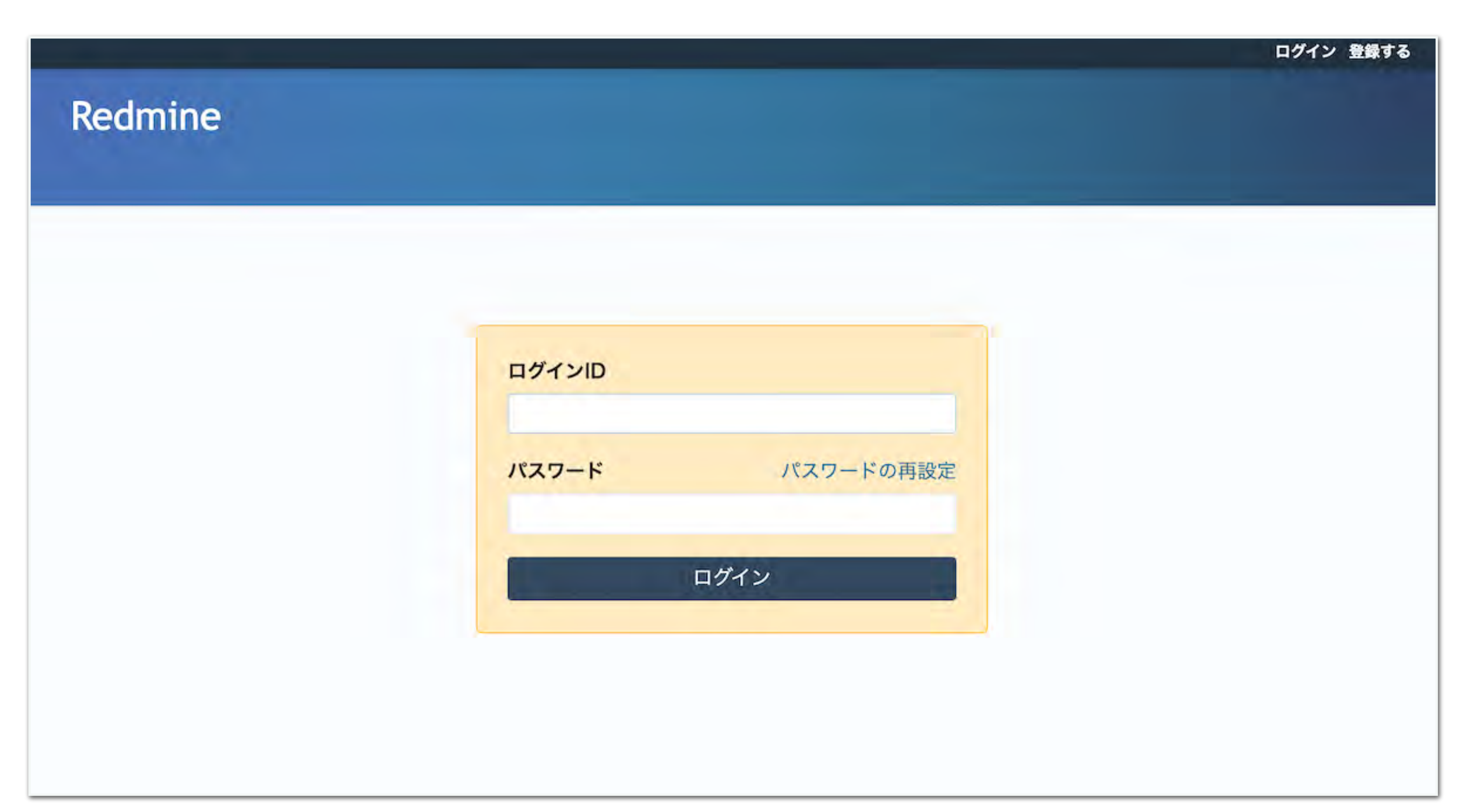

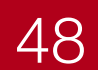

#### Redmineをインストールした直後は、ユーザー名、パスワードともに"admin"でログイン

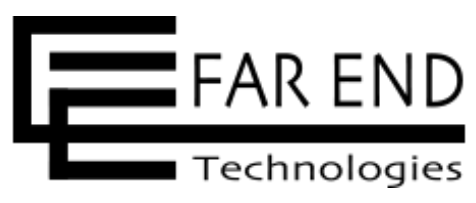

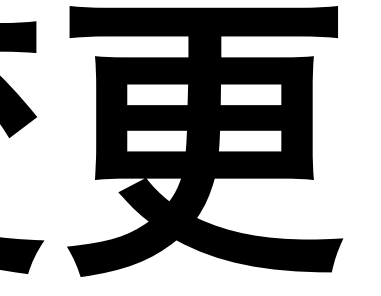

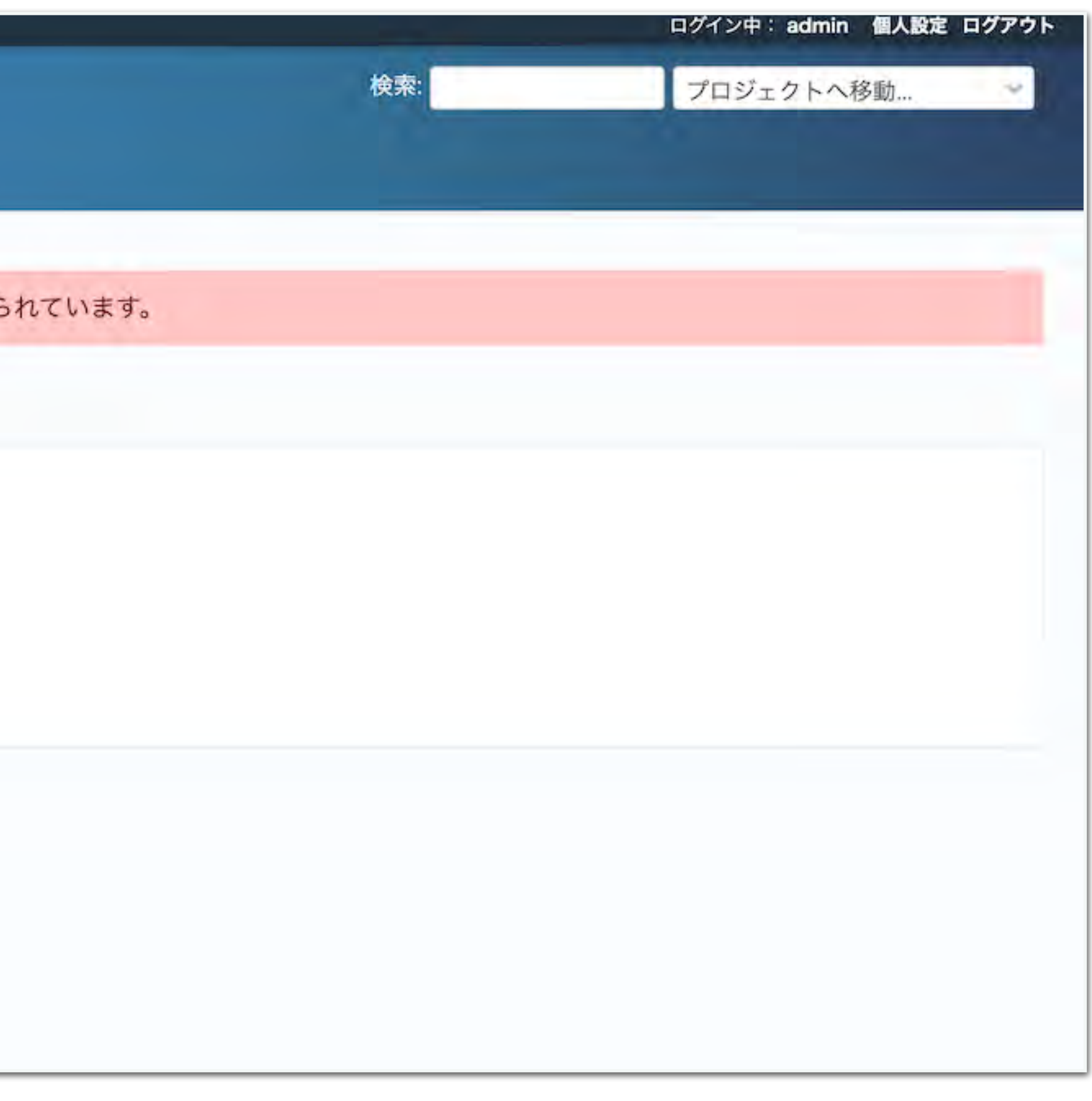

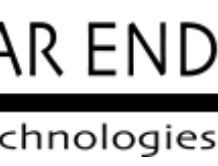

### パスワードの変更 Redmineでプロジェクト管理を行う方法①Redmineの初期設定

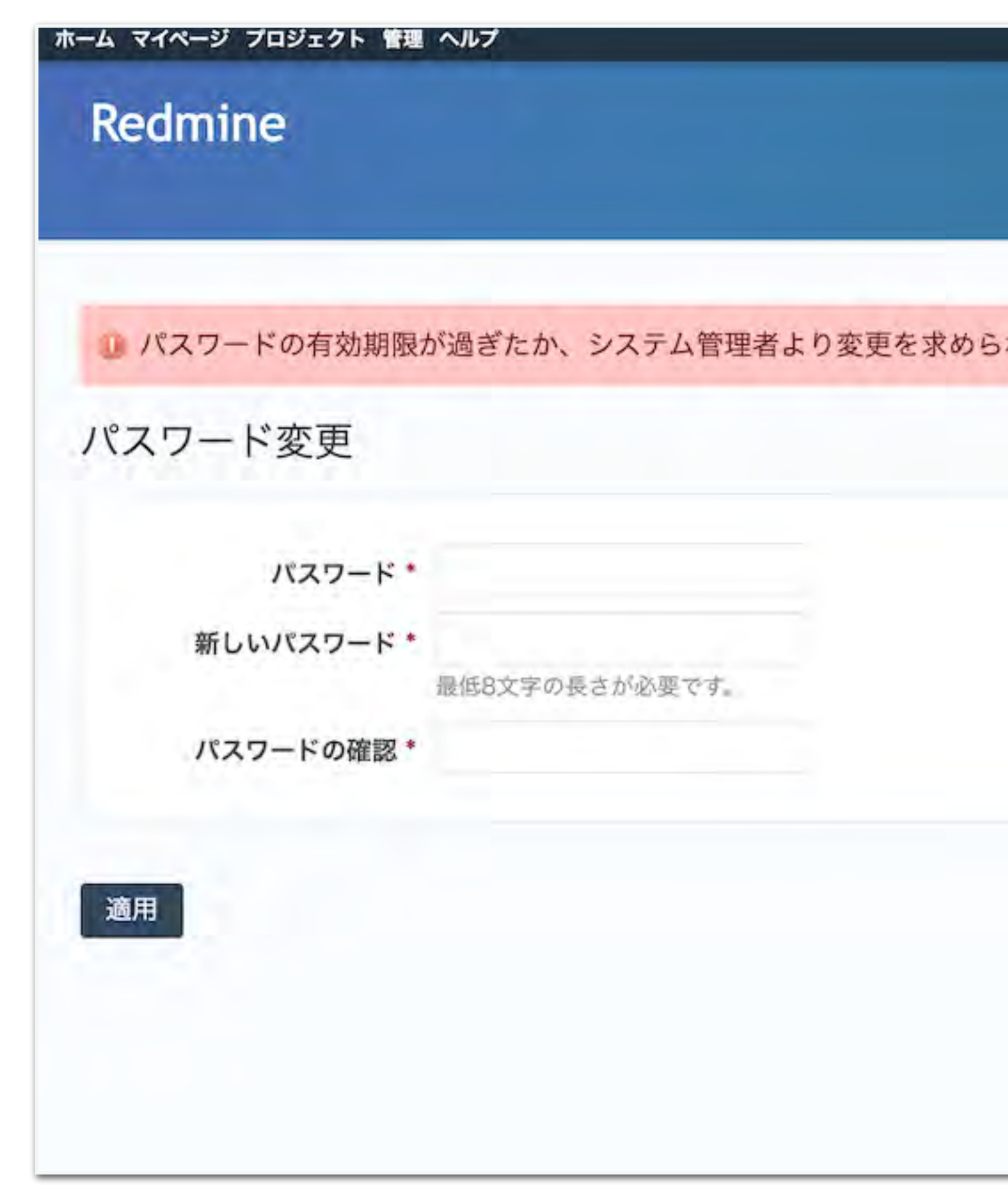

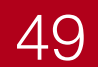

#### パスワードを変更する

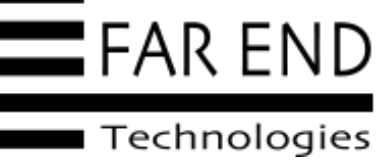

# ①Redmineの初期設定

- ステータス(仕事の状態をあらわします)
- ロール(役割からロールを設定)
- トラッカー(チケットで使用する項目を定義)
- ワークフロー(仕事の流れ)
- ユーザー(仕事に関わるメンバー)
- プロジェクトの作成
- プロジェクトにメンバーを追加
- プロジェクトに使用するトラッカーを設定

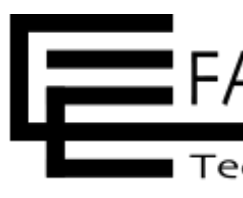

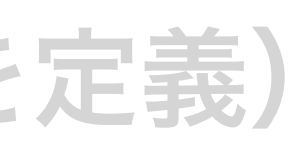

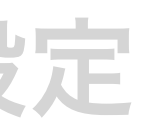

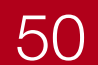

ステータス

• ステータスはチケットの状況 をあらわす項目

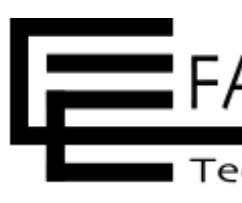

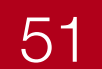

Redmineでプロジェクト管理を行う方法①Redmineの初期設定

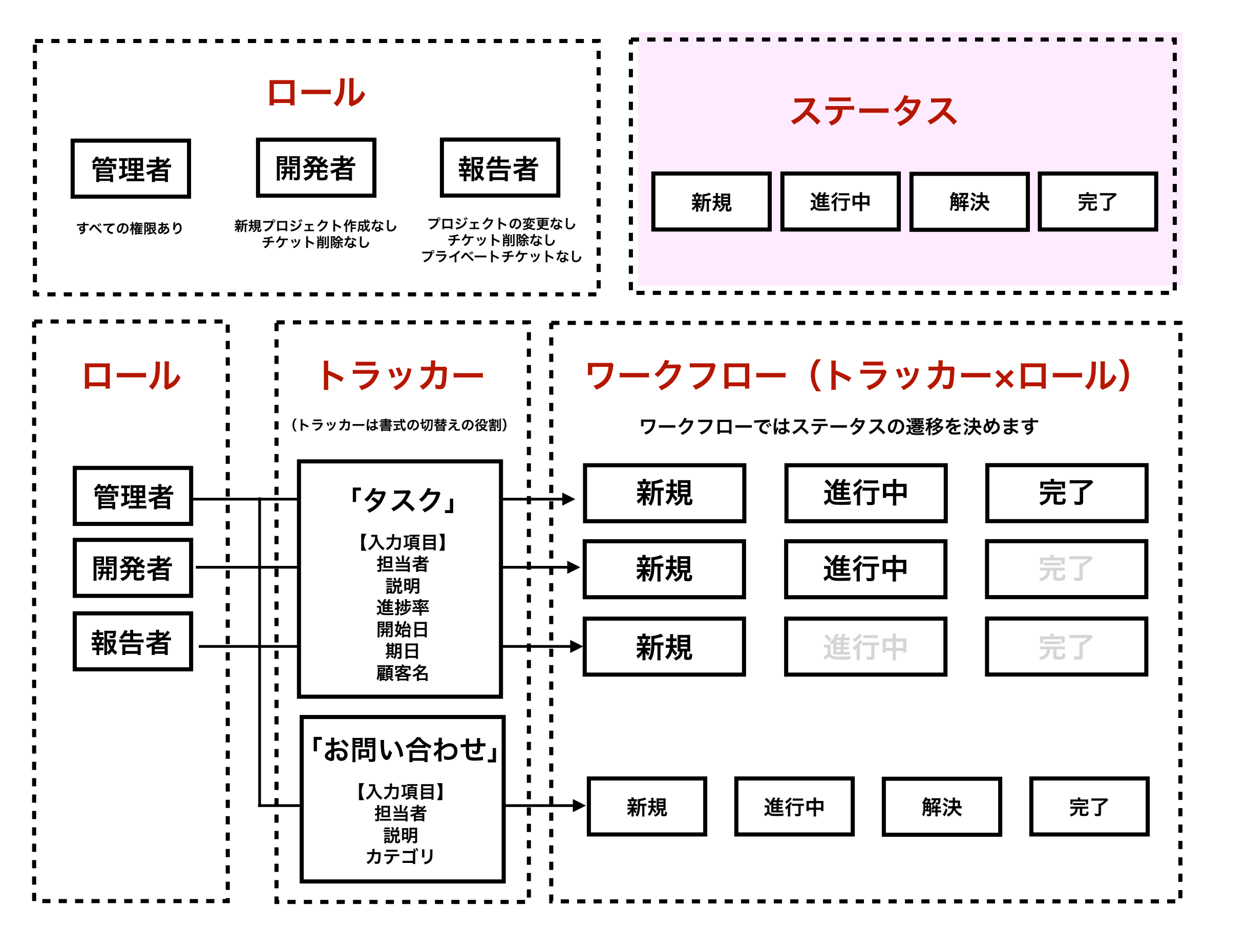

#### **C** Far End Technologies Corporation

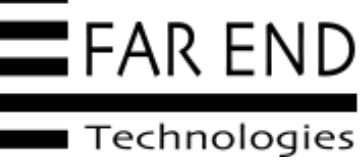

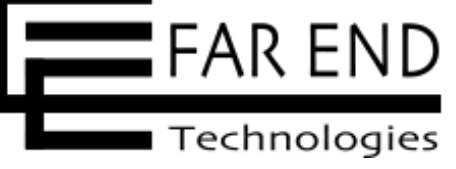

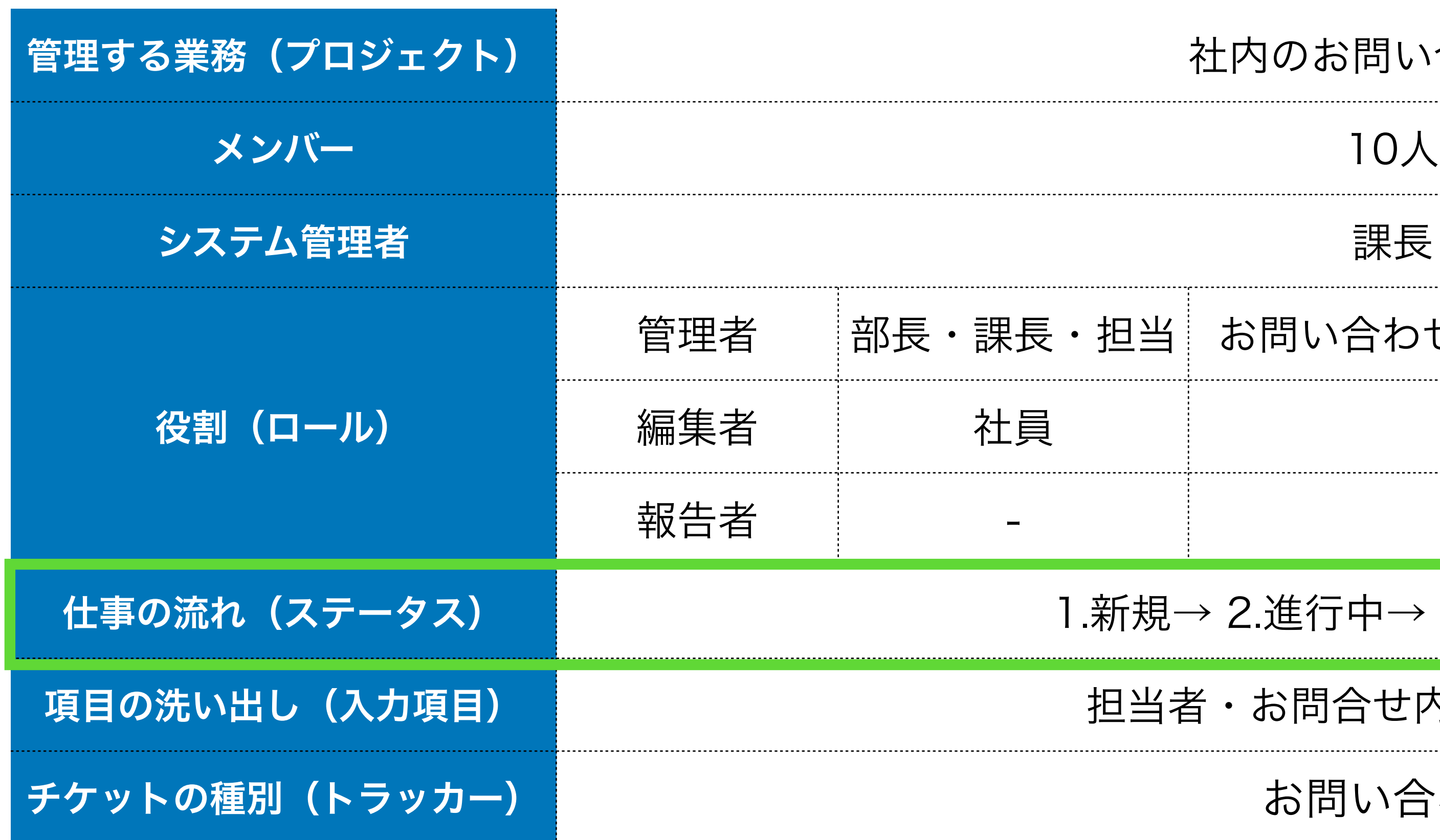

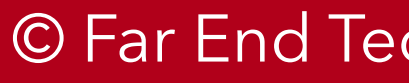

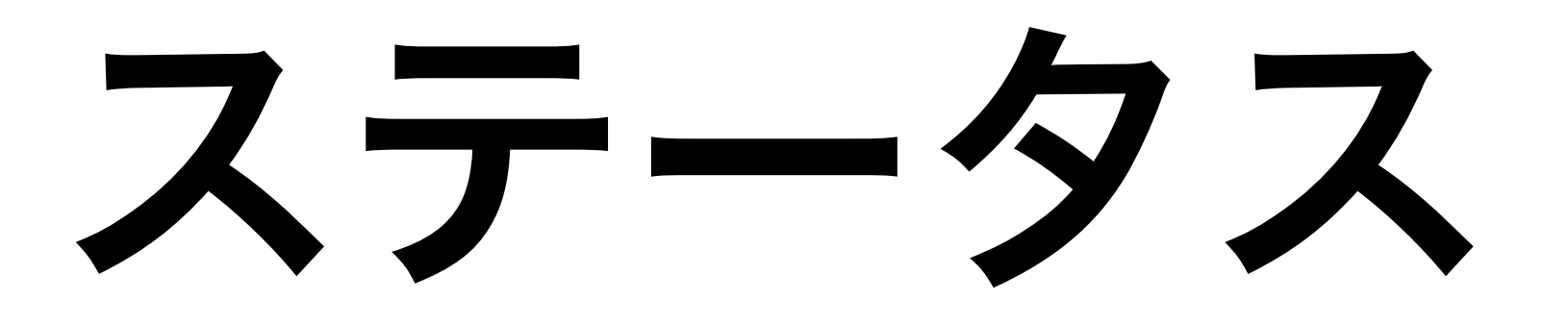

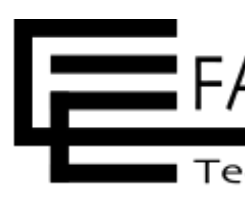

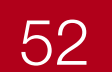

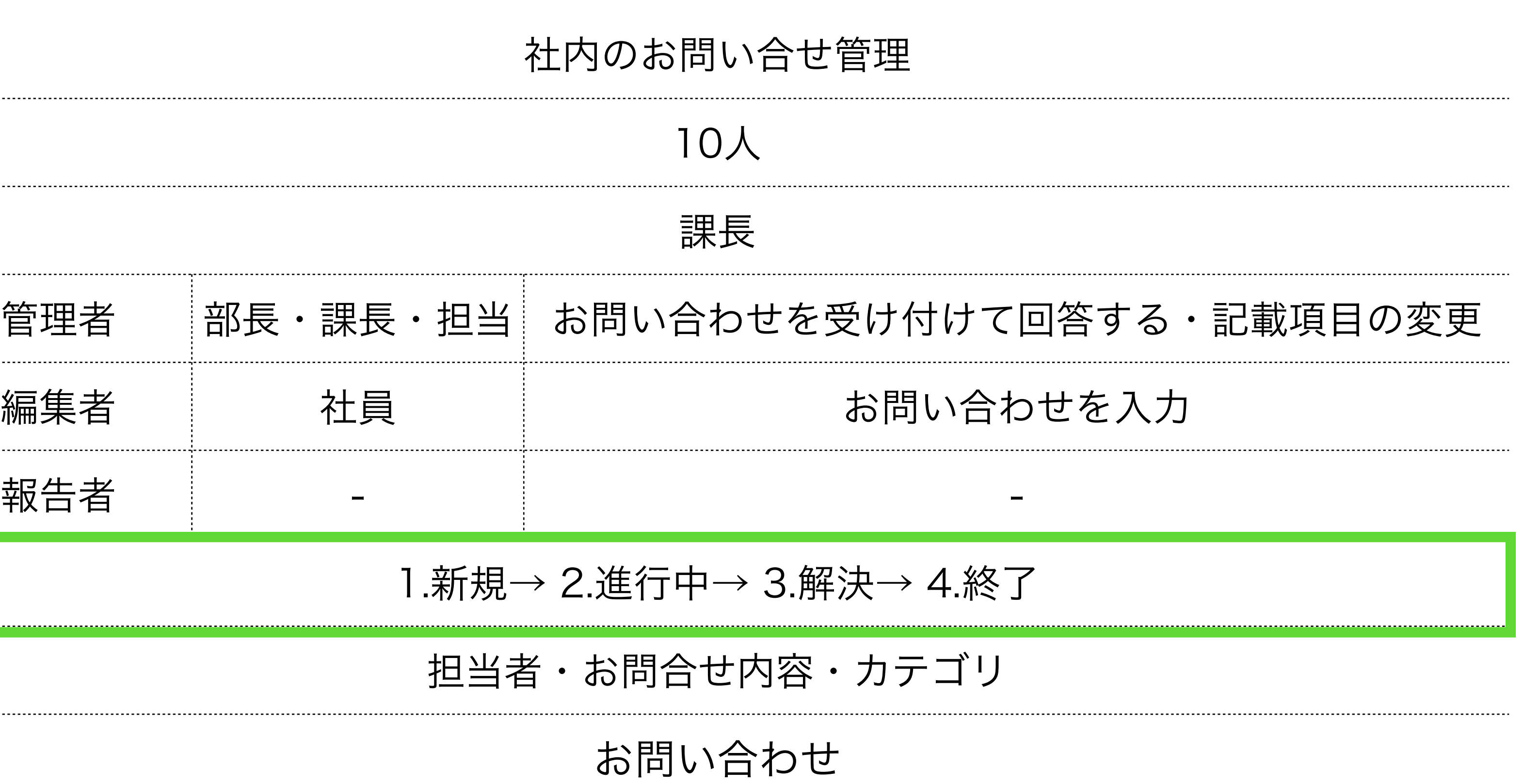

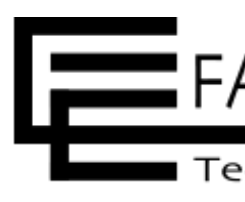

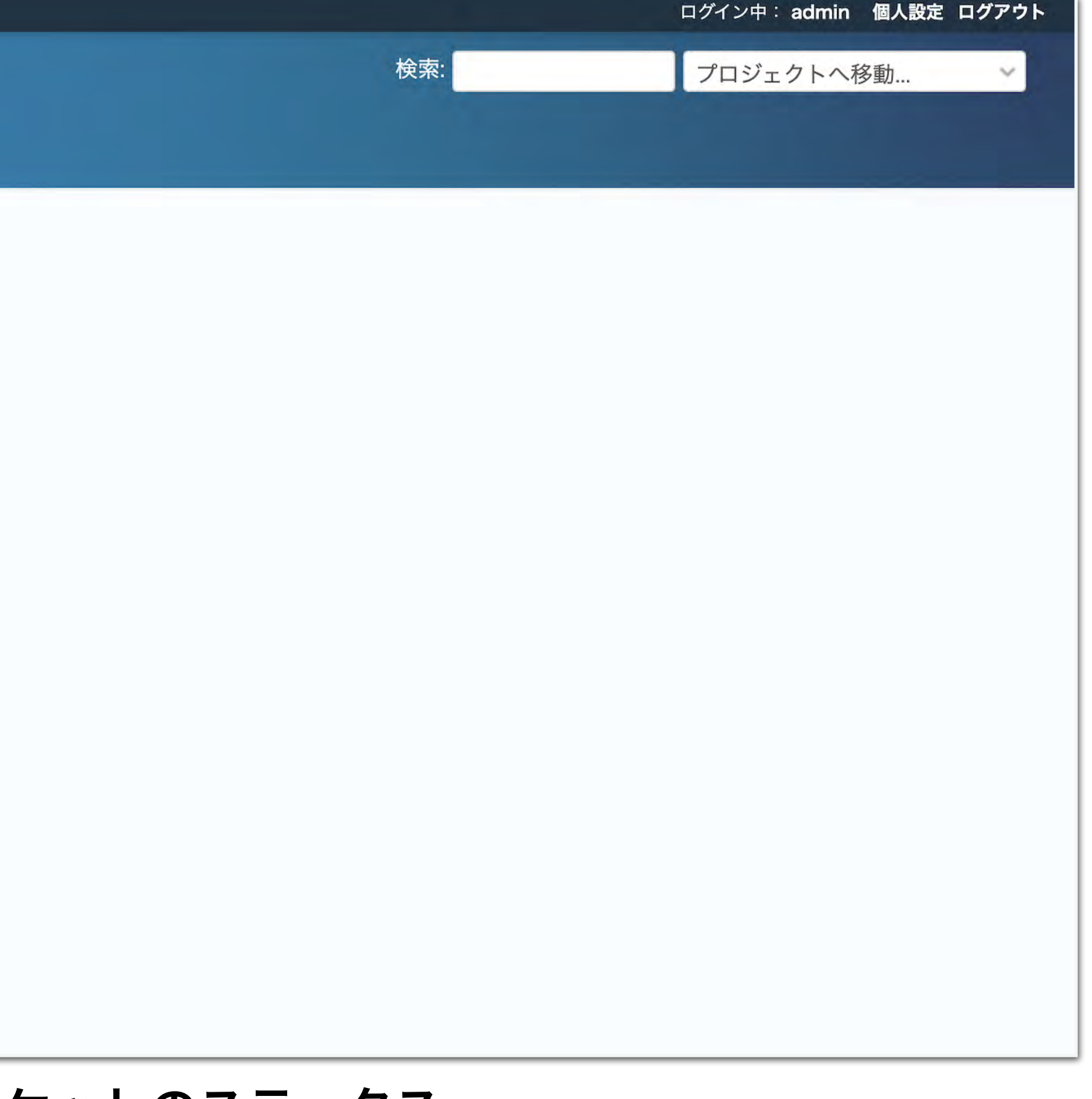

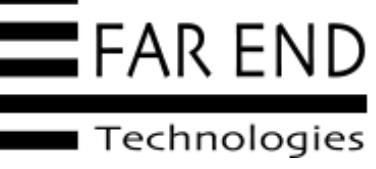

### ステータス

ホーム マイページ プロジェクト 管理 ヘルプ

Redmine

#### 管理

晶プロジェクト 2ユーザー ▲グループ ●ロールと権限 ロトラッカー ビチケットのステータス \$☆ワークフロー ■ カスタムフィールド 三 選択肢の値 ☆設定 ▶LDAP認証 最表示のカスタマイズ

市 プラグイン

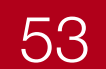

❶情報

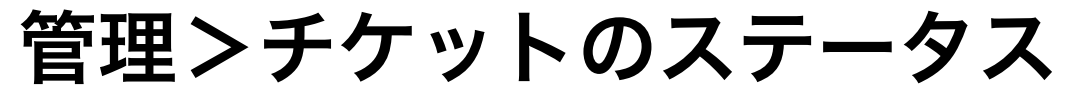

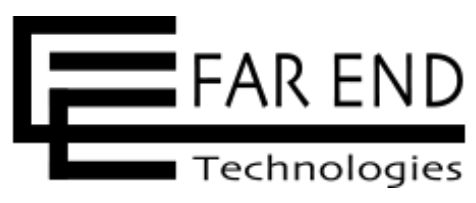

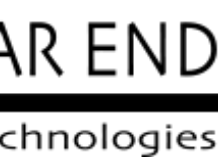

### ステータス

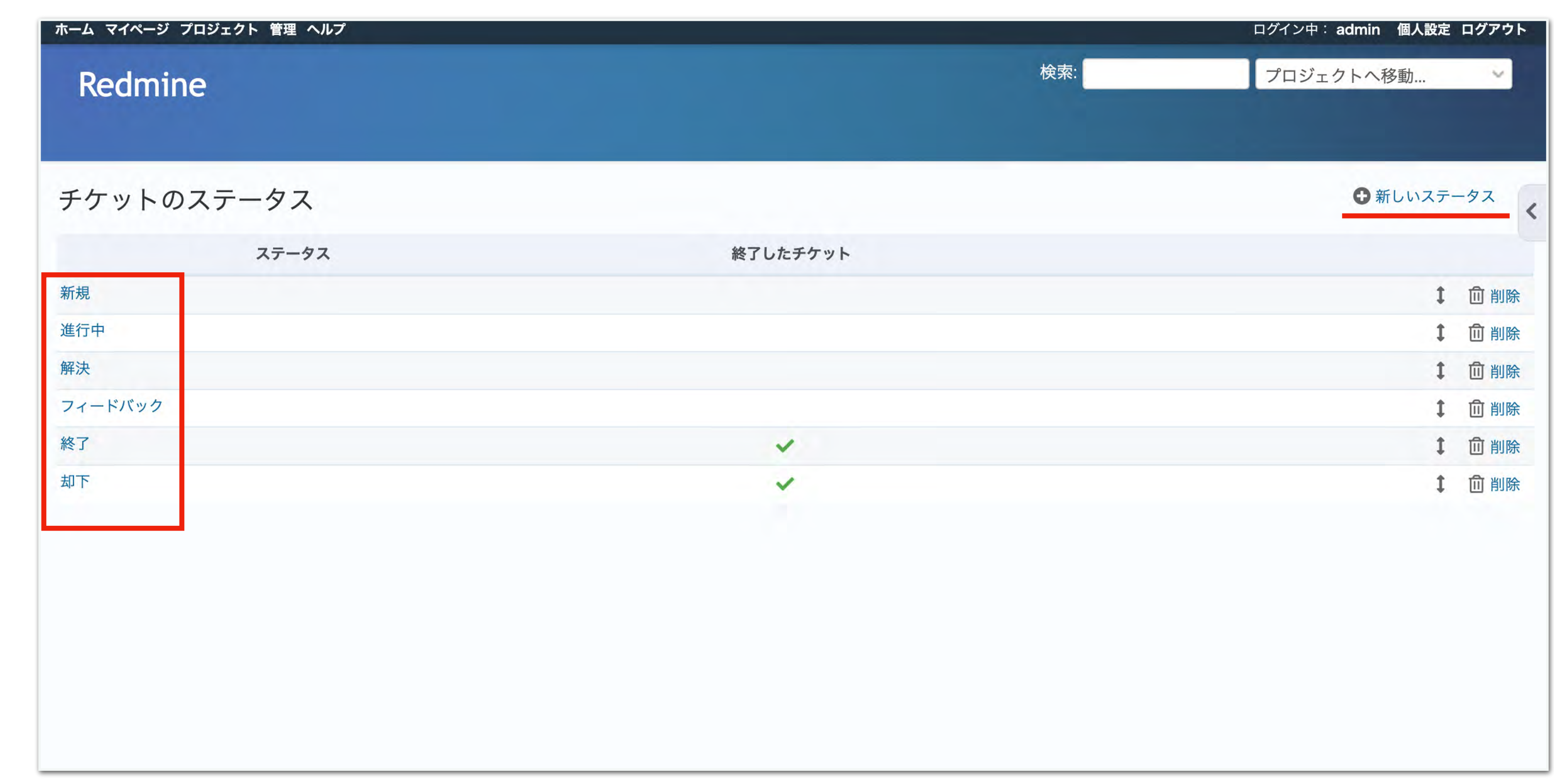

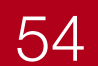

#### Redmineでプロジェクト管理を行う方法①Redmineの初期設定

#### デフォルトのステータスが登録されている 新しく追加する場合は、右上の「新しいステータス」をクリック

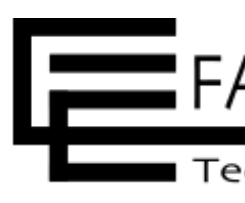

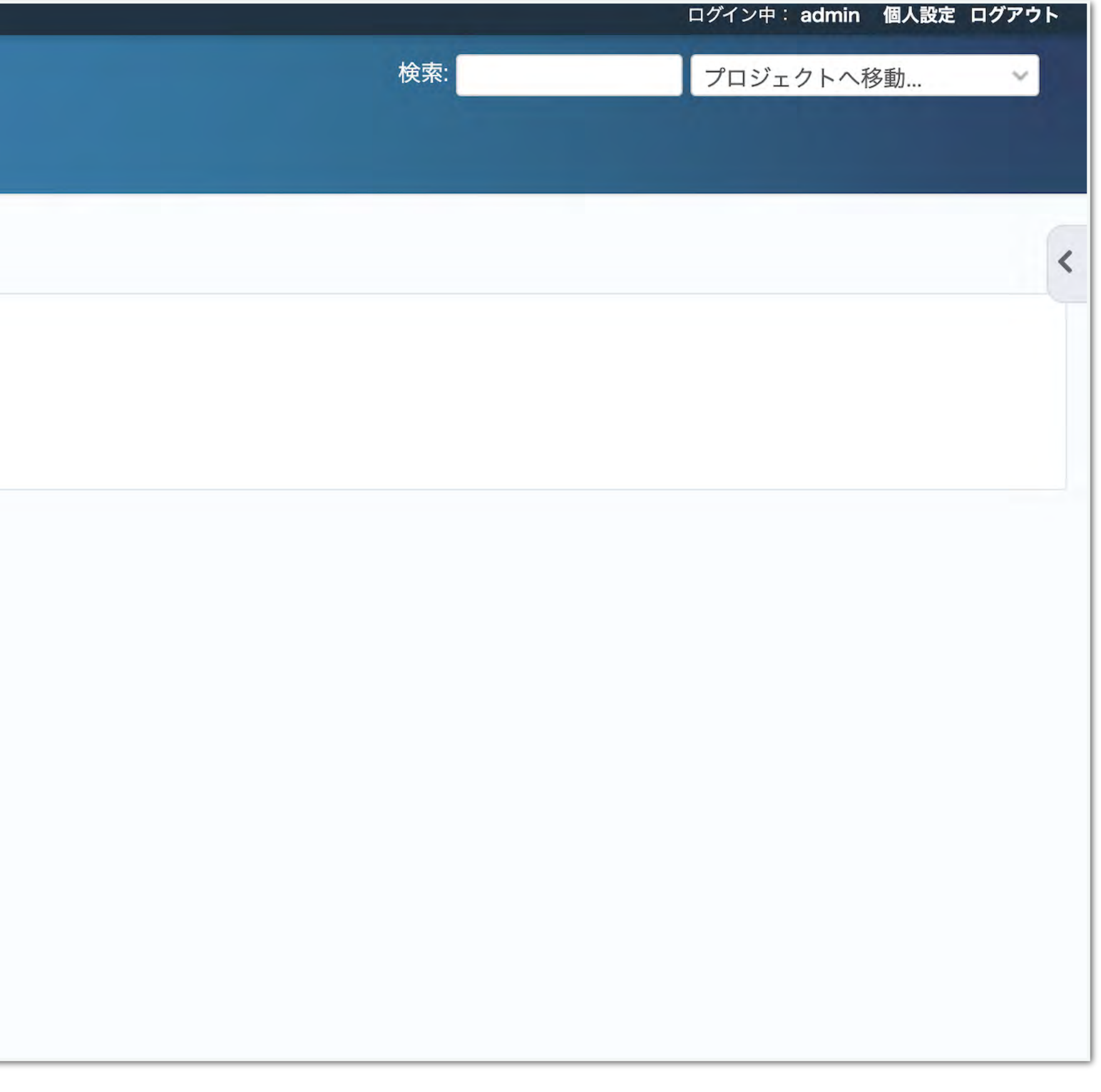

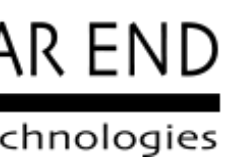

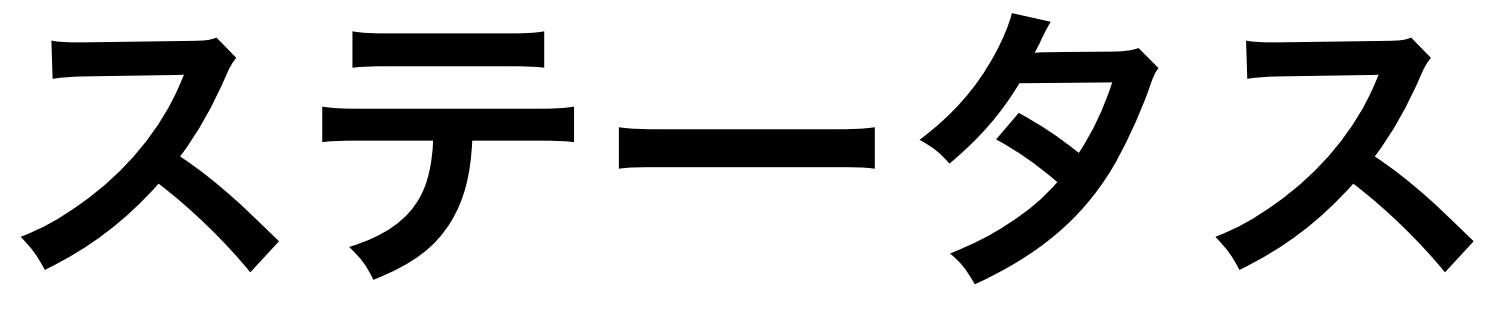

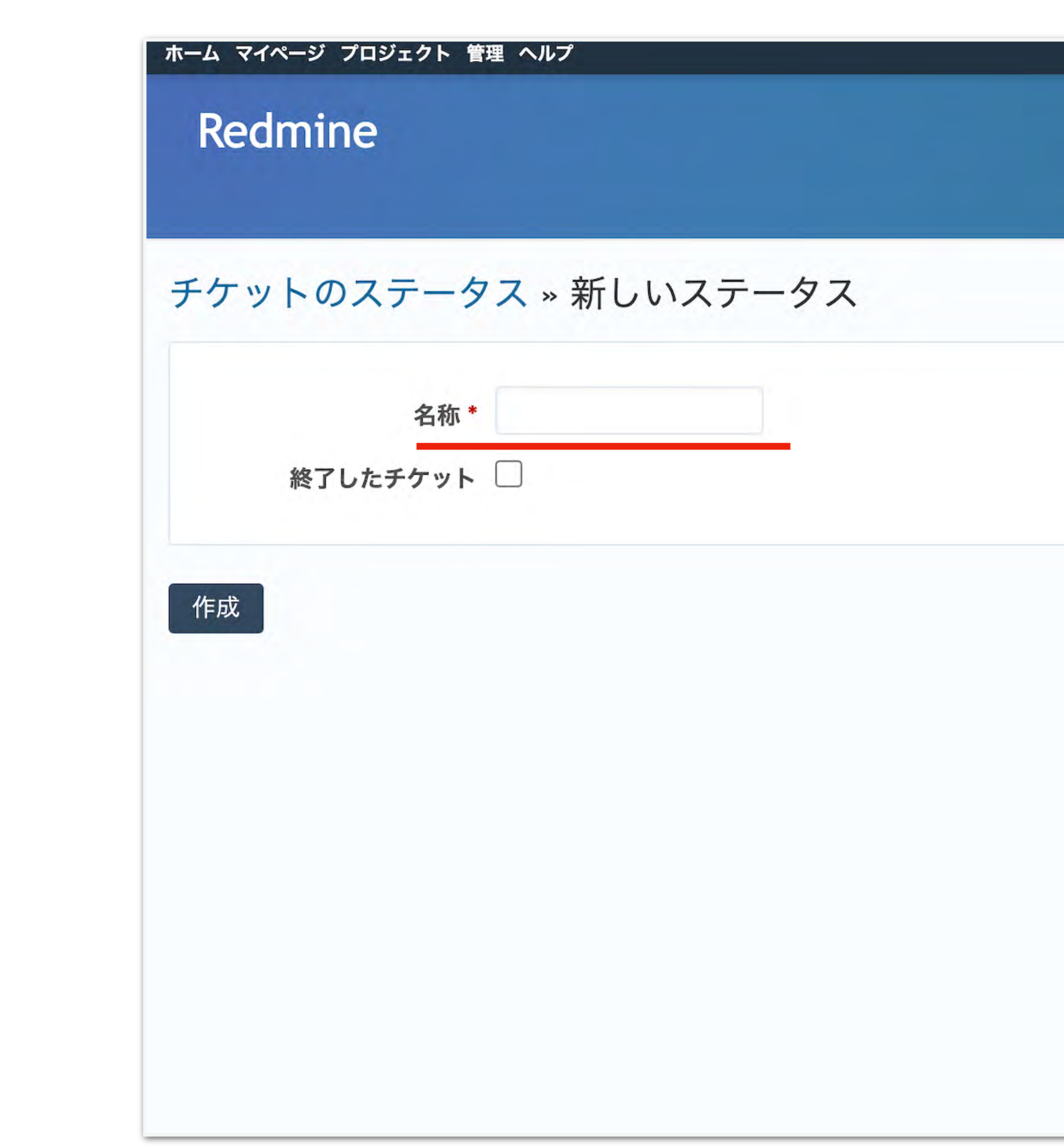

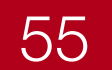

#### Redmineでプロジェクト管理を行う方法①Redmineの初期設定

ステータスの名称を入力し作成

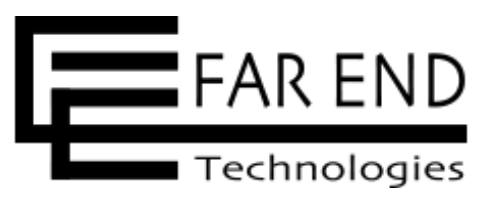

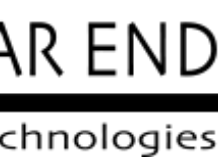

### ステータス

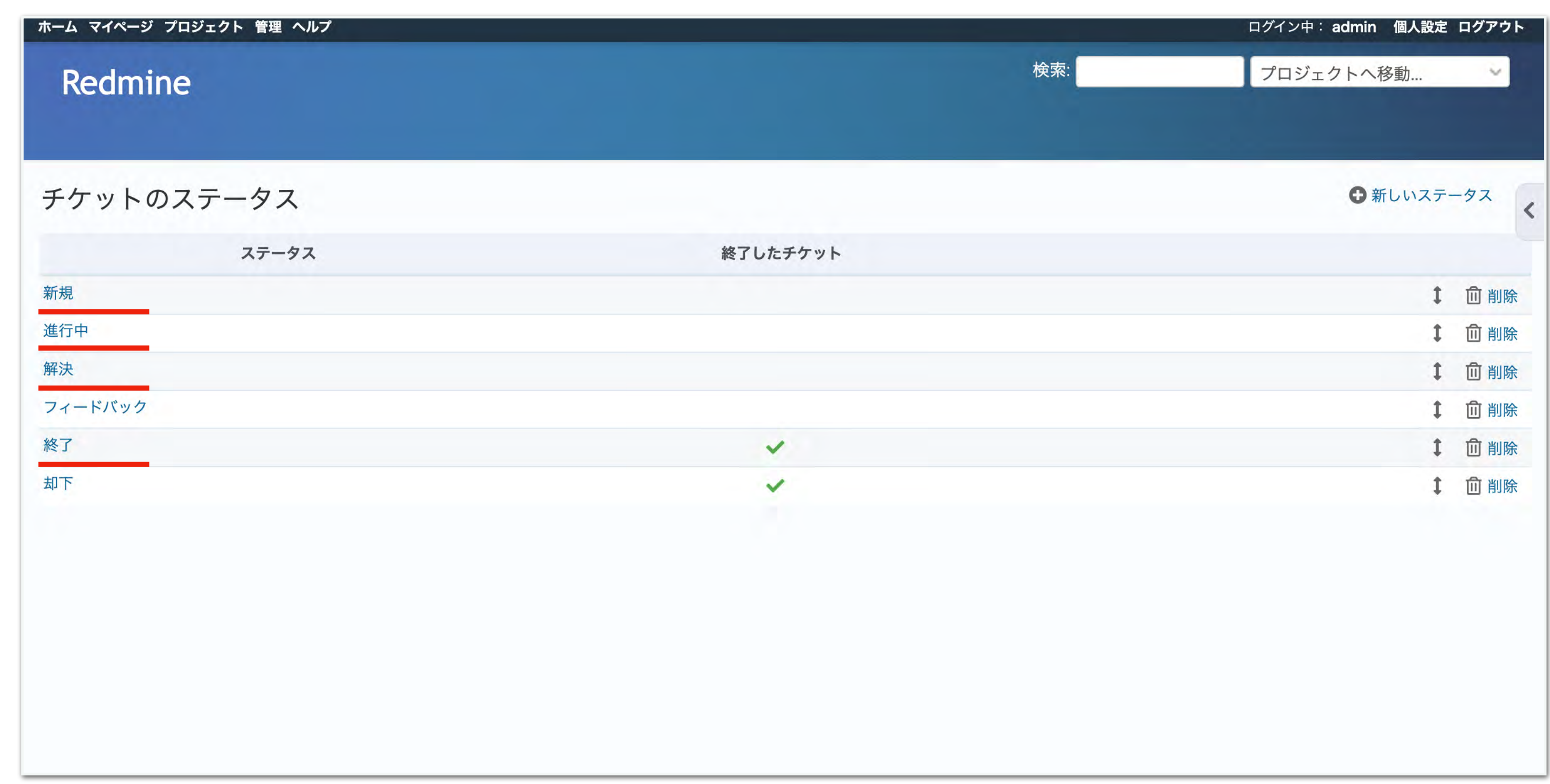

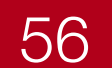

#### Redmineでプロジェクト管理を行う方法①Redmineの初期設定

#### 今回は既存のステータスを利用するため、ステータスの設定は以上

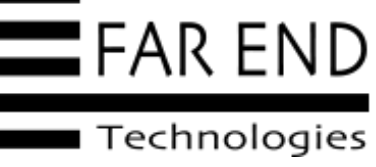

# ①Redmineの初期設定

- ステータス(仕事の状態をあらわします)
- ロール(役割からロールを設定)
- トラッカー(チケットで使用する項目を定義)
- ワークフロー(仕事の流れ)
- ユーザー(仕事に関わるメンバー)
- プロジェクトの作成
- プロジェクトにメンバーを追加
- プロジェクトに使用するトラッカーを設定

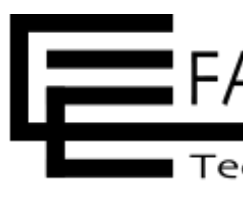

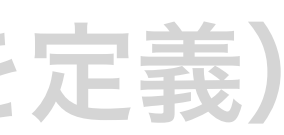

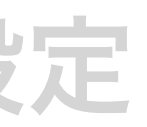

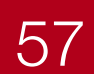

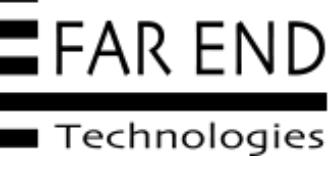

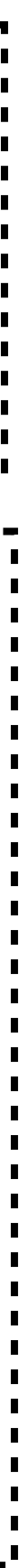

- ロールはプロジェクトでユーザー にどのような権限を持たせるのか を設定
- 同じユーザーでもプロジェクトご とに異なるロールの設定が可能

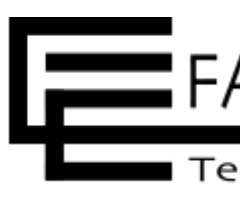

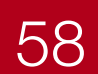

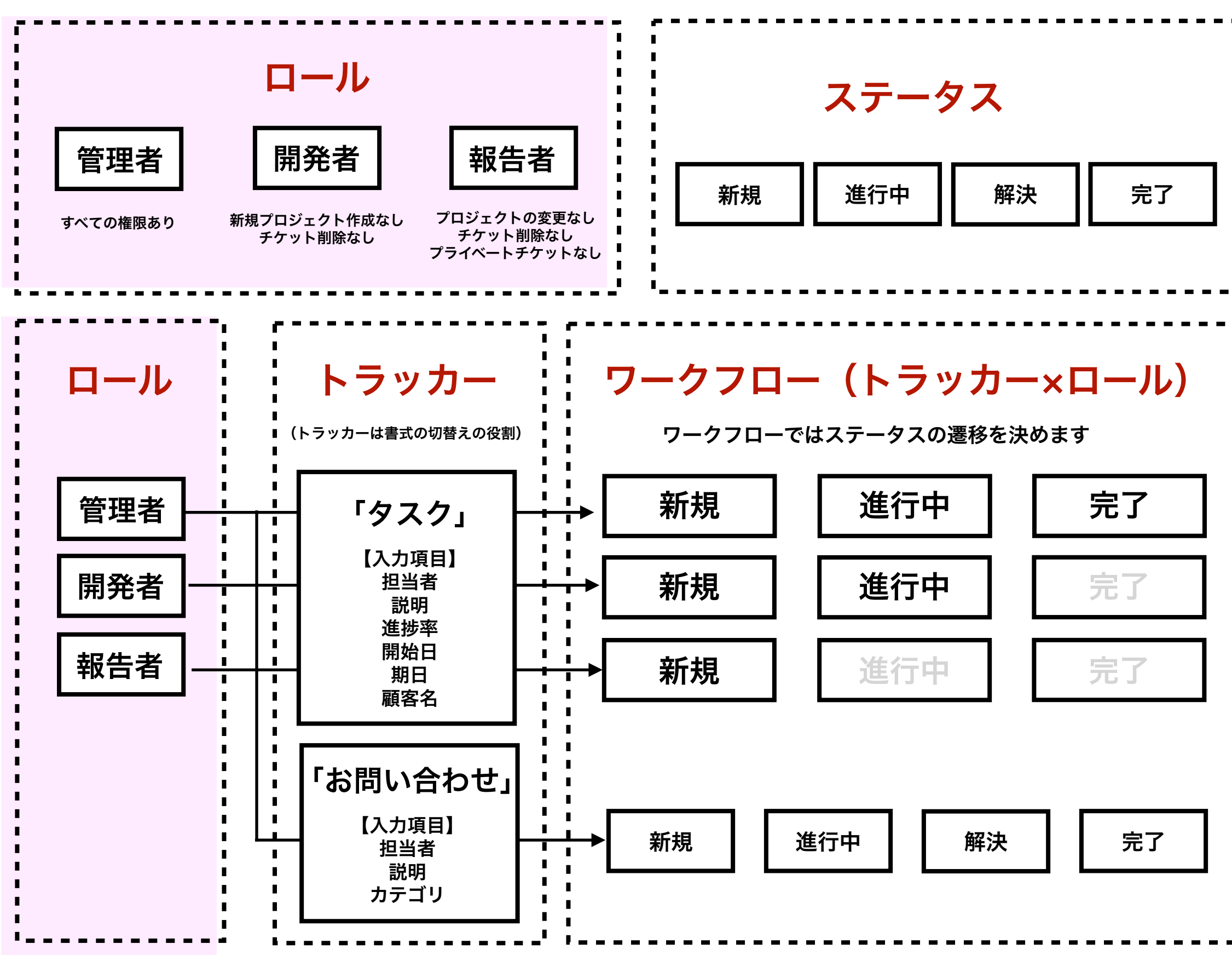

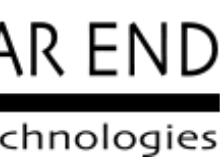

ロール

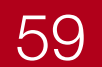

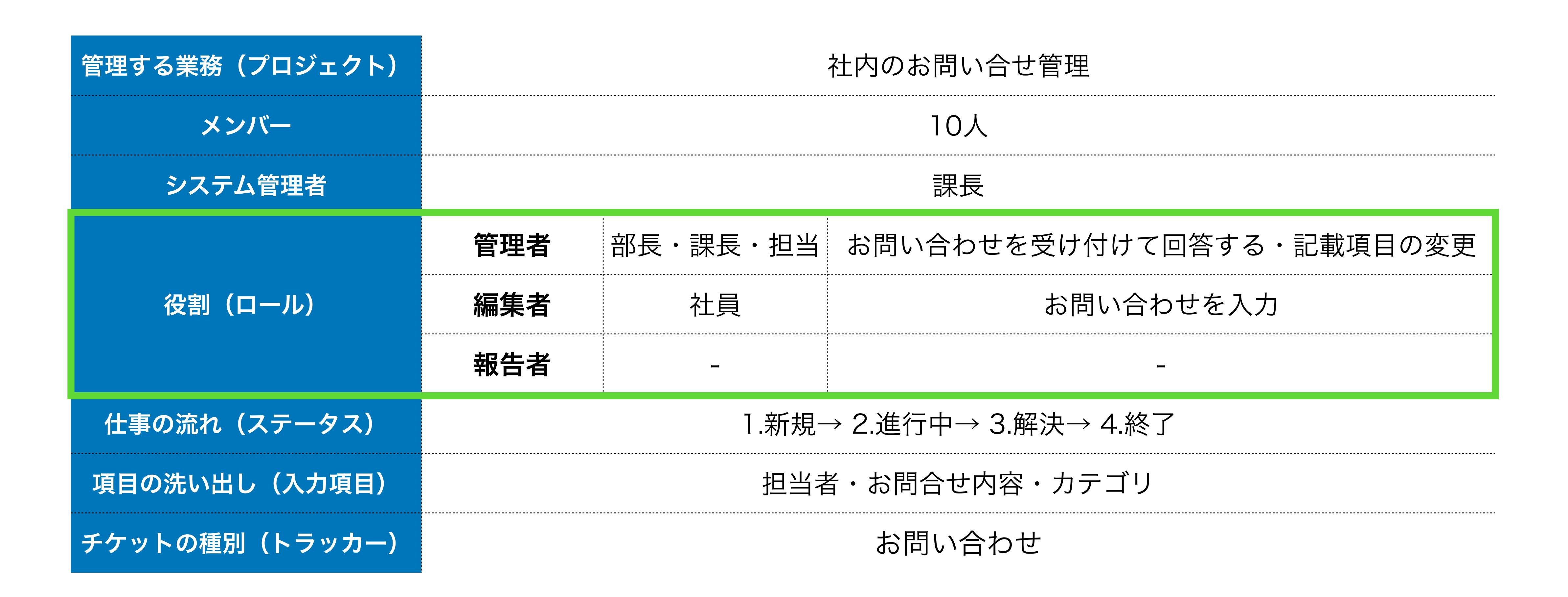

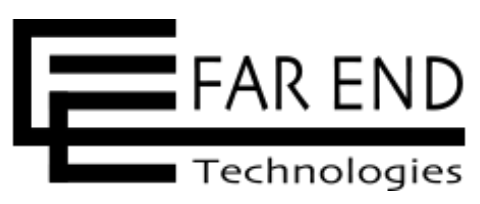

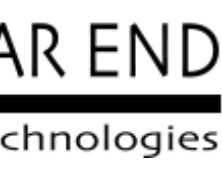

### ロール

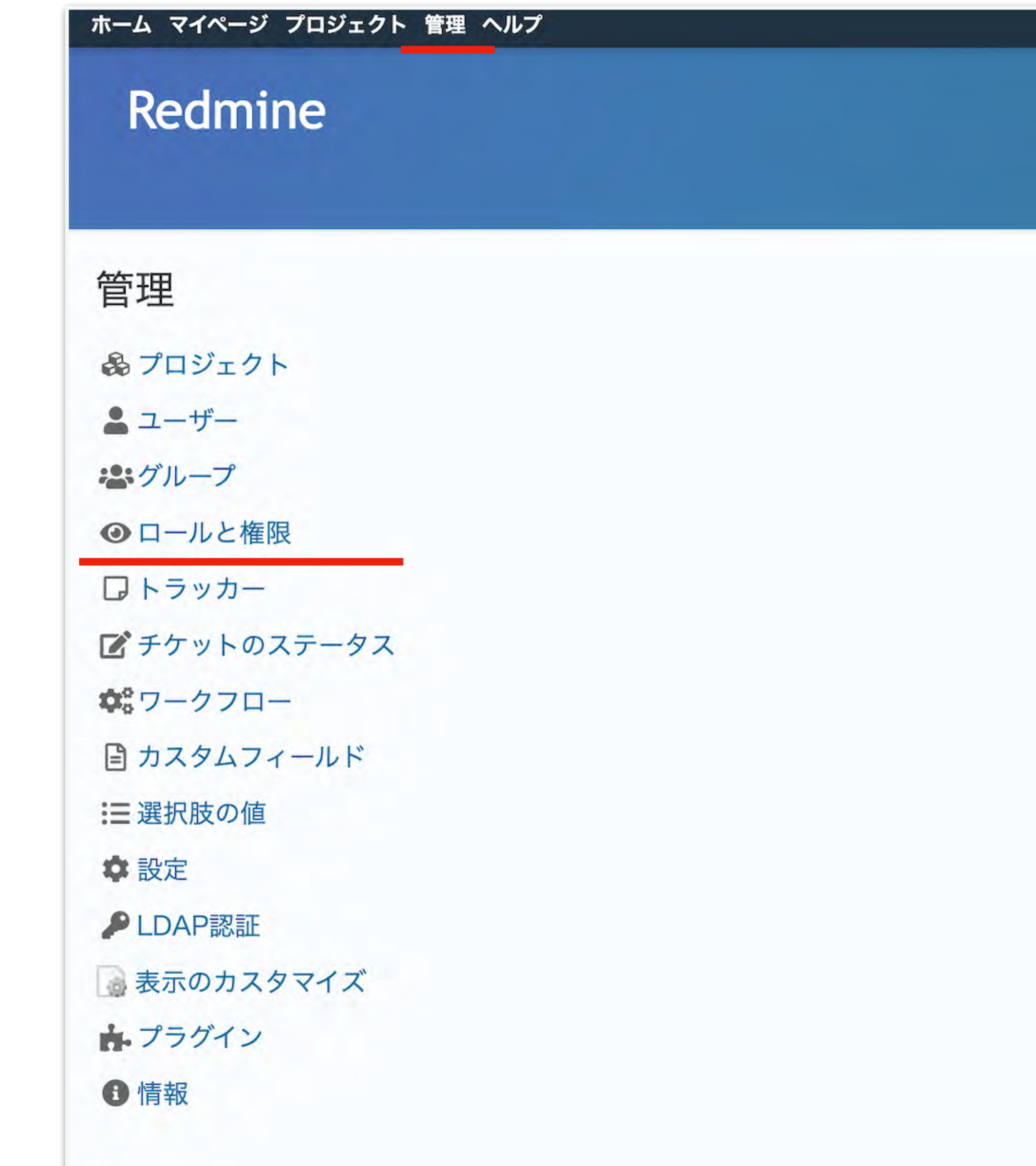

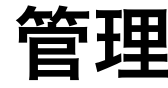

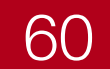

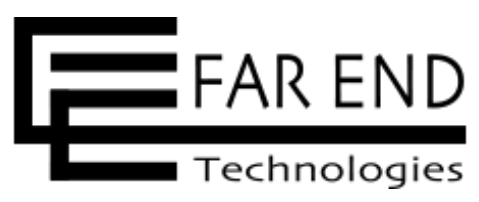

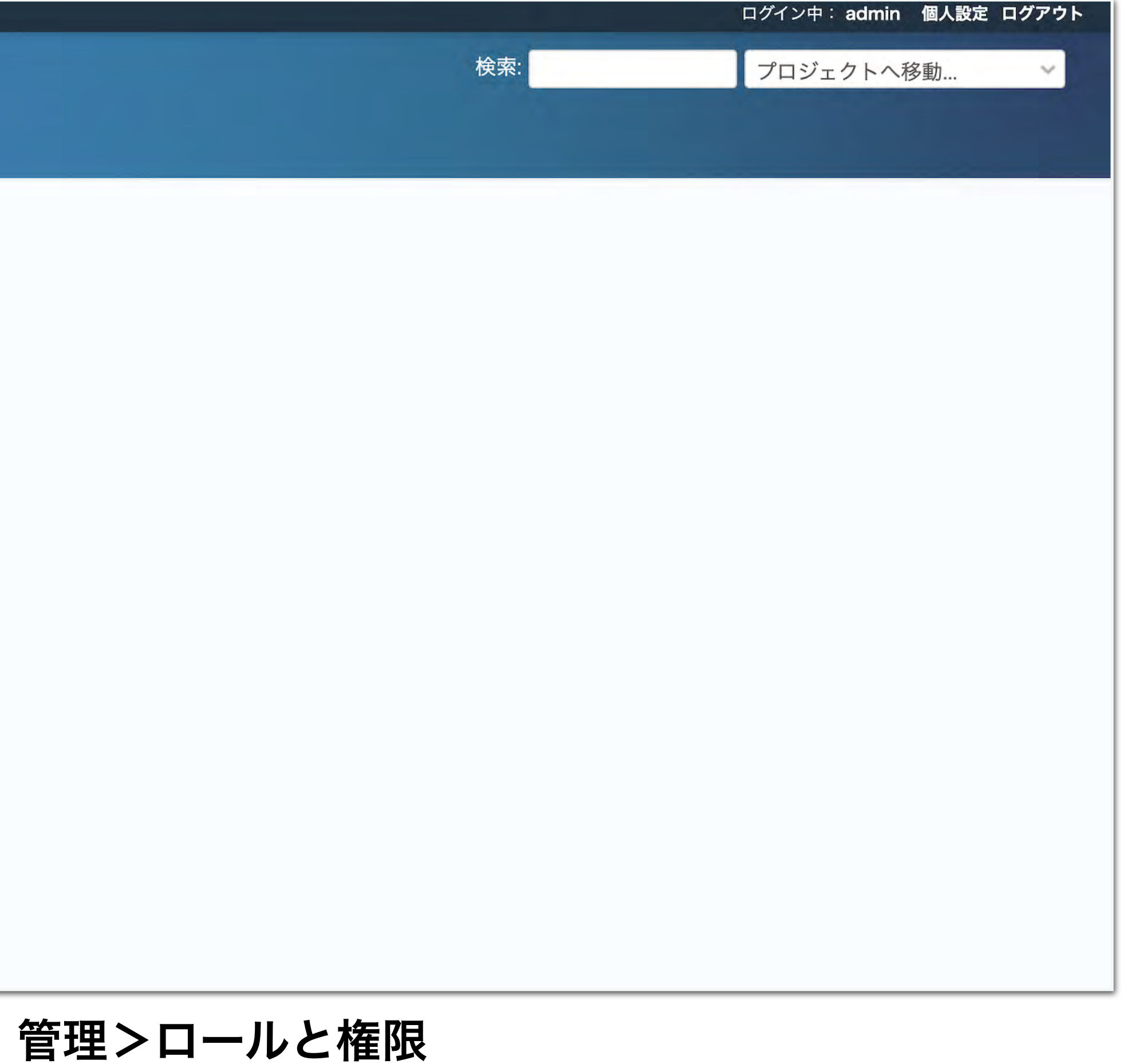

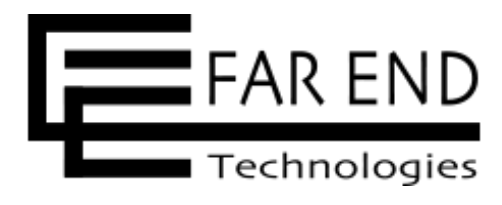

### ロール

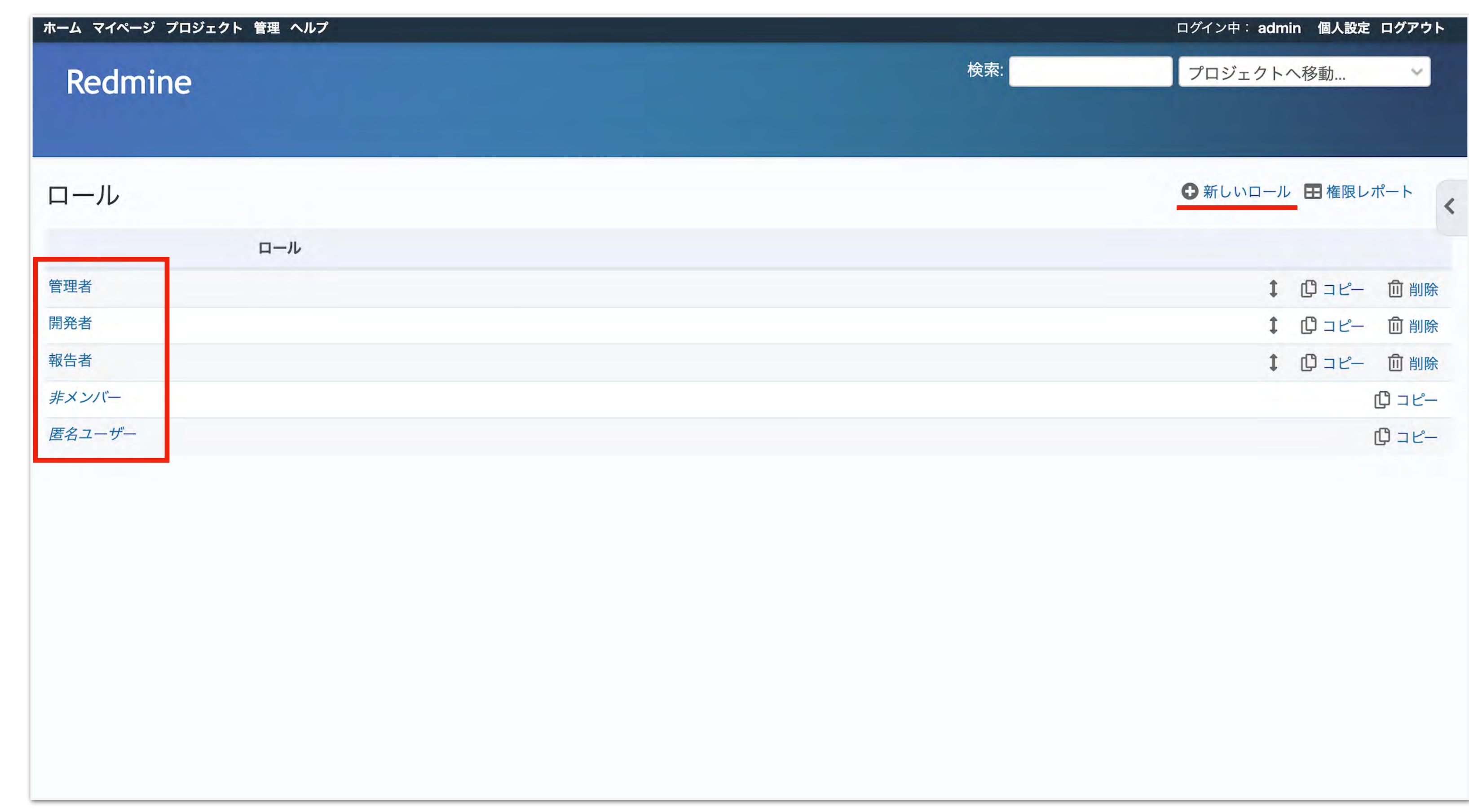

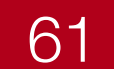

### Redmineでプロジェクト管理を行う方法①Redmineの初期設定

#### デフォルトのロールがある。新規に追加する場合は、右上の「新しいロール」をクリック

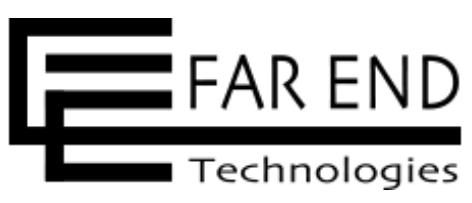

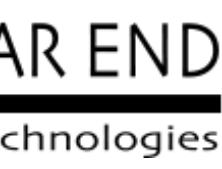

### ロール

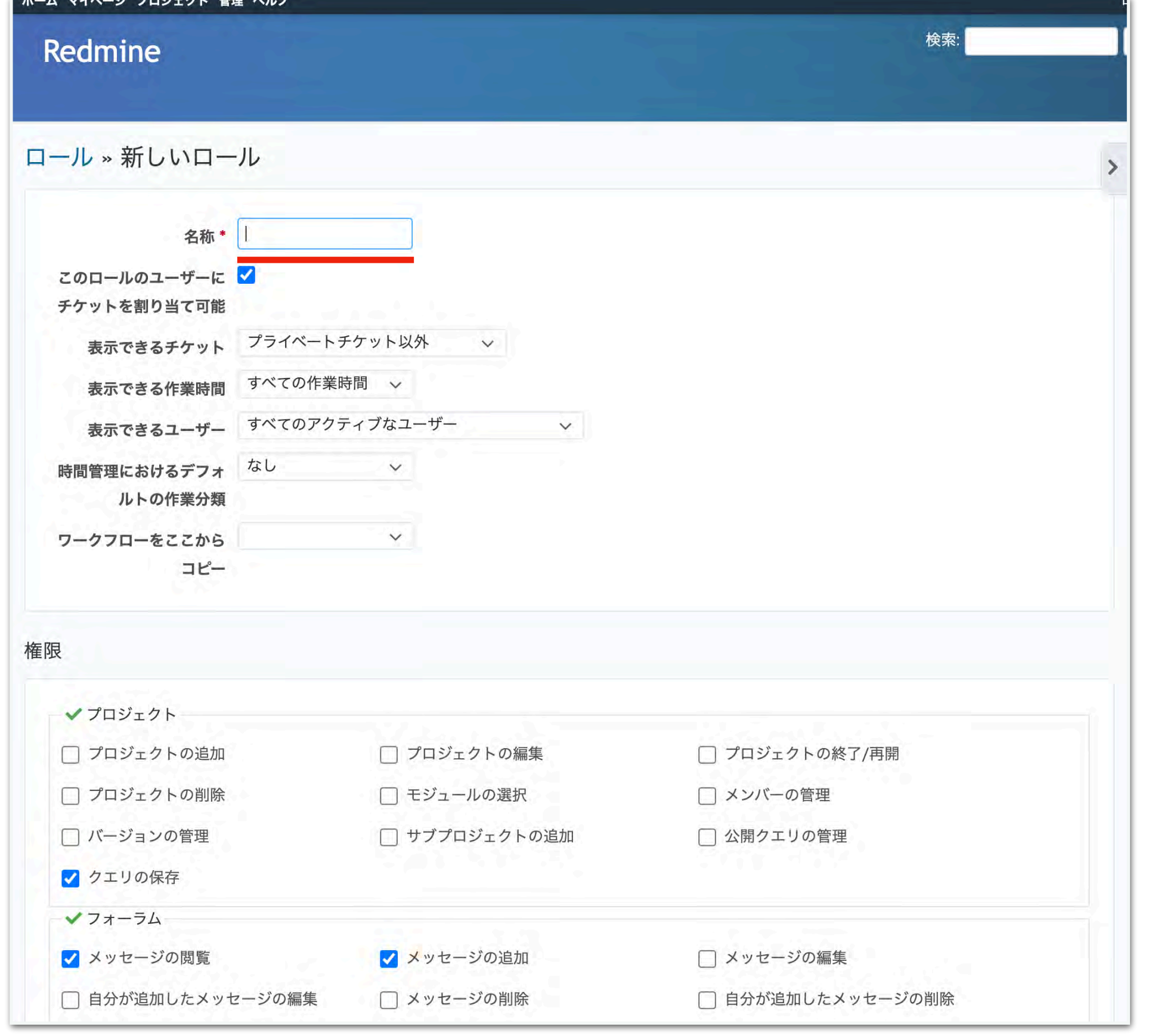

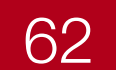

### Redmineでプロジェクト管理を行う方法①Redmineの初期設定

### 名称を入れて付与する権限にチェックを入れて保存する

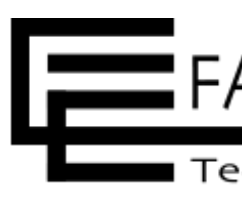

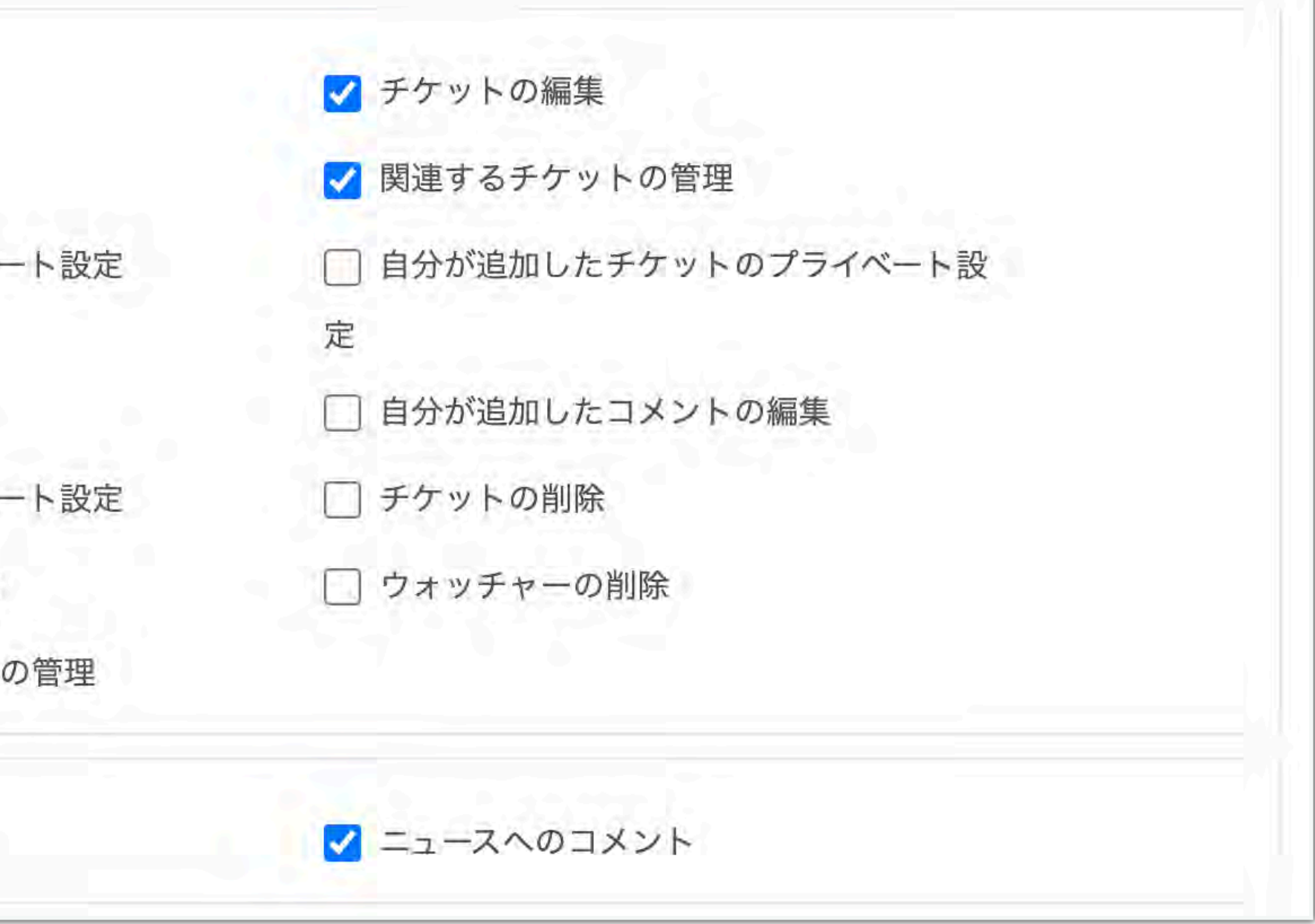

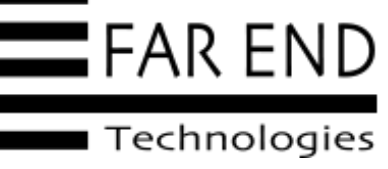

ロール

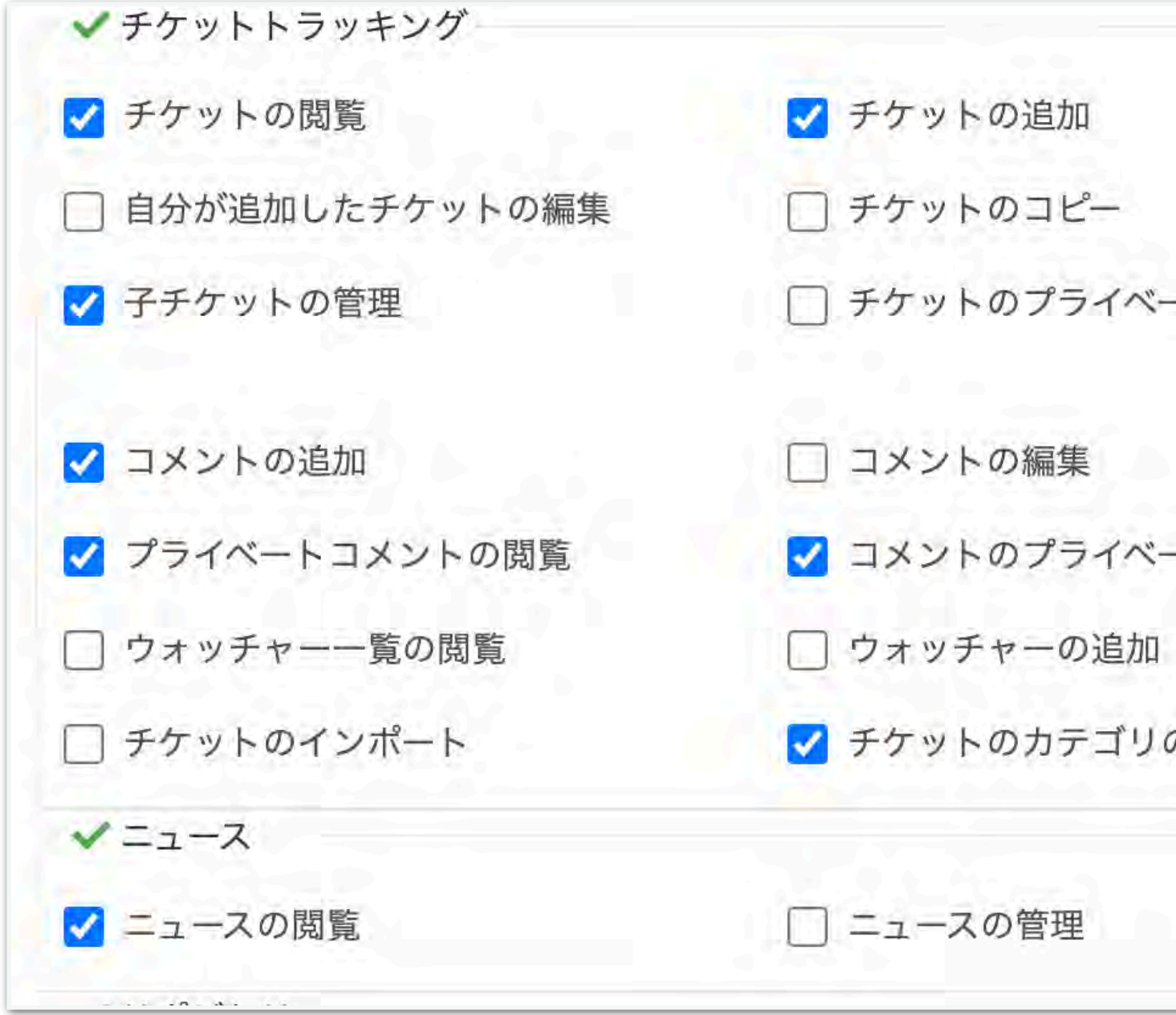

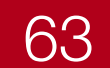

### Redmineでプロジェクト管理を行う方法①Redmineの初期設定

#### ロールでは権限を設定する

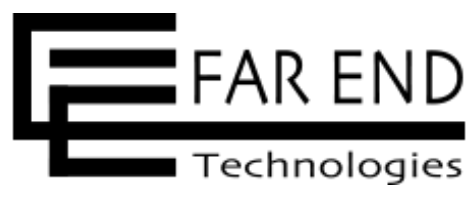

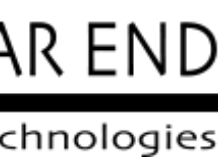

### ロール

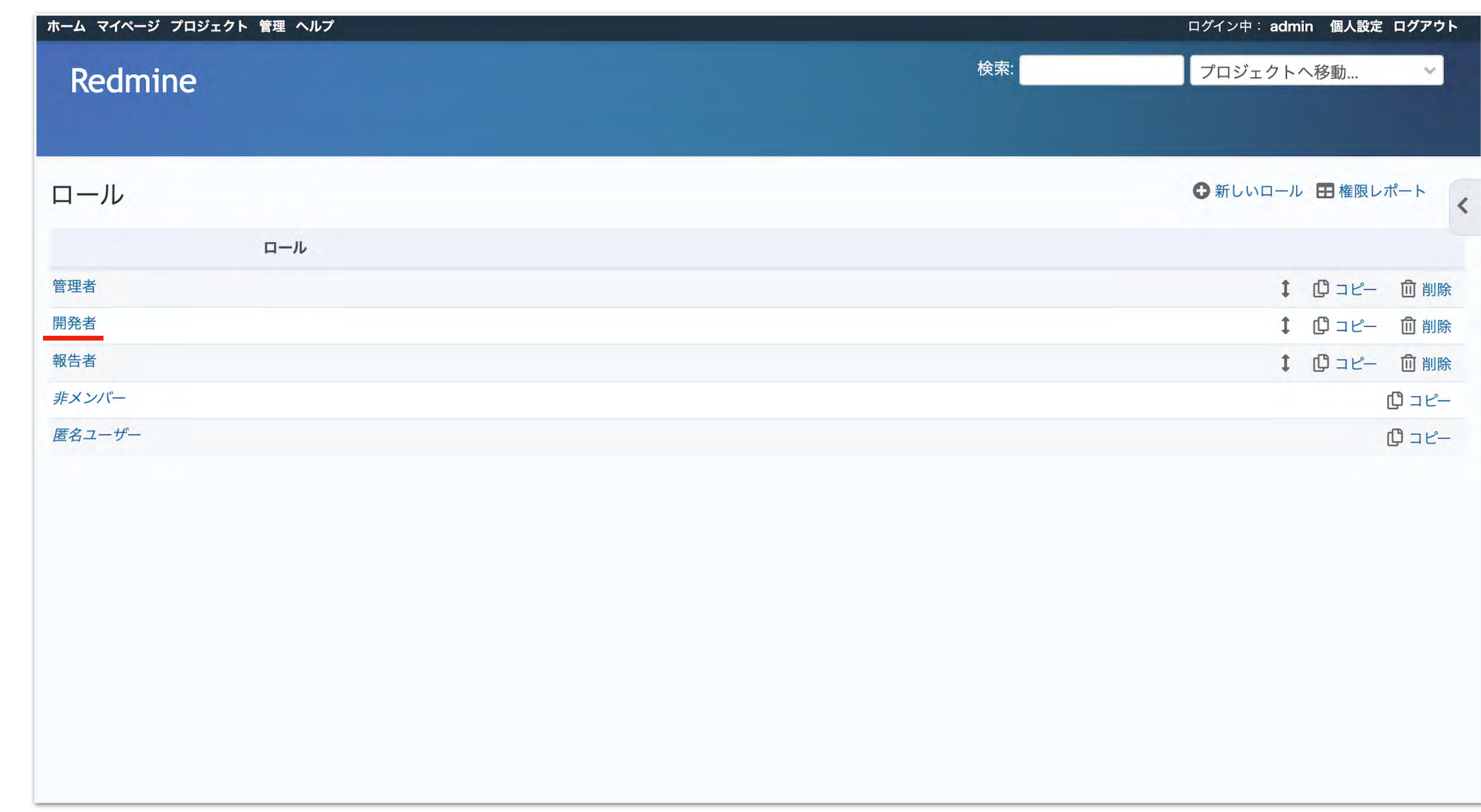

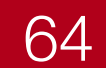

### Redmineでプロジェクト管理を行う方法①Redmineの初期設定

#### ロールの権限はそのままでロールの名称を「開発者」から「編集者」に変更

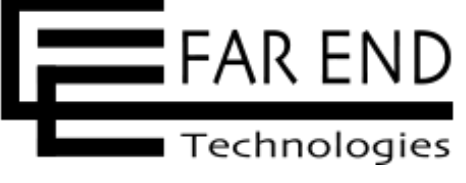

ロール

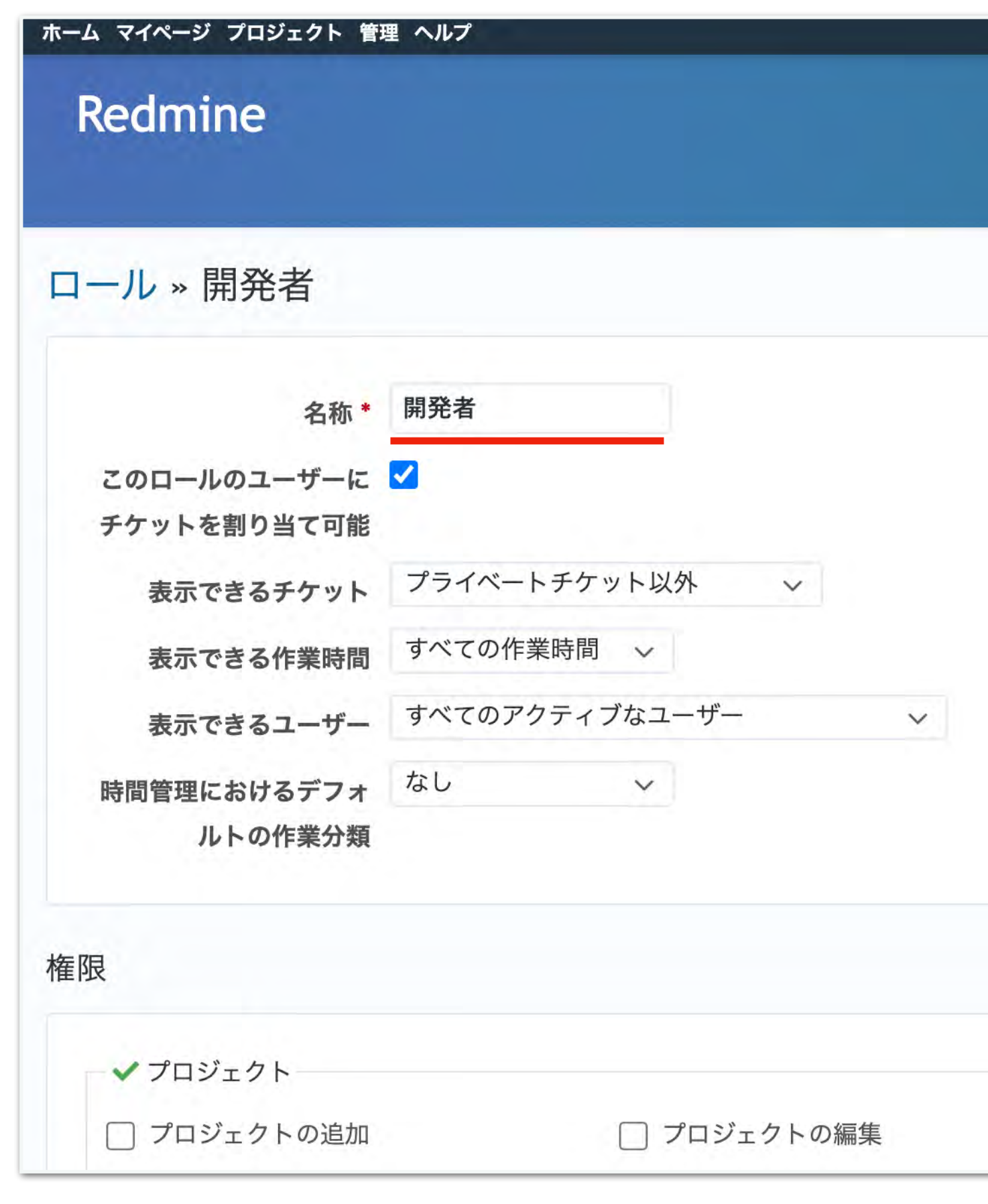

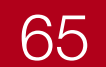

### Redmineでプロジェクト管理を行う方法①Redmineの初期設定

#### 名称「開発者」を「編集者」に変更して保存する

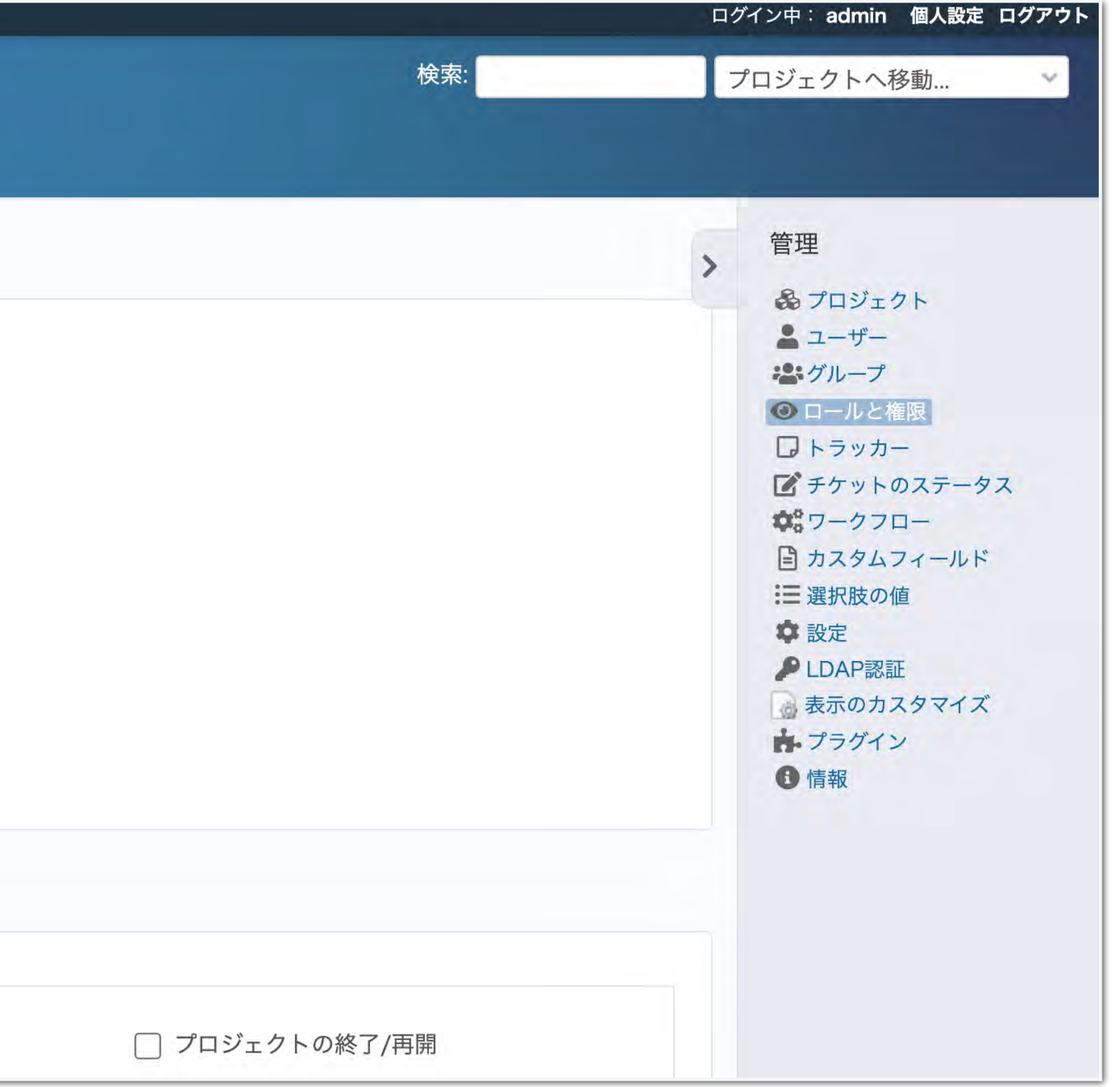

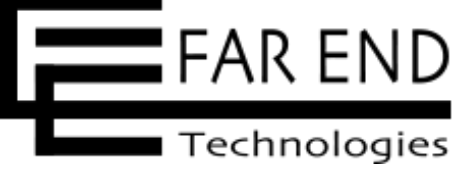

### ロール

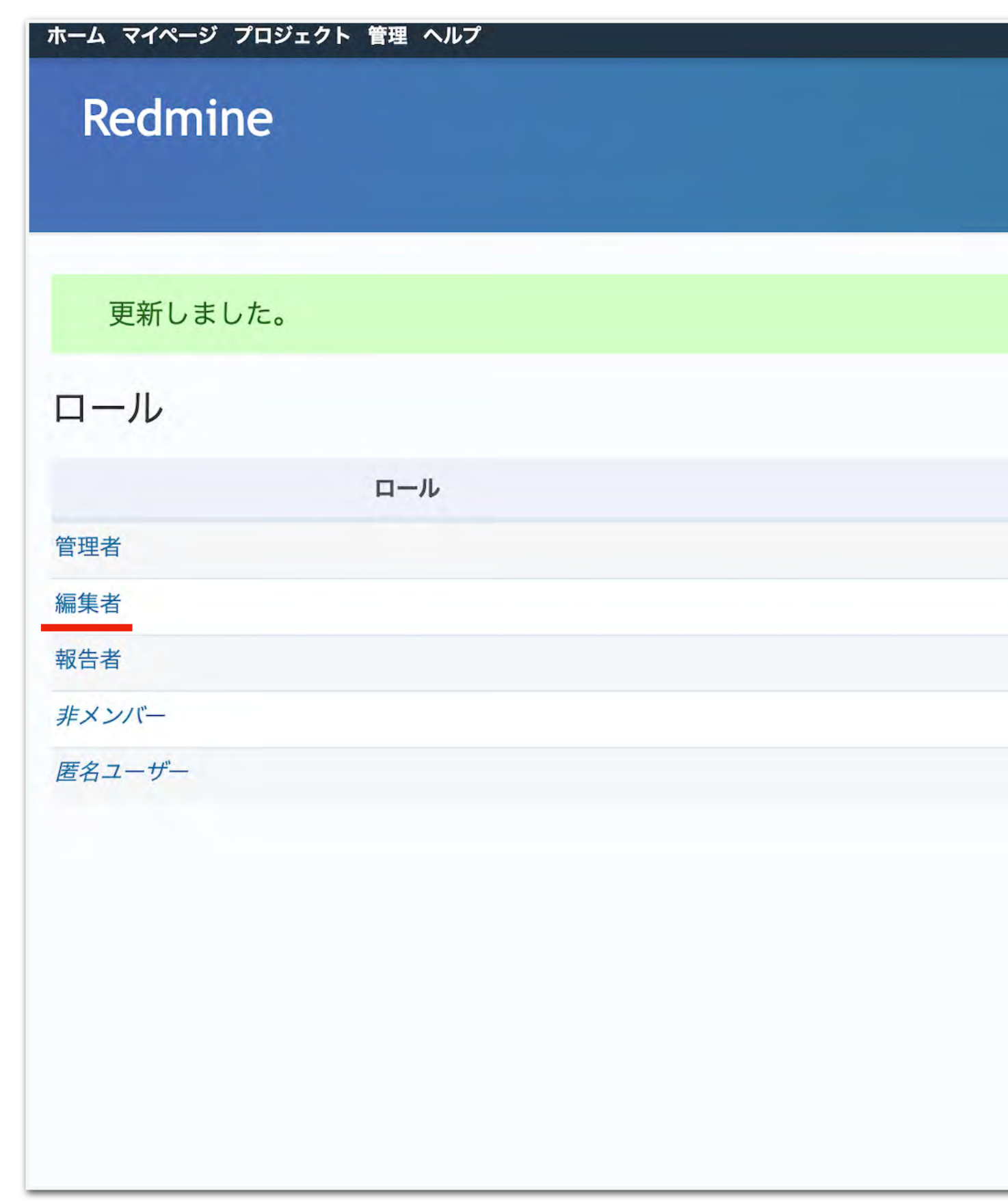

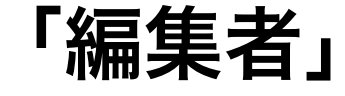

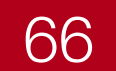

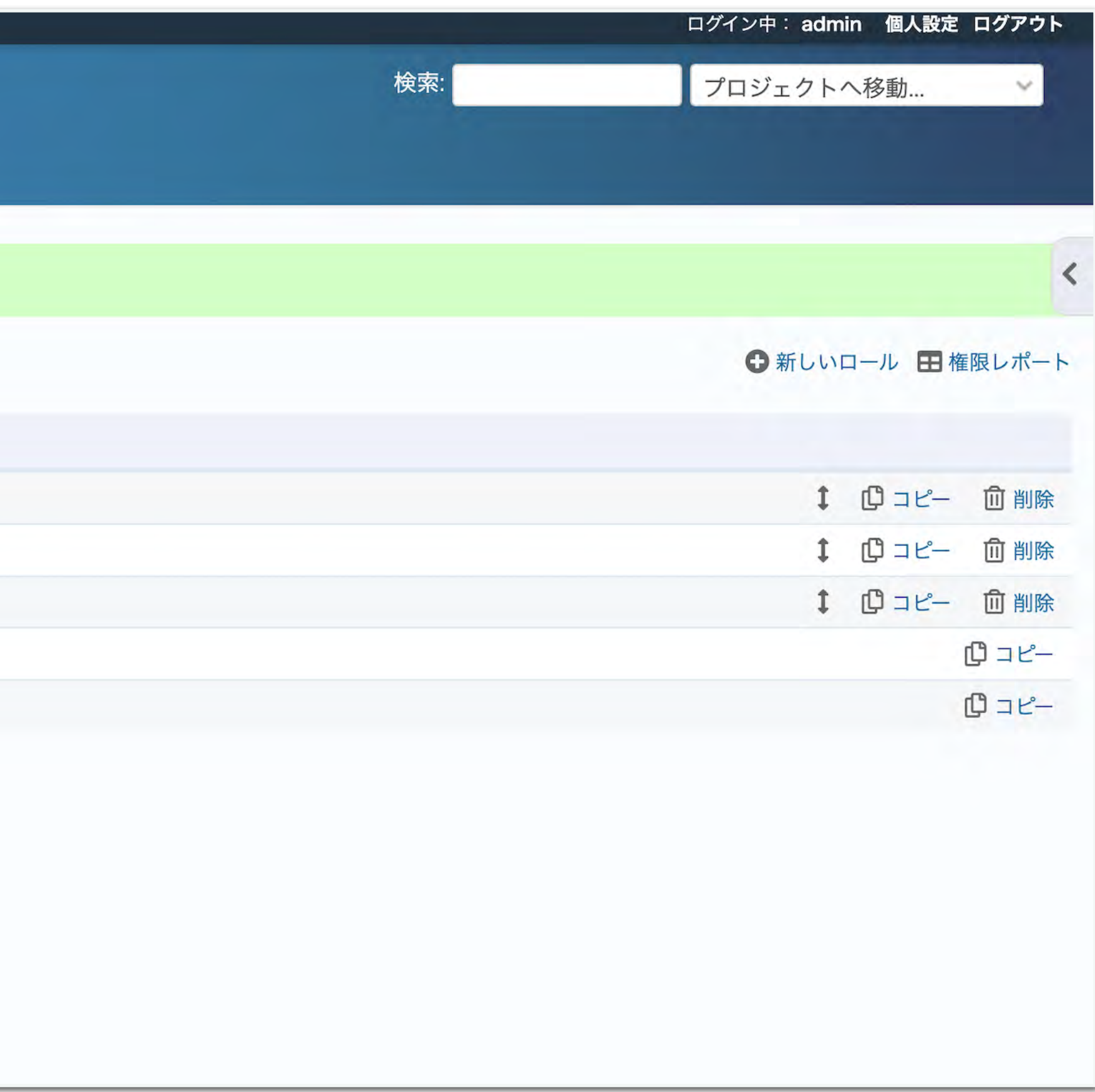

#### 「編集者」に変更した

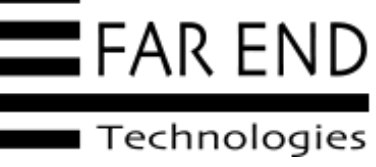

# ①Redmineの初期設定

- ステータス(仕事の状態をあらわします)
- ロール(役割からロールを設定)
- トラッカー(チケットで使用する項目を定義)
- ワークフロー(仕事の流れ)
- ユーザー(仕事に関わるメンバー)
- プロジェクトの作成
- プロジェクトにメンバーを追加
- プロジェクトに使用するトラッカーを設定

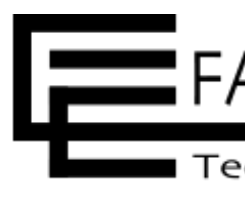

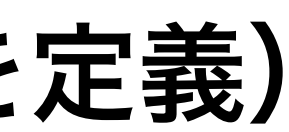

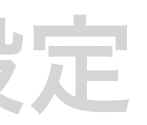

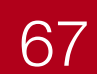

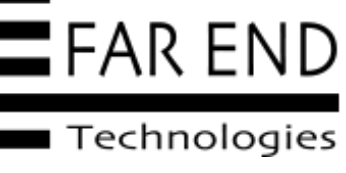

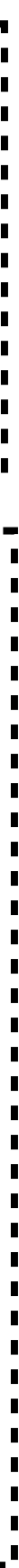

## トラッカー

- · トラッカーでは、 チケットで入力 する項目(フィールド)を定義
- 標準フィールドのほかにもカスタ ムフィールドも利用できる

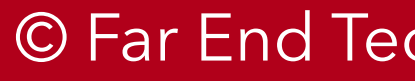

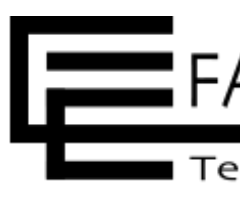

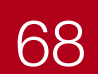

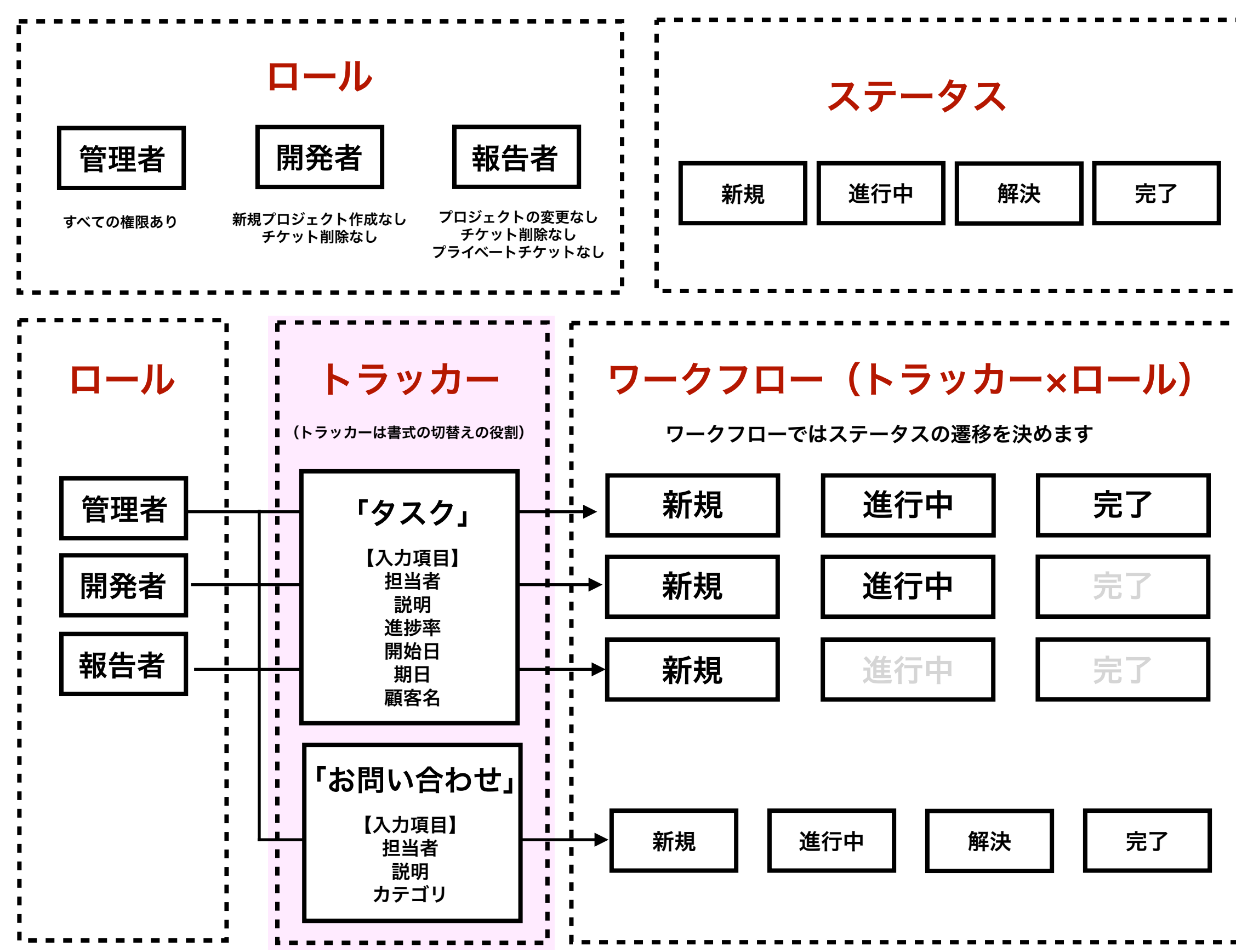

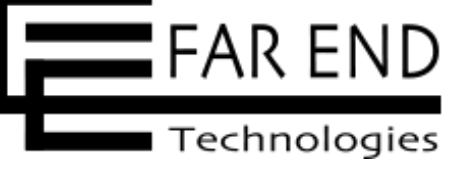

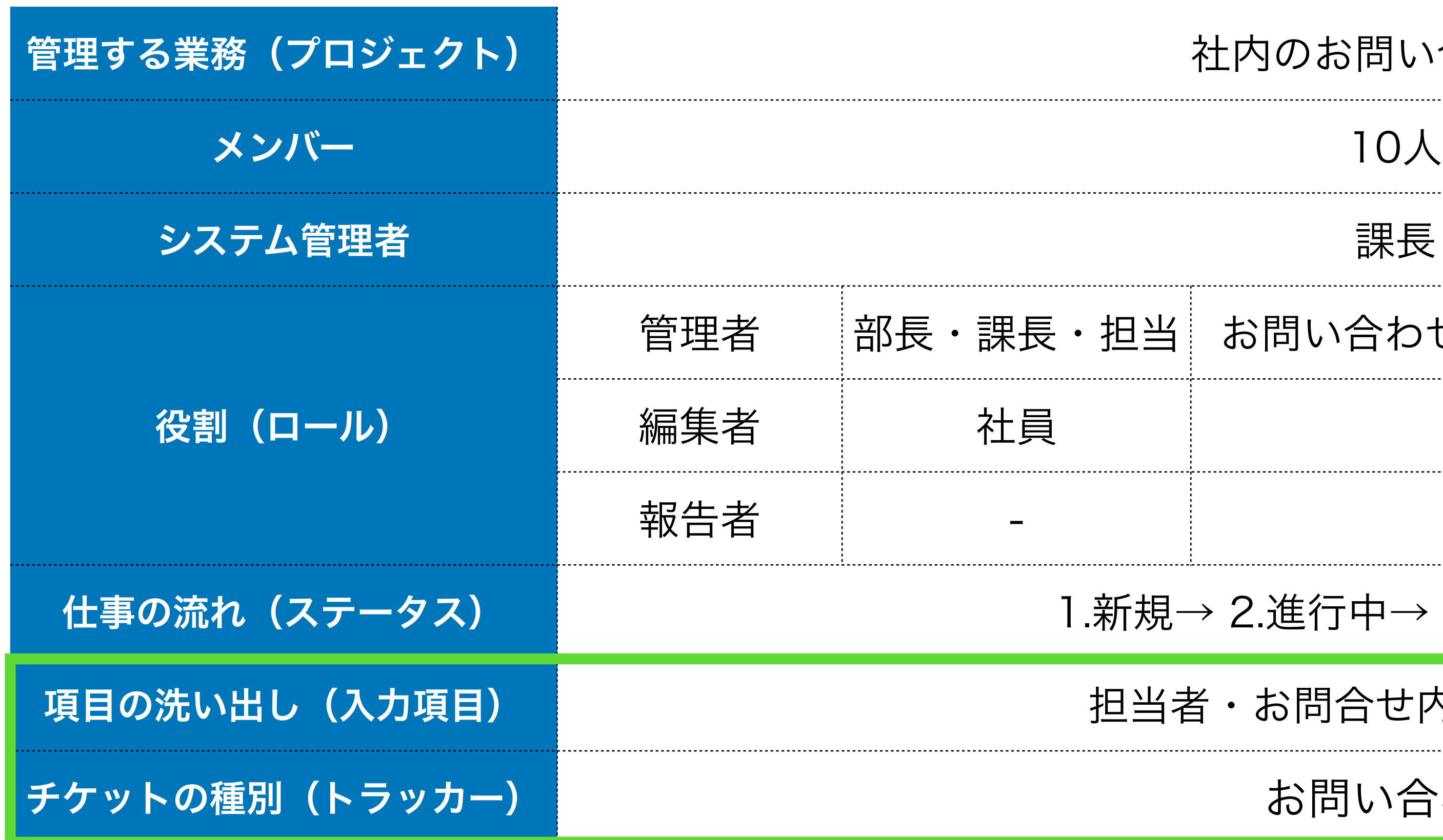

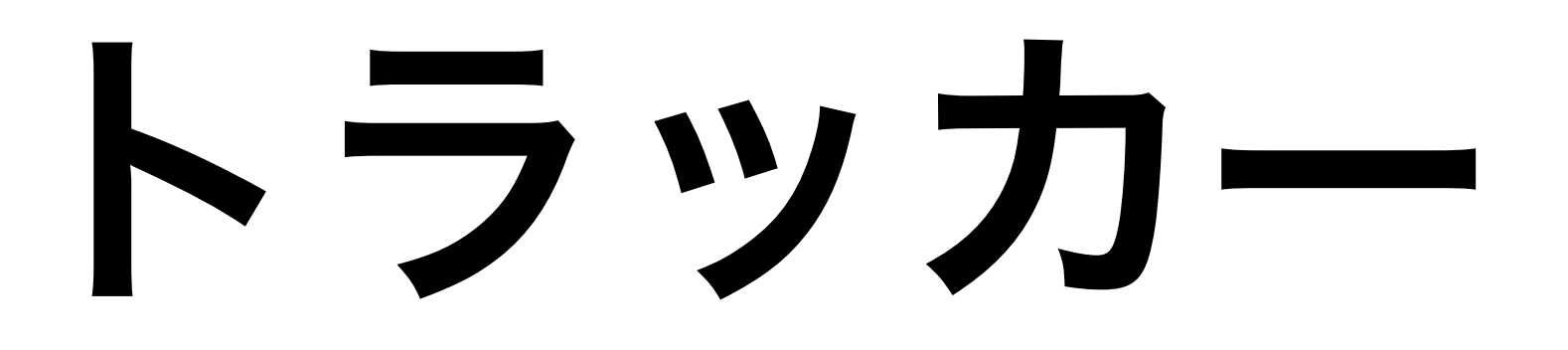

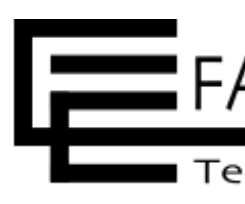

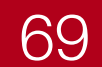

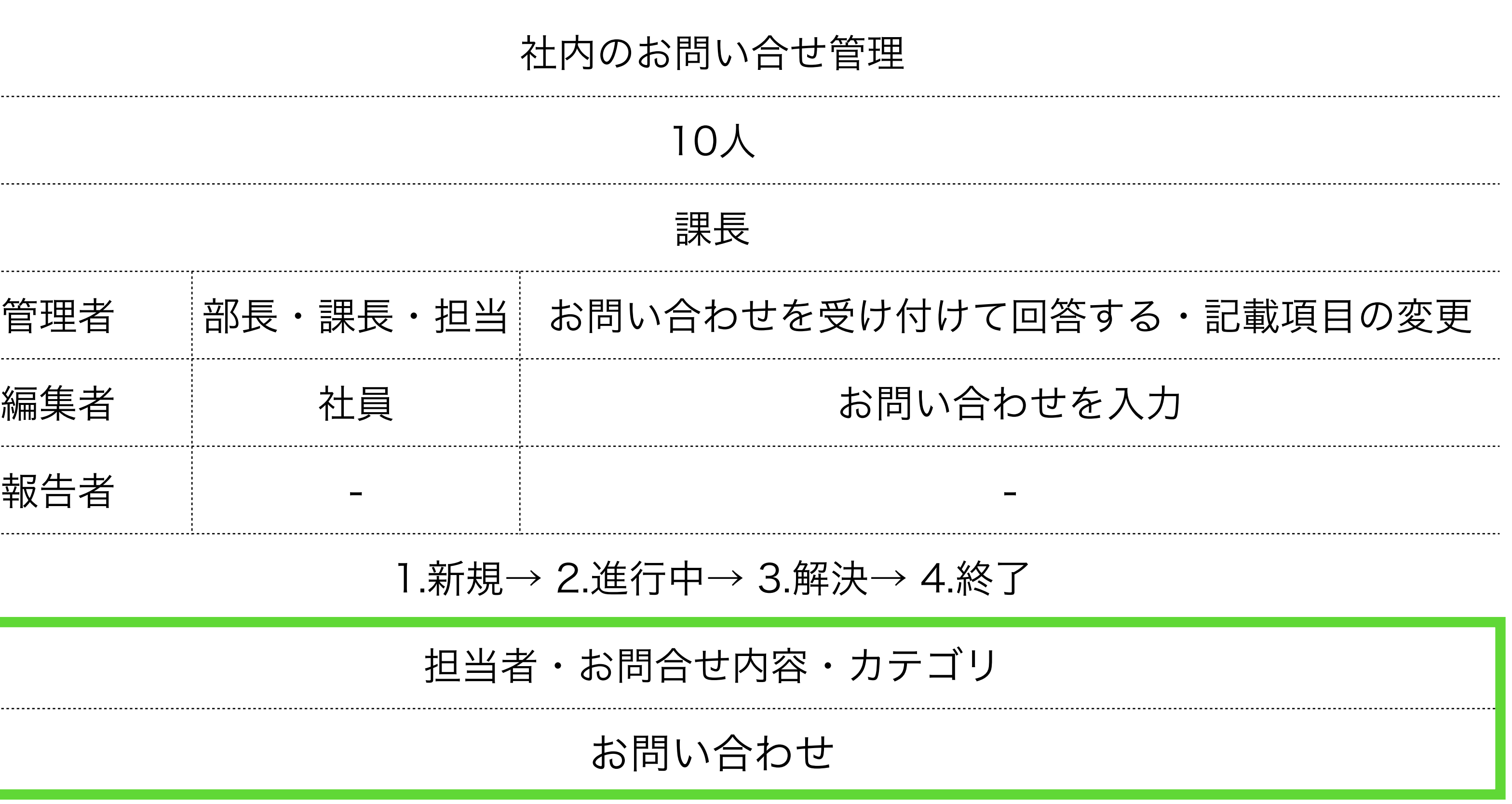

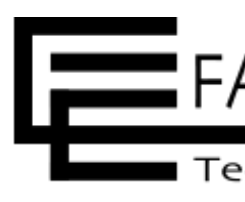

## トラッカー

ホーム マイページ プロジェクト 管理 ヘルプ

Redmine

#### 管理

晶プロジェクト 2ユーザー ▲グループ ●ロールと権限 □ トラッカー ぼチケットのステータス ☆☆ワークフロー ■カスタムフィールド 三 選択肢の値 ☆設定 ▶LDAP認証 最表示のカスタマイズ 市 プラグイン ❶情報

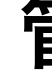

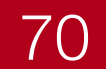

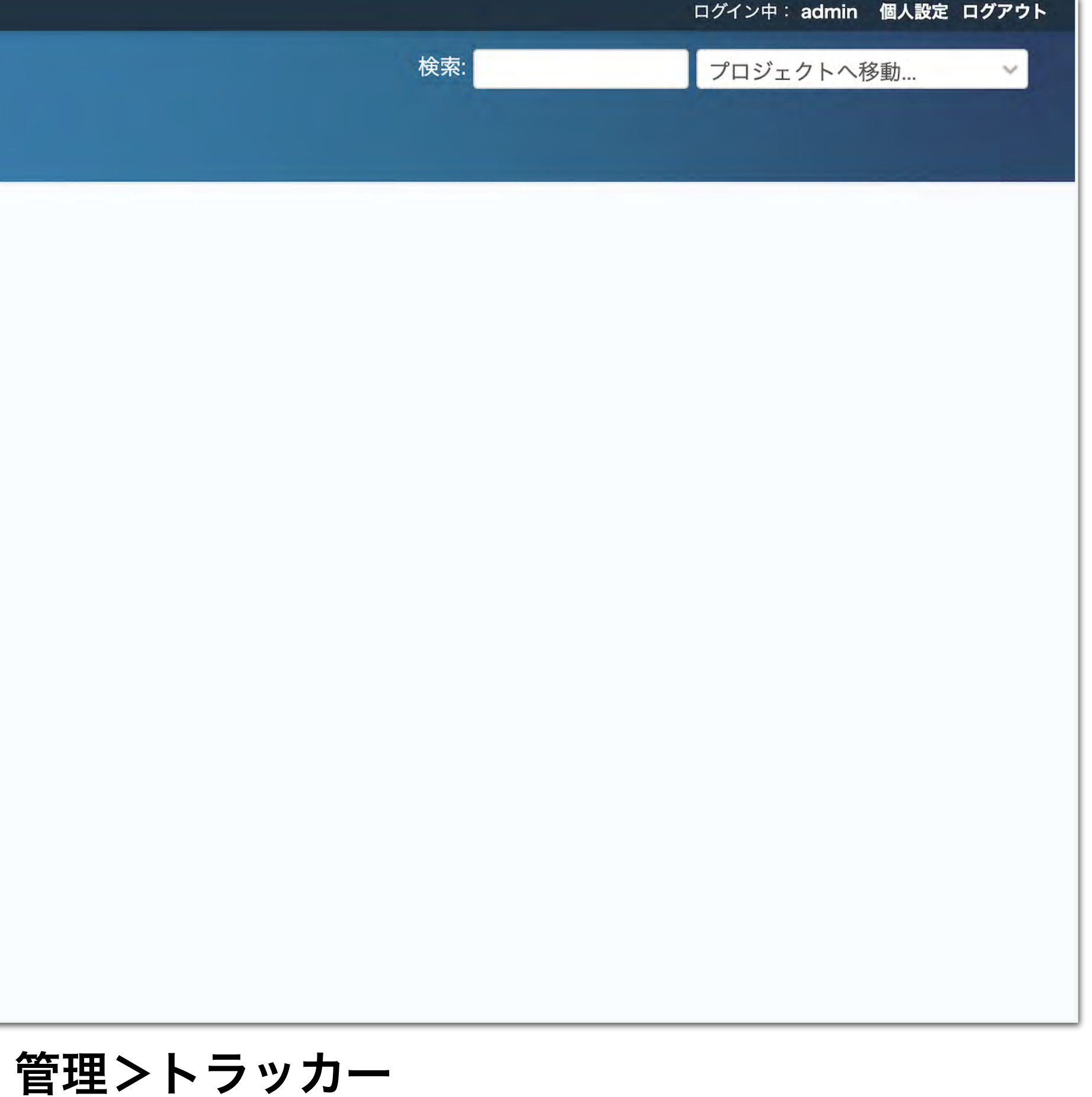

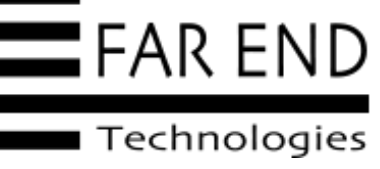

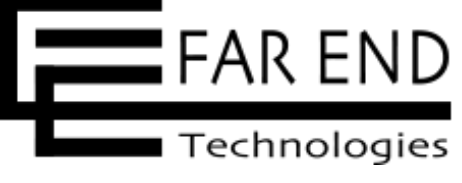

## トラッカー

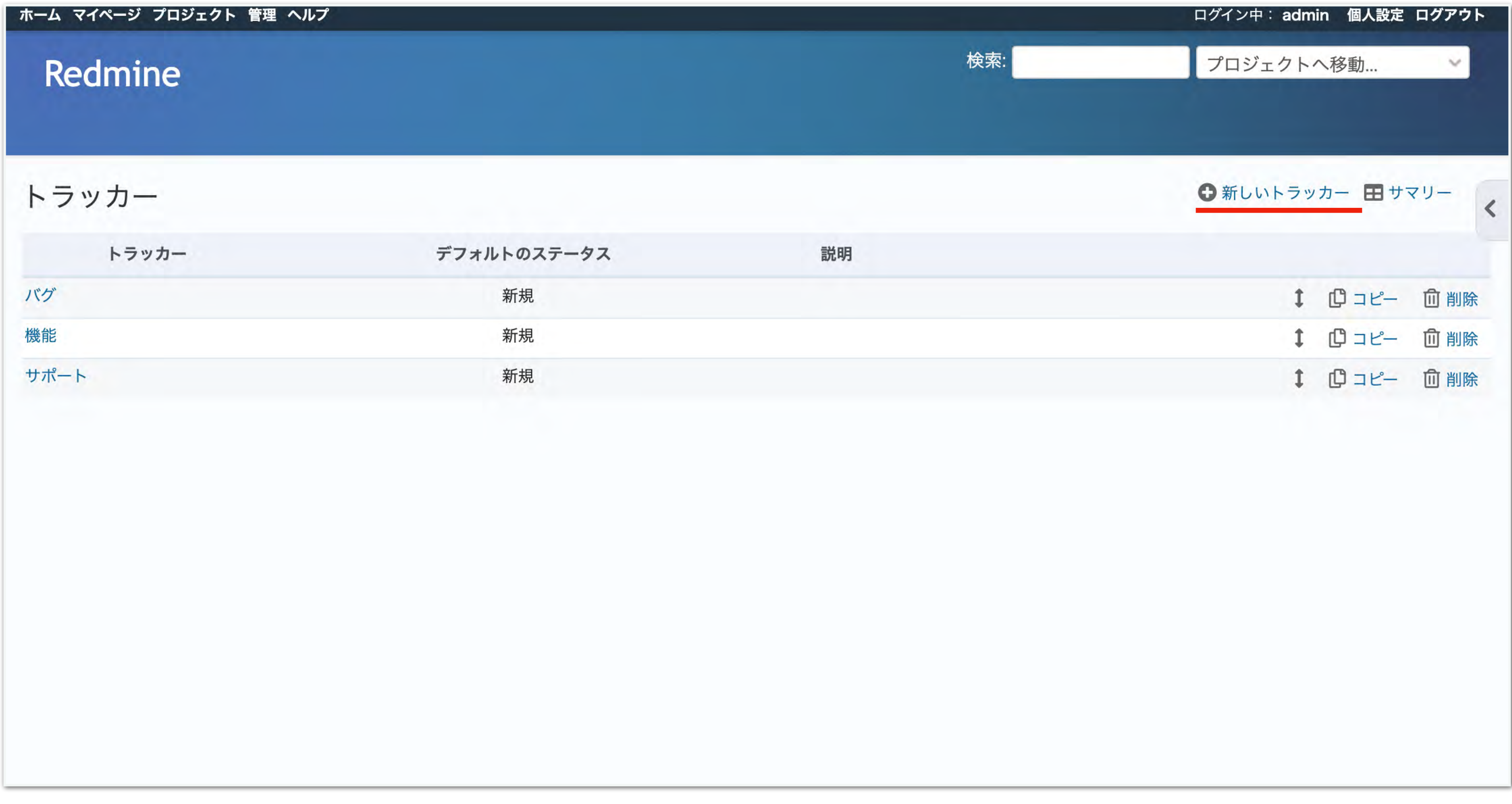

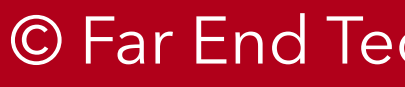

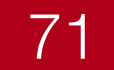

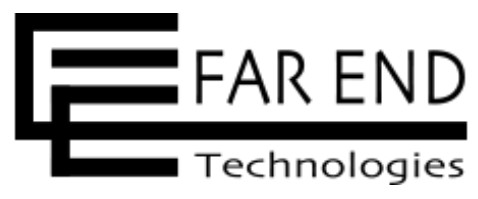

## トラッカー

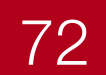

### Redmineでプロジェクト管理を行う方法①Redmineの初期設定

#### 名称「お問い合わせ」で必要なフィールドのみチェックを入れた状態で作成

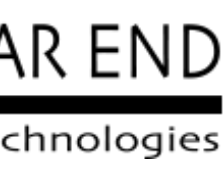

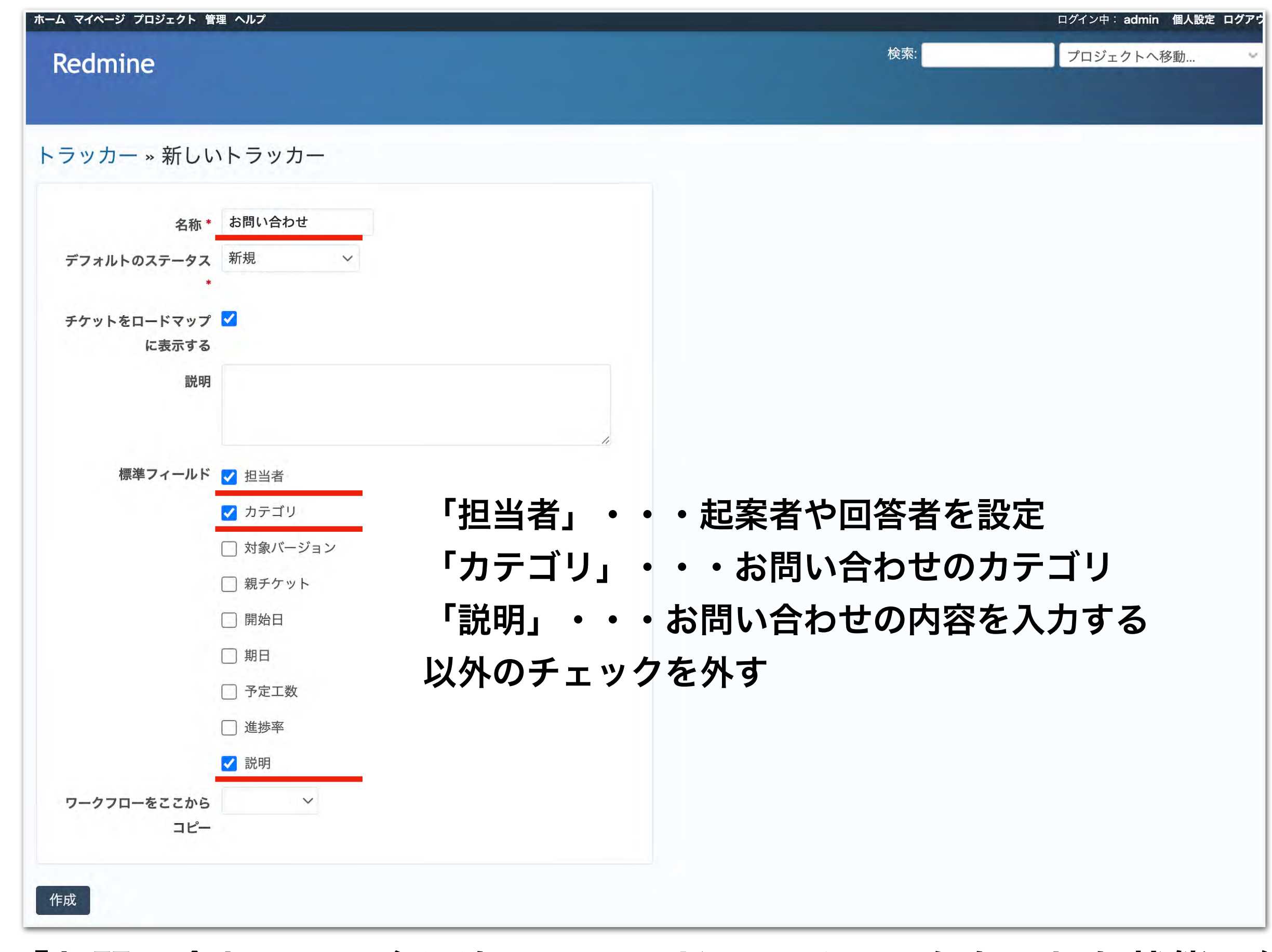
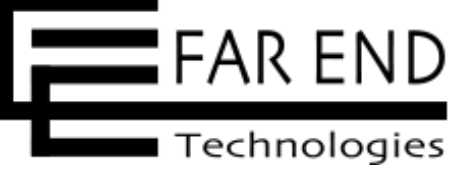

### トラッカー

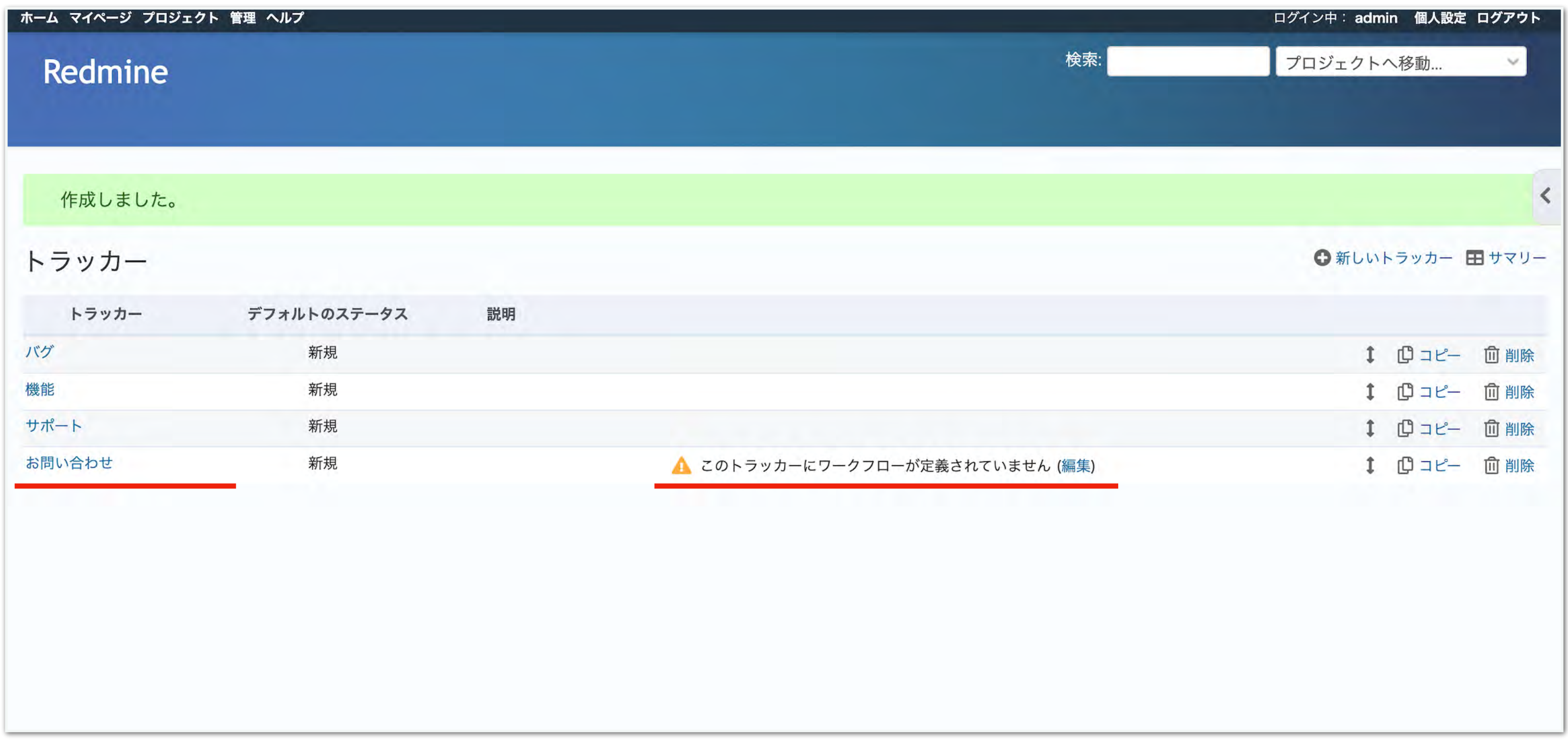

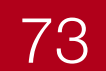

### Redmineでプロジェクト管理を行う方法①Redmineの初期設定

#### トラッカー「お問い合わせ」が追加できた。次はワークフローの設定。

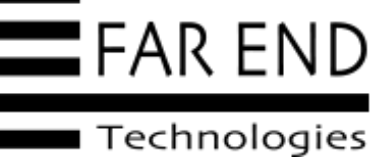

# ①Redmineの初期設定

- ステータス(仕事の状態をあらわします)
- ロール(役割からロールを設定)
- トラッカー(チケットで使用する項目を定義)
- ワークフロー(仕事の流れ)
- ユーザー(仕事に関わるメンバー)
- プロジェクトの作成
- プロジェクトにメンバーを追加
- プロジェクトに使用するトラッカーを設定

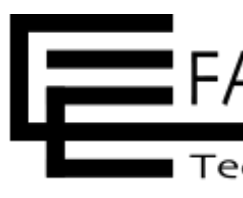

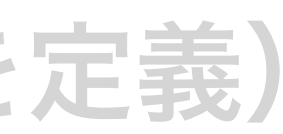

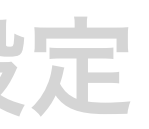

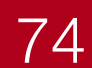

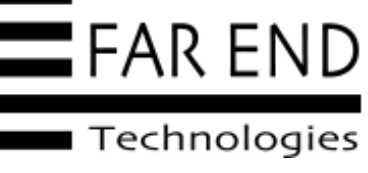

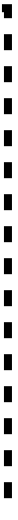

### ワークフロー

#### Redmineでプロジェクト管理を行う方法①Redmineの初期設定

### ワークフローではロール(1)ごとに各 トラッカー(2)のステータスの遷移(3) を設定

75

1.ロールは権限を設定

2.トラッカーは入力フィールドを定義する

3.チケットの状態を表す

右図では、「タスク」トラッカーは、「編集者」ロール のユーザーの場合、チケットのステータスの変更は、新 規と進行中のみ変更可能で終了にはできない。

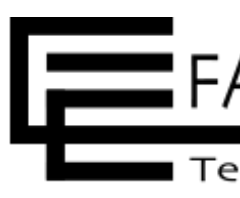

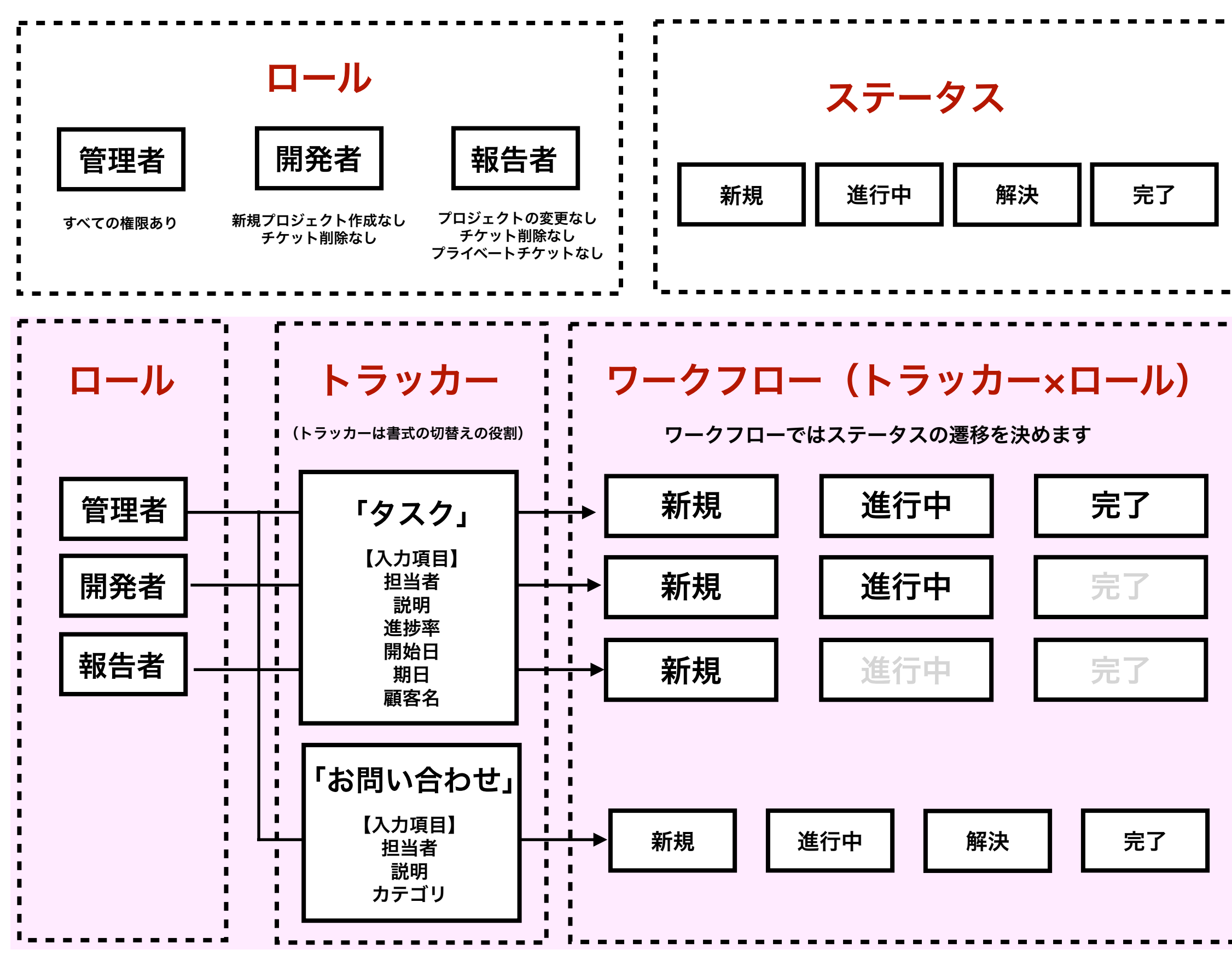

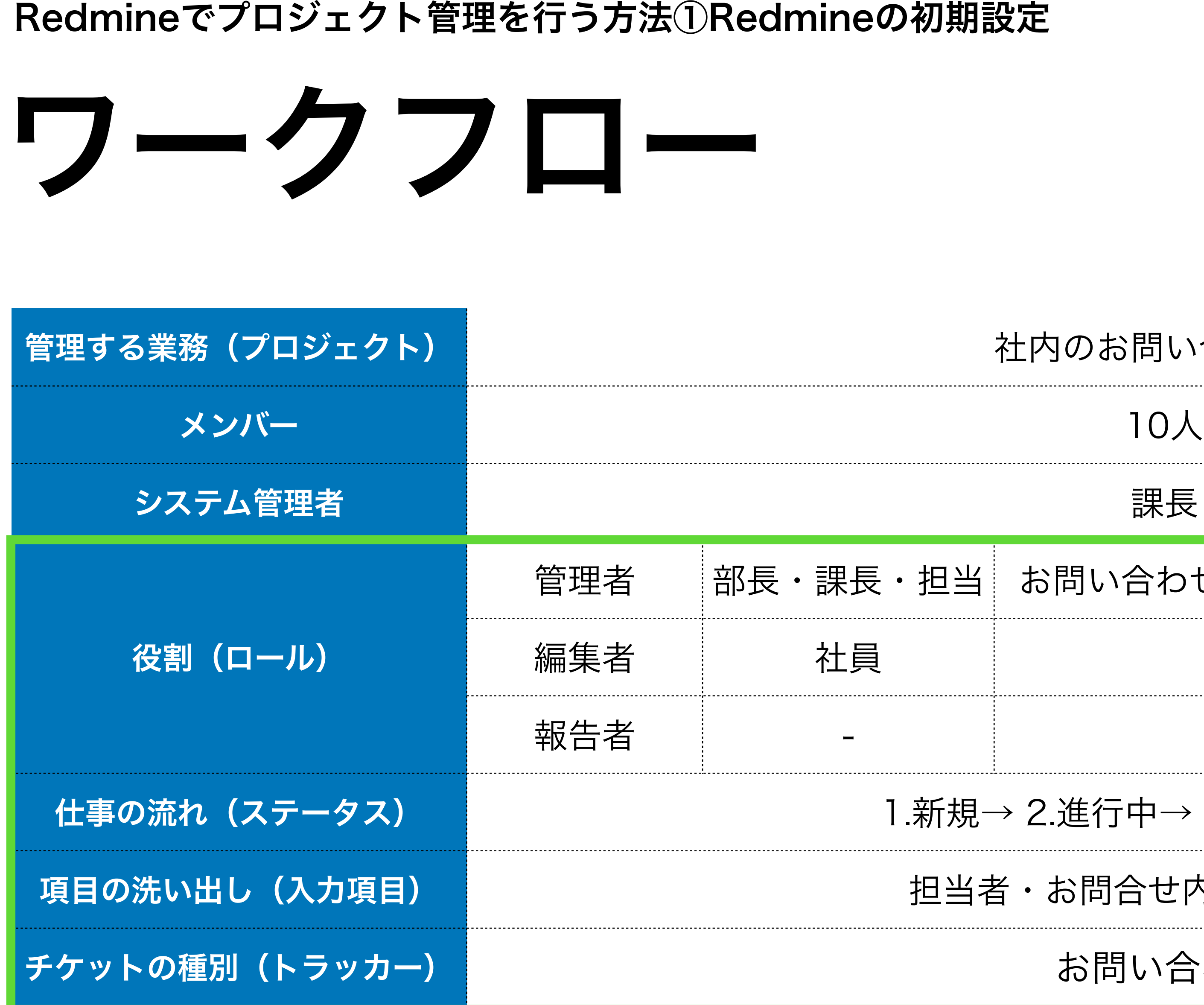

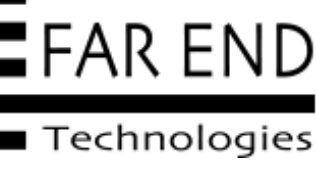

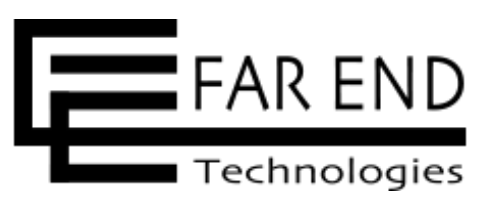

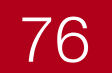

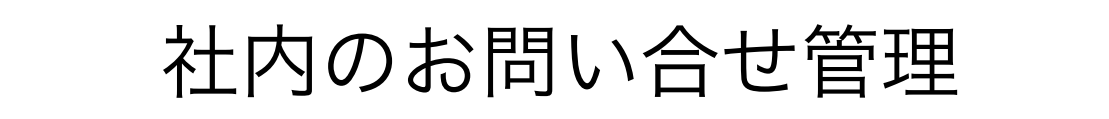

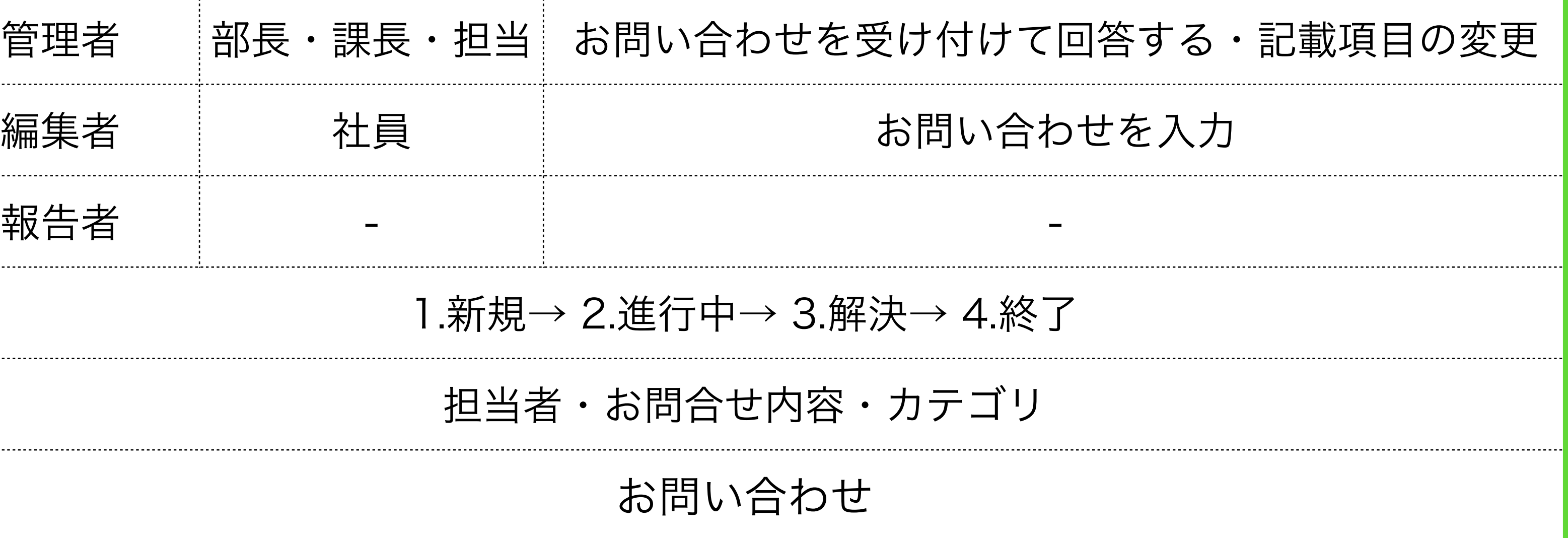

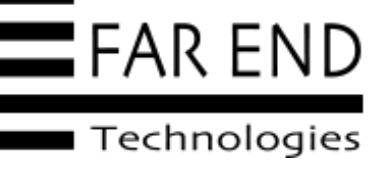

### ワークフロー

ホーム マイページ プロジェクト 管理 ヘルプ

Redmine

#### 管理

晶プロジェクト 2ユーザー ▲グループ ●ロールと権限 ロトラッカー ビチケットのステータス **な。ワークフロー** 日カスタムフィールド 三 選択肢の値 ●設定 ▶LDAP認証 最表示のカスタマイズ 市 プラグイン ❶情報

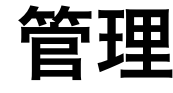

77

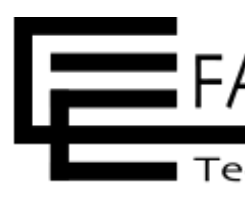

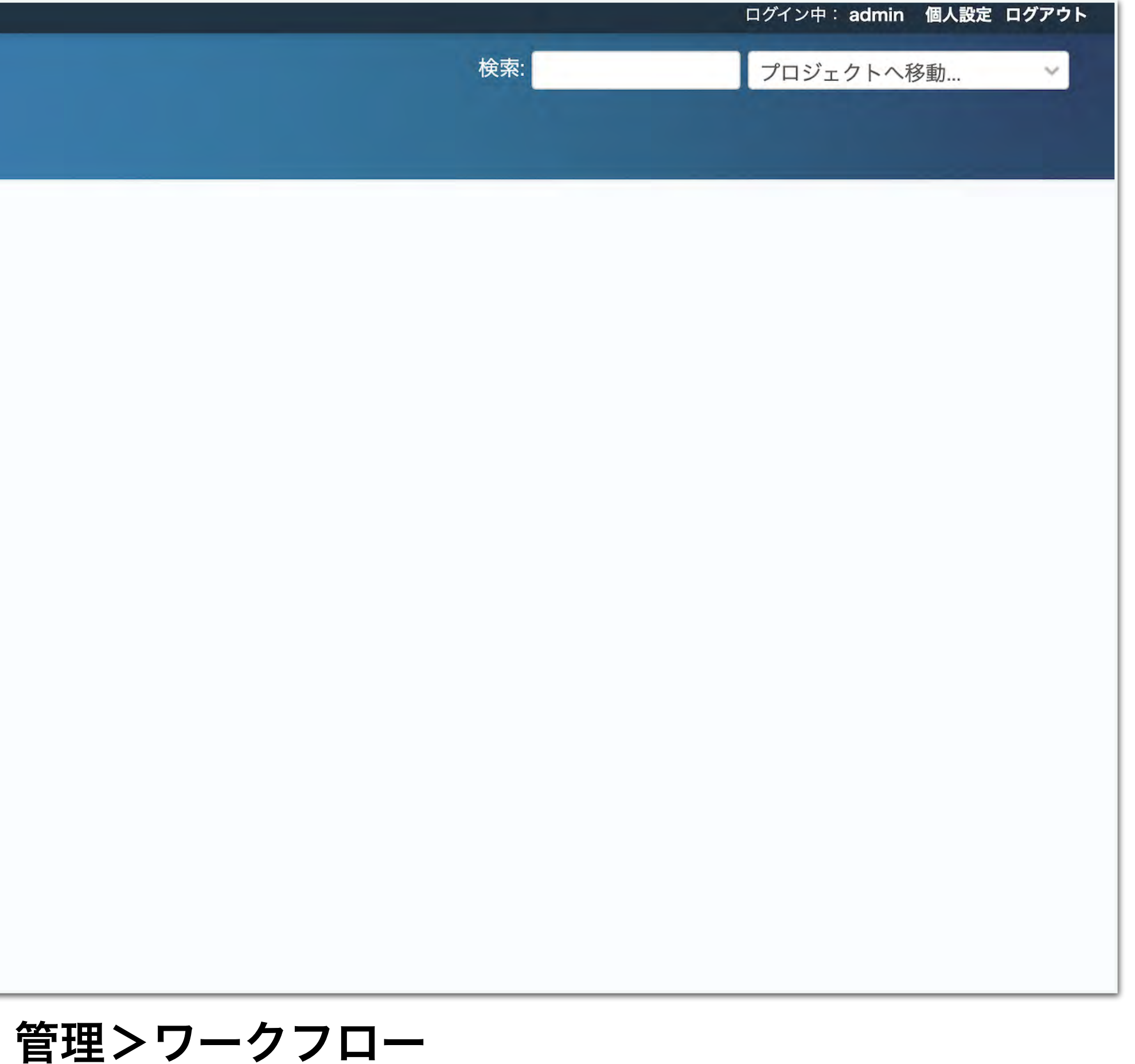

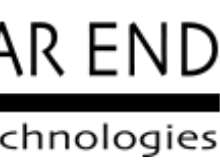

### ワークフロー

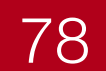

#### Redmineでプロジェクト管理を行う方法①Redmineの初期設定

◆ 現在のステータスをクリックすると 全体にチェックが入ります

#### ロールは「すべて」、トラッカーは「お問い合わせ」を選ぶ

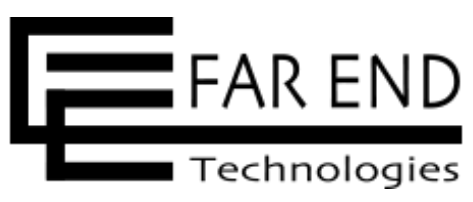

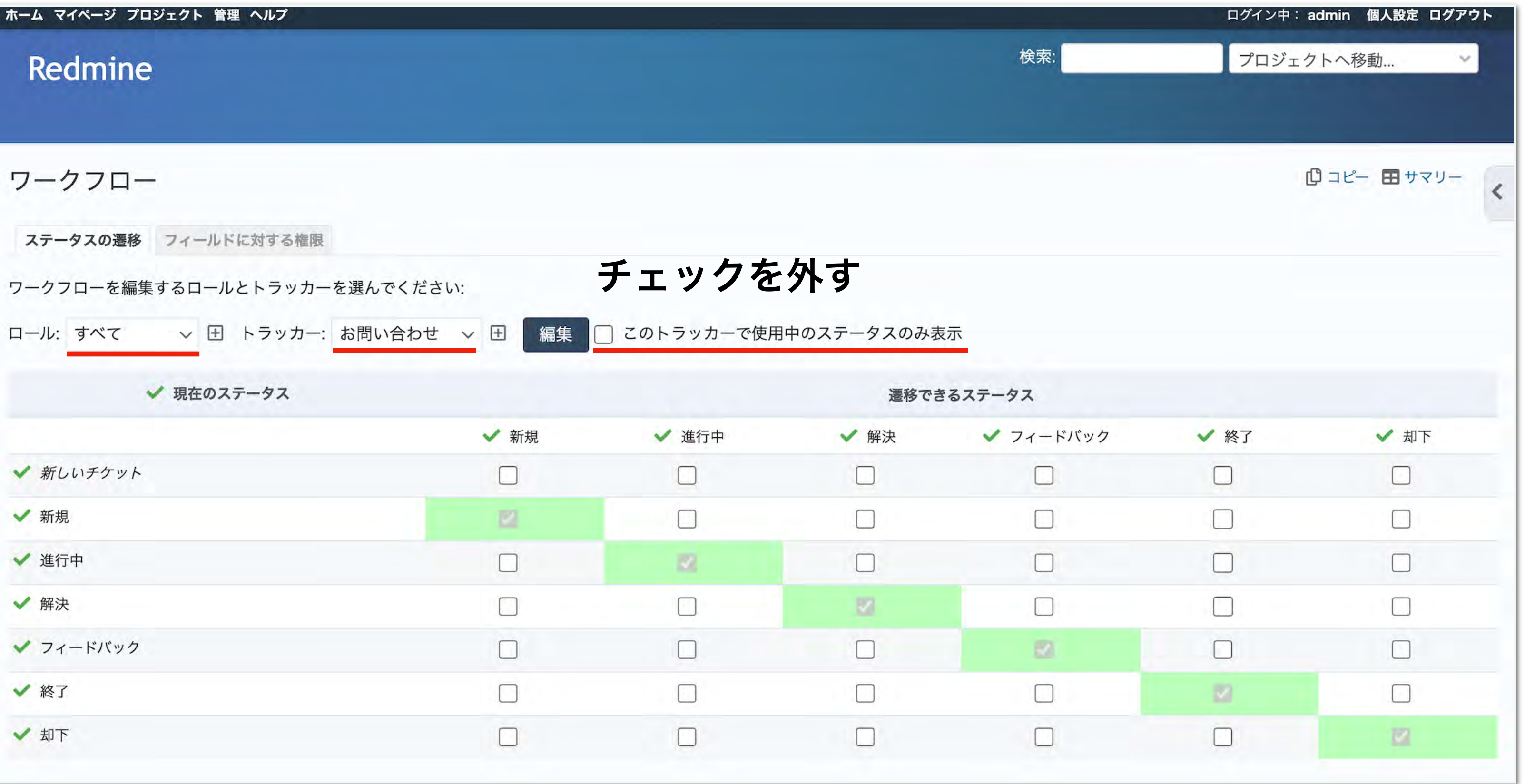

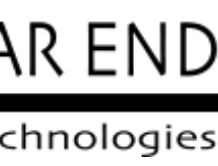

現在のステータスの をクリックすると 全体にチェックが入ります

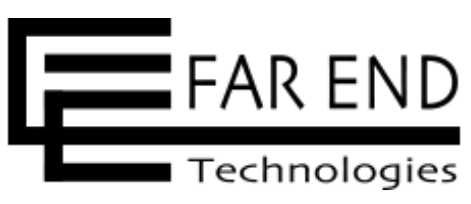

### ワークフロー

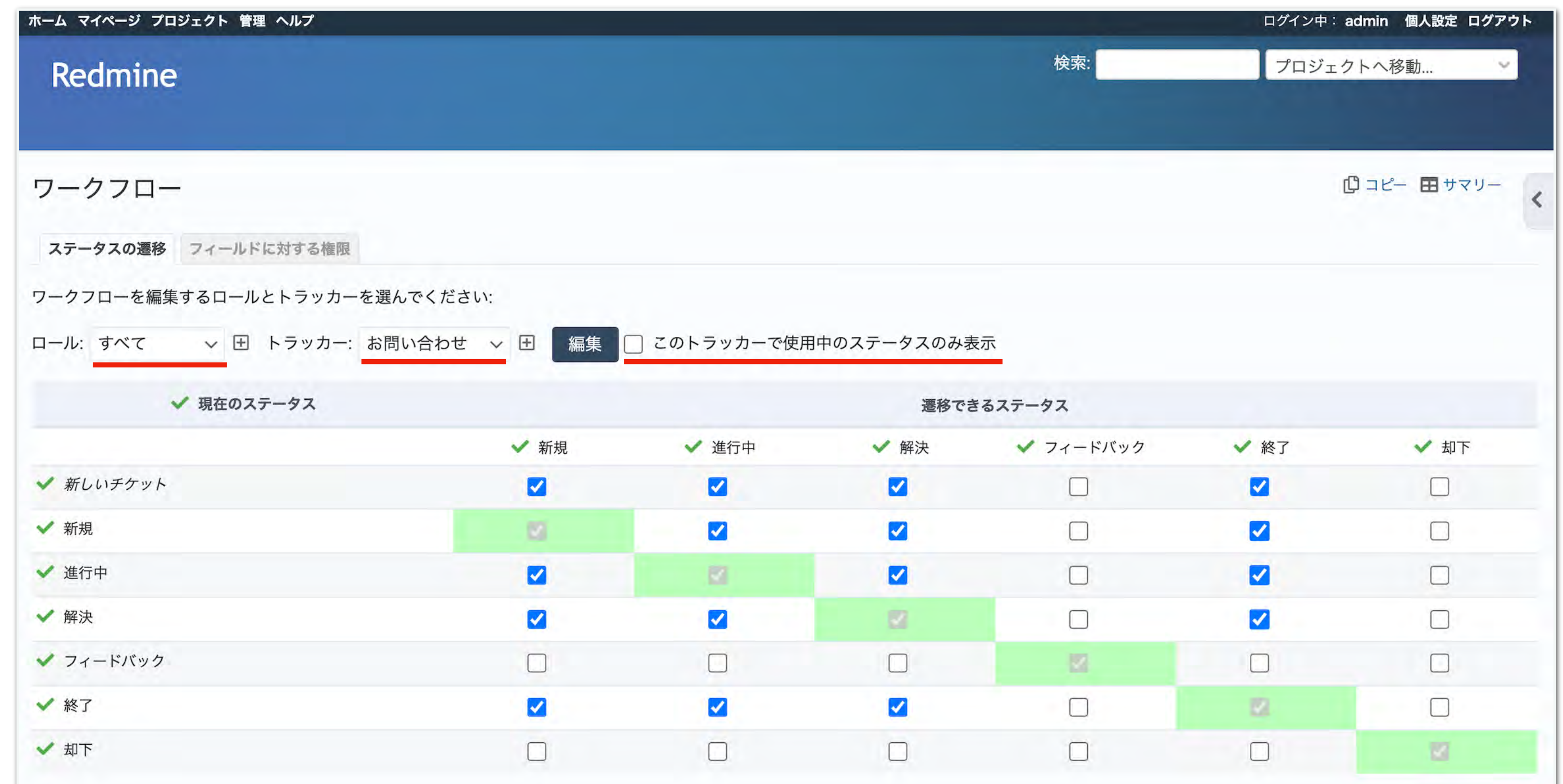

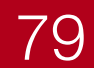

#### Redmineでプロジェクト管理を行う方法①Redmineの初期設定

遷移する先のステータスにチェックを入れて保存する 1.新規→ 2.進行中→ 3.解決→ 4.終了

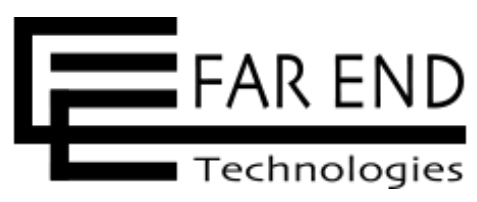

### ワークフロー

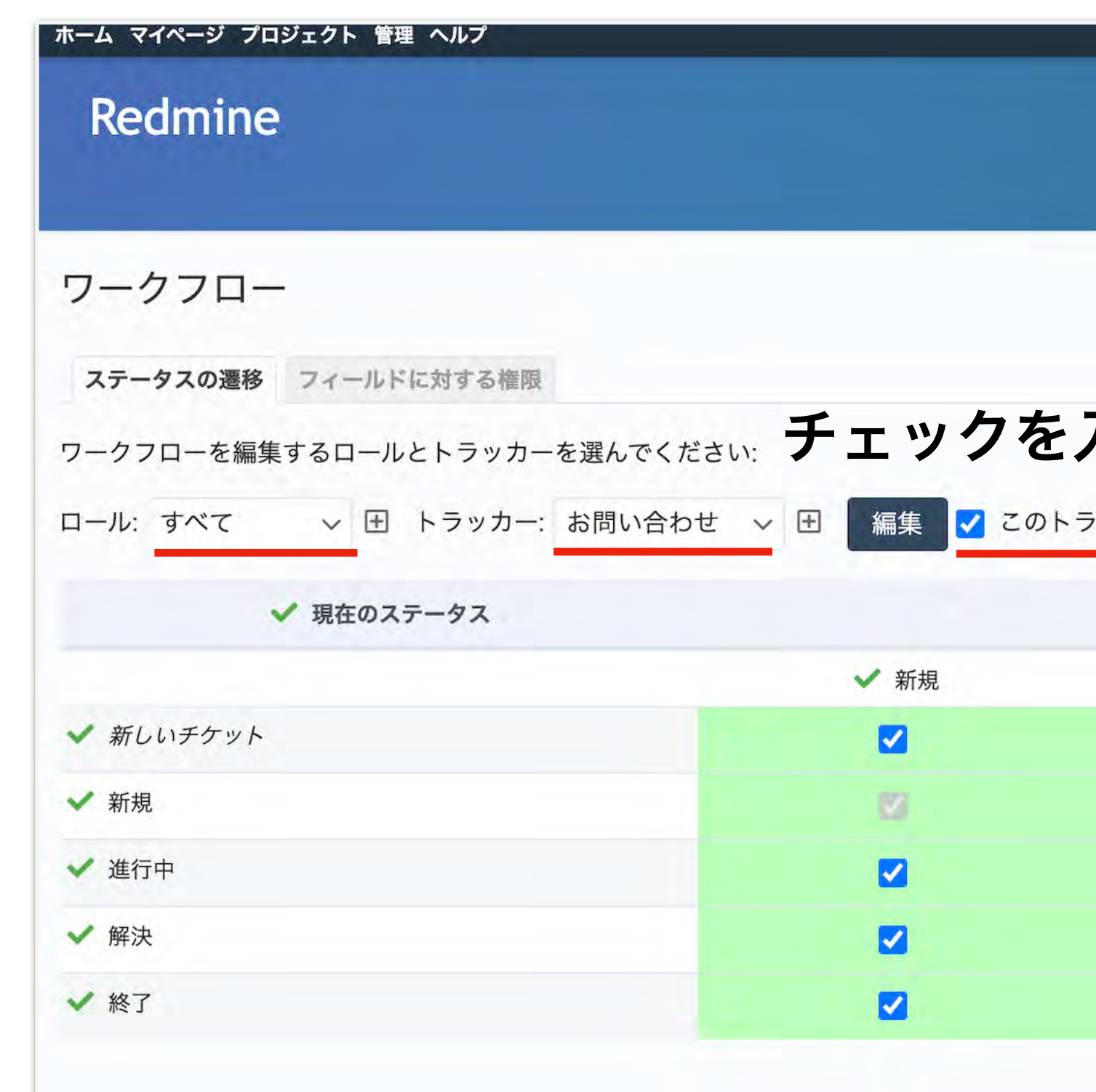

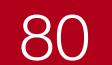

#### Redmineでプロジェクト管理を行う方法①Redmineの初期設定

すべてのロールにおいてステータスからどのステータスにも遷移できる設定が完了した

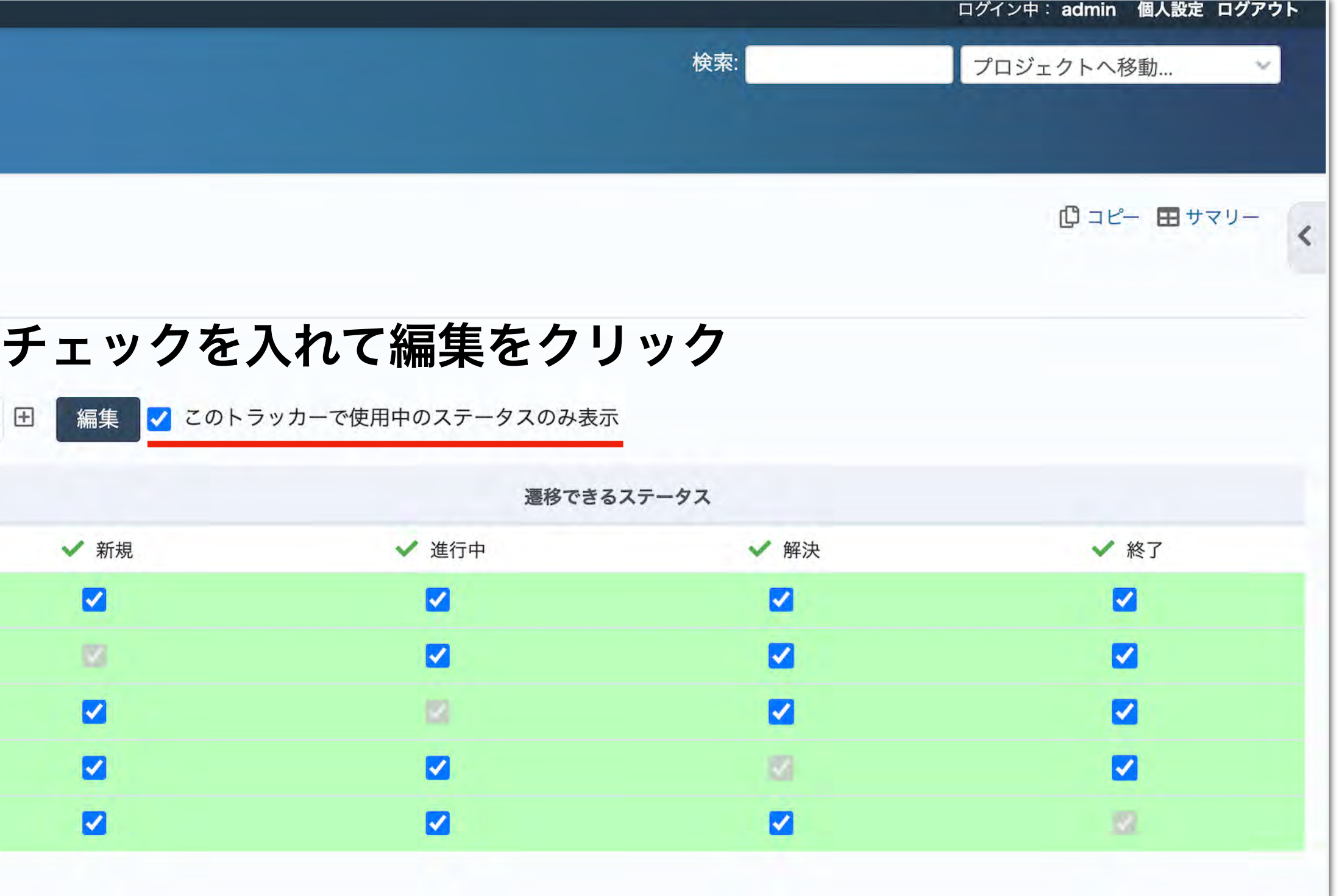

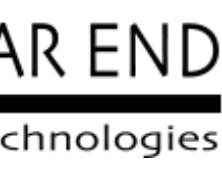

1.新規→ 2.進行中→ 3.解決→ 4.終了

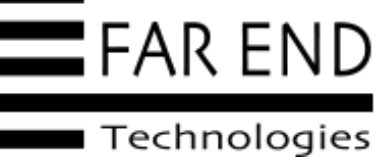

# ①Redmineの初期設定

- ステータス(仕事の状態をあらわします)
- ロール(役割からロールを設定)
- トラッカー(チケットで使用する項目を定義)
- ワークフロー(仕事の流れ)
- ユーザーの登録(仕事に関わるメンバー)
- プロジェクトの作成
- プロジェクトにメンバーを追加
- プロジェクトに使用するトラッカーを設定

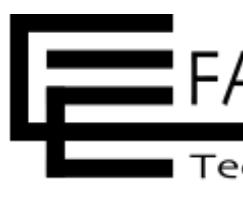

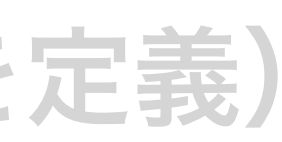

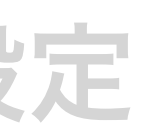

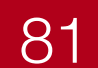

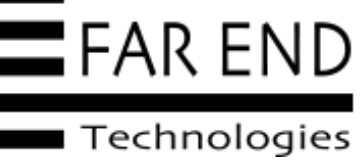

- Redmineで利用するユーザーを登録
- · 個別に登録、CSVインポート

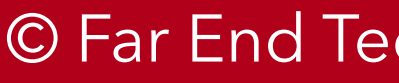

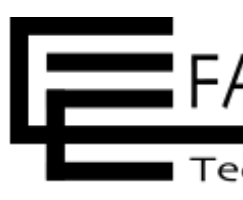

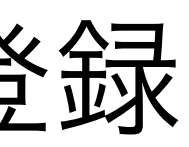

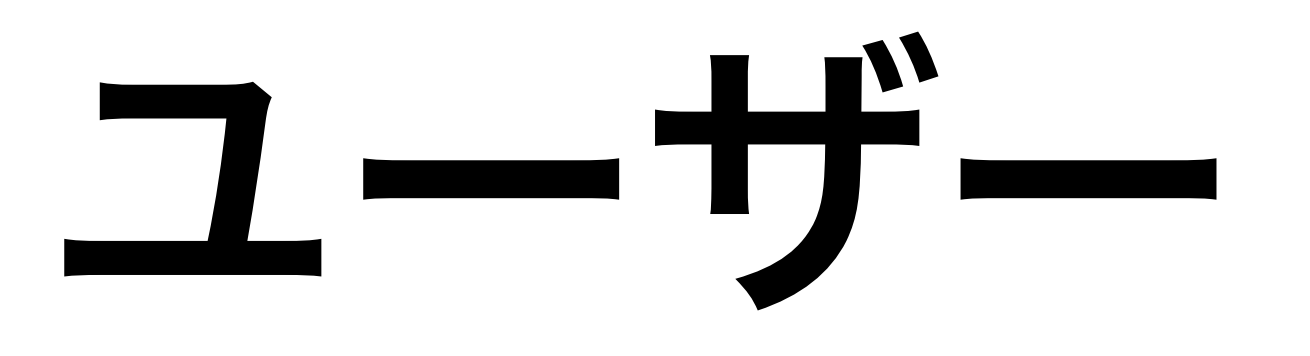

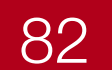

Redmineでプロジェクト管理を行う方法①Redmineの初期設定

(使用するトラッカー:タスク)

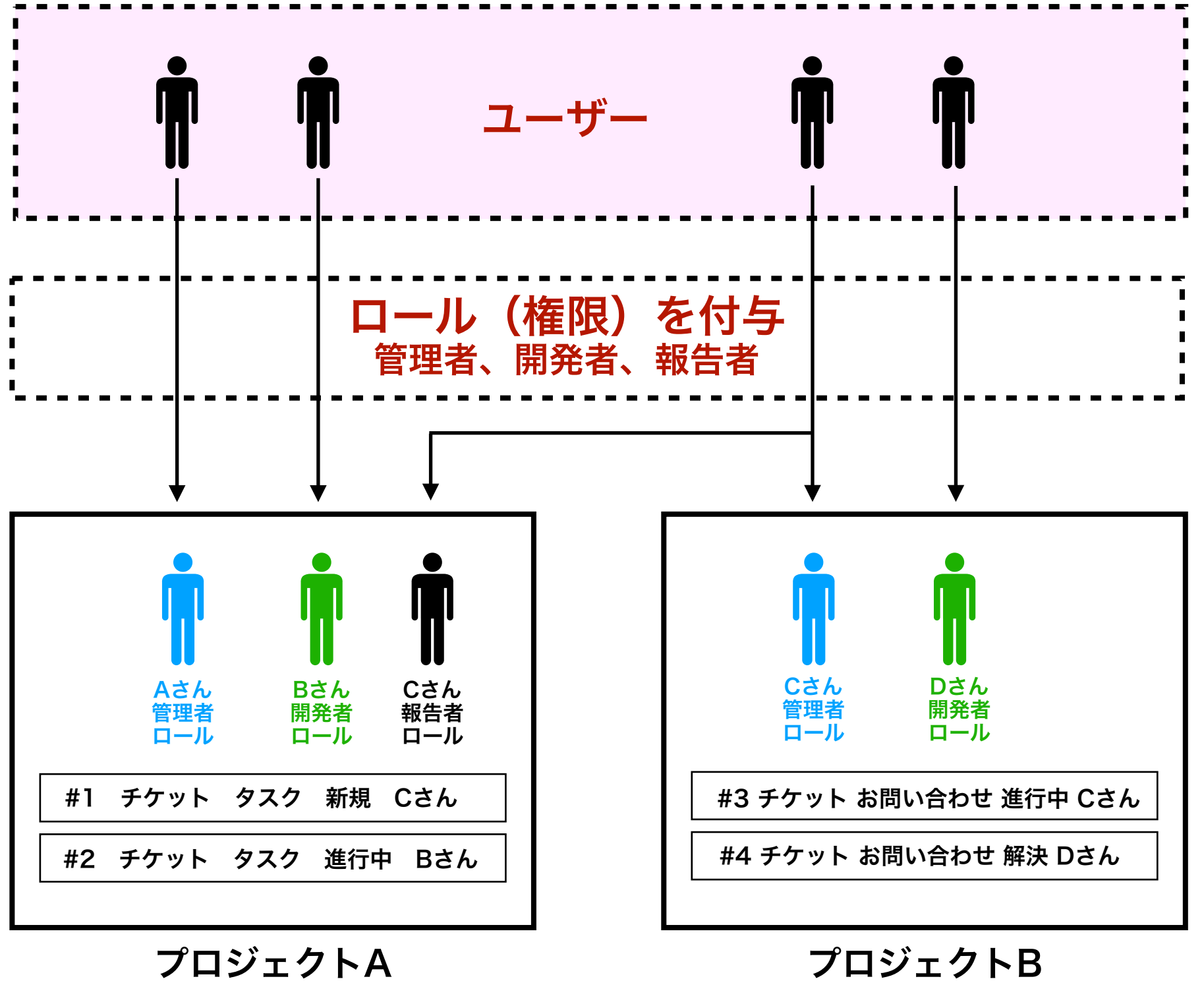

(使用するトラッカー:お問い合わせ)

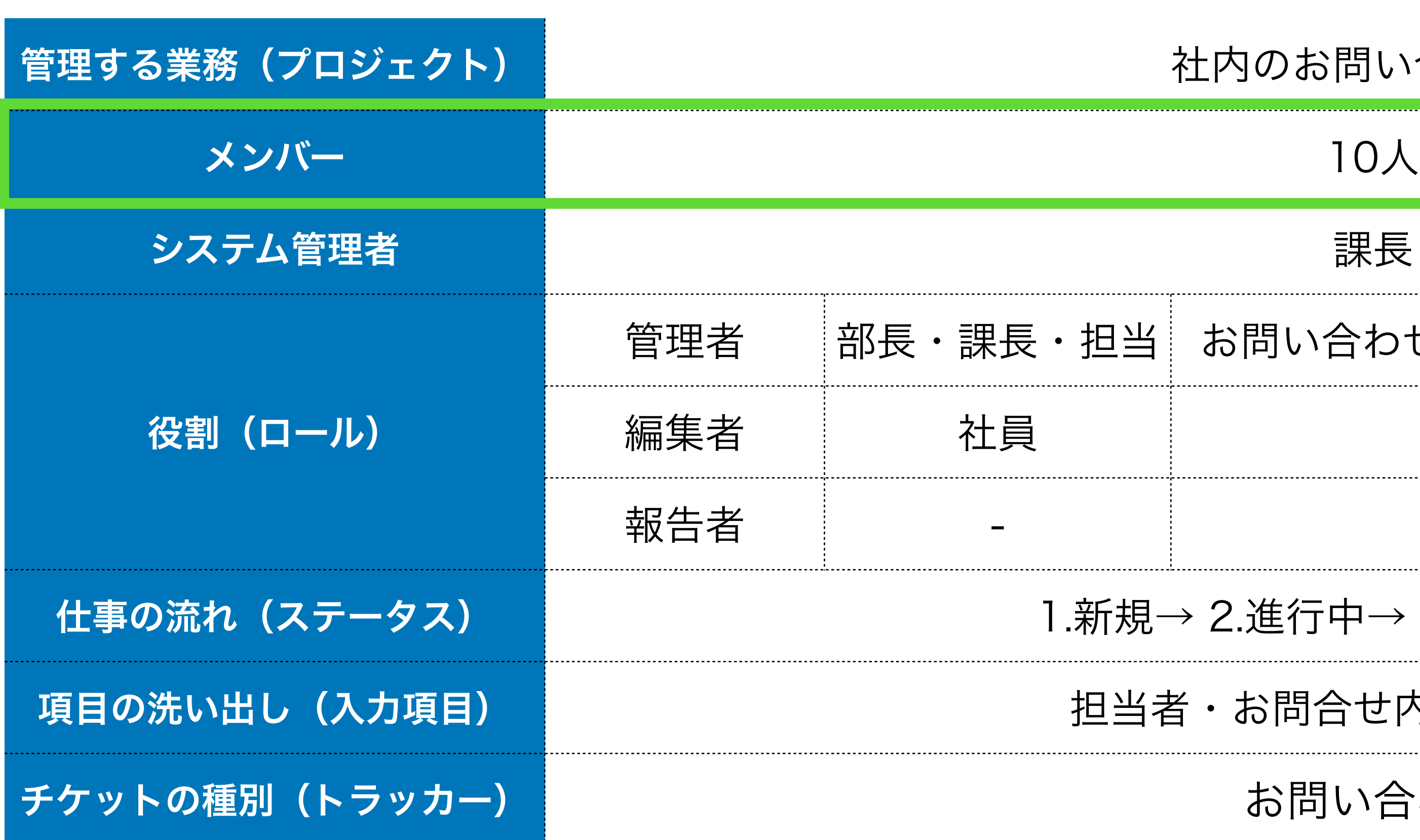

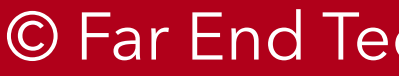

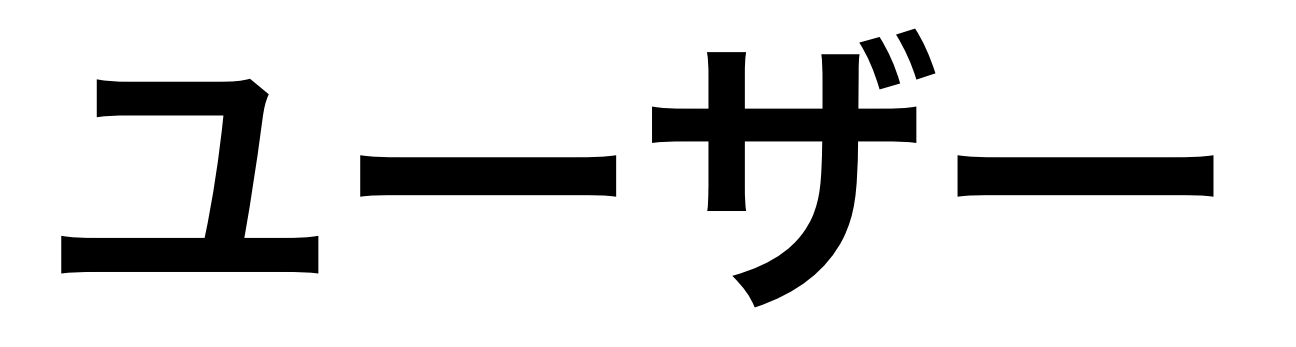

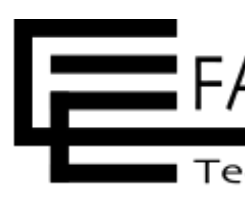

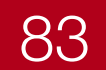

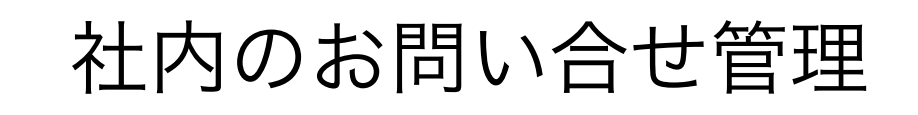

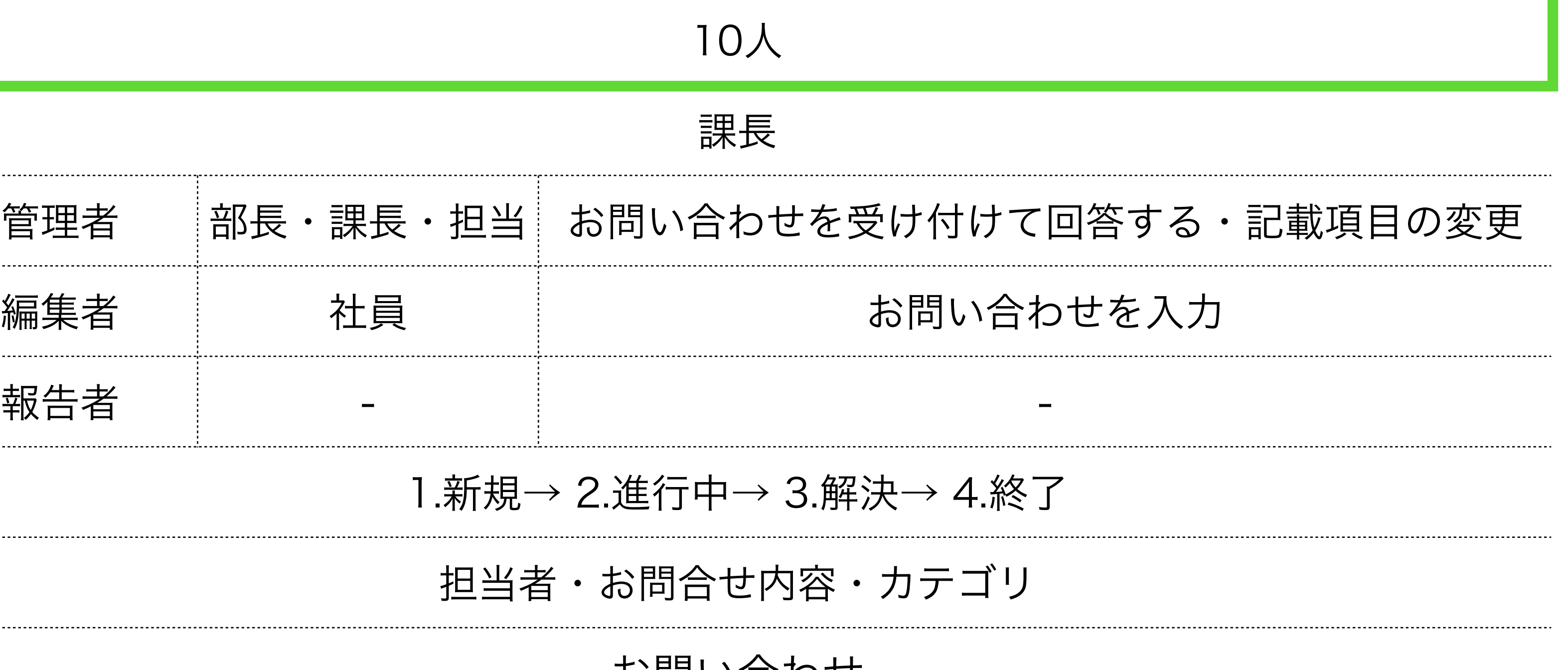

お問い合わせ

**C** Far End Technologies Corporation

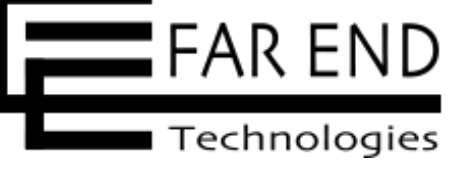

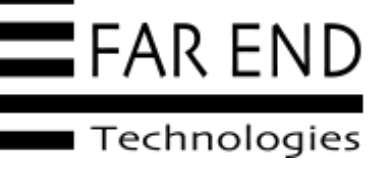

ユーザー

ホーム マイページ プロジェクト 管理 ヘルプ

Redmine

#### 管理

品プロジェクト ▲ ユーザー ▲グループ ●ロールと権限

**ロトラッカー** 

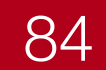

ビチケットのステータス

**な。ワークフロー** 

■カスタムフィールド

三 選択肢の値

☆設定

▶LDAP認証

■ 表示のカスタマイズ

市 プラグイン

❶情報

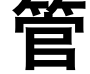

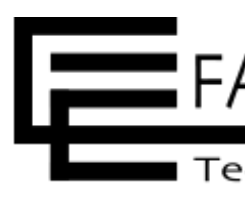

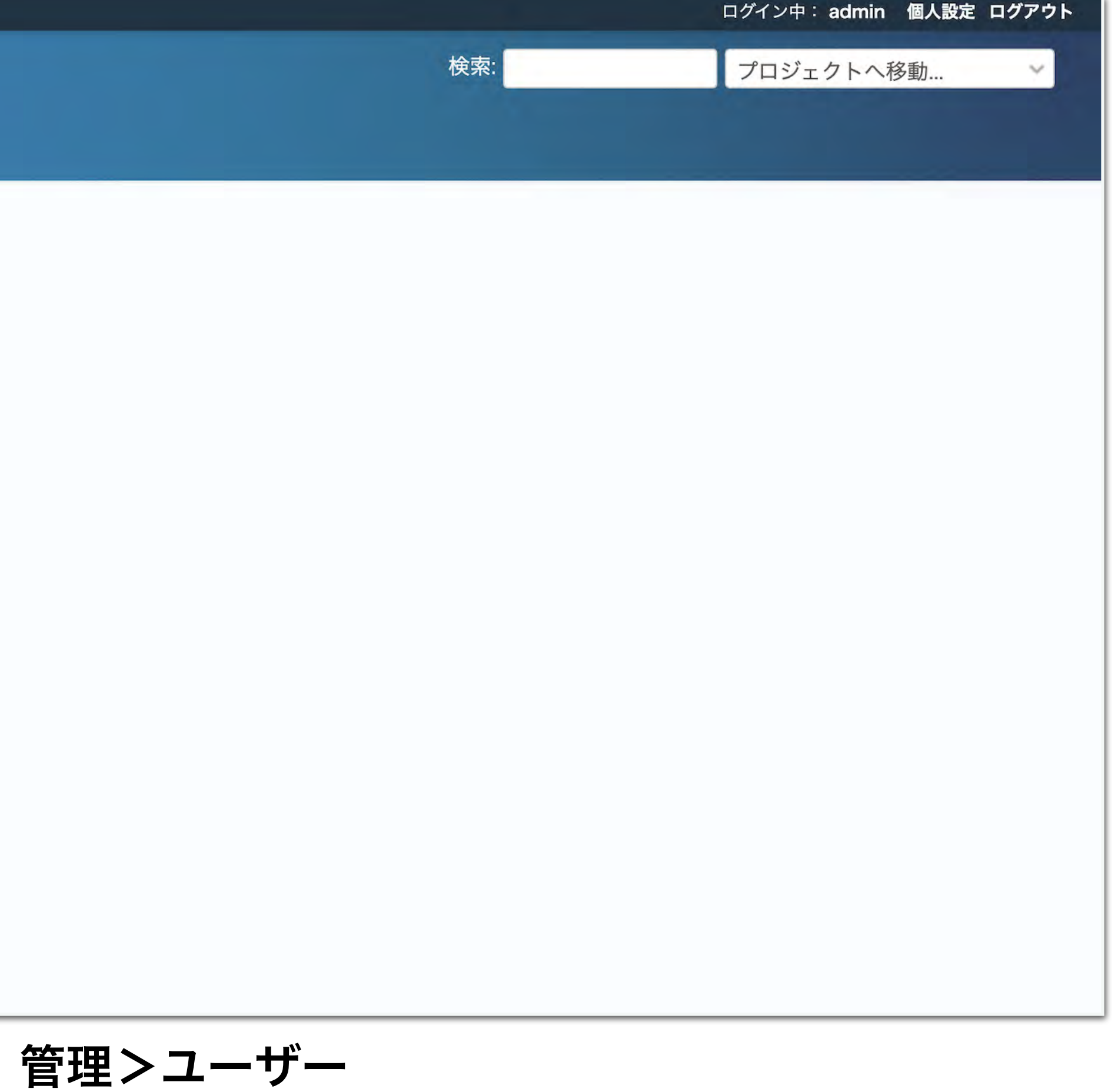

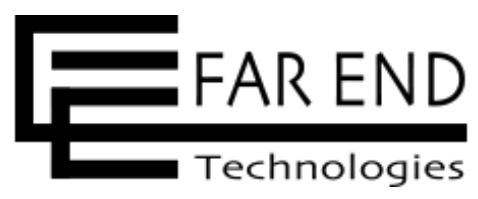

ユーザー

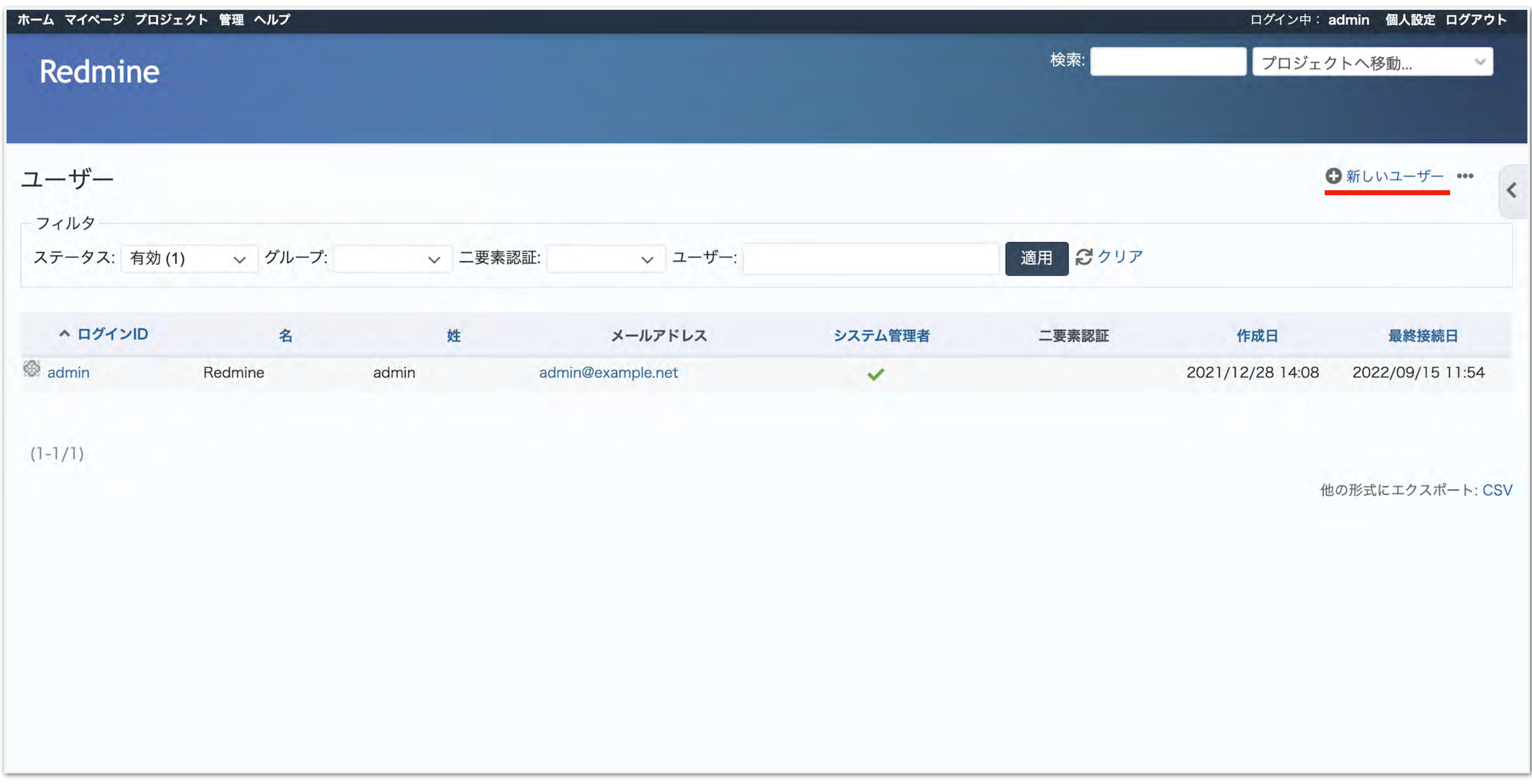

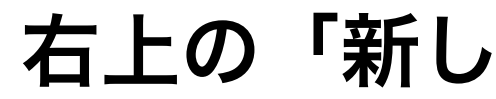

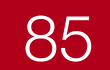

右上の「新しいユーザー」をクリック

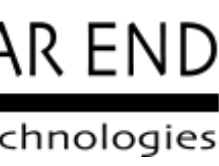

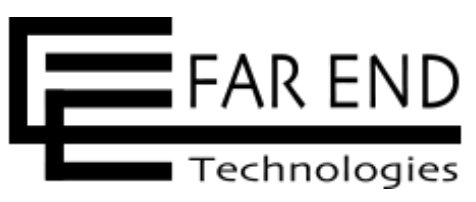

ユーザー

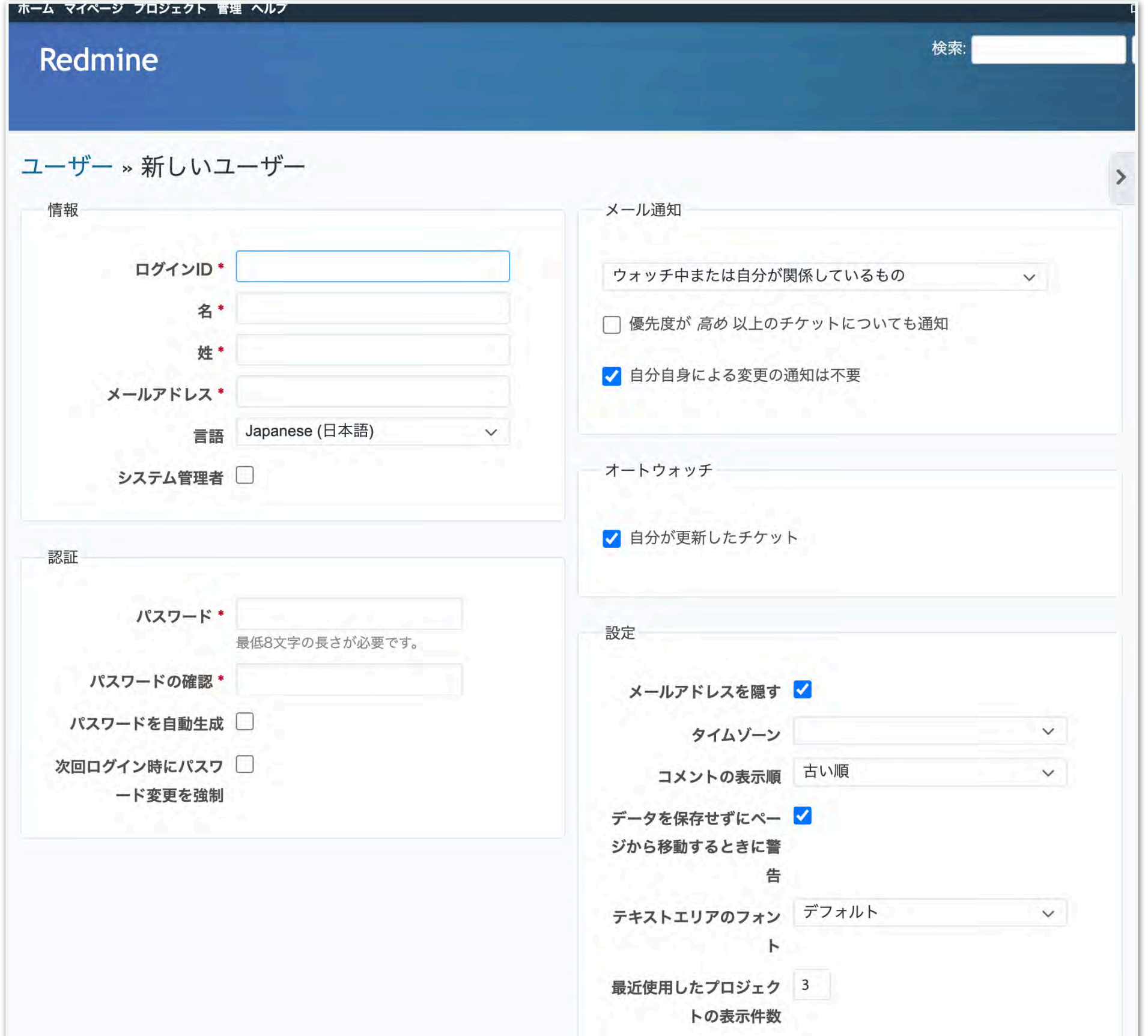

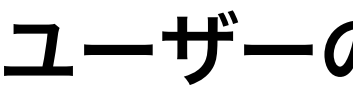

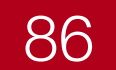

#### Redmineでプロジェクト管理を行う方法①Redmineの初期設定

#### ユーザーの情報を入力して作成

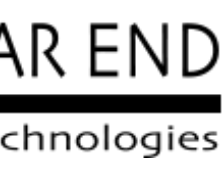

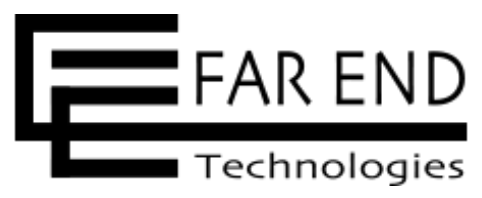

ユーザー

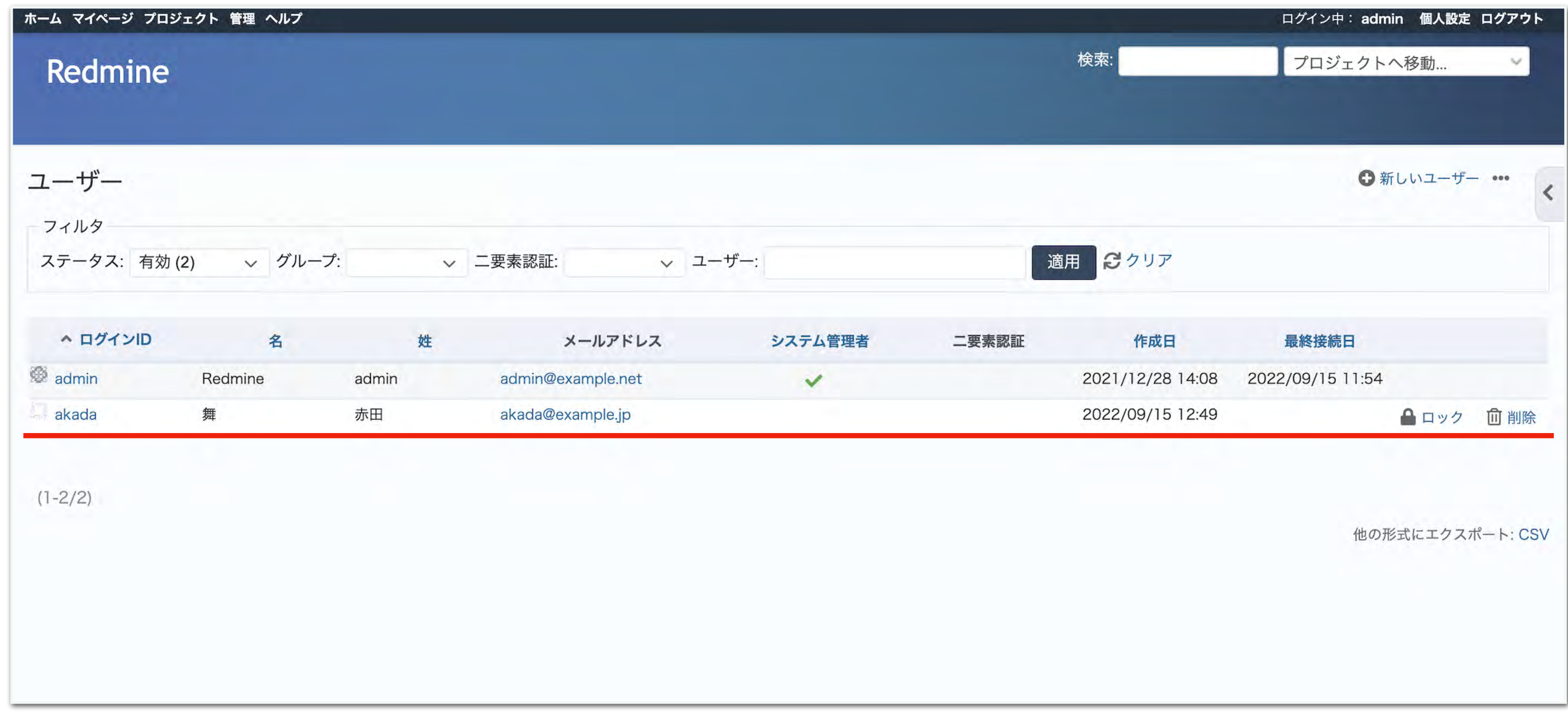

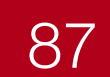

ユーザーを追加できた

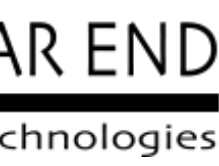

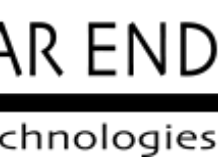

ユーザー

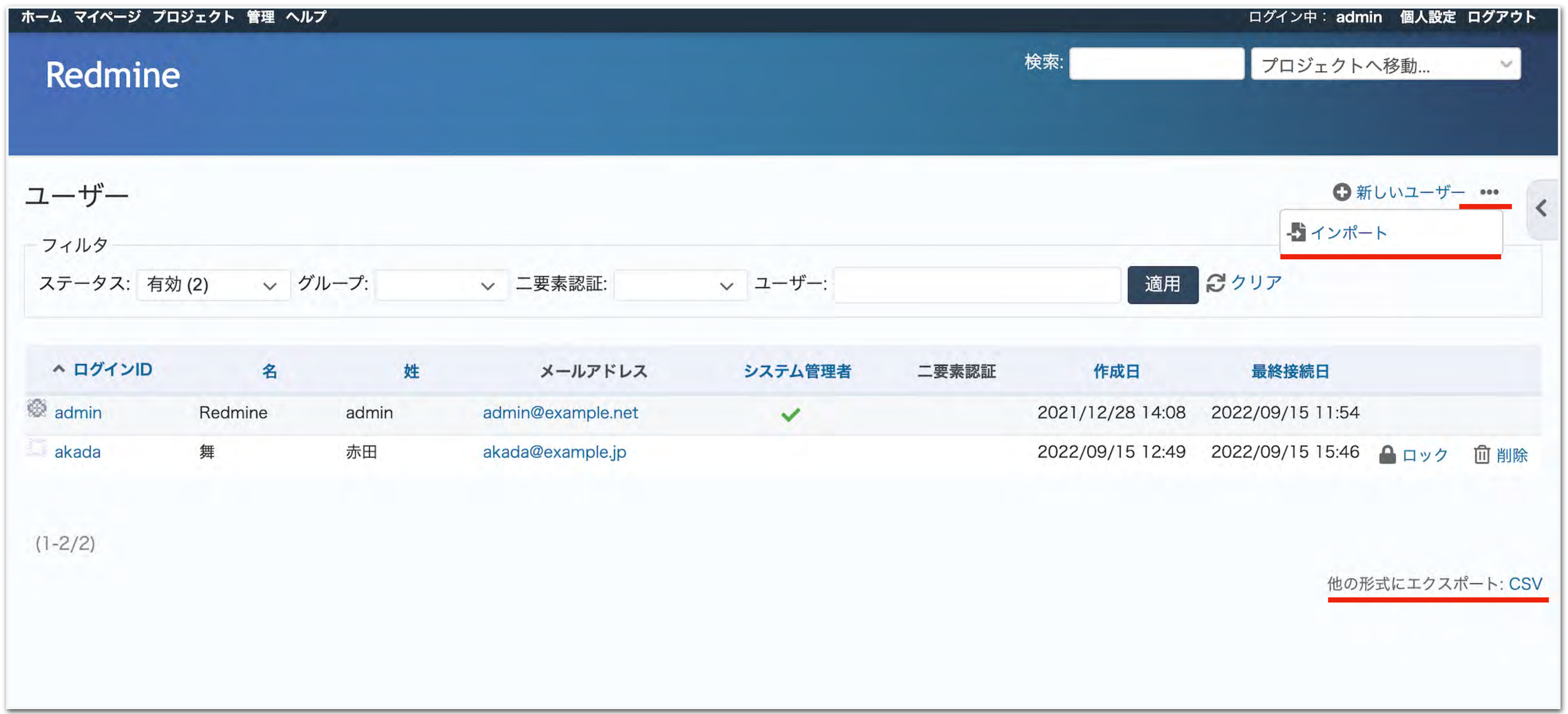

参考 https://redmine.jp/faq/administration/users-csv-import/ (Redmine.JP)

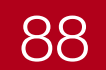

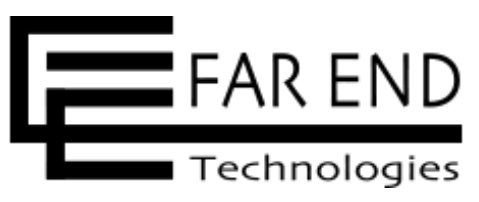

#### Redmineでプロジェクト管理を行う方法①Redmineの初期設定

### ユーザーをインポートする場合は、右上の三点リーダーをクリックしてインポート

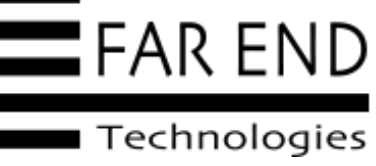

# ①Redmineの初期設定

- ステータス(仕事の状態をあらわします)
- ロール(役割からロールを設定)
- トラッカー(チケットで使用する項目を定義)
- ワークフロー(仕事の流れ)
- ユーザー(仕事に関わるメンバー)
- プロジェクトの作成
- プロジェクトにメンバーを追加
- プロジェクトに使用するトラッカーを設定

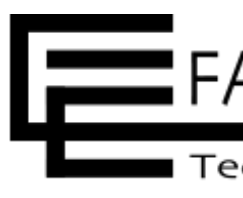

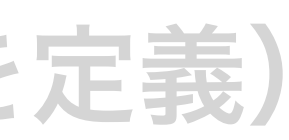

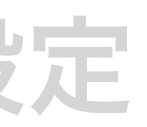

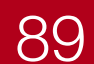

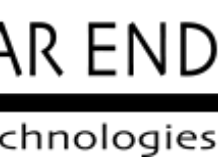

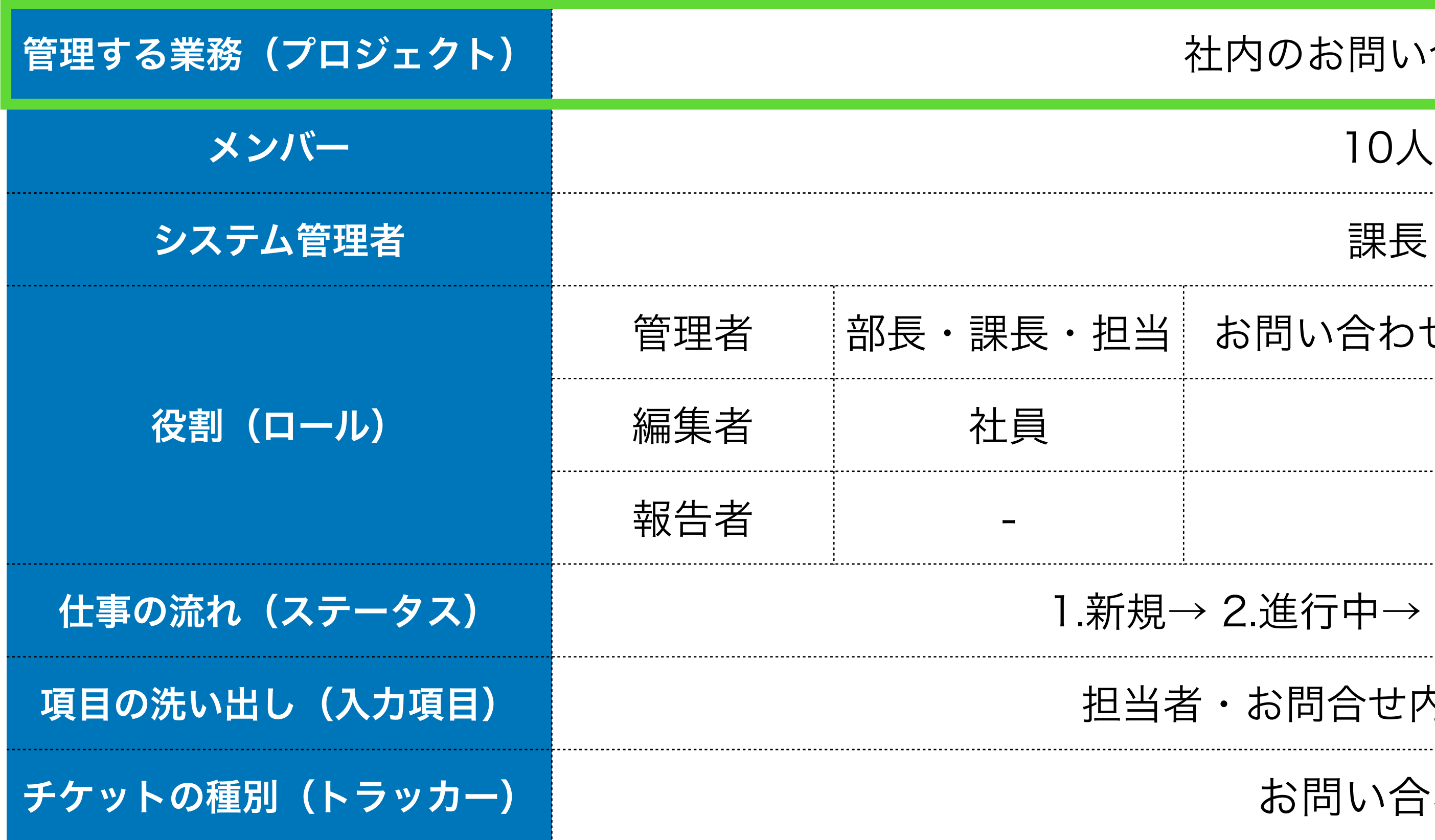

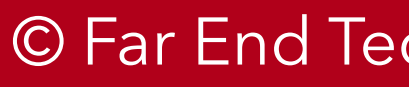

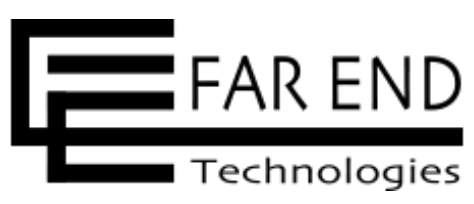

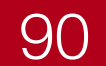

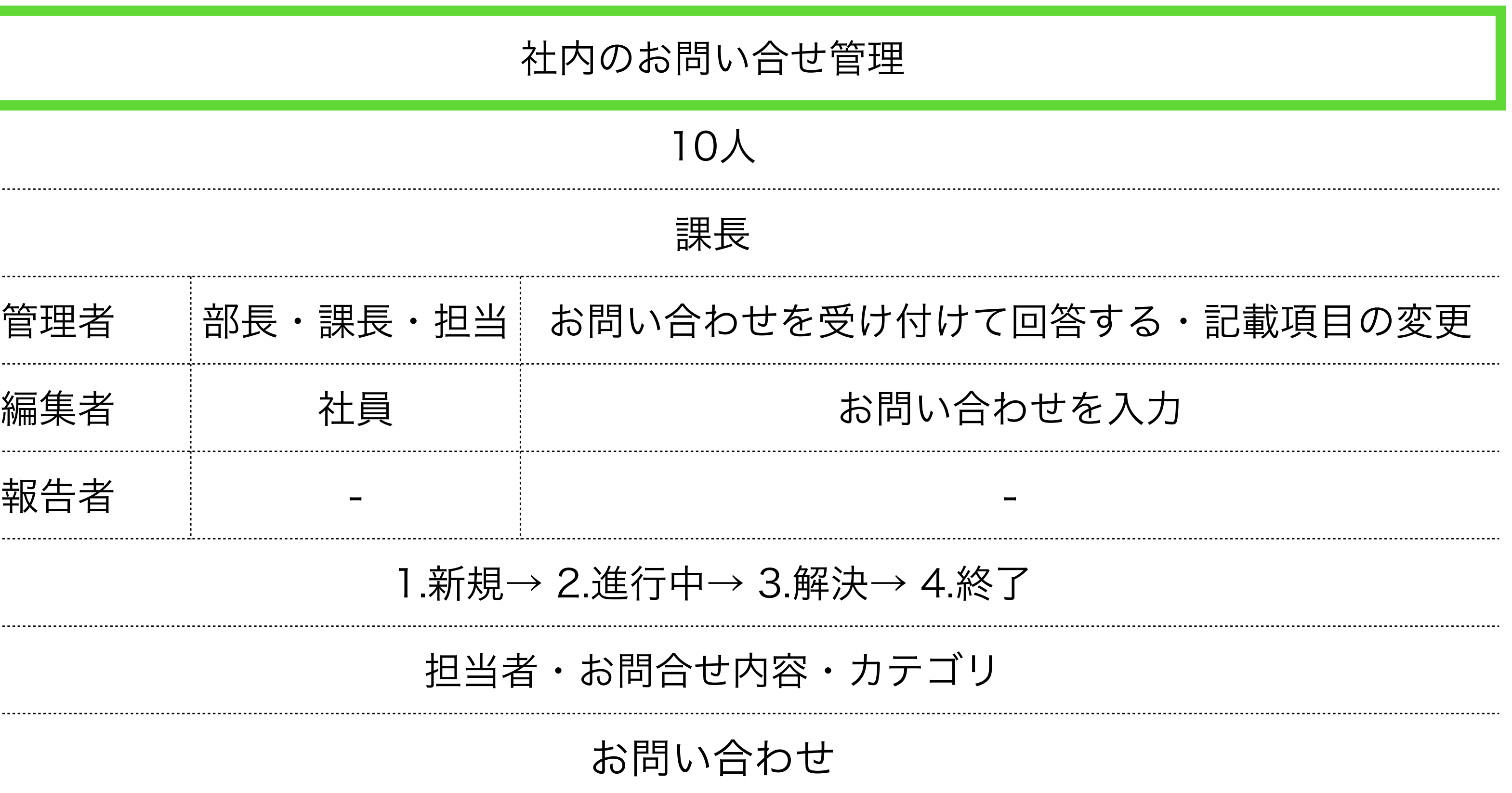

### プロジェクトの作成 Redmineでプロジェクト管理を行う方法①Redmineの初期設定

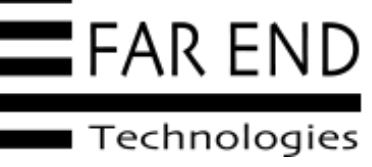

## プロジェクトの作成

ホーム マイページ プロジェクト 管理 ヘルプ Redmine 管理 品プロジェクト ▲ ユーザー 23グループ ●ロールと権限 ロトラッカー ビチケットのステータス **な**。ワークフロー 日カスタムフィールド :三選択肢の値 ●設定 ▶LDAP認証 最表示のカスタマイズ トプラグイン 6 情報

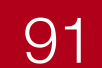

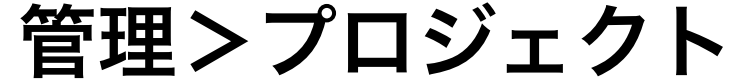

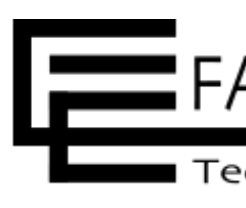

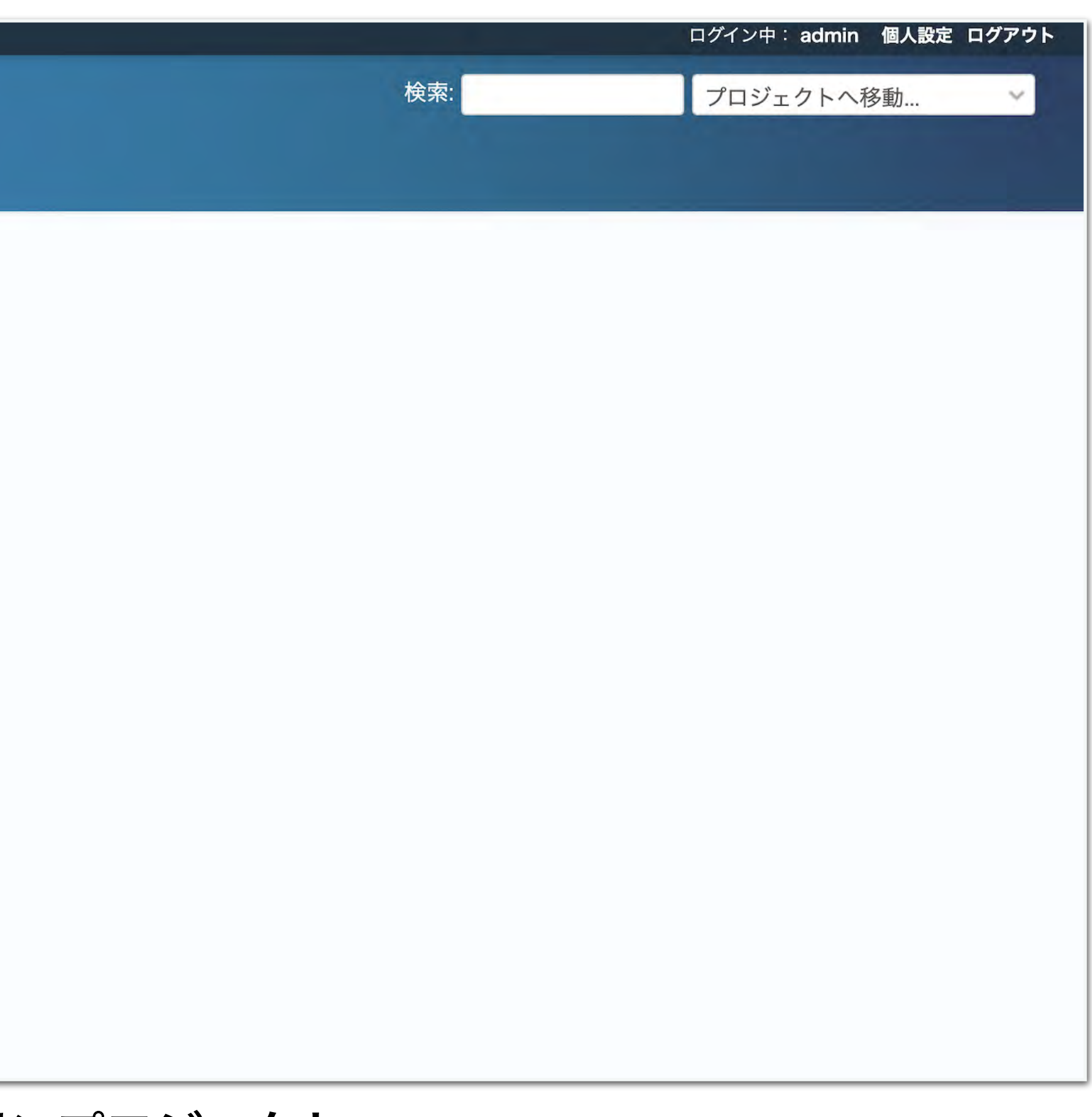

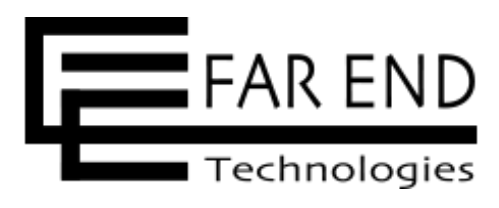

## プロジェクトの作成

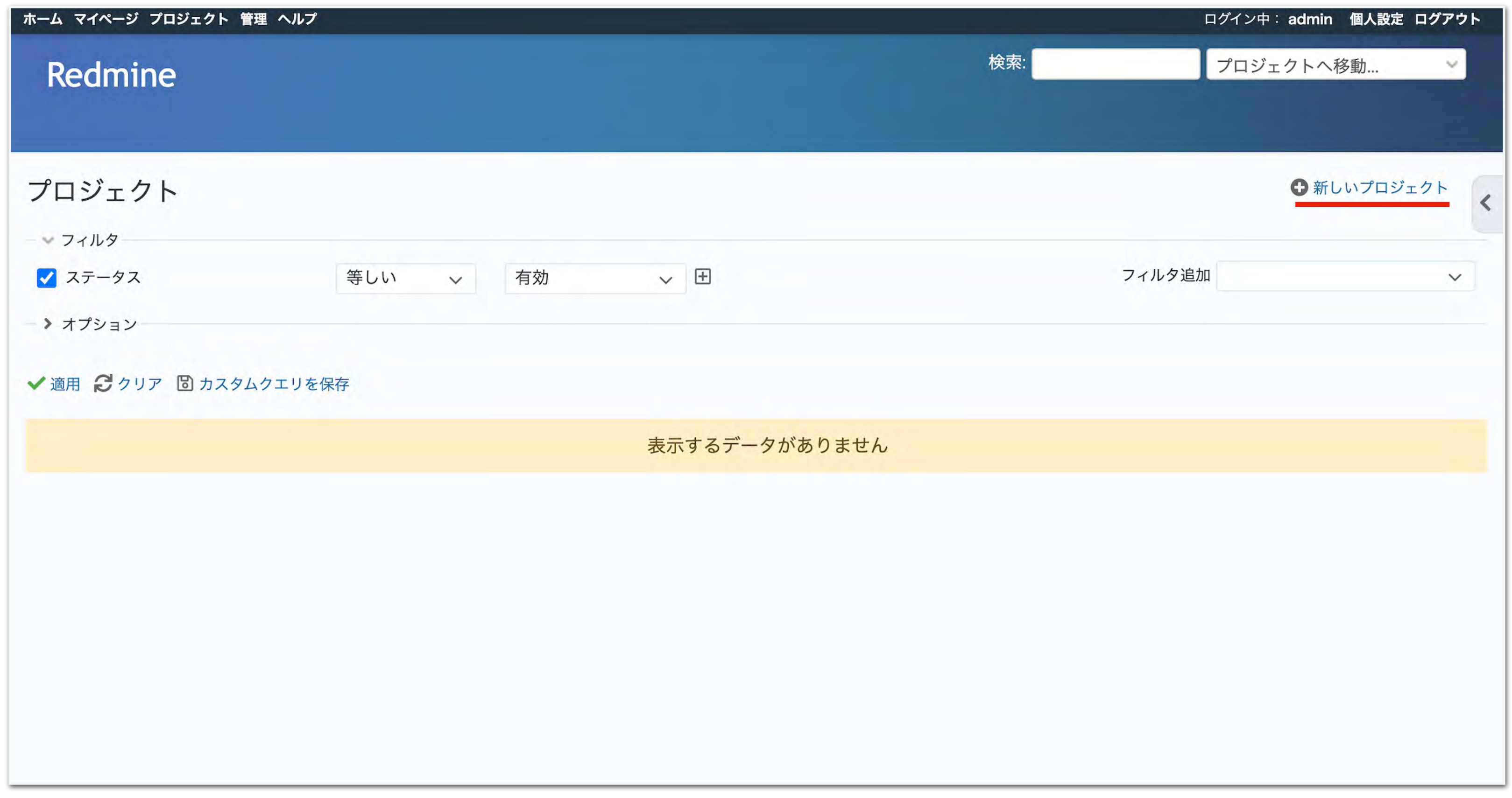

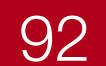

### Redmineでプロジェクト管理を行う方法①Redmineの初期設定

#### 右上の「新しいプロジェクト」をクリック

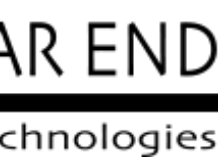

## プロジェクトの作成

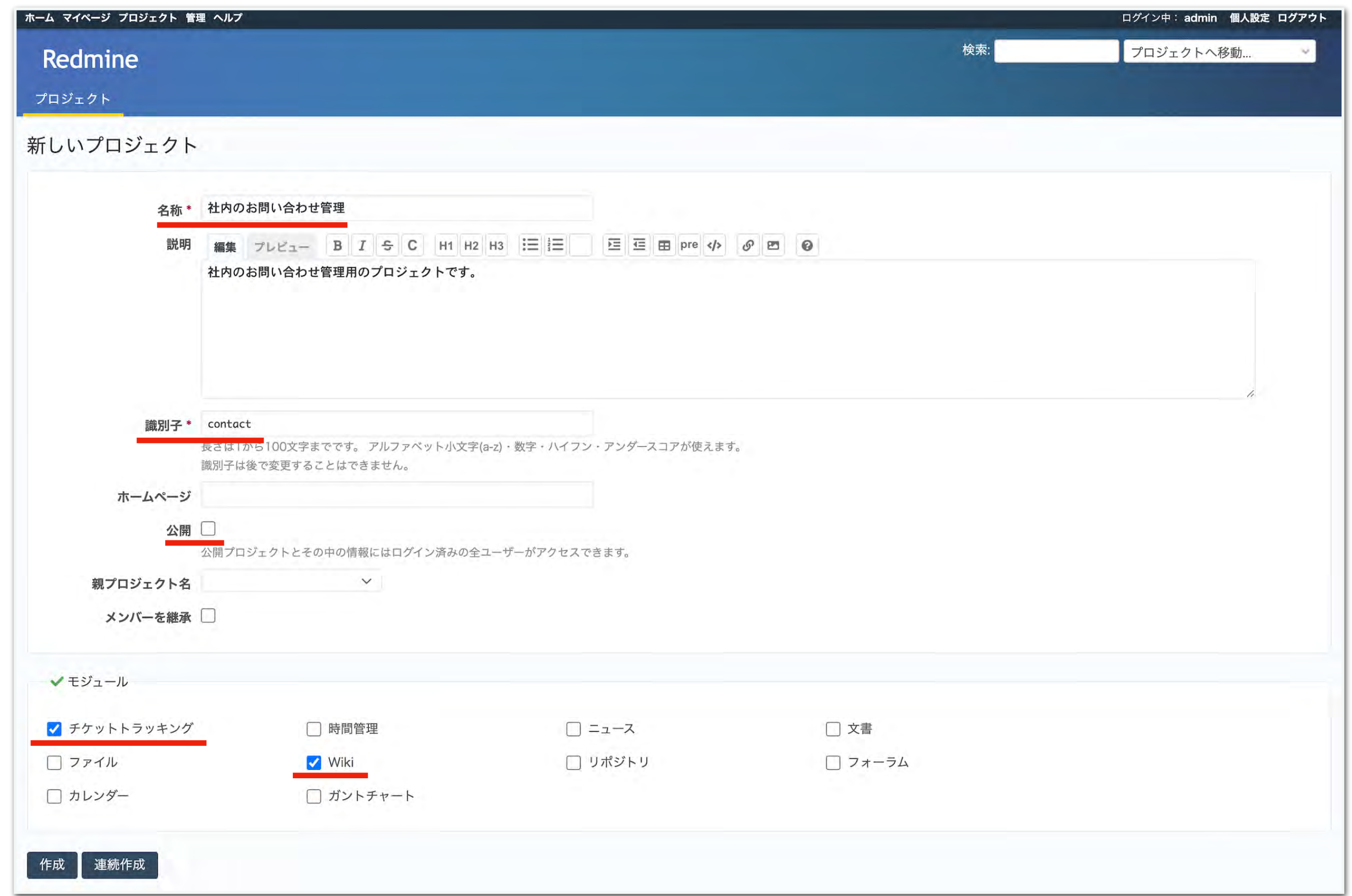

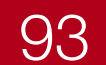

### Redmineでプロジェクト管理を行う方法①Redmineの初期設定

#### プロジェクトの名称と識別子を入力。公開はチェックを外す

モジュールは、「チケットトラッキング」と 「Wiki」にチェック

モジュールはいつでもオン・オフにできます

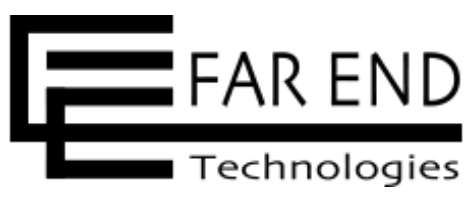

公開はチェックを外します。 チェックをいれるとプロジェクトの所属する メンバー以外も閲覧できます。

識別子は変更できません

## プロジェクトの作成

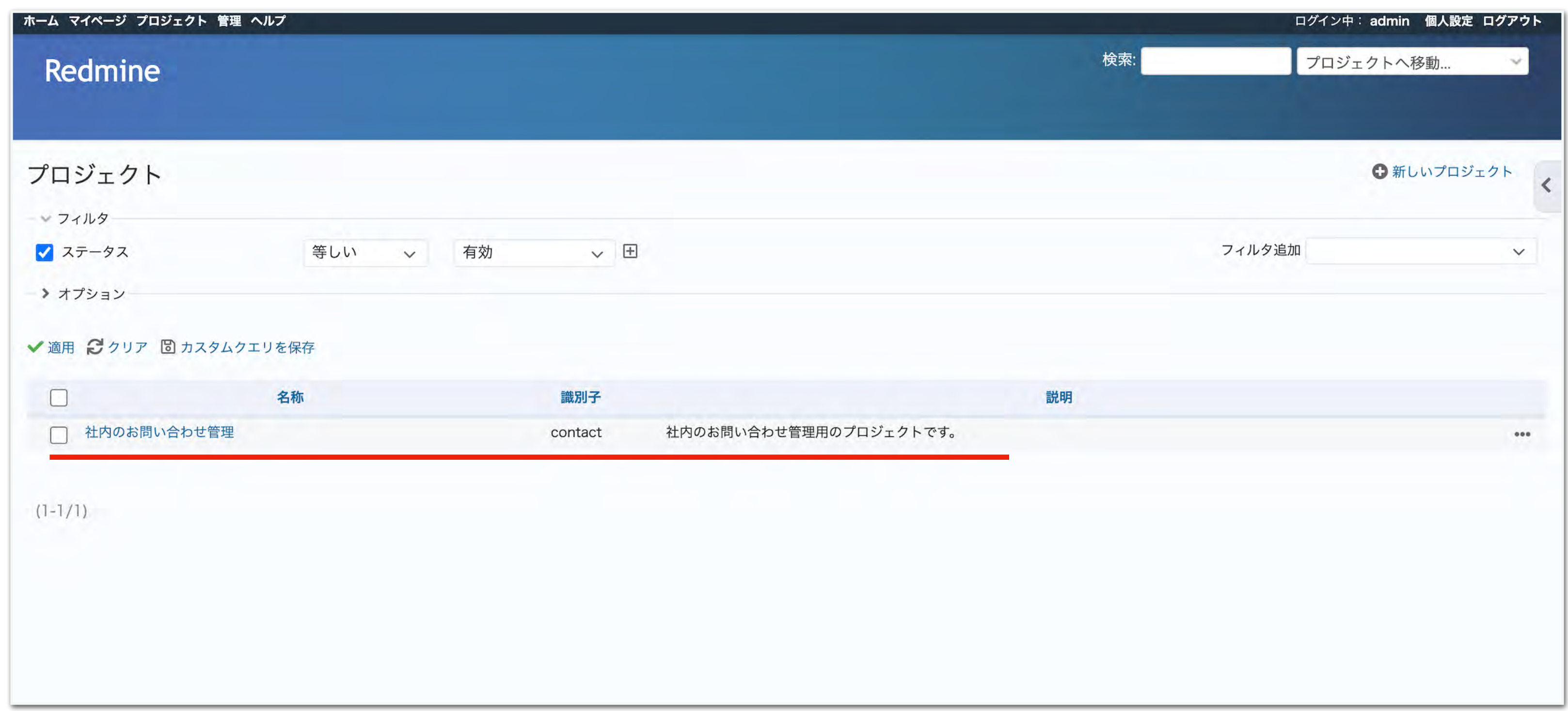

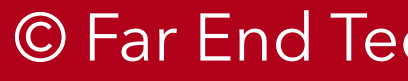

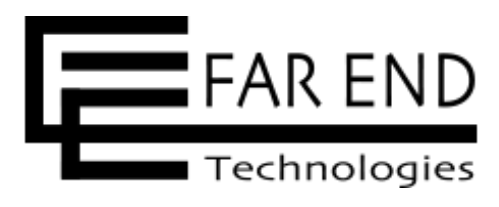

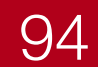

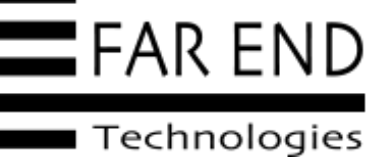

# ①Redmineの初期設定

- ステータス(仕事の状態をあらわします)
- ロール(役割からロールを設定)
- トラッカー(チケットで使用する項目を定義)
- ワークフロー(仕事の流れ)
- ユーザー(仕事に関わるメンバー)
- プロジェクトの作成
- プロジェクトにメンバーを追加

• プロジェクトに使用するトラッカーを設定

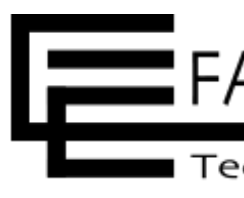

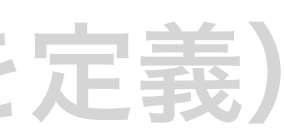

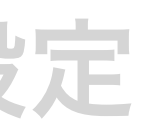

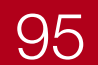

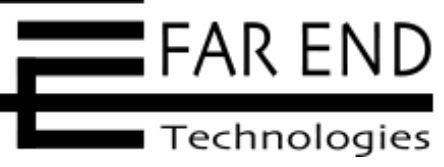

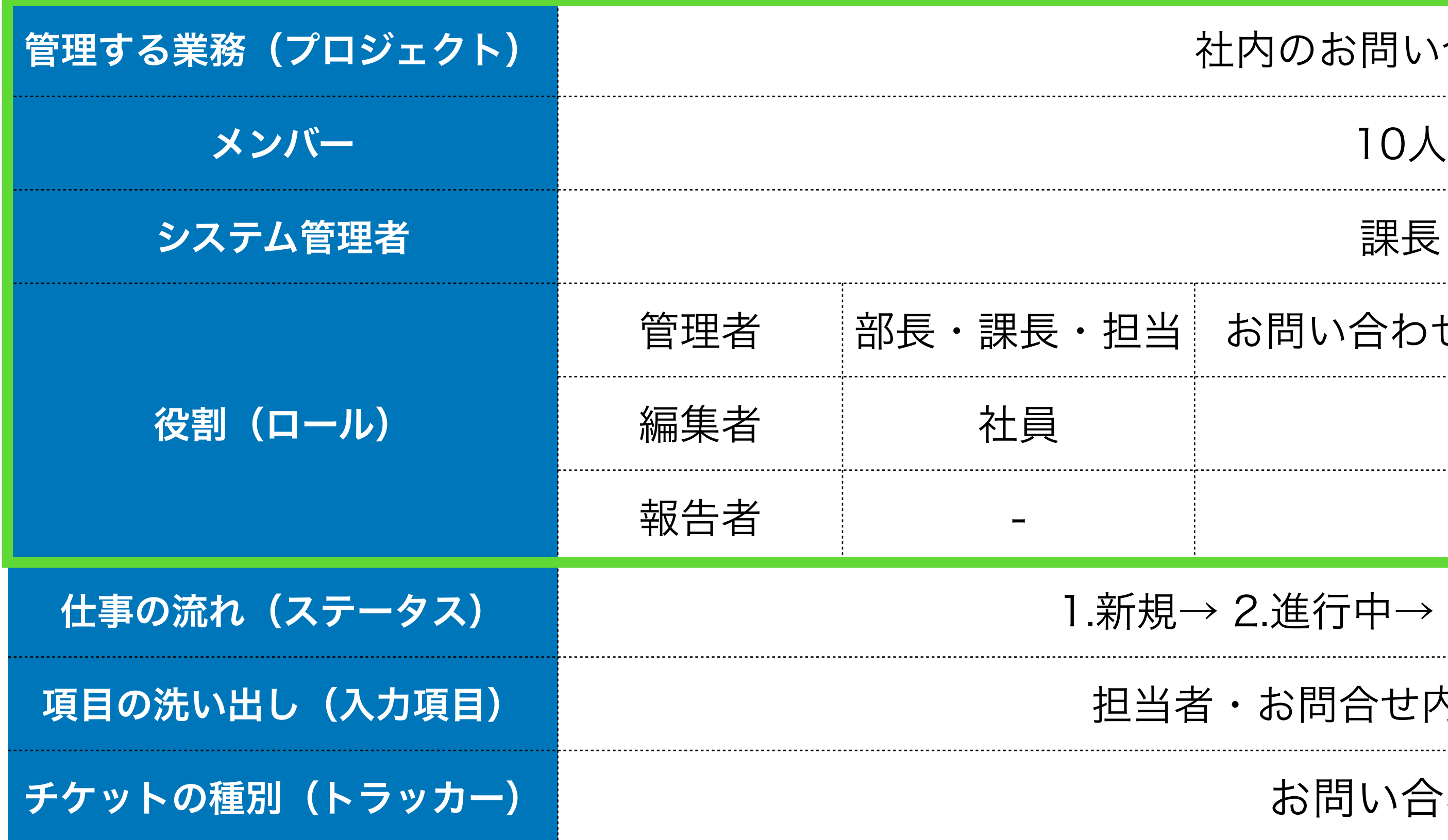

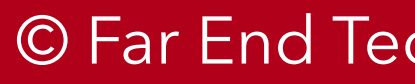

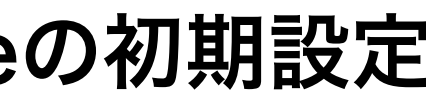

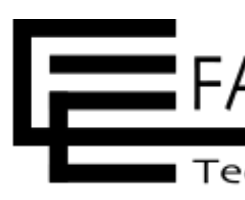

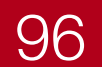

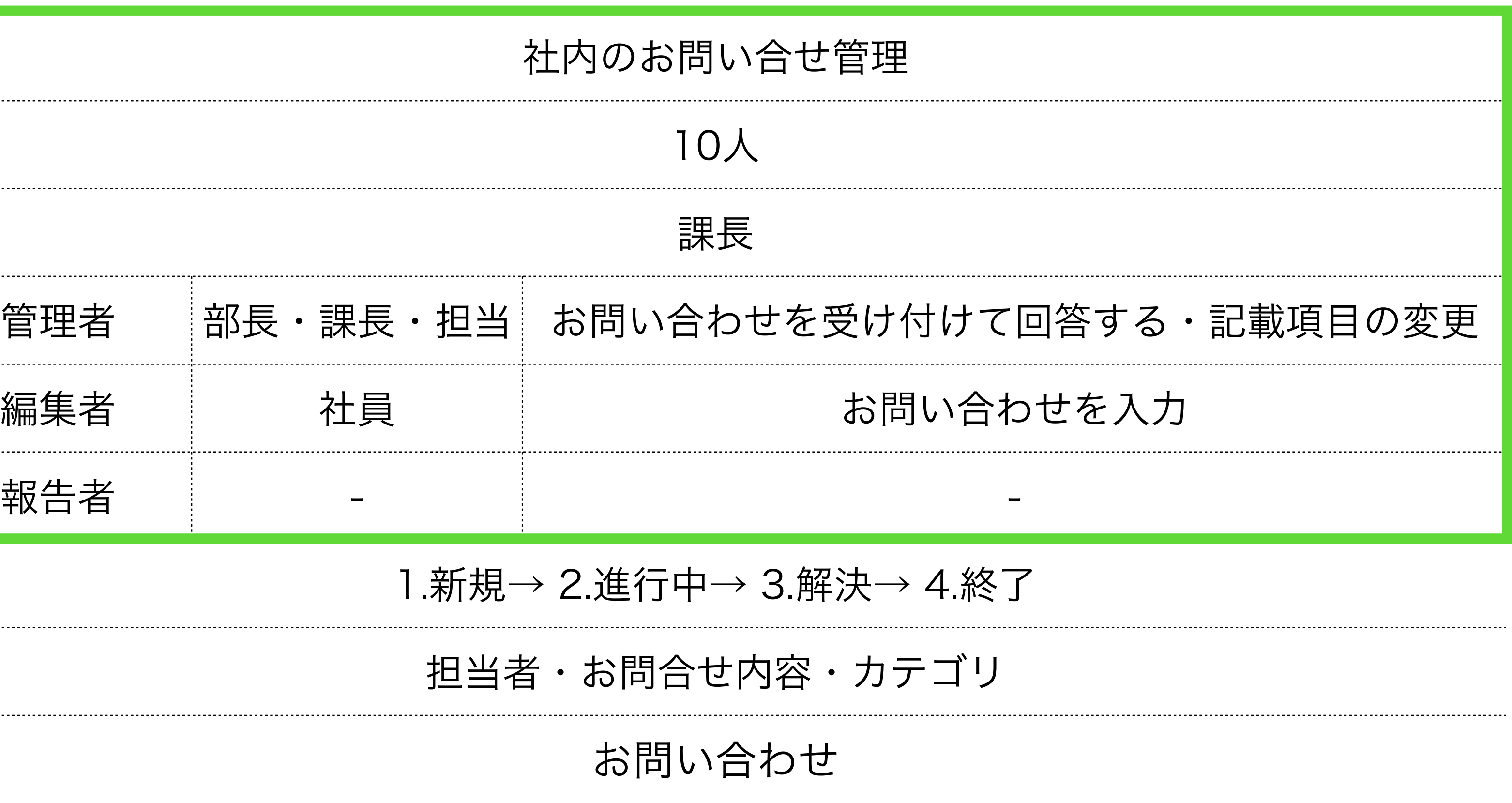

### プロジェクトにメンバー追加 Redmineでプロジェクト管理を行う方法①Redmineの初期設定

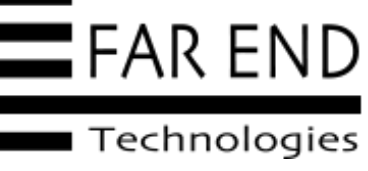

## プロジェクトにメンバー追加

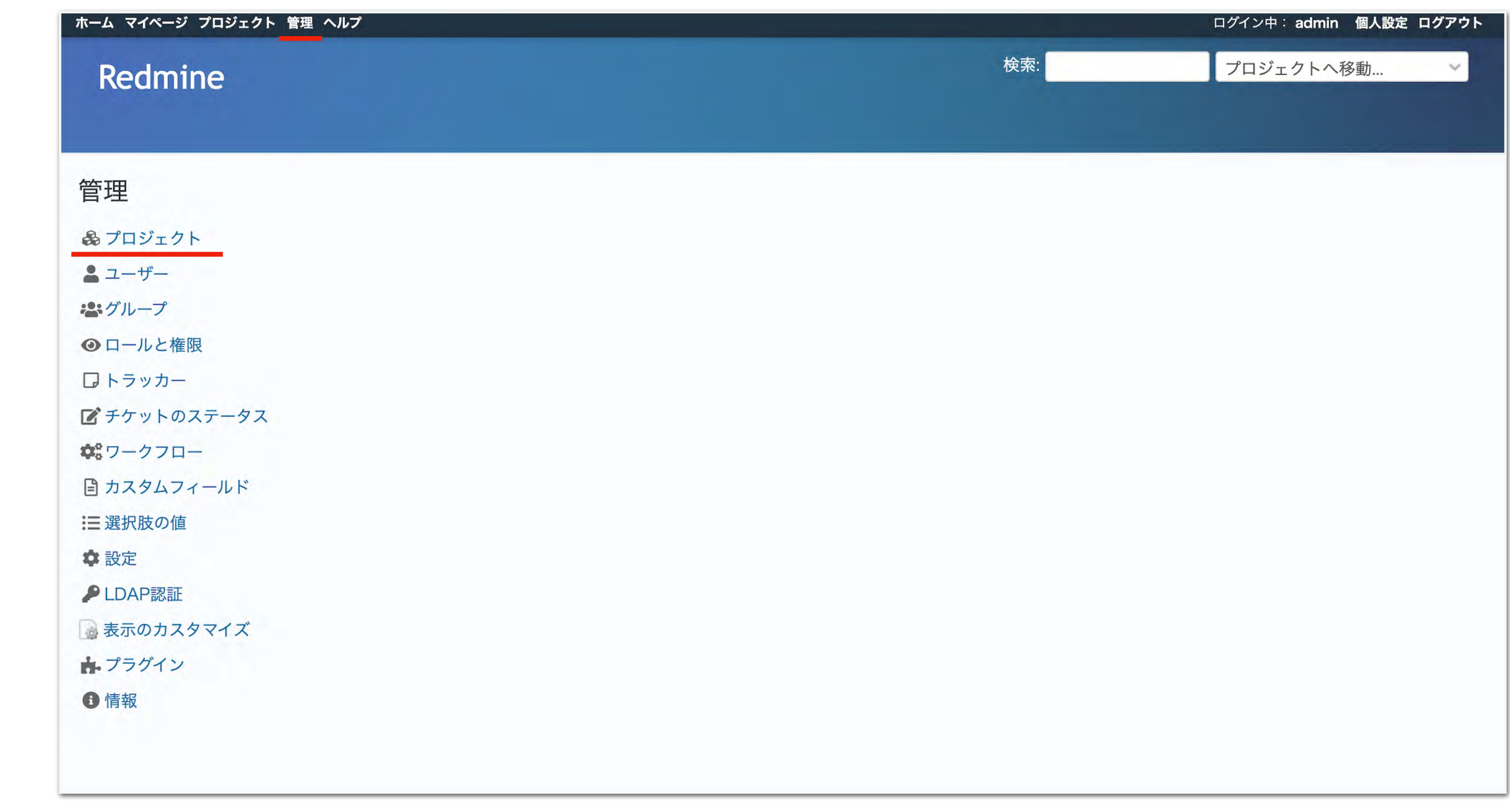

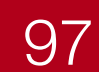

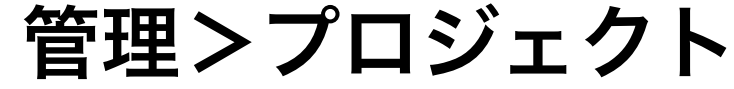

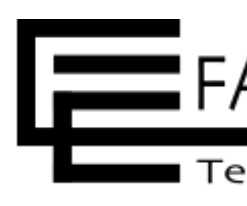

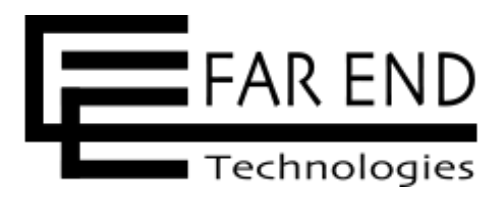

## プロジェクトにメンバー追加

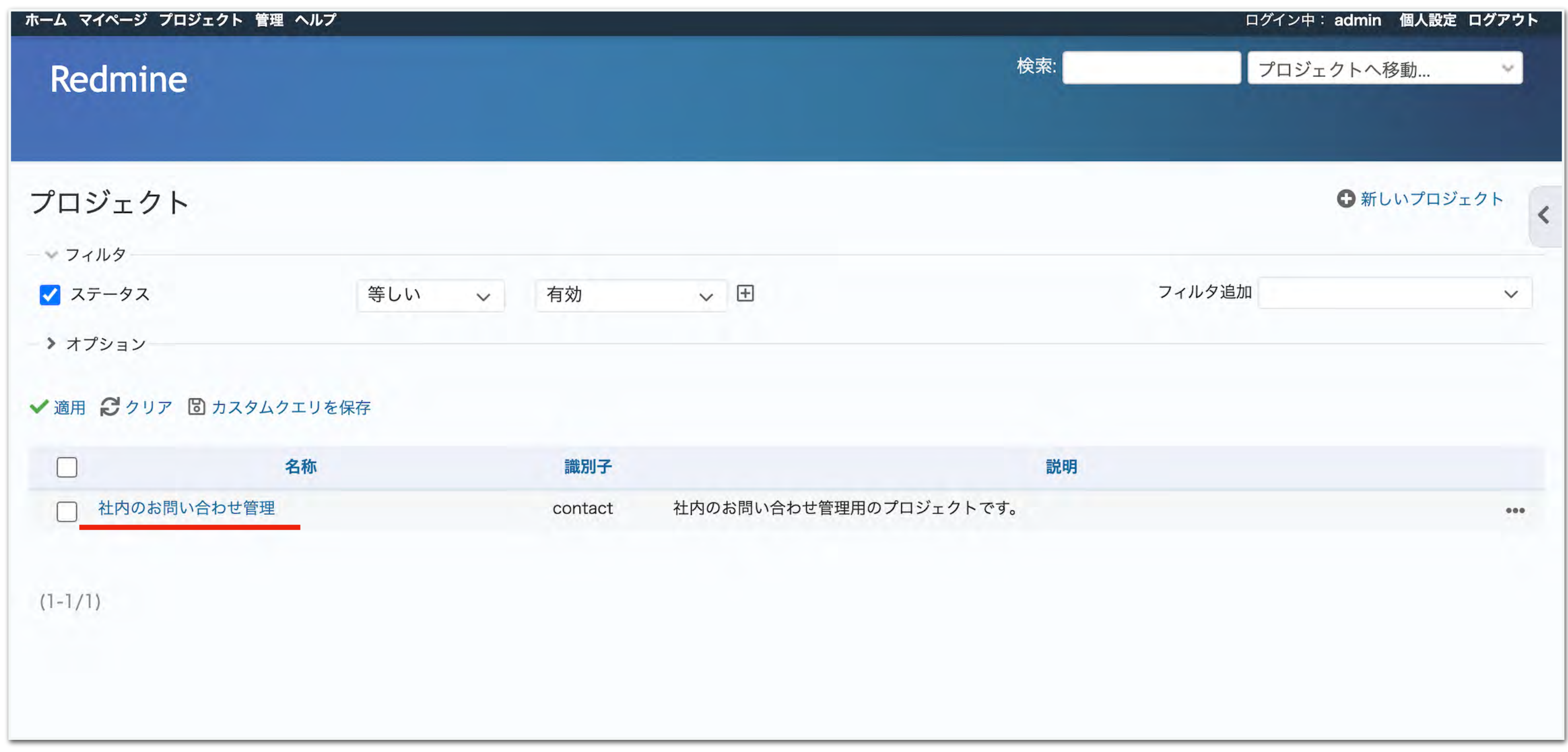

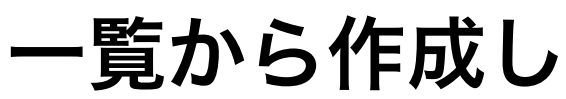

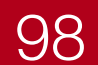

一覧から作成したプロジェクトをクリック

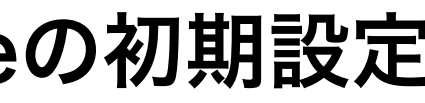

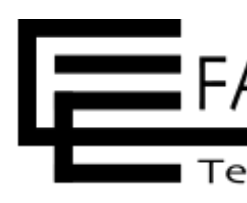

## プロジェクトにメンバー追加

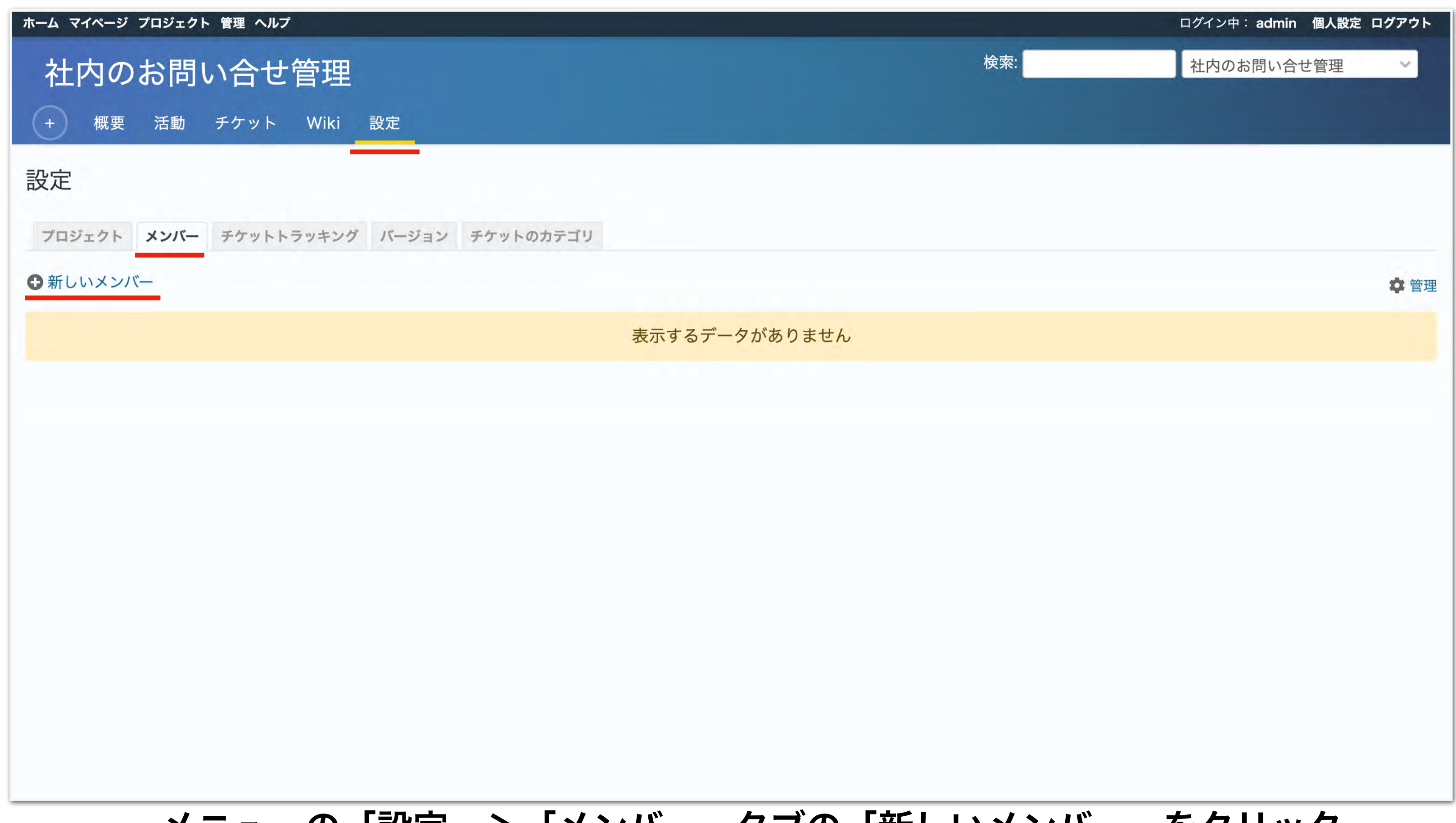

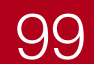

### Redmineでプロジェクト管理を行う方法①Redmineの初期設定

#### メニューの「設定」>「メンバー」タブの「新しいメンバー」をクリック

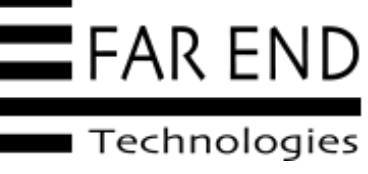

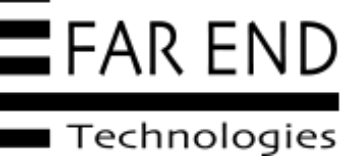

# プロジェクトにメンバー追加

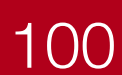

#### Redmineでプロジェクト管理を行う方法①Redmineの初期設定

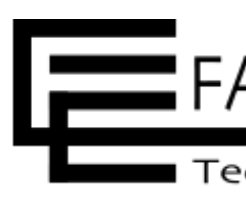

#### プロジェクトにメンバーを追加するときは必ず「ロール」を設定する

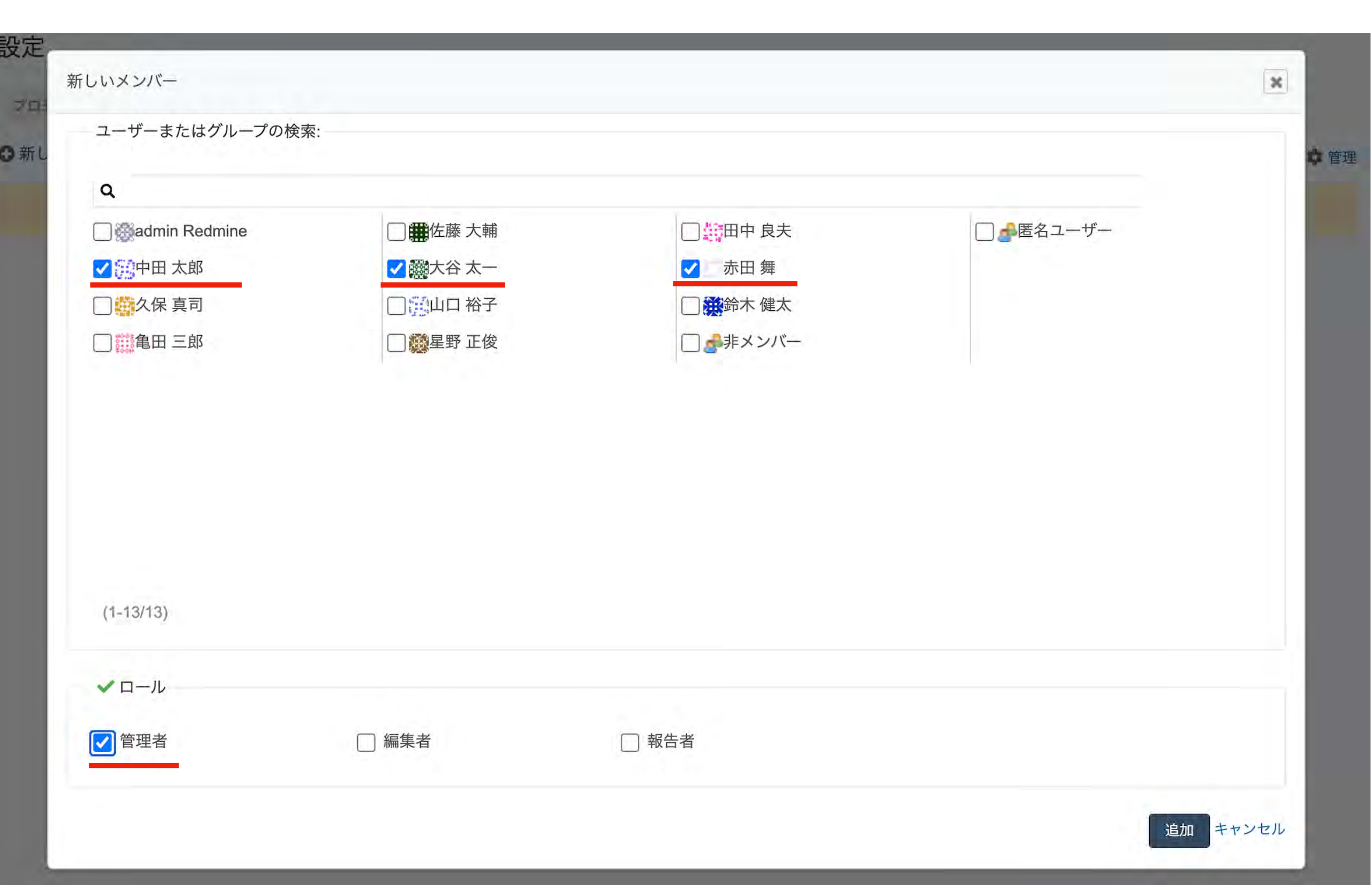

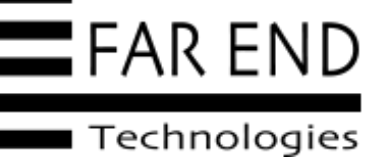

## プロジェクトにメンバー追加

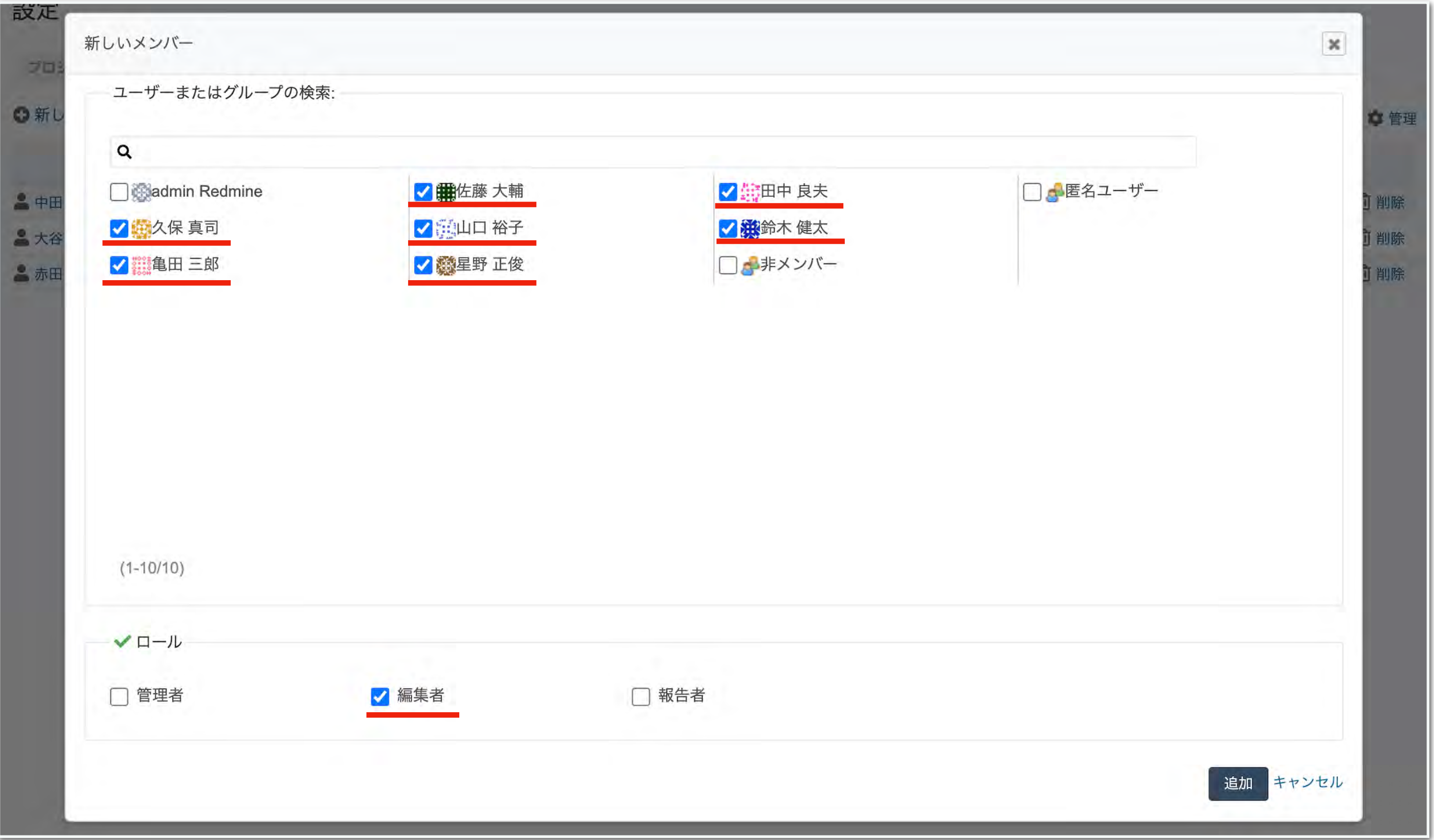

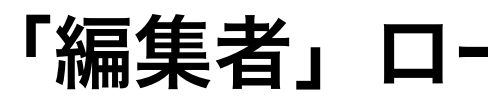

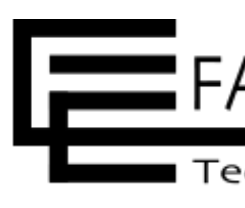

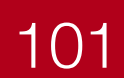

### Redmineでプロジェクト管理を行う方法①Redmineの初期設定

#### 「編集者」ロールのメンバーも追加する

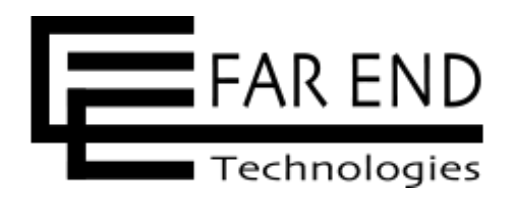

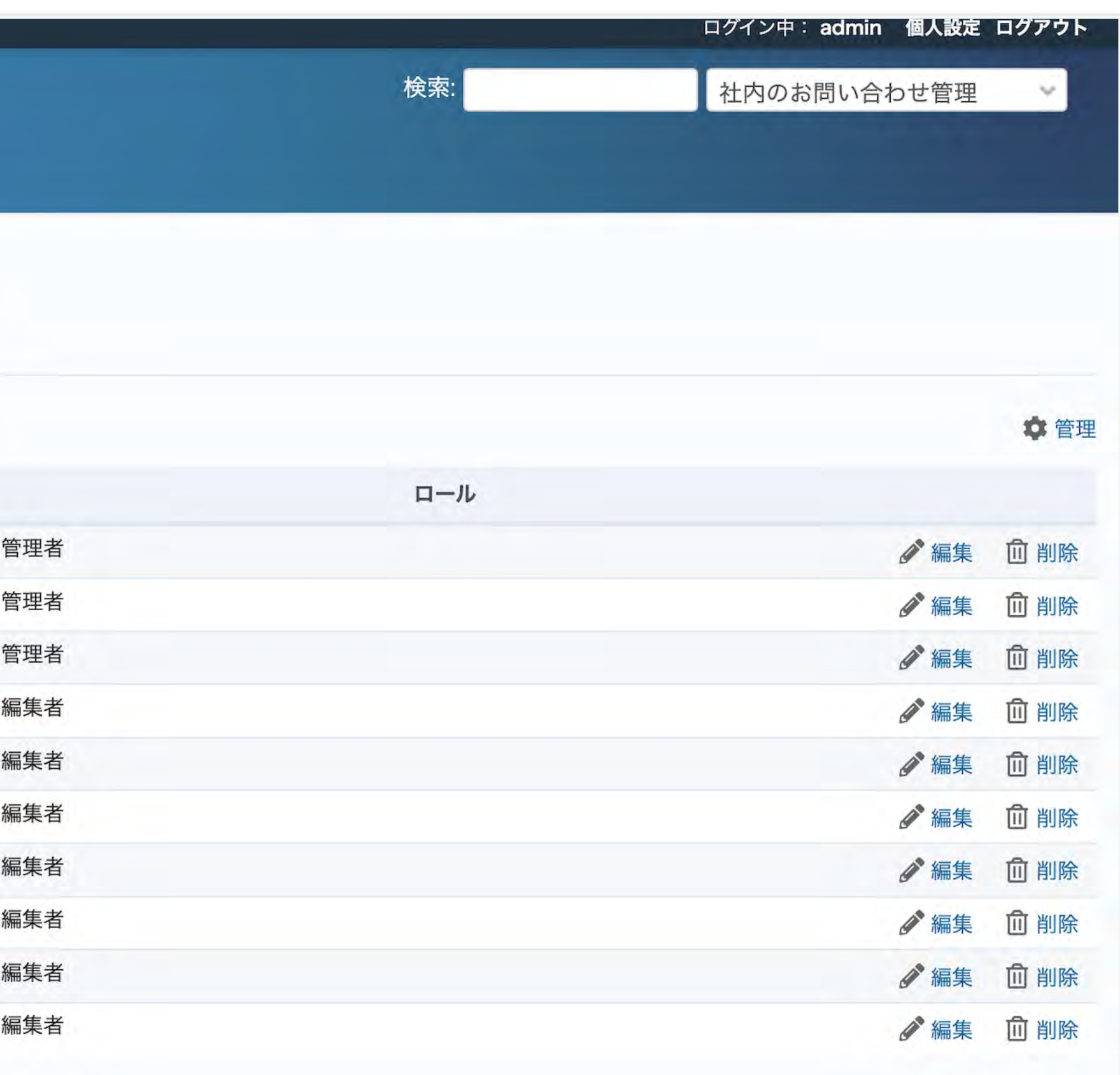

## プロジェクトにメンバー追加

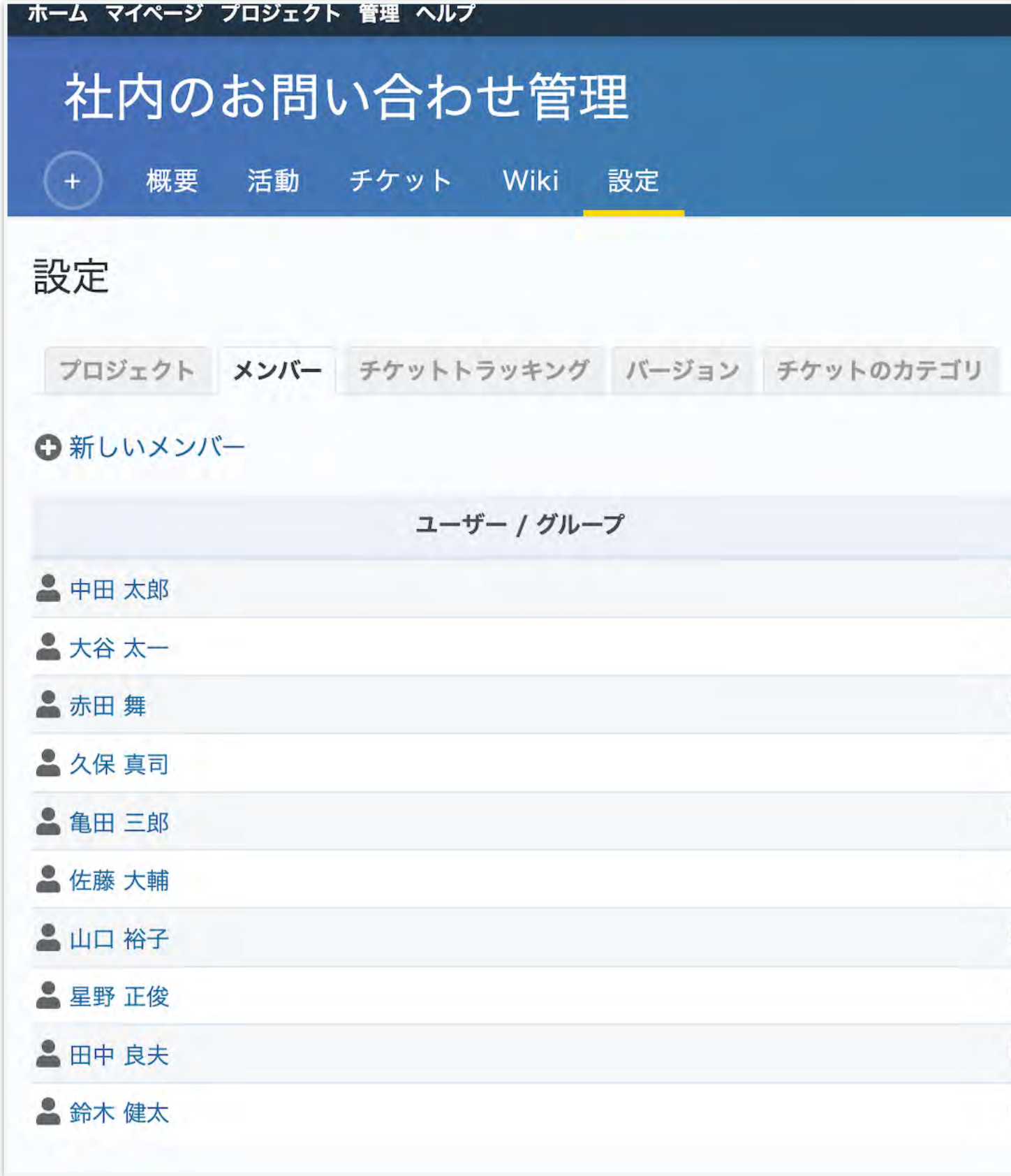

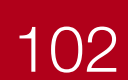

### Redmineでプロジェクト管理を行う方法①Redmineの初期設定

#### プロジェクトにメンバーを追加できた

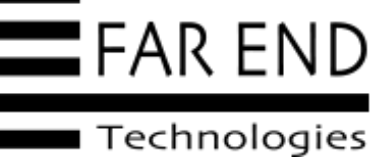

# ①Redmineの初期設定

- ステータス(仕事の状態をあらわします)
- ロール(役割からロールを設定)
- トラッカー(チケットで使用する項目を定義)
- ワークフロー(仕事の流れ)
- ユーザー(仕事に関わるメンバー)
- プロジェクトの作成
- プロジェクトにメンバーを追加
- プロジェクトに使用するトラッカーを設定

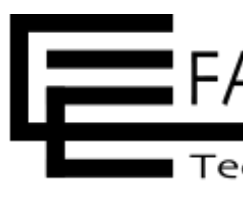

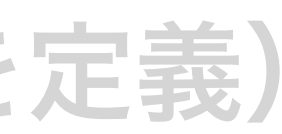

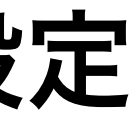

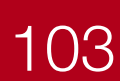

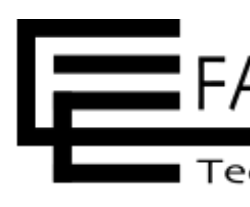

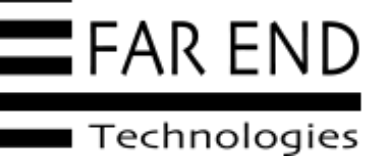

### プロジェクトで使用するトラッカーの設定

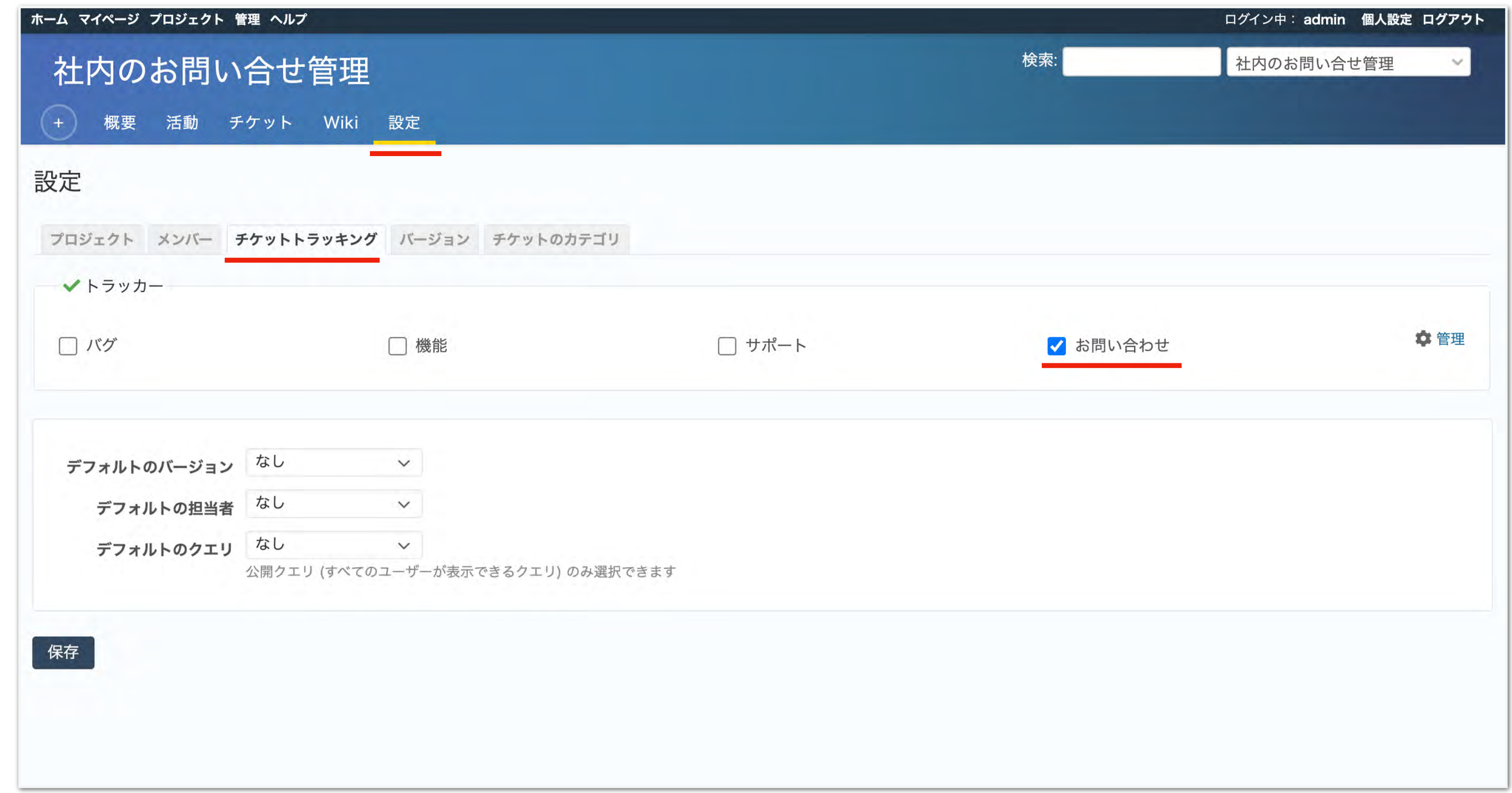

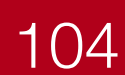

#### Redmineでプロジェクト管理を行う方法①Redmineの初期設定

### メニューの「設定」>「チケットトラッキング」タブのトラッカーで「お問い合わせ」にチェック

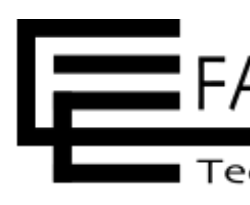

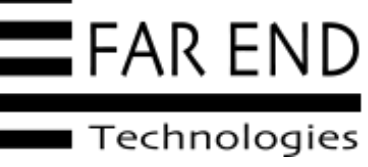

### プロジェクトで使用するトラッカーの設定

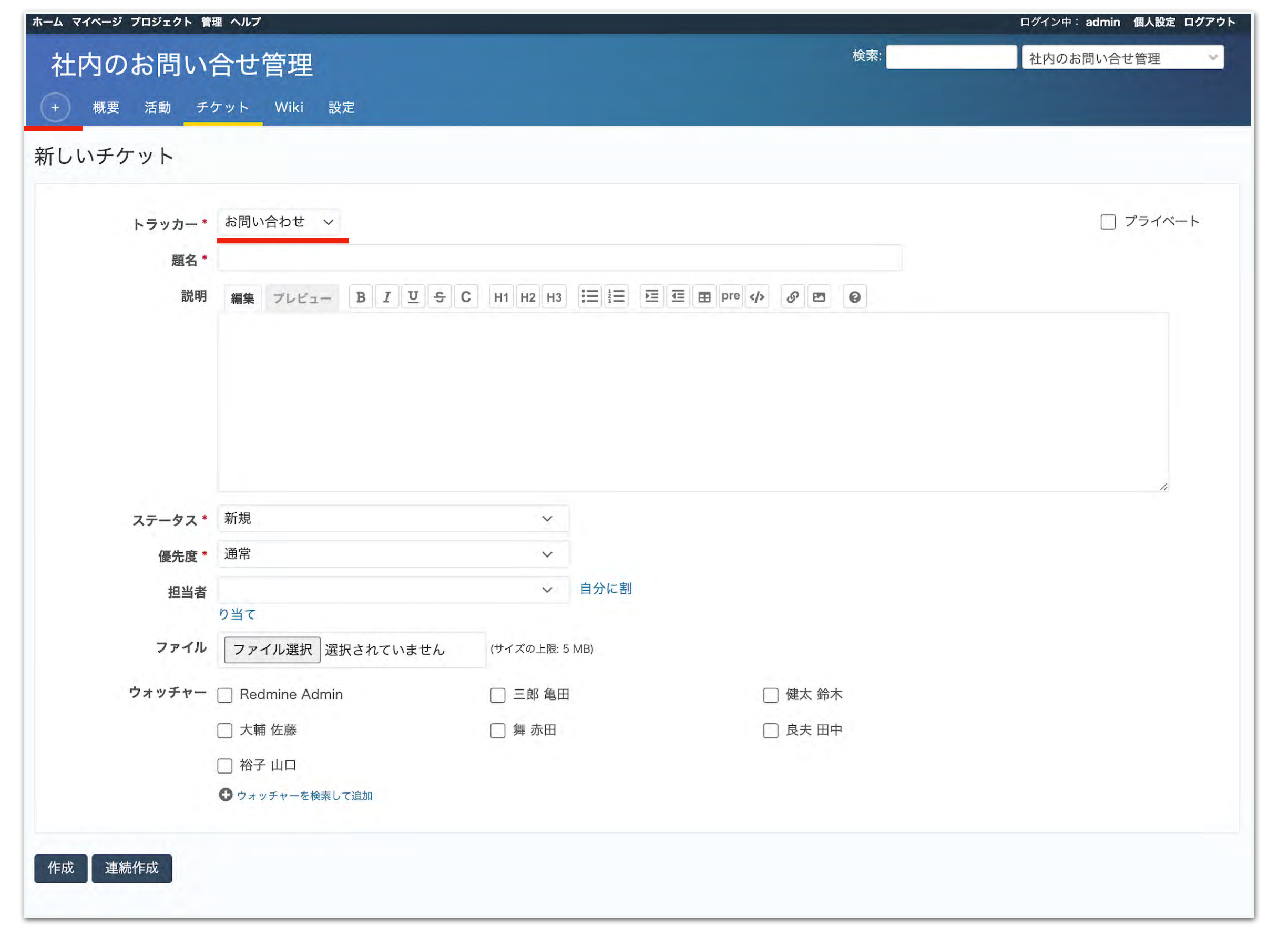

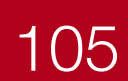

### Redmineでプロジェクト管理を行う方法①Redmineの初期設定

#### プロジェクトで使用するトラッカー(入力フィールドを定義したもの)を設定した

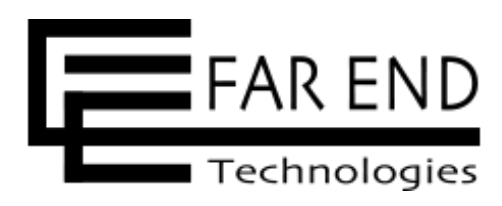

### プロジェクトで使用するトラッカーの設定

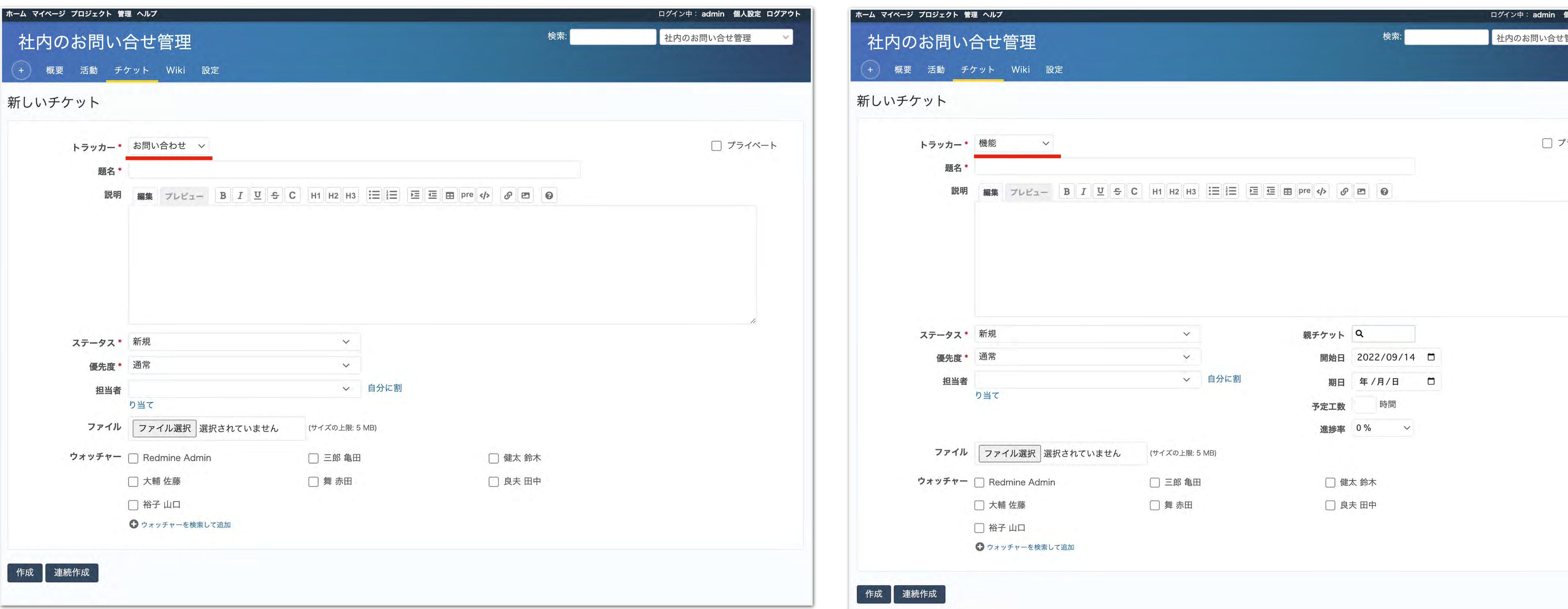

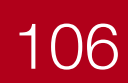

#### Redmineでプロジェクト管理を行う方法①Redmineの初期設定

#### トラッカー「お問い合わせ」と「機能」との比較(社内のお問い合わせ管理にトラッカーを2つ設定した例)

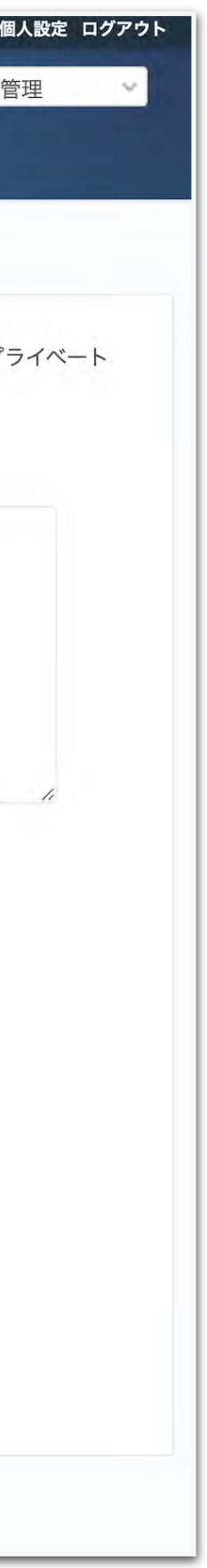

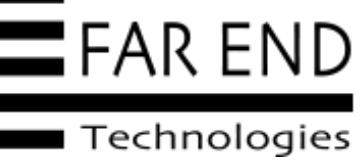

# ②Redmineの利用

- チケットの作成
- チケットの更新 ステータスの変更・担当者の変更・コメント追加
- チケットの終了

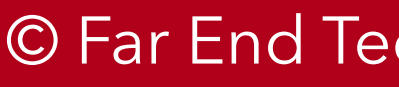

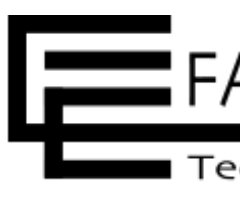

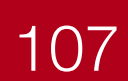

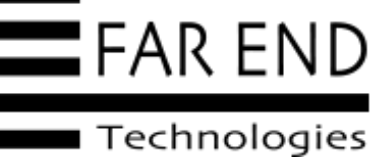

# ②Redmineの利用

- チケットの作成
- チケットの更新 ステータスの変更・担当者の変更・コメント追加
- チケットの終了

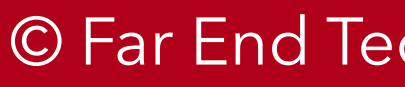

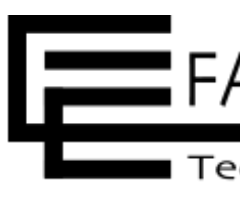

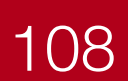
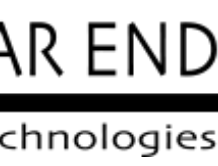

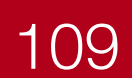

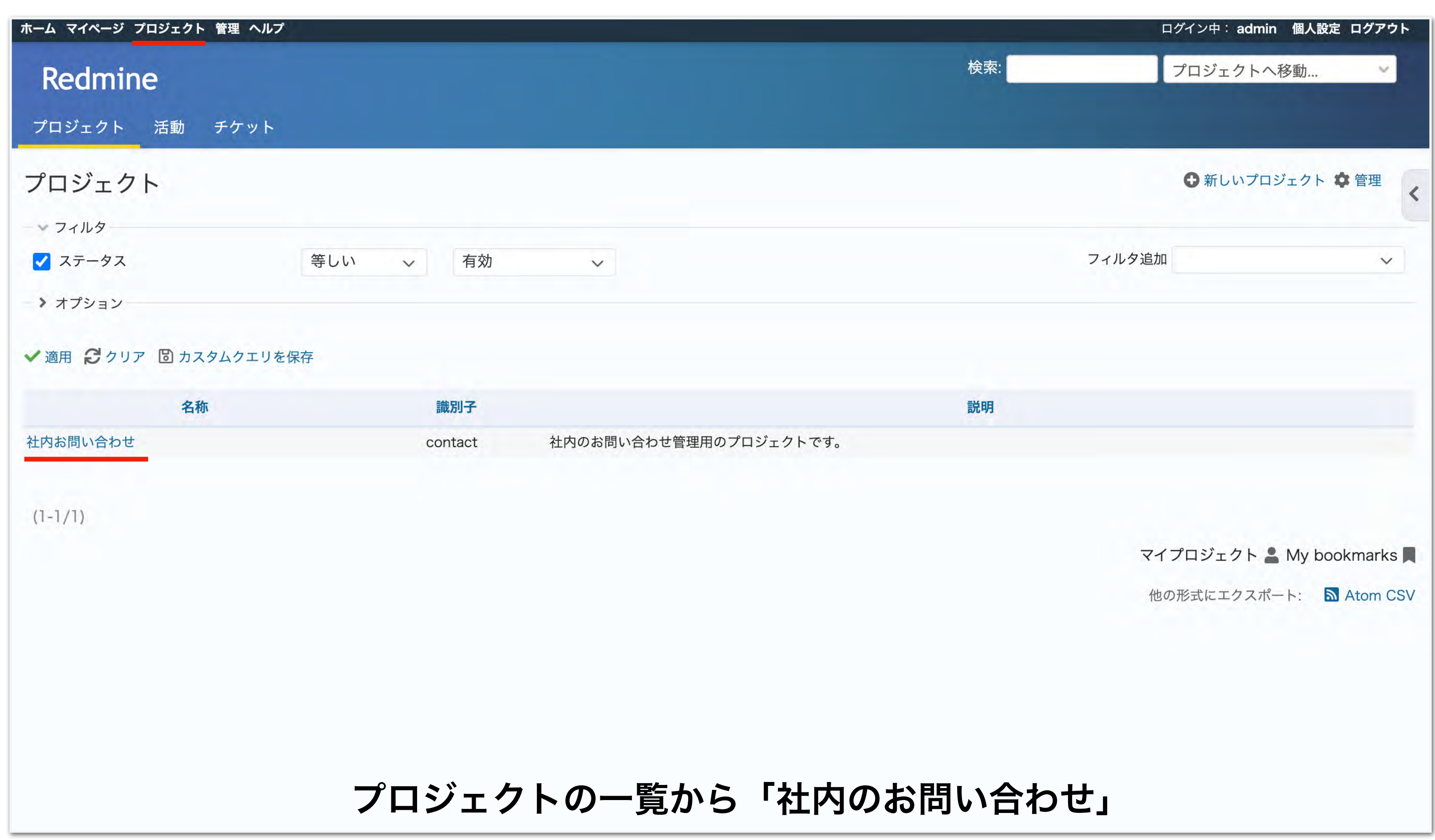

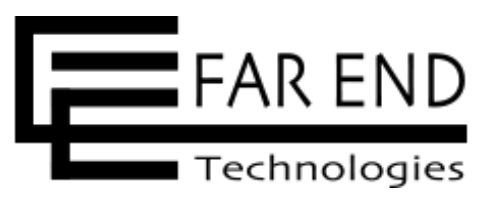

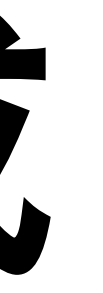

## チケットの作成 Redmineでプロジェクト管理を行う方法②Redmineの利用

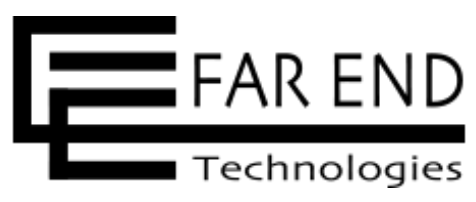

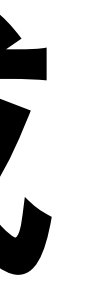

110

#### 左上の「+」ボタンか右上の「新しいチケット」をクリック

## チケットの作成 Redmineでプロジェクト管理を行う方法②Redmineの利用

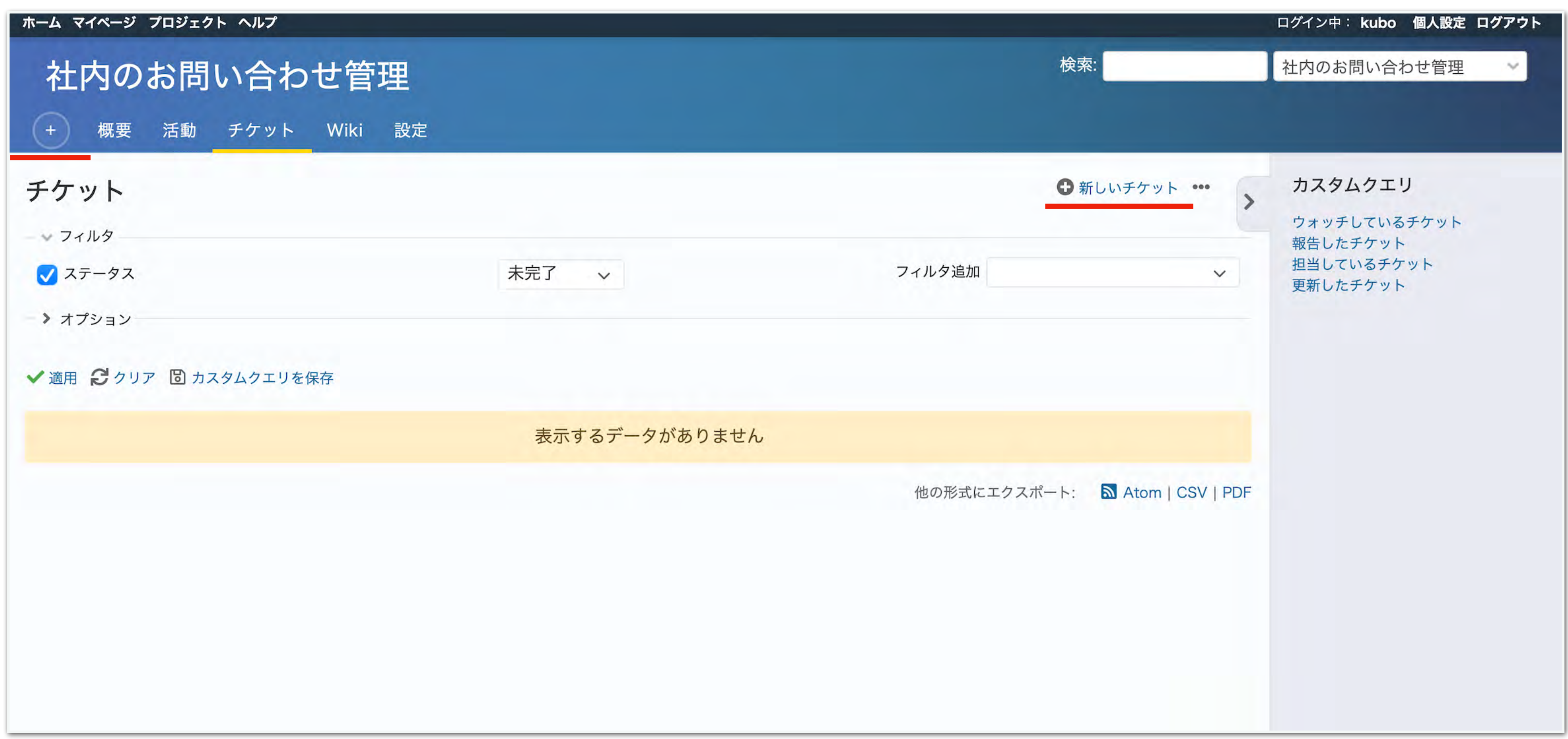

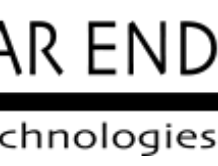

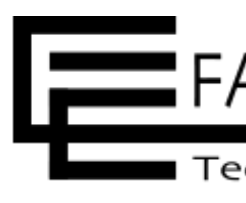

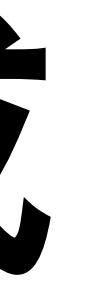

111

## チケットの作成 Redmineでプロジェクト管理を行う方法②Redmineの利用

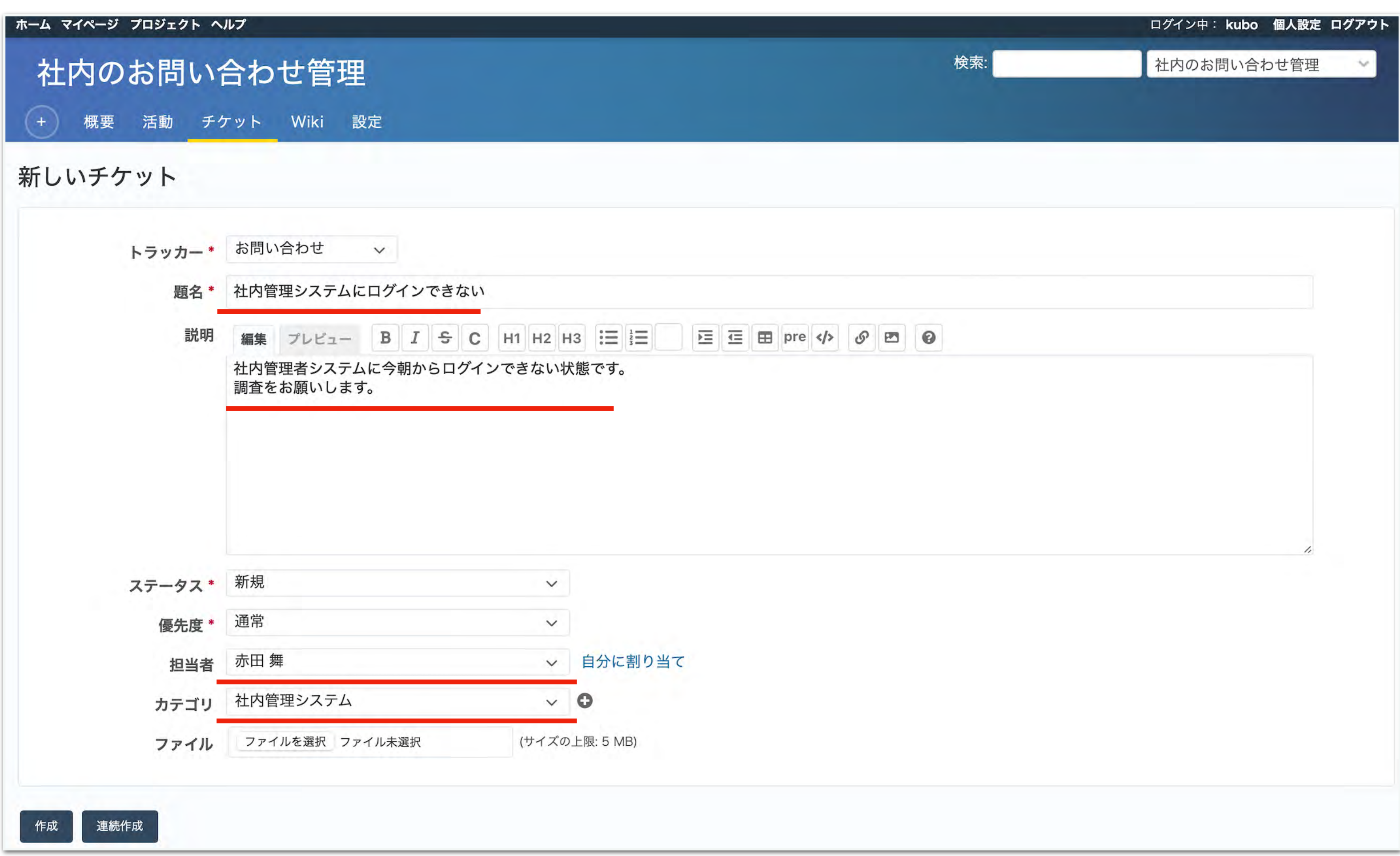

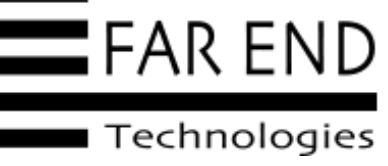

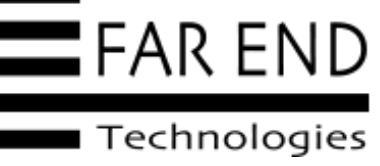

112

## チケットの作成 Redmineでプロジェクト管理を行う方法②Redmineの利用

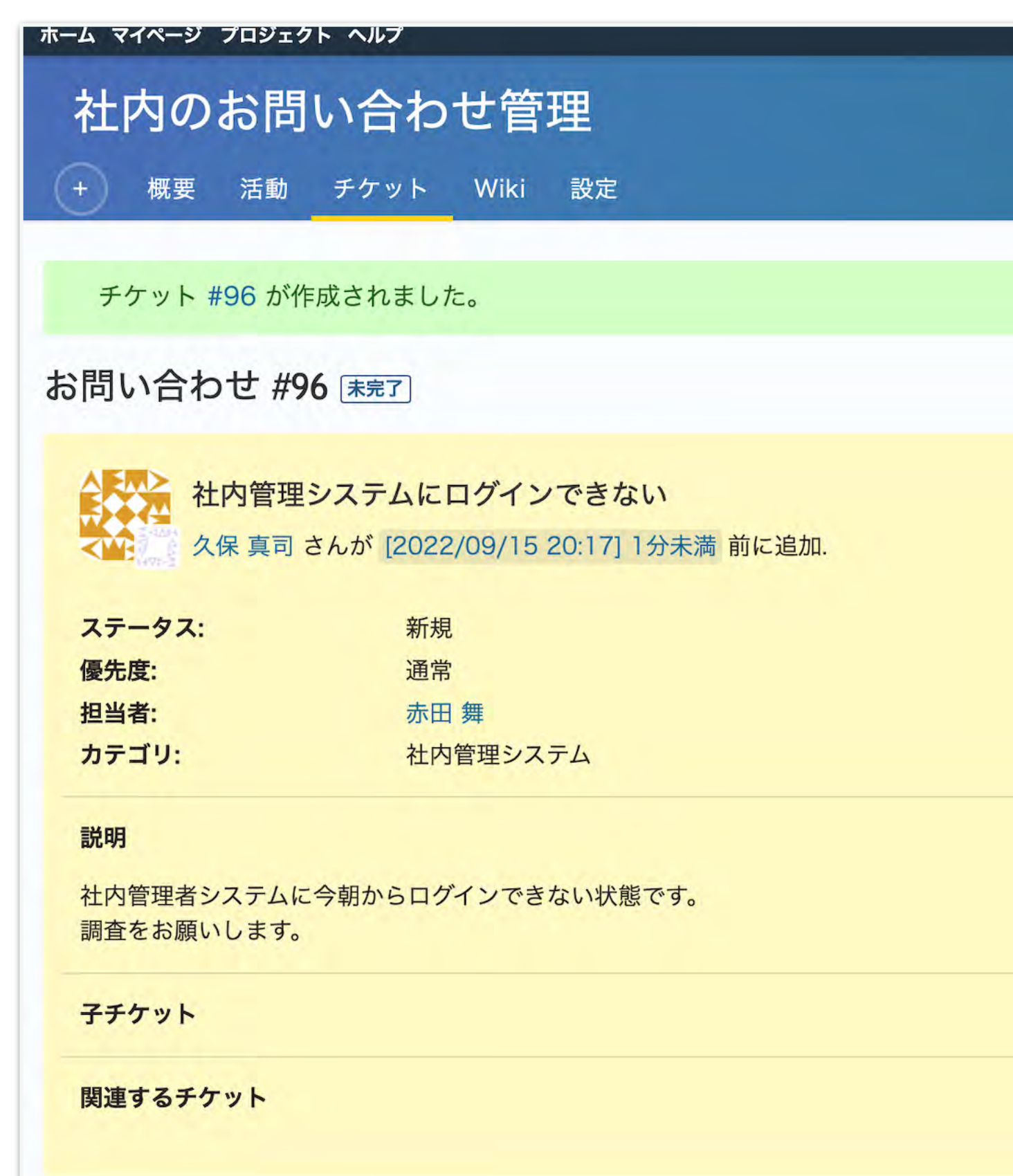

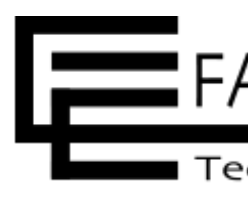

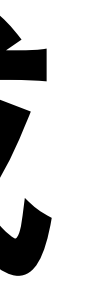

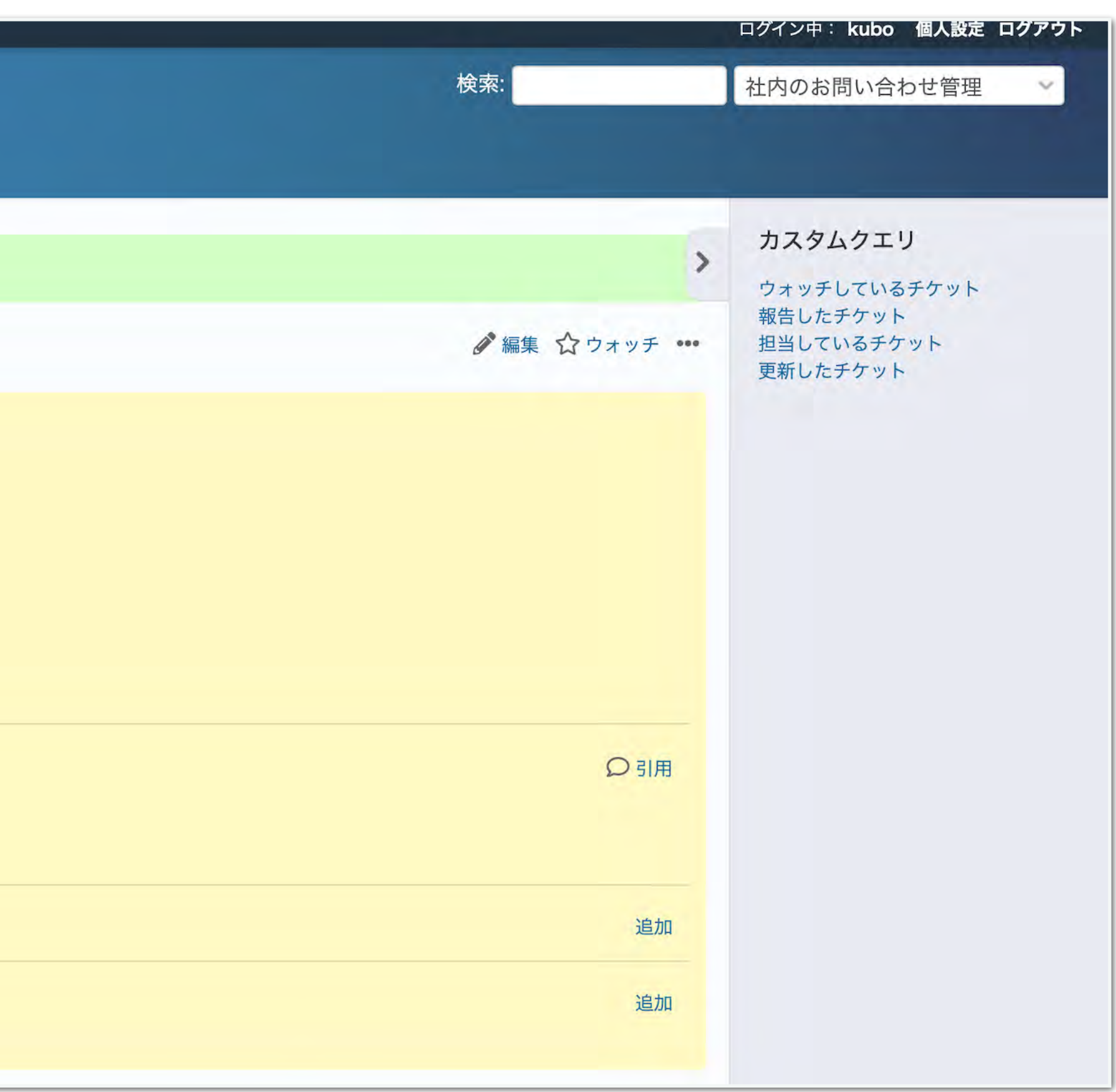

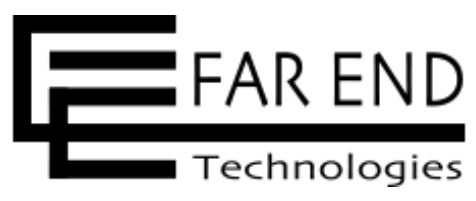

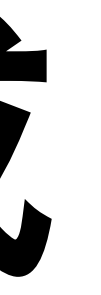

113

#### チケット一覧画面にも表示されている

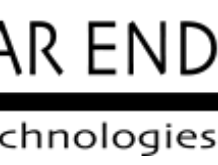

## チケットの作成 Redmineでプロジェクト管理を行う方法②Redmineの利用

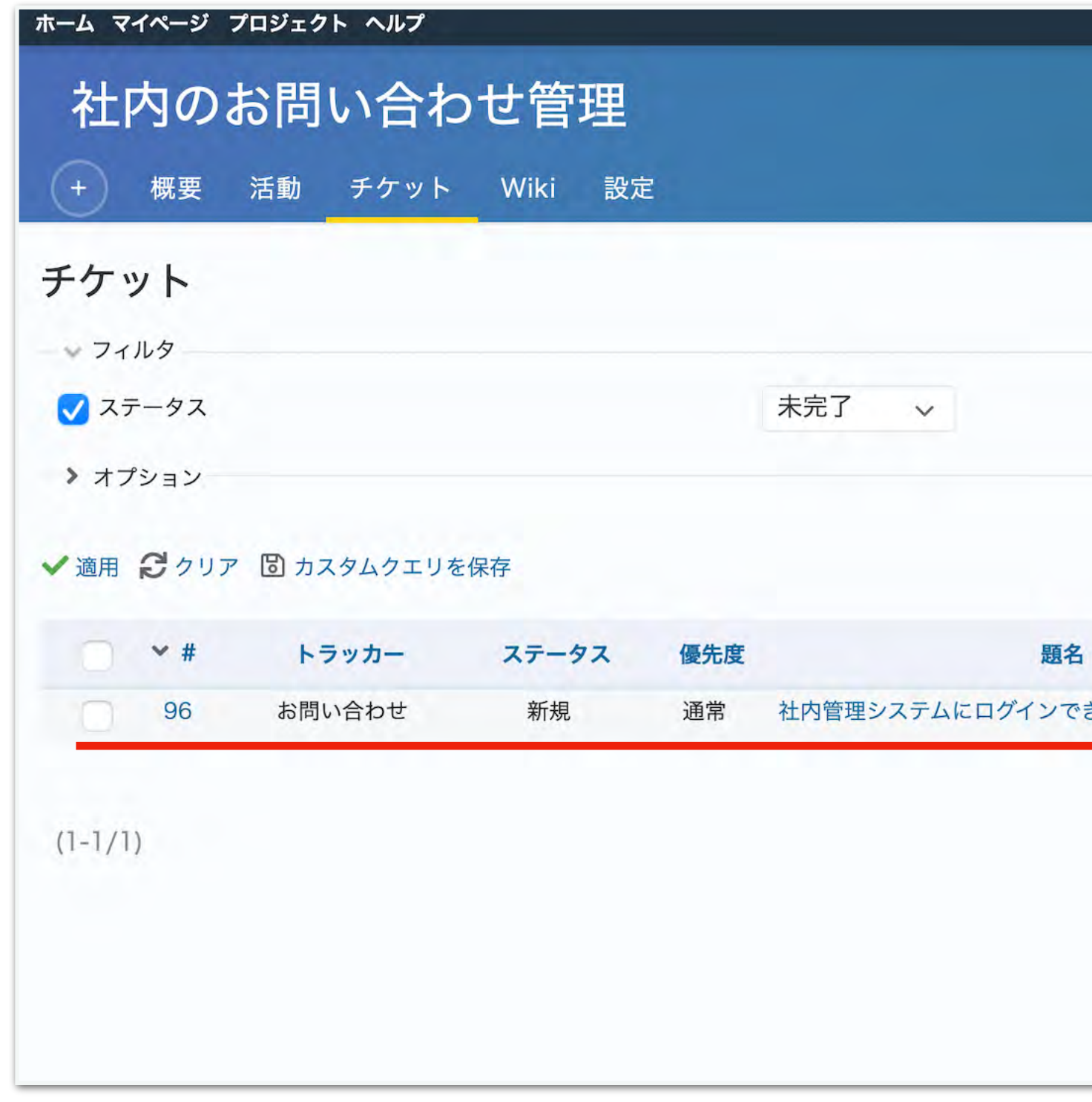

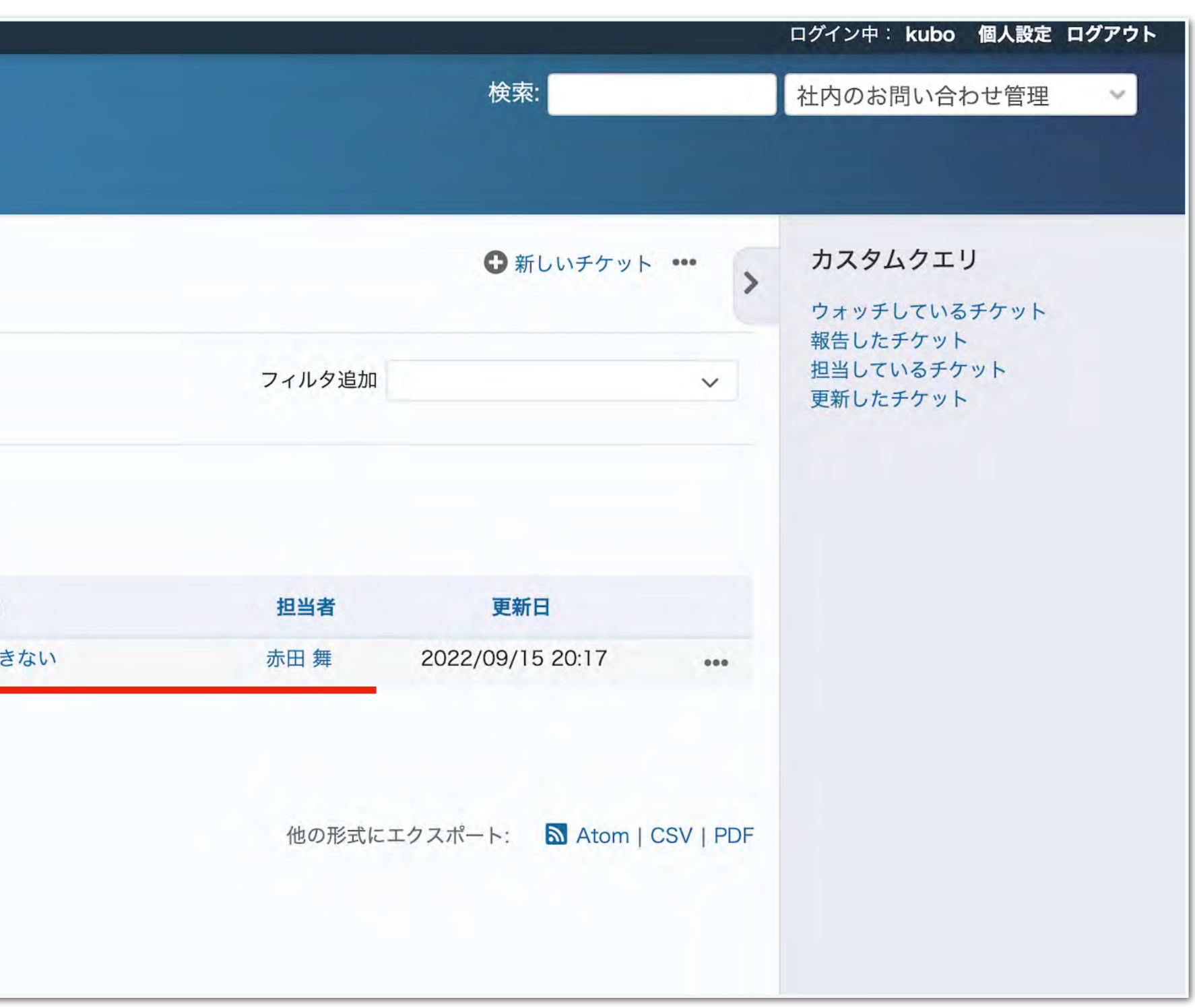

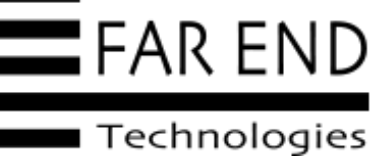

# Redmineの利用

- チケットの作成
- チケットの更新 ステータスの変更・担当者の変更・コメント追加
- チケットの終了

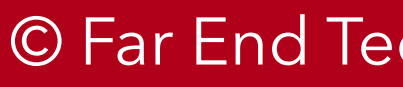

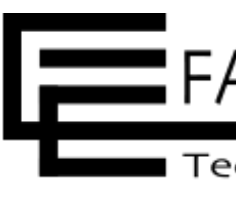

115

#### チケット一覧画面にも登録されている

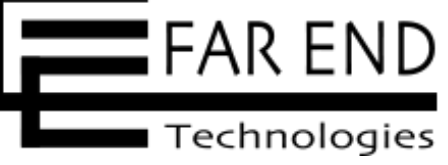

## チケットの更新 Redmineでプロジェクト管理を行う方法②Redmineの利用

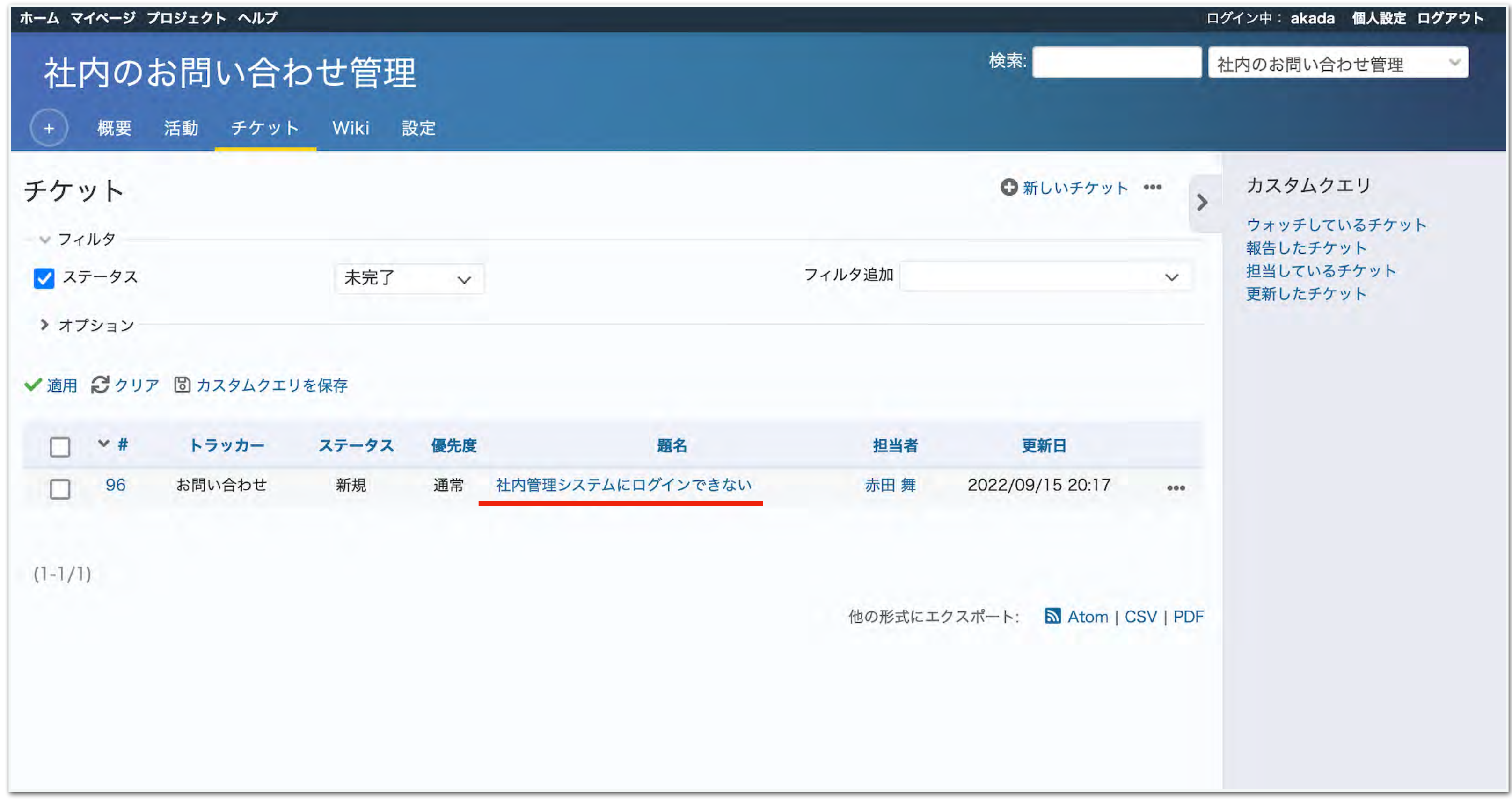

**C Far End Technologies Corporation** 

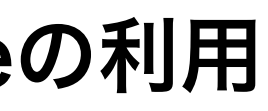

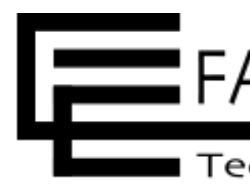

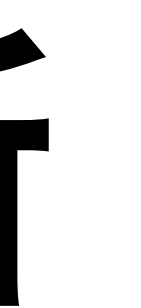

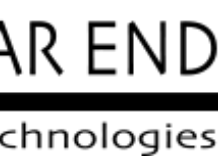

116

#### 「編集」をクリックして更新する

## チケットの更新 Redmineでプロジェクト管理を行う方法②Redmineの利用

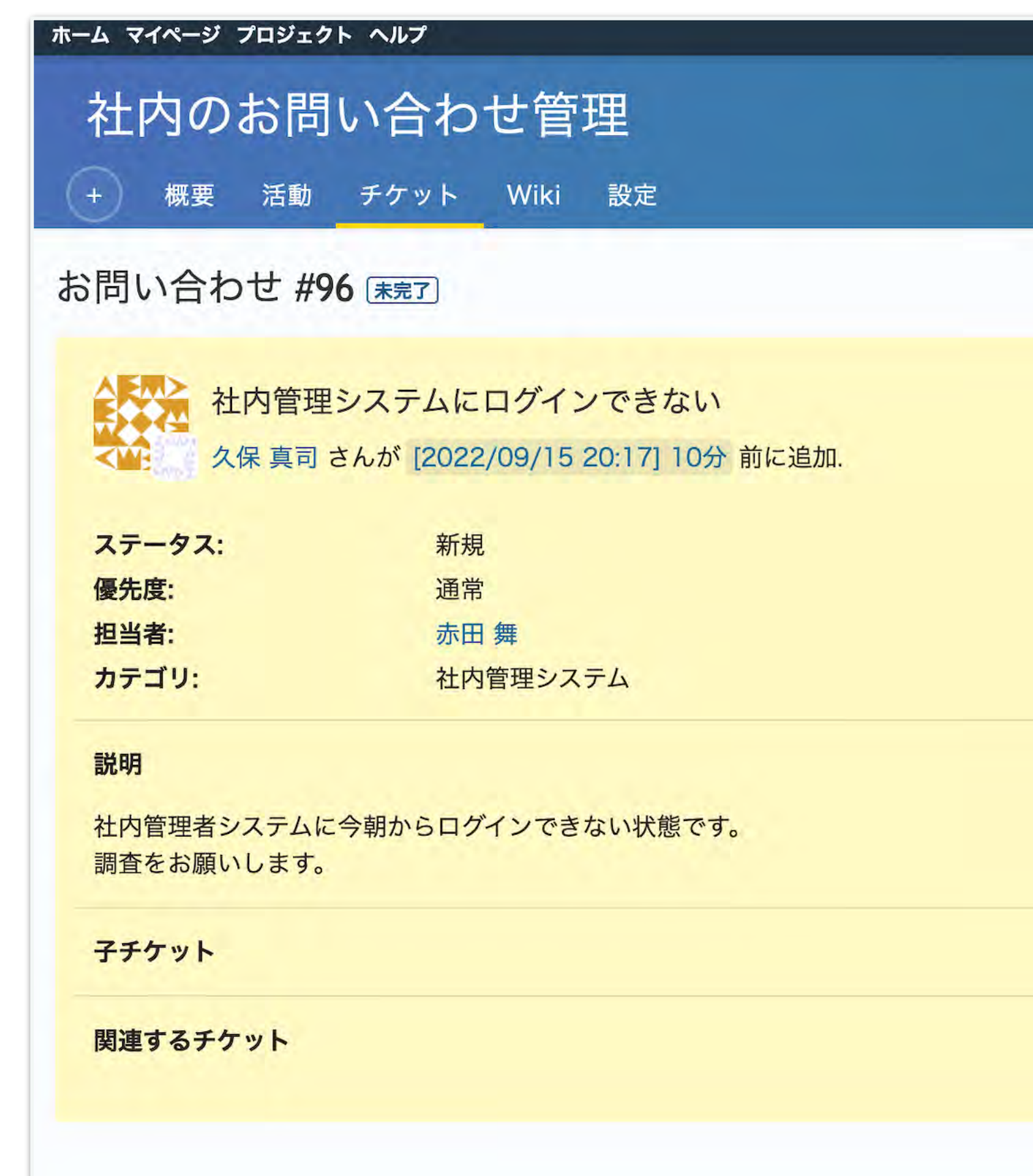

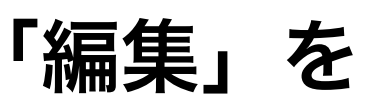

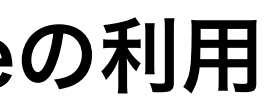

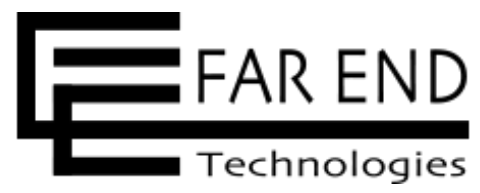

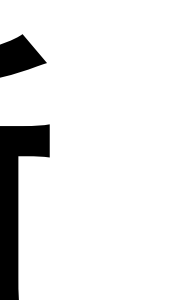

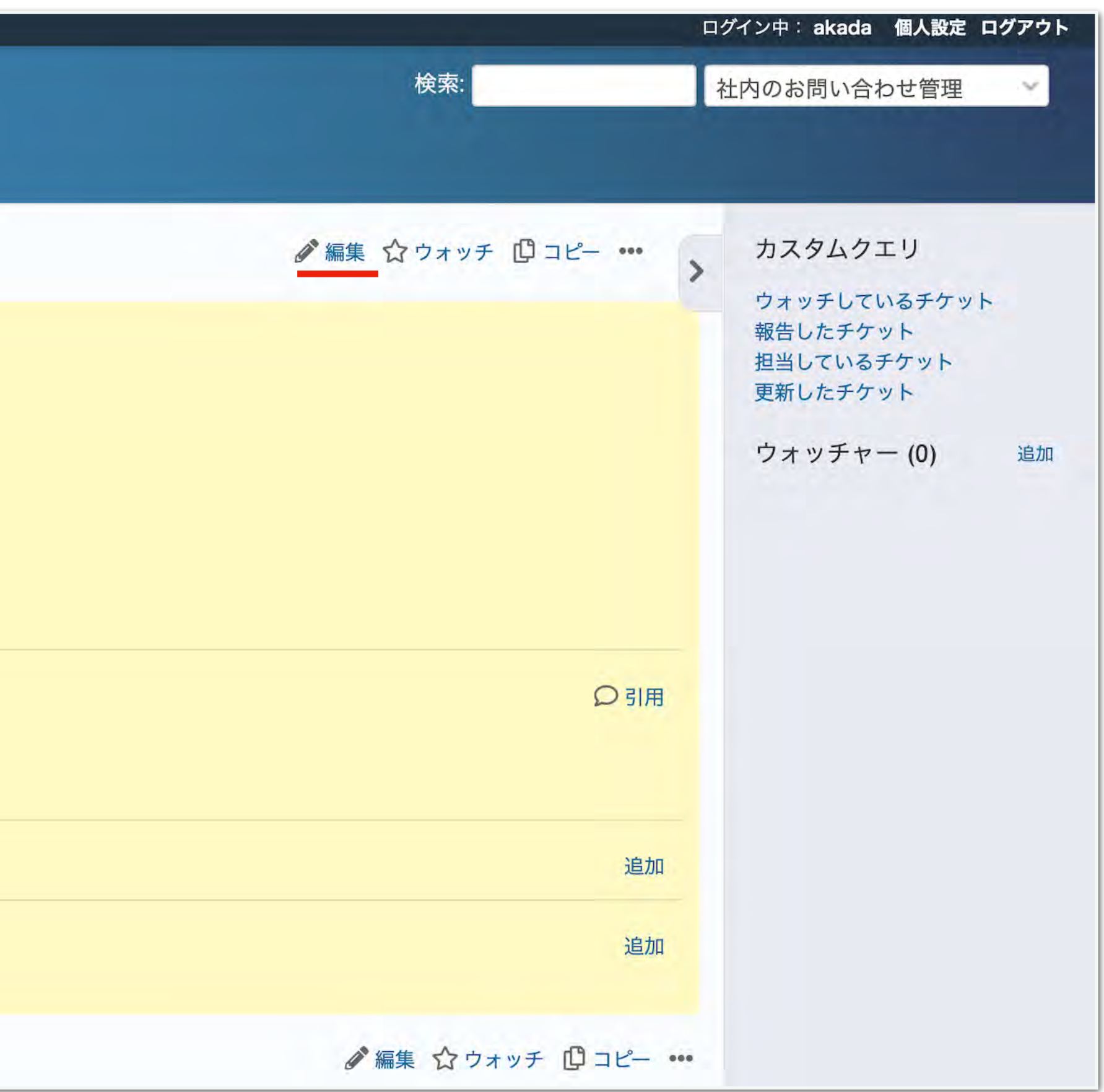

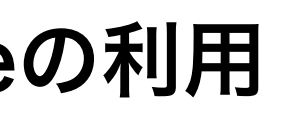

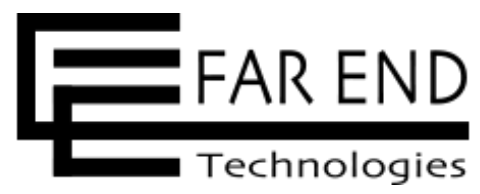

117

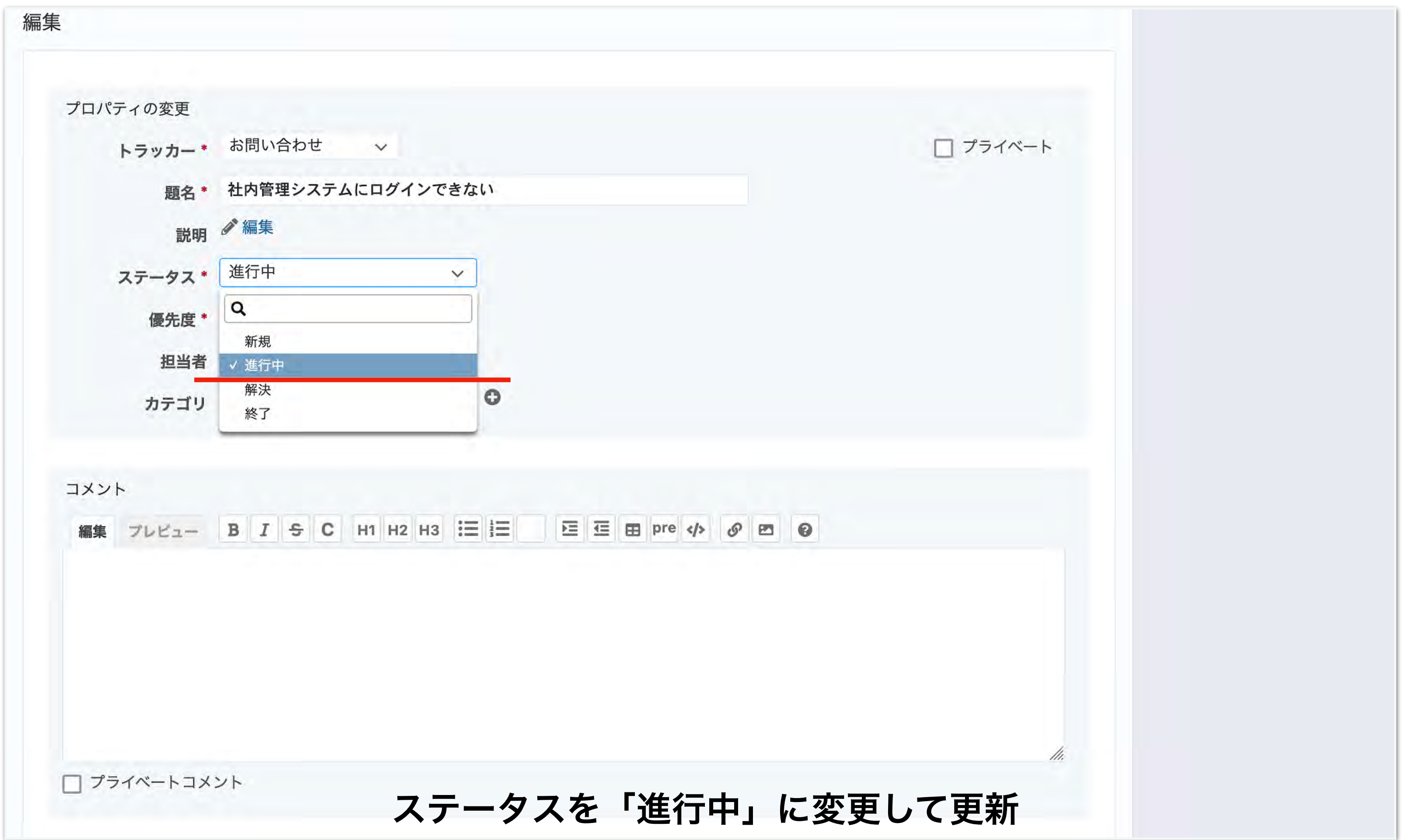

## チケットの更新 Redmineでプロジェクト管理を行う方法②Redmineの利用

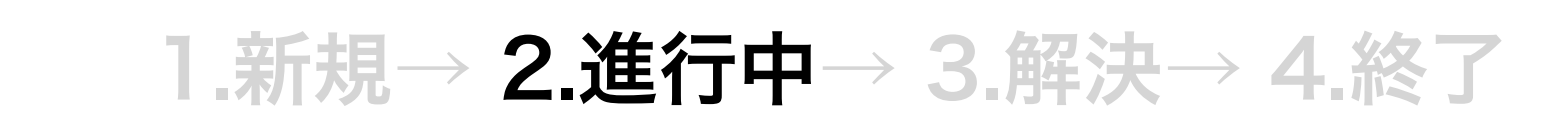

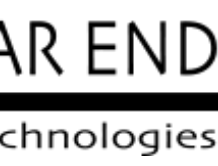

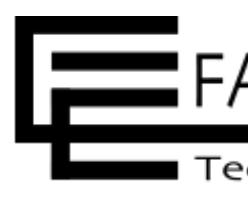

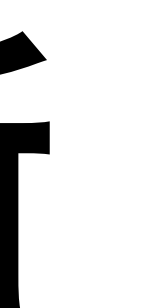

118

#### チケット一覧でステータスが「進行中」になっているので着手していることがわかる

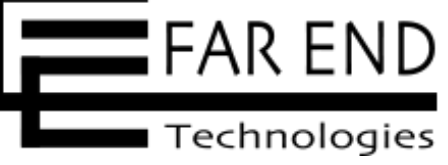

## チケットの更新 Redmineでプロジェクト管理を行う方法②Redmineの利用

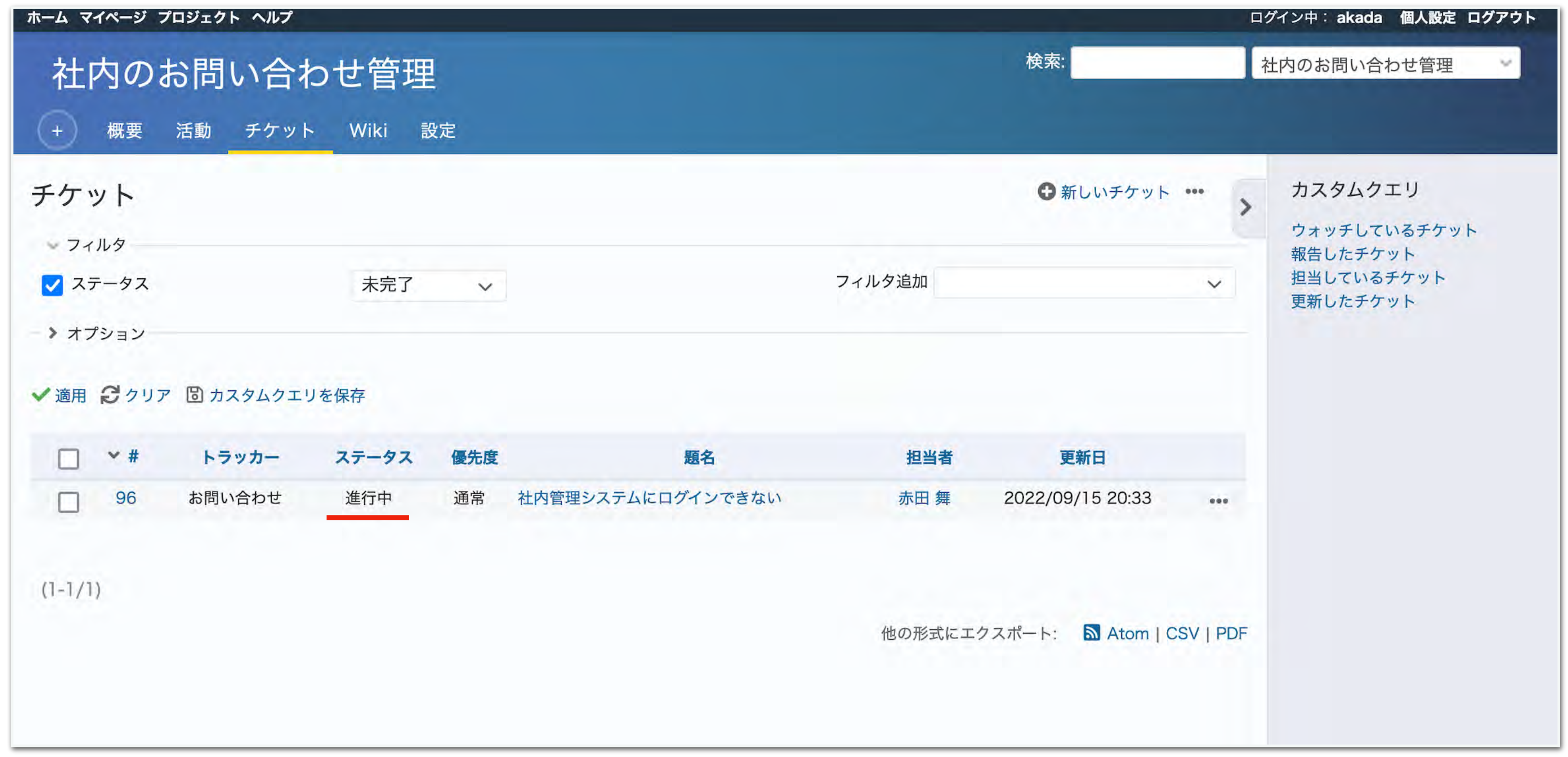

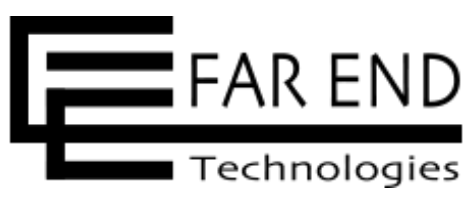

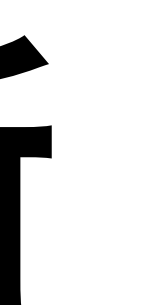

119

回答を追加するためチケットをクリックする

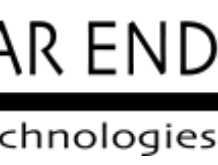

### チケットの更新 Redmineでプロジェクト管理を行う方法②Redmineの利用 1.新規→ 2.進行中→ 3.解決→ 4.終了

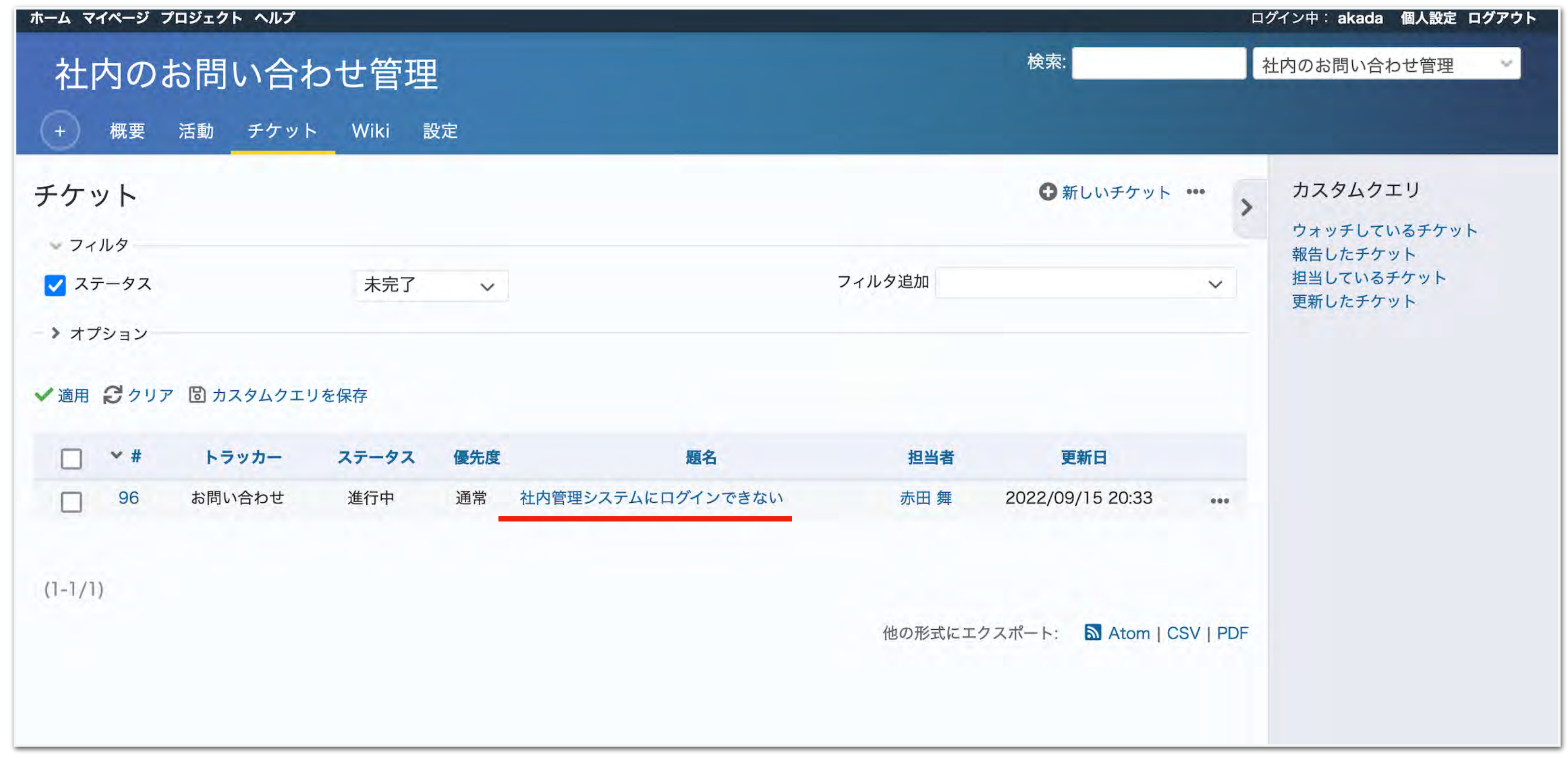

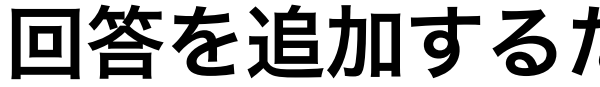

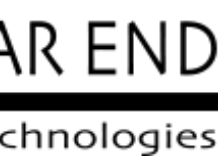

120

#### 「編集」をクリックしてコメントを追加する

### チケットの更新 Redmineでプロジェクト管理を行う方法②Redmineの利用 1.新規→ 2.進行中→ 3.解決→ 4.終了

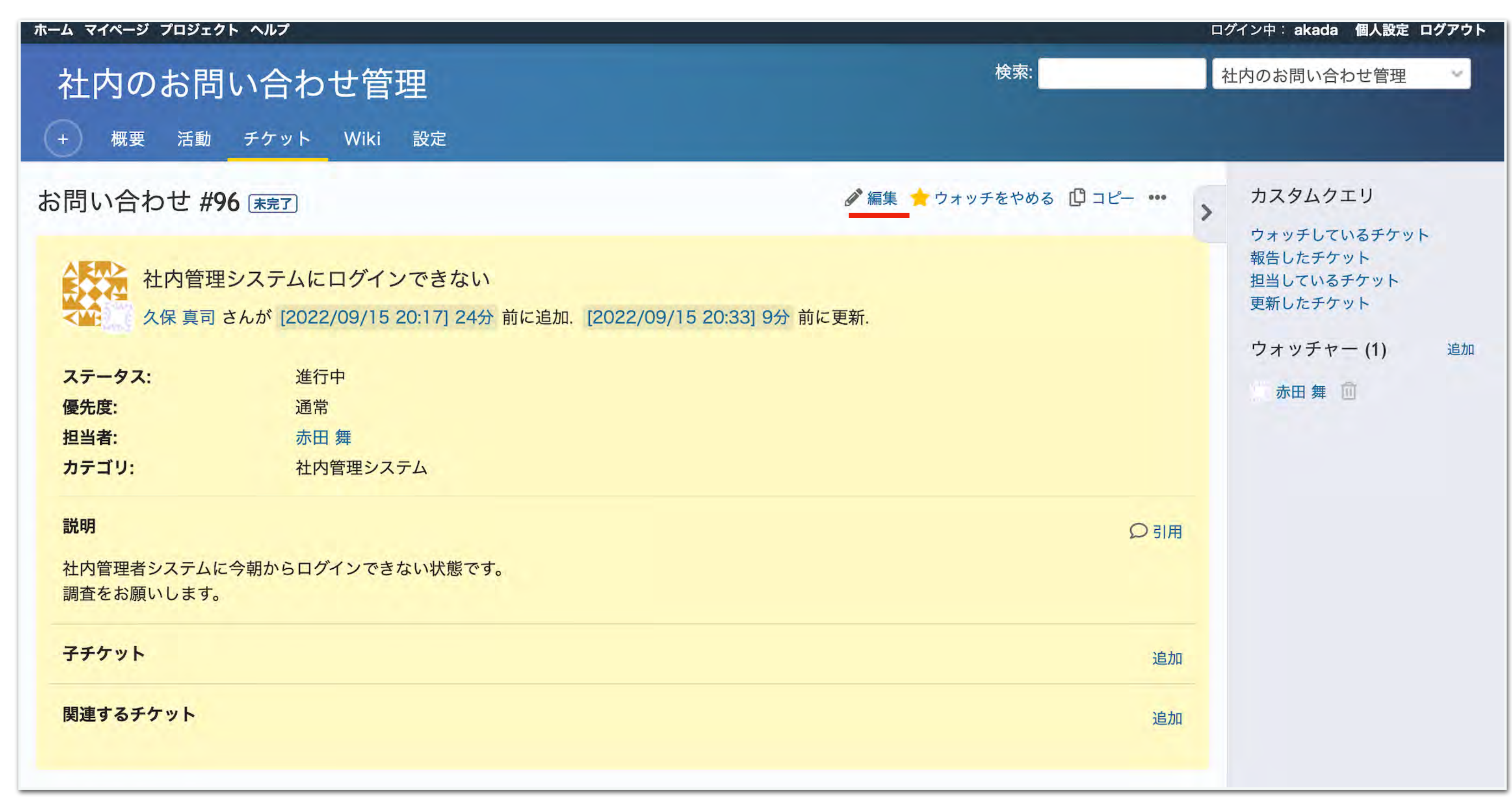

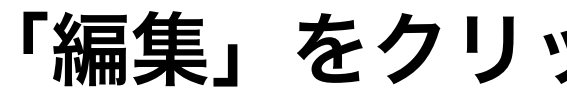

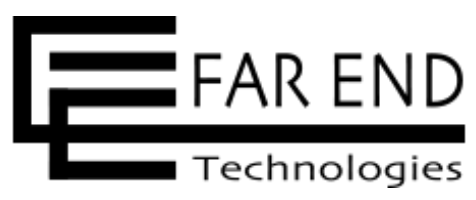

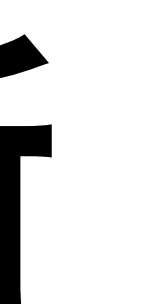

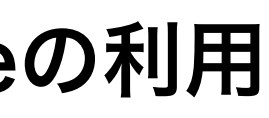

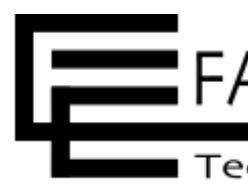

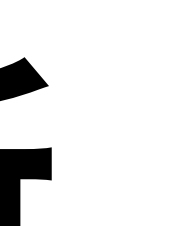

121

#### お問い合わせ内容に回答するコメントを追加しステータスを「解決」にし「担当者」を変更する

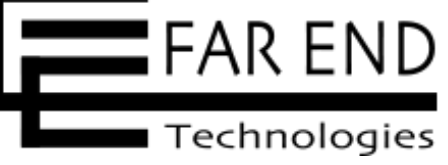

## チケットの更新 Redmineでプロジェクト管理を行う方法②Redmineの利用

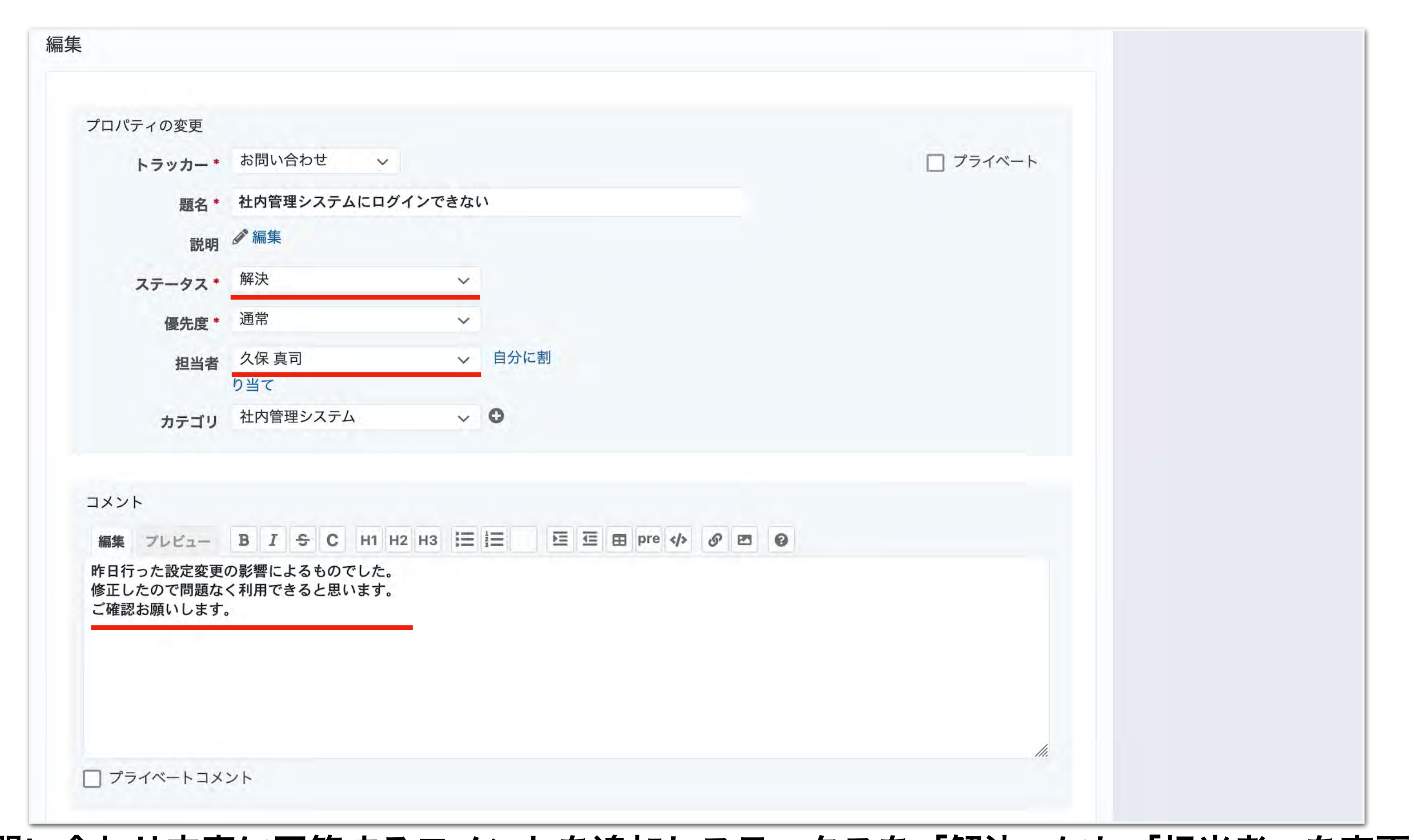

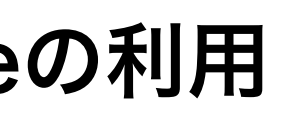

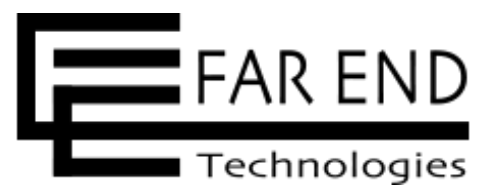

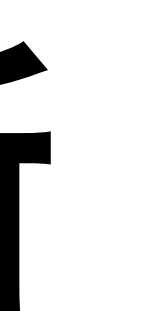

# チケットの更新

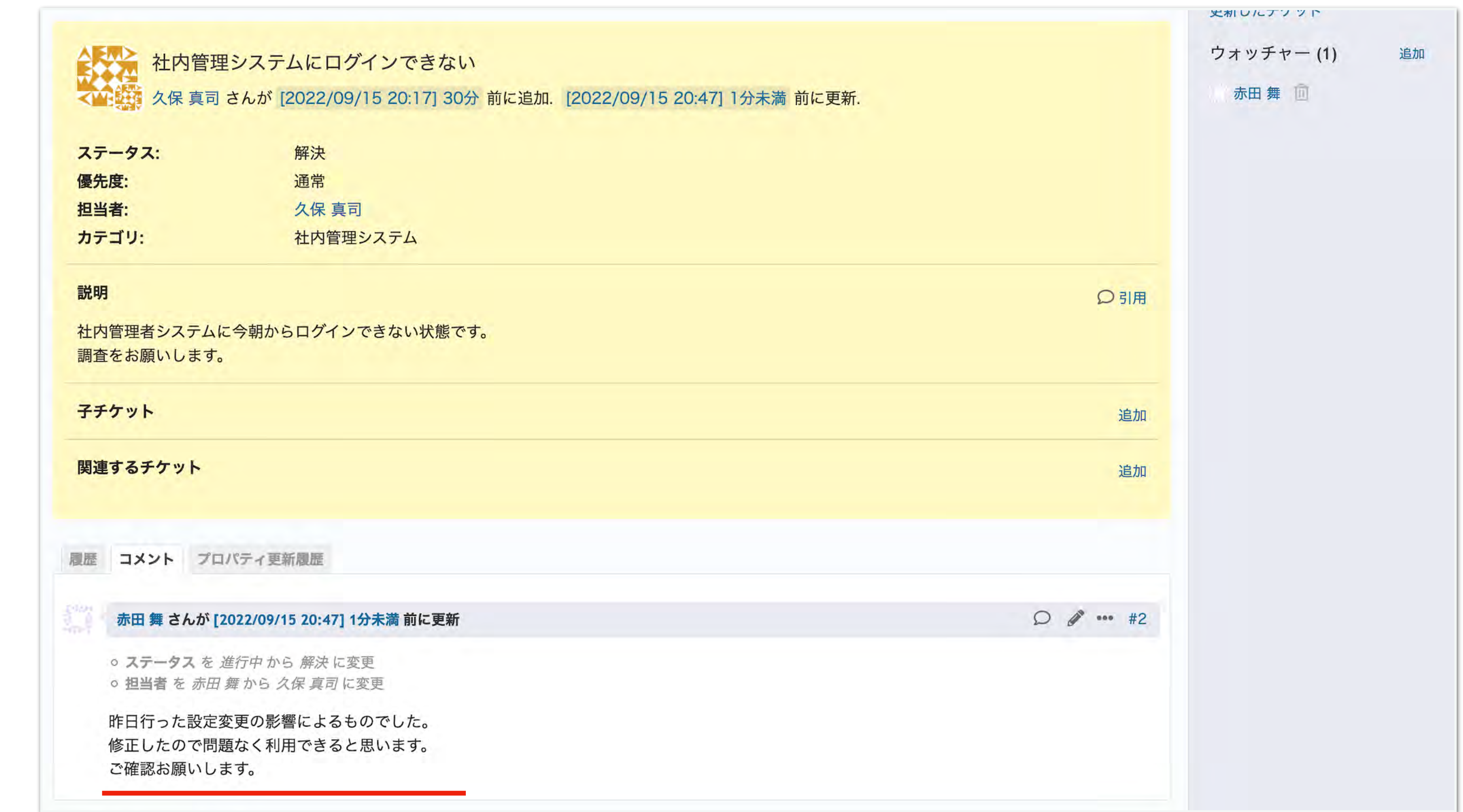

122

#### コメントがチケットに追加された

### Redmineでプロジェクト管理を行う方法②Redmineの利用

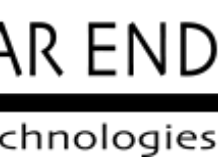

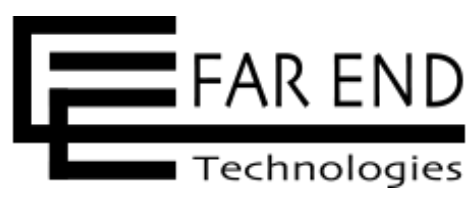

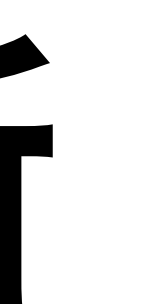

123

#### チケット一覧でステータスと担当者の変更が確認できる

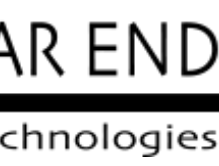

### チケットの更新 Redmineでプロジェクト管理を行う方法②Redmineの利用 1.新規→ 2.進行中→ 3.解決→ 4.終了

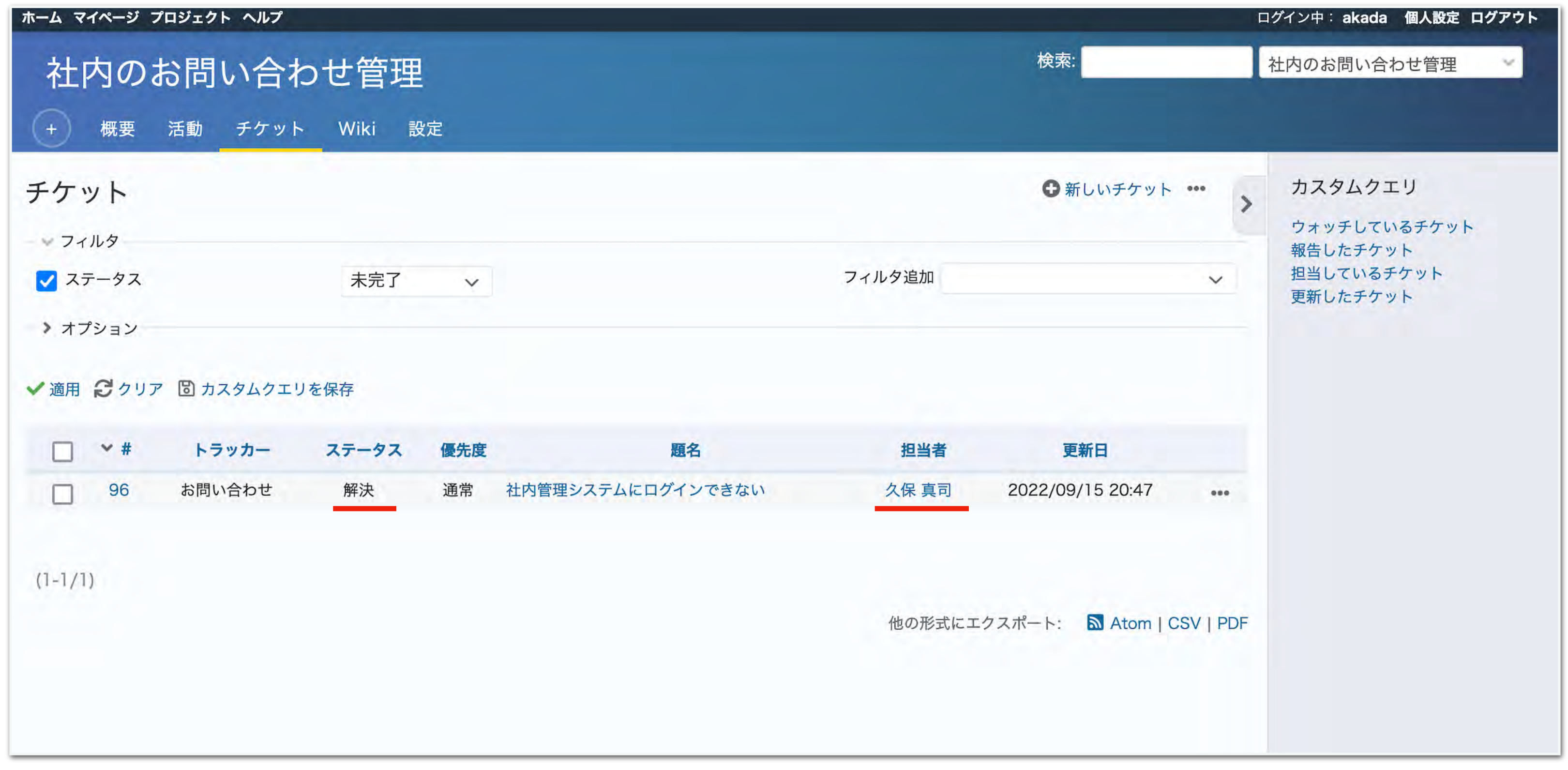

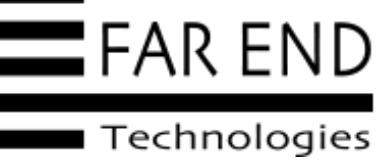

# ②Redmineの利用

- チケットの作成
- チケットの更新 ステータスの変更・担当者の変更・コメント追加
- チケットの終了

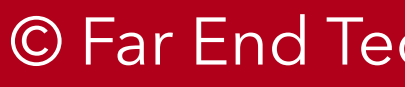

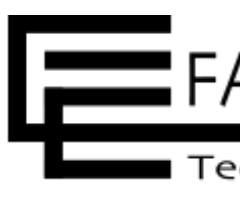

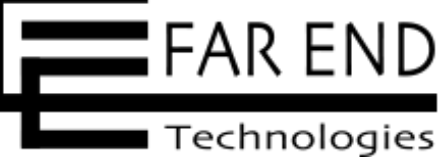

125

#### チケットが解決になってチケットの担当者が起案者になった。チケットをクリックする

### チケットの終了 Redmineでプロジェクト管理を行う方法②Redmineの利用

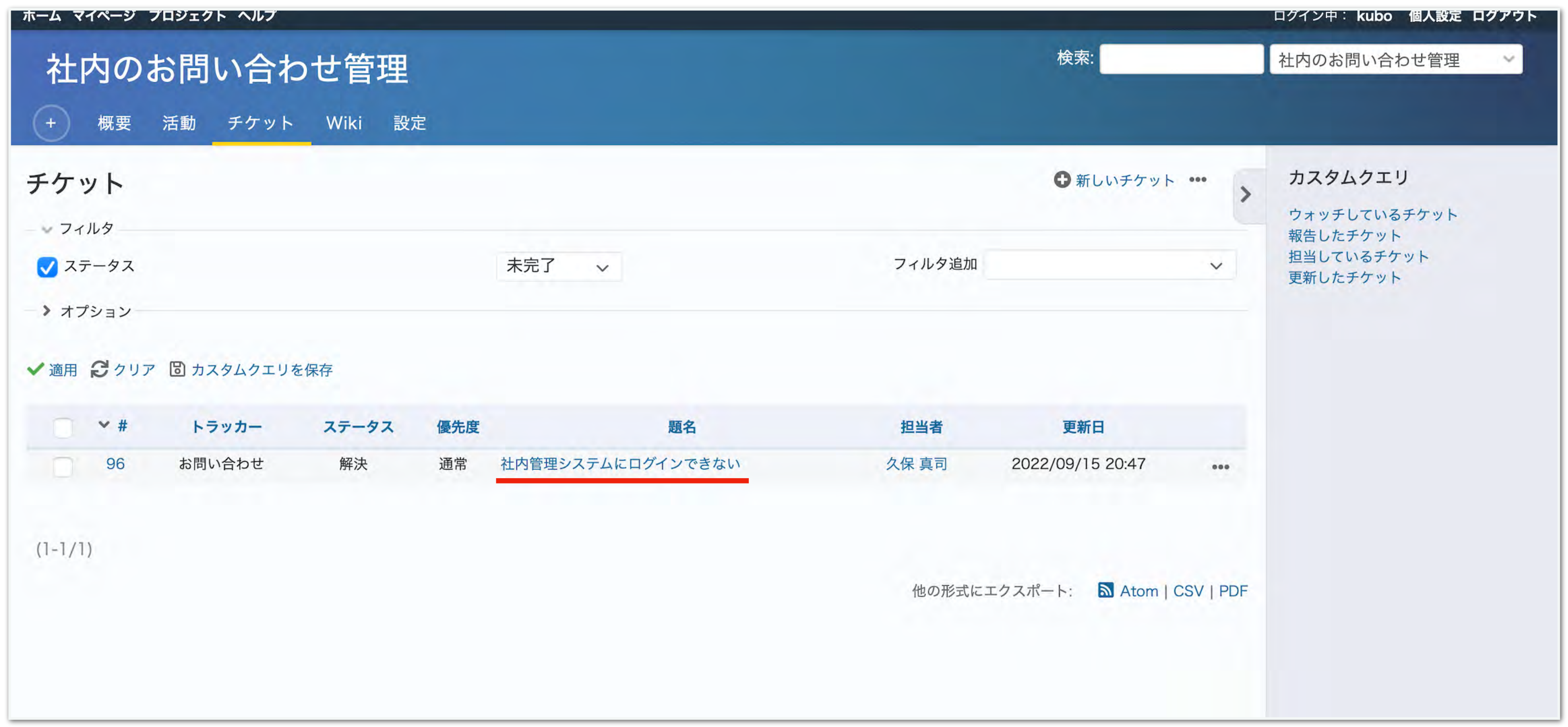

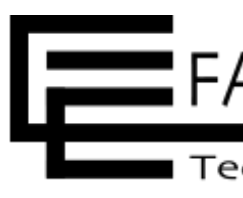

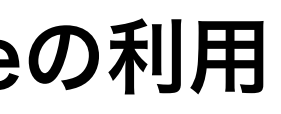

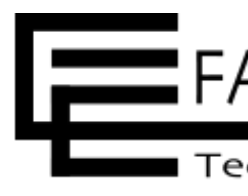

# チケットの終了

お問い合わせ #96 | 未完了 全体 社内管理システムにログインできない <(4) 久保 真司 さんが [2022/09/15 20:17] 40分 前に追加. [2022/09/15 20:4 ステータス: 解決 通常 優先度: 久保真司 担当者: カテゴリ: 社内管理システム 説明 社内管理者システムに今朝からログインできない状態です。 調査をお願いします。 子チケット 関連するチケット 履歴 コメント プロパティ更新履歴 赤田 舞 さんが [2022/09/15 20:47] 10分 前に更新 o ステータス を 遊行中から 解決に変更 o 担当者 を 赤田 舞 から 久保 夏可 に変更

> 昨日行った設定変更の影響によるものでした。 修正したので問題なく利用できると思います。 ご確認お願いします。

126

#### 問題が解消されたようなのでチケットを終了にする

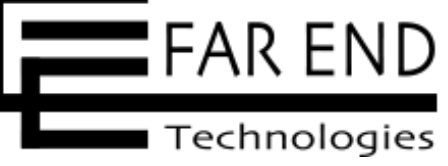

### Redmineでプロジェクト管理を行う方法②Redmineの利用

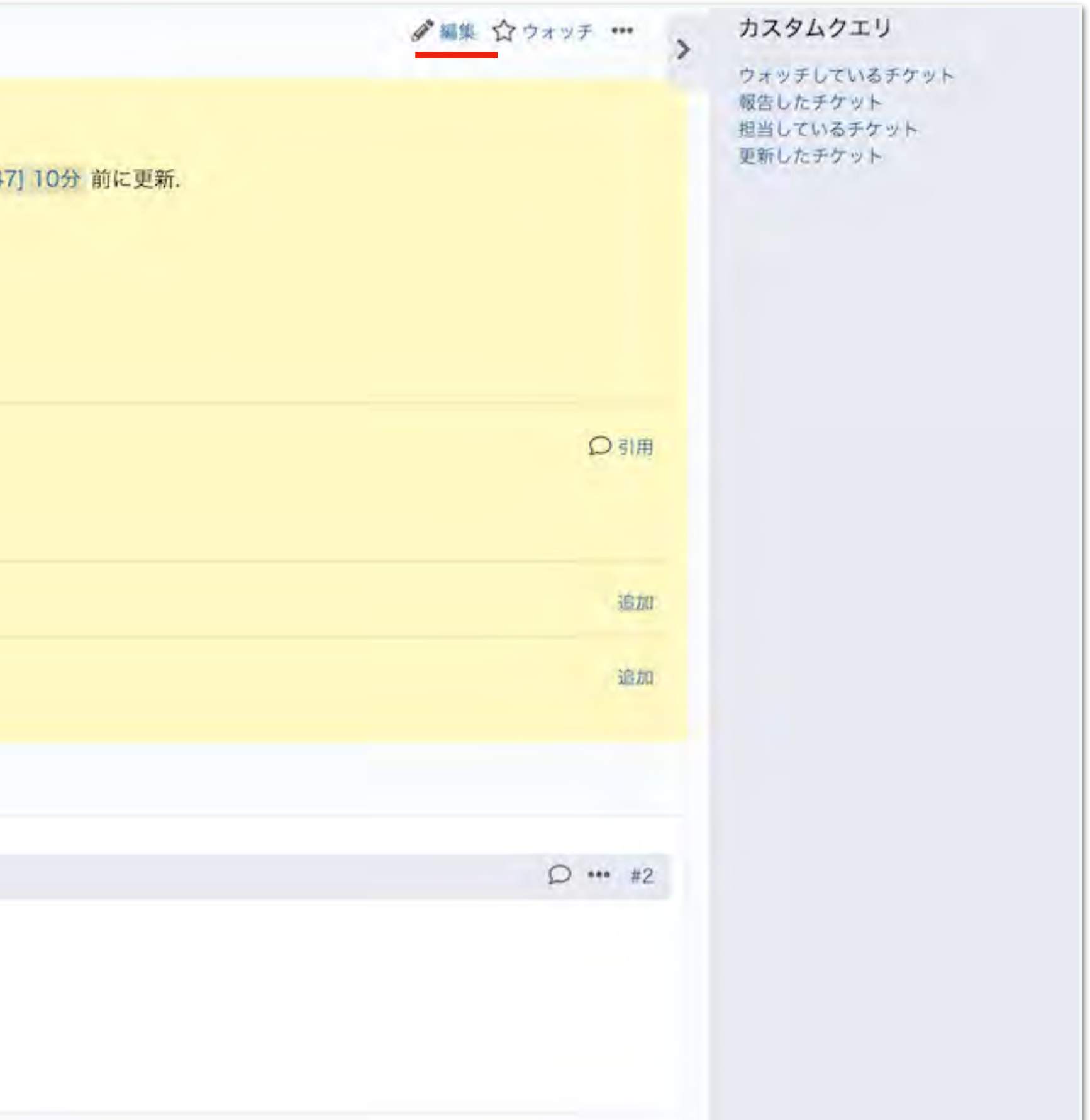

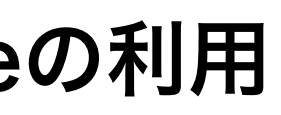

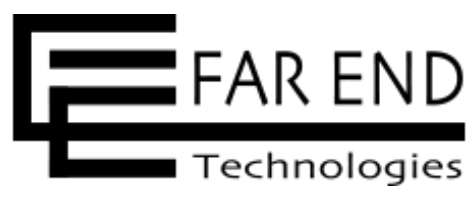

127

#### ステータスと担当者を変更し、問題が解決したことをコメントする

## チケットの終了 Redmineでプロジェクト管理を行う方法②Redmineの利用

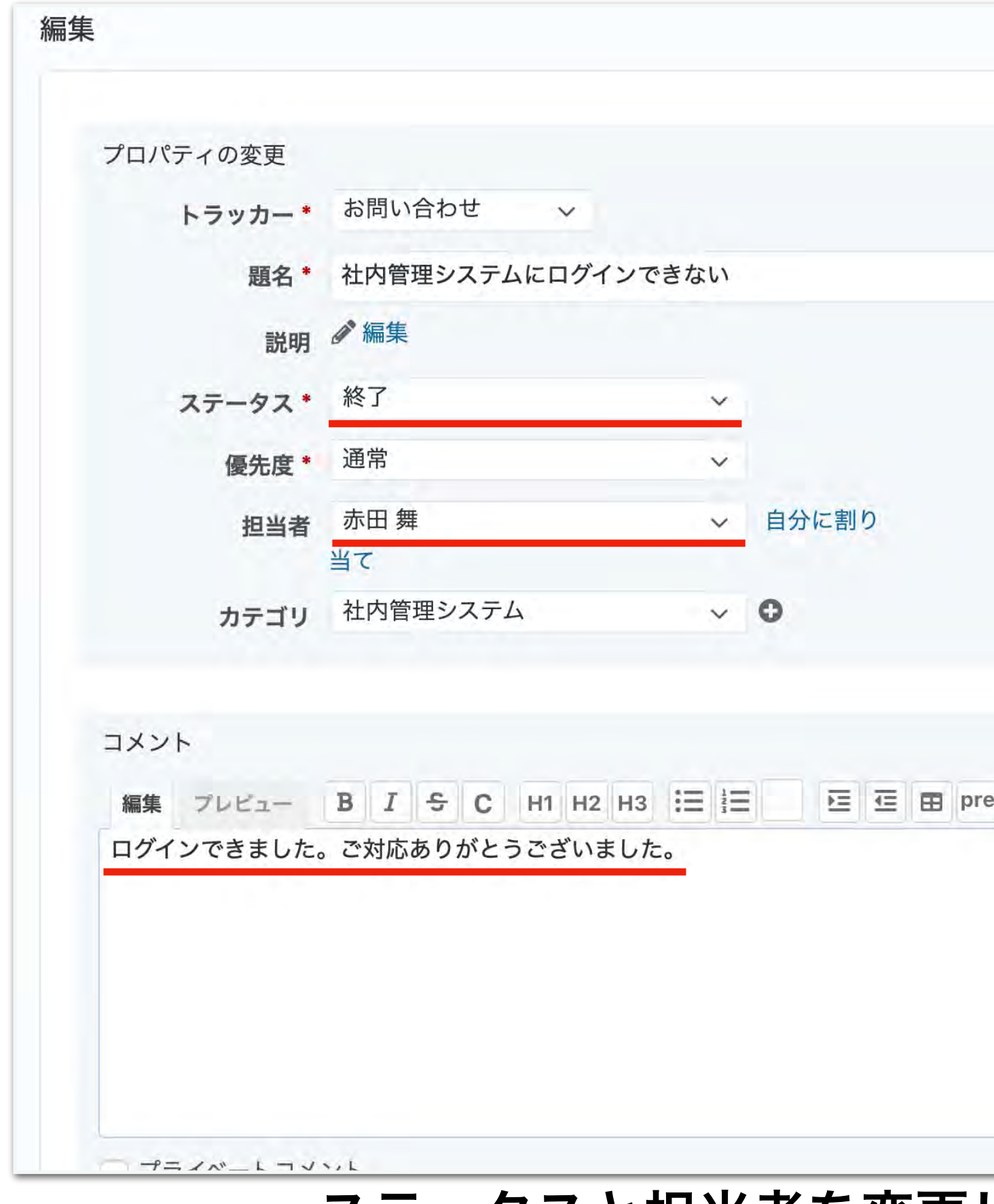

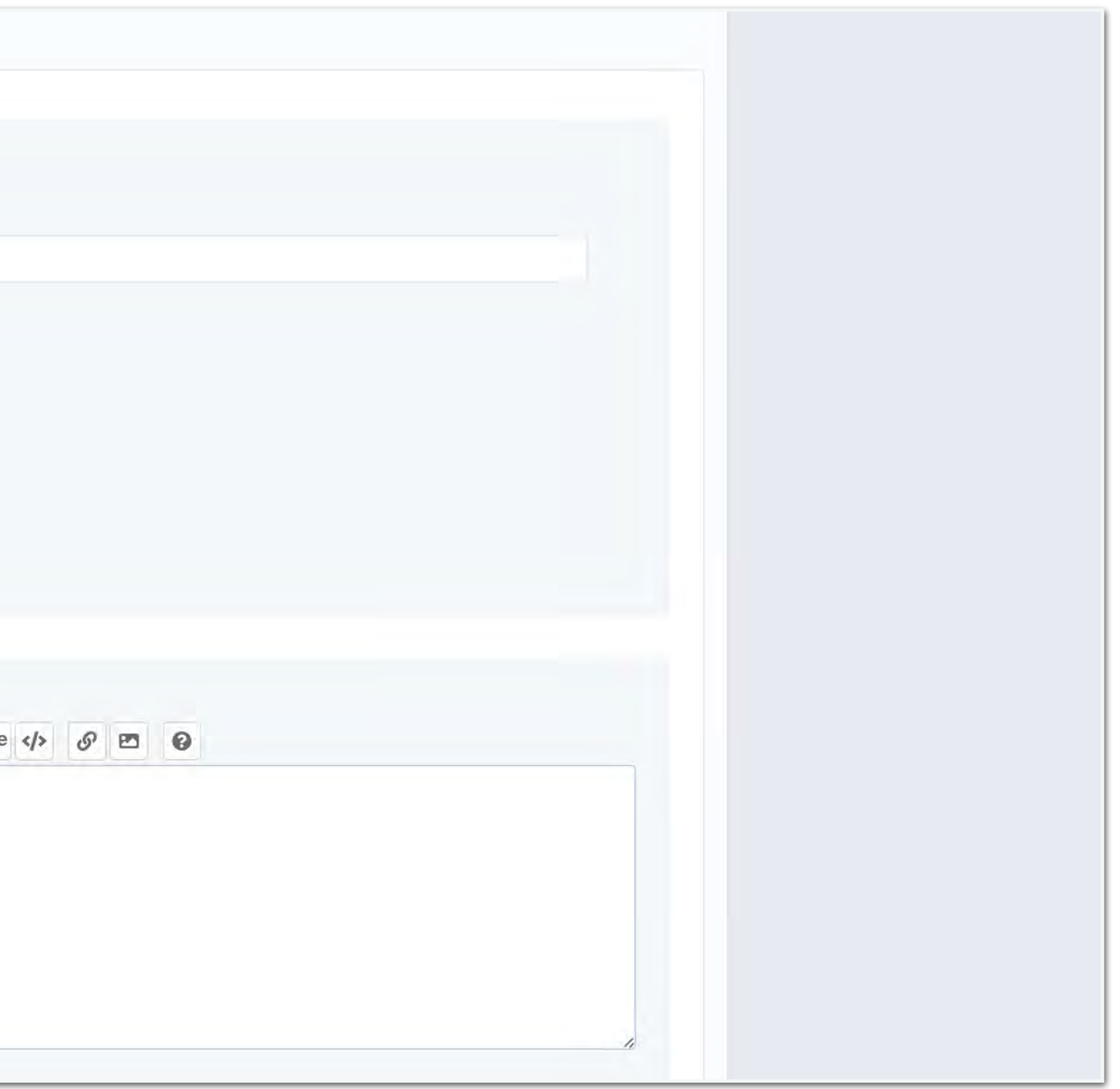

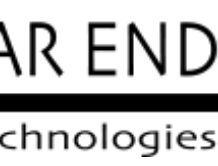

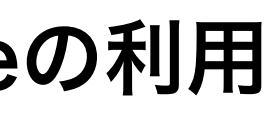

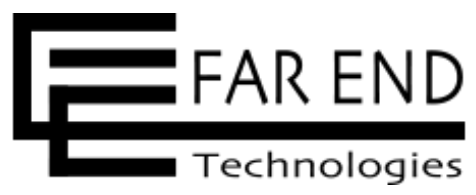

128

#### 対応すべきチケットがすべて終了した

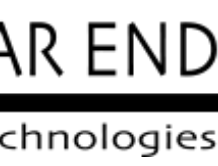

## チケットの終了 Redmineでプロジェクト管理を行う方法②Redmineの利用

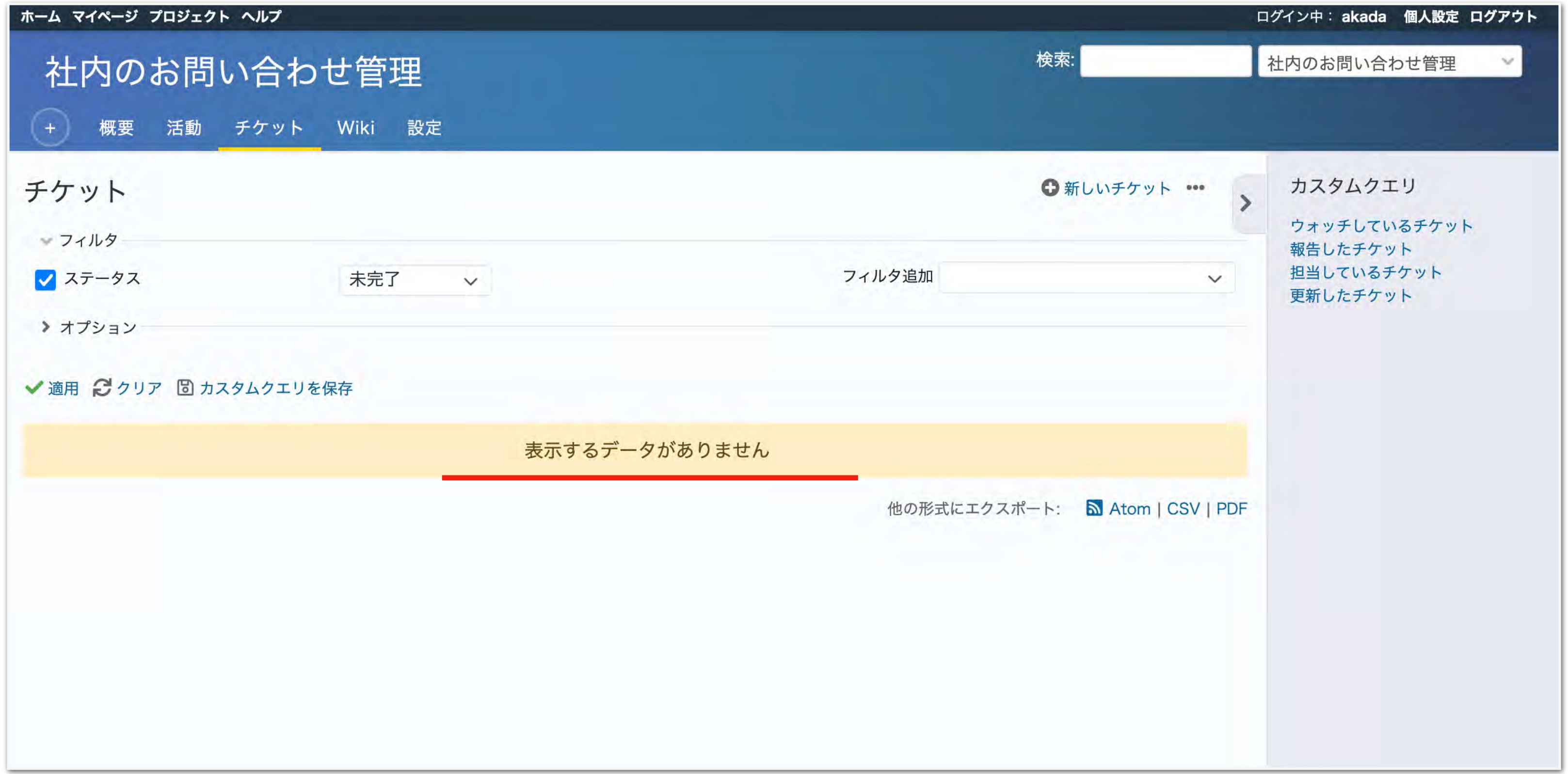

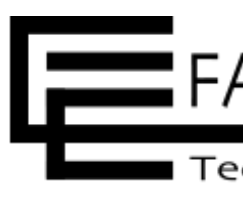

129

#### 終了したチケットはフィルタで「すべて」や「完了」を選び「適用」をクリックすると フィルタの条件にマッチしたチケットが表示される

## チケットの終了 Redmineでプロジェクト管理を行う方法②Redmineの利用

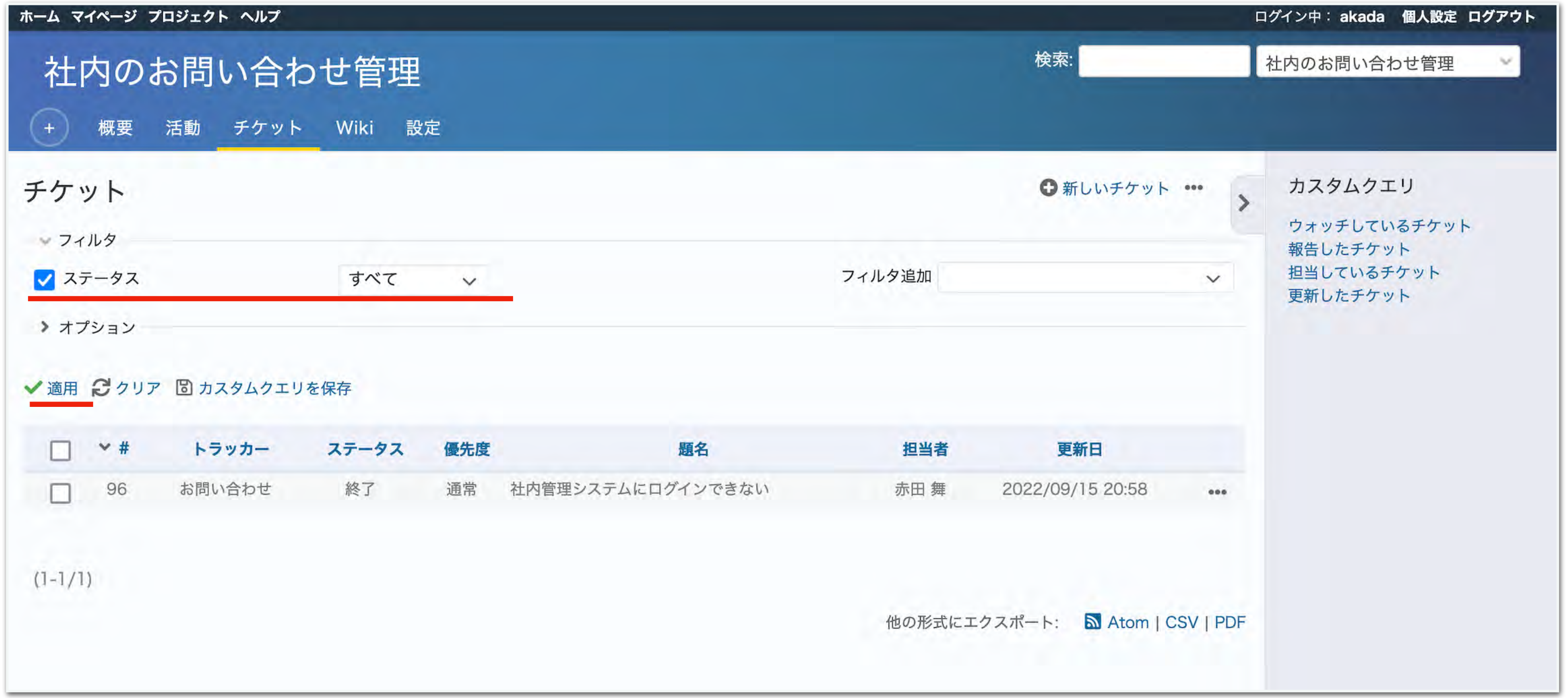

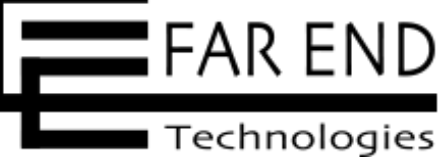

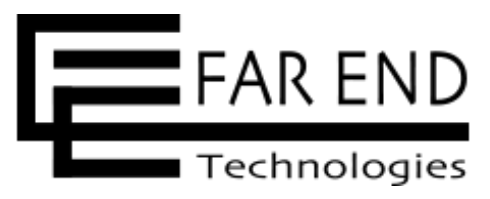

## その他

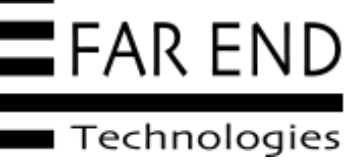

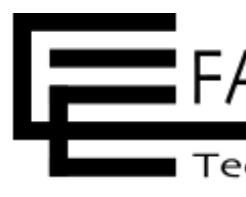

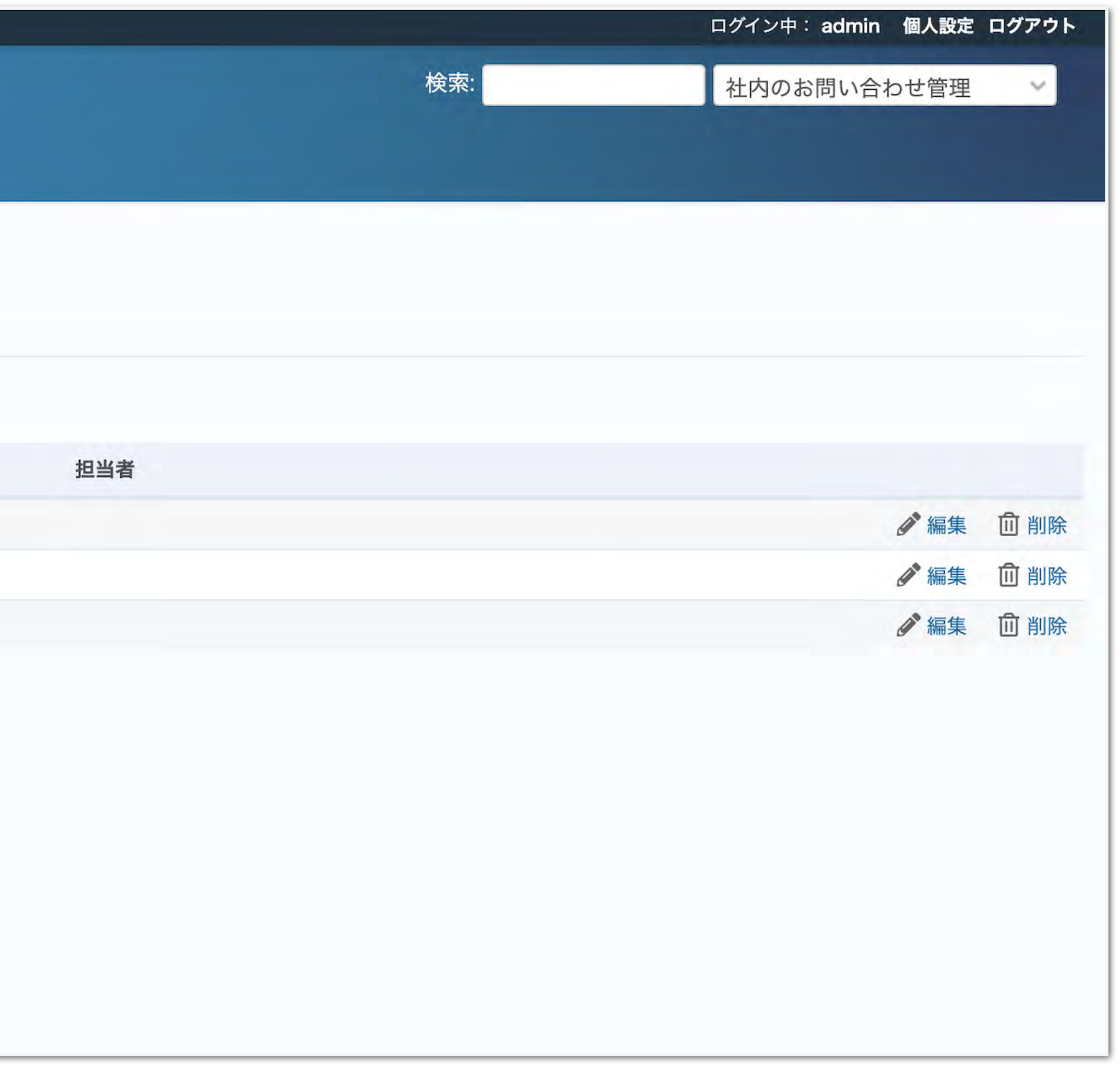

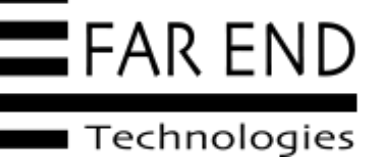

131

#### チケットで使用するカテゴリは、プロジェクトの「設定」>「チケットのカテゴリ」から追加

## カテゴリの追加 Redmineでプロジェクト管理を行う方法②Redmineの利用

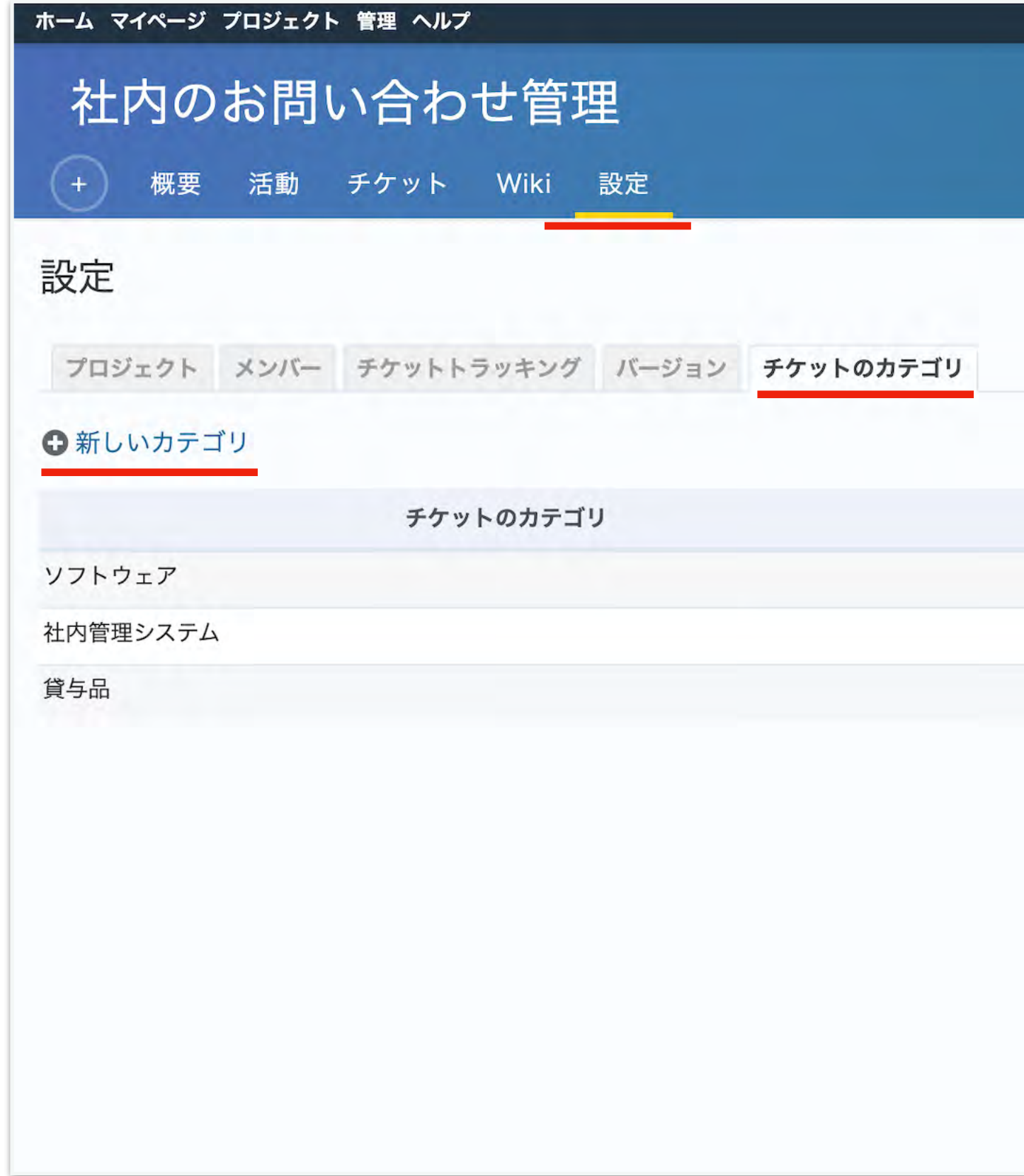

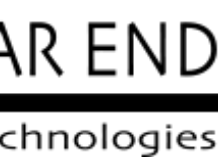

# ユーザー名の表示形式

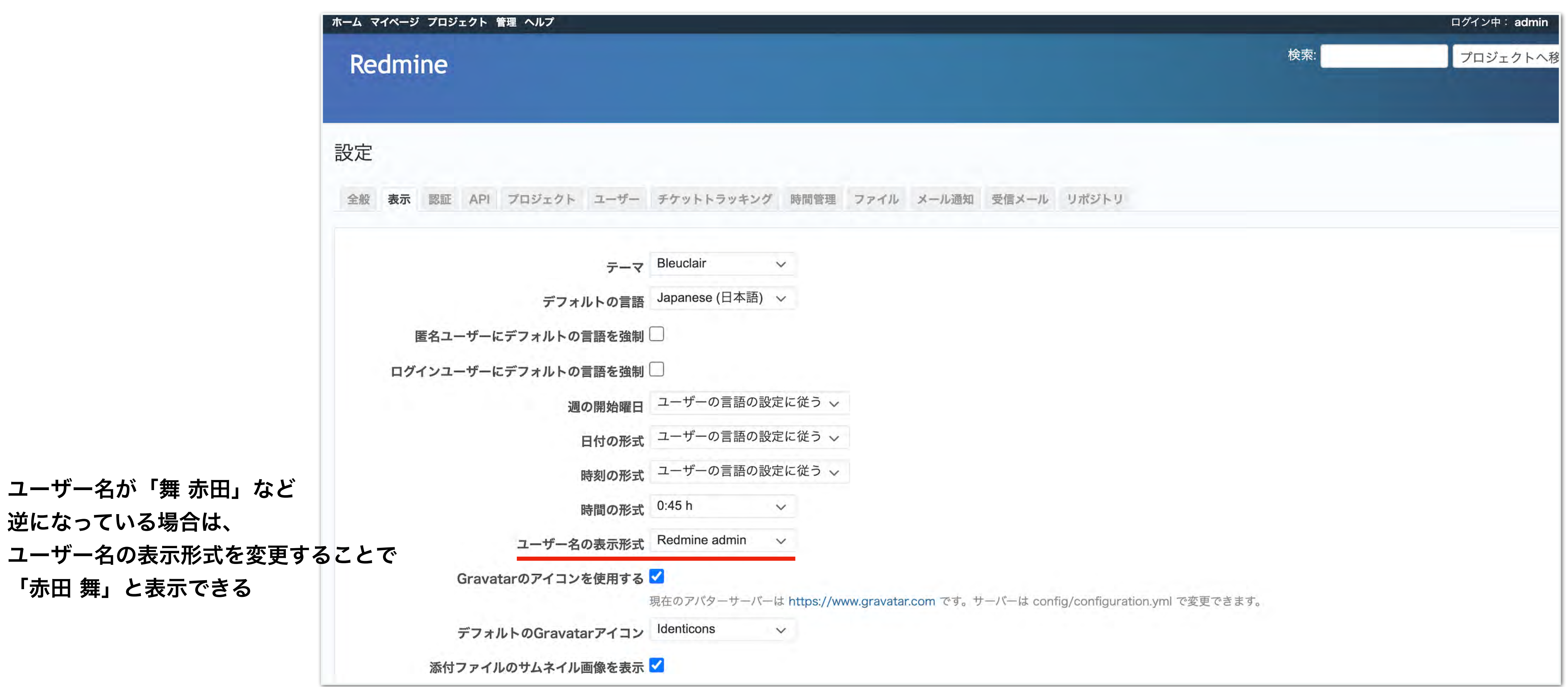

132

#### 管理>設定>表示タブのユーザー名の表示形式から選択

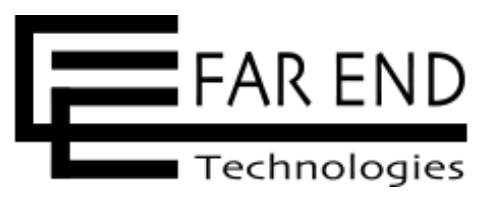

#### Redmineでプロジェクト管理を行う方法②Redmineの利用

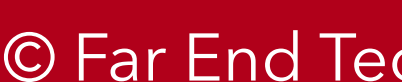

ホーム マイページ プロジェクト 管理 ヘルプ Redmine 設定 全般 表示 認証 API プロジェクト ユーザー チケットトラッキング 時間管理 ファ 認証が必要ない 認証を必須としない場合、公開プロジェク 自動ログイン 無効  $\checkmark$ ユーザーによるアカウント登録「手動でアカウントを有効化 v アカウント登録画面でカスタムフィールドを表示 パスワードの最低必要文字数 8 パスワードの必須文字種別 □大文字 □小文字 □数字 □記号 パスワードの有効期限 無効  $\checkmark$ パスワード再設定機能の使用を許可 二要素認証 任意  $\checkmark$ 無効に設定すると全ユーザーの二要素認証 任意 に設定するとユーザーは必要に応じて. システム管理者のみ必須に設定するとシスラ 意に設定した場合と同じ動作です。 必須に設定するとユーザーに対し二要素認

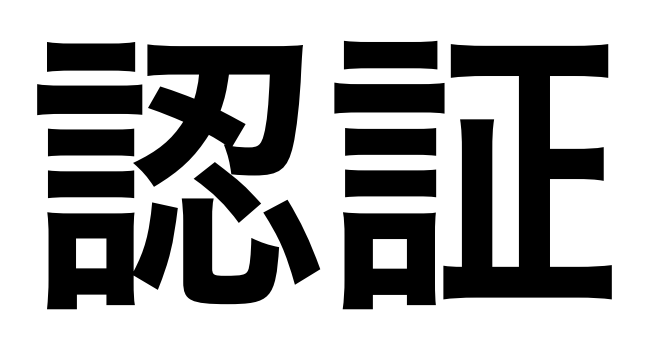

133

#### 管理>設定>認証タブの認証が必要を「はい」になっていることを確認 (「いいえ」の場合、誰でも閲覧できる)

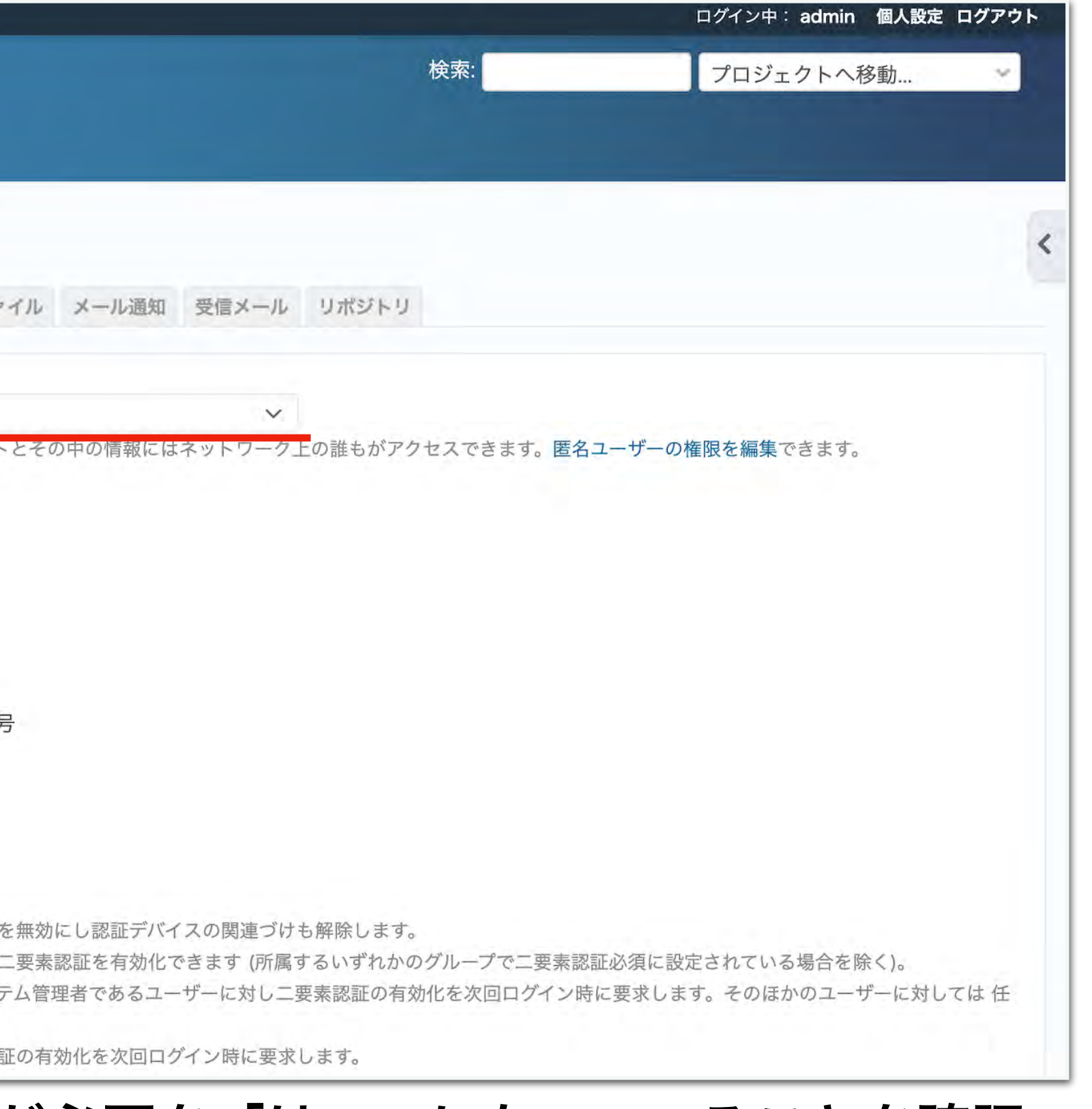

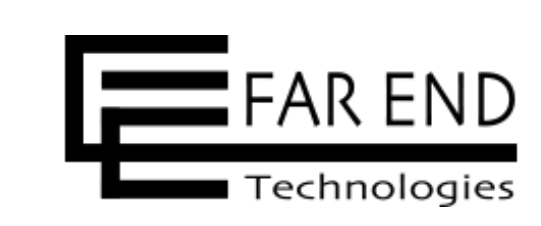

### Redmineが公開状態になっていないことを確認

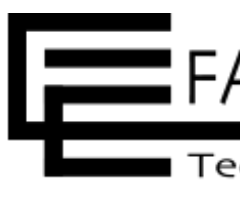

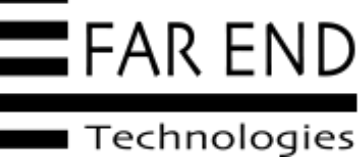

# アジェンダ

- プロジェクト管理ツールとは Redmineとは
- はじめる前にやること
- Redmineでプロジェクト管理を行う方法 (Redmineの初期設定、Redmineの利用)
- まとめ

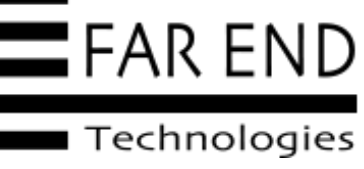

# まとめ

### • Redmineの設定で大切なのは、業務の運用にあわせた 「トラッカー」「ロール」「ワークフロー」の設定が大切

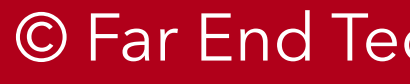

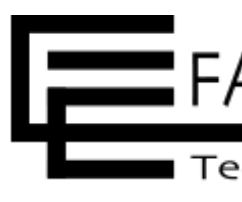

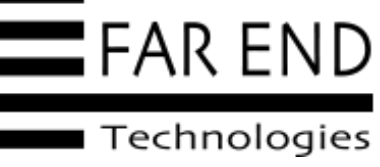

## まとめ

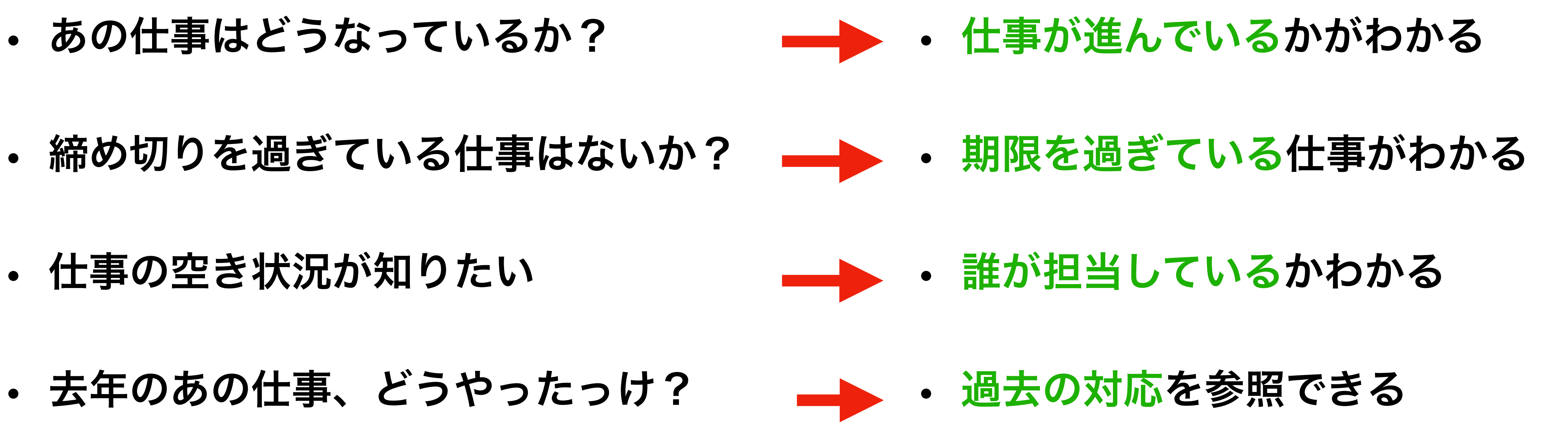

- あの仕事はどうなっているか?
- 
- 仕事の空き状況が知りたい
- 去年のあの仕事、どうやったっけ?

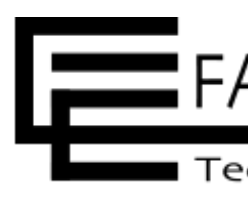

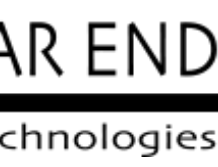

# 参考になる資料

• はじめる!Redmine

https://www.farend.co.jp/profile/slides/maeda/20210716-redmine-2021

- Redmineを使い始めるための初期設定 https://redmine.jp/tech\_note/first-step/admin/
- Redmineの使い方 https://redmine.jp/tech\_note/first-step/user/
- My Redmineご利用マニュアル https://hosting.redmine.jp/startup/manual/
- Redmineガイド http://guide.redmine.jp/

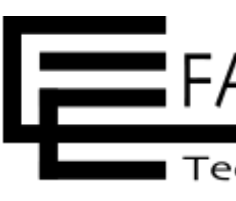

137

#### • Redmineオンライン質問会

https://redmine.jp/event/shitsumonkai/

#### • My Redmine無料オンライン相談会

https://hosting.redmine.jp/support/online-sodan/

#### \ぜびご覧ください/

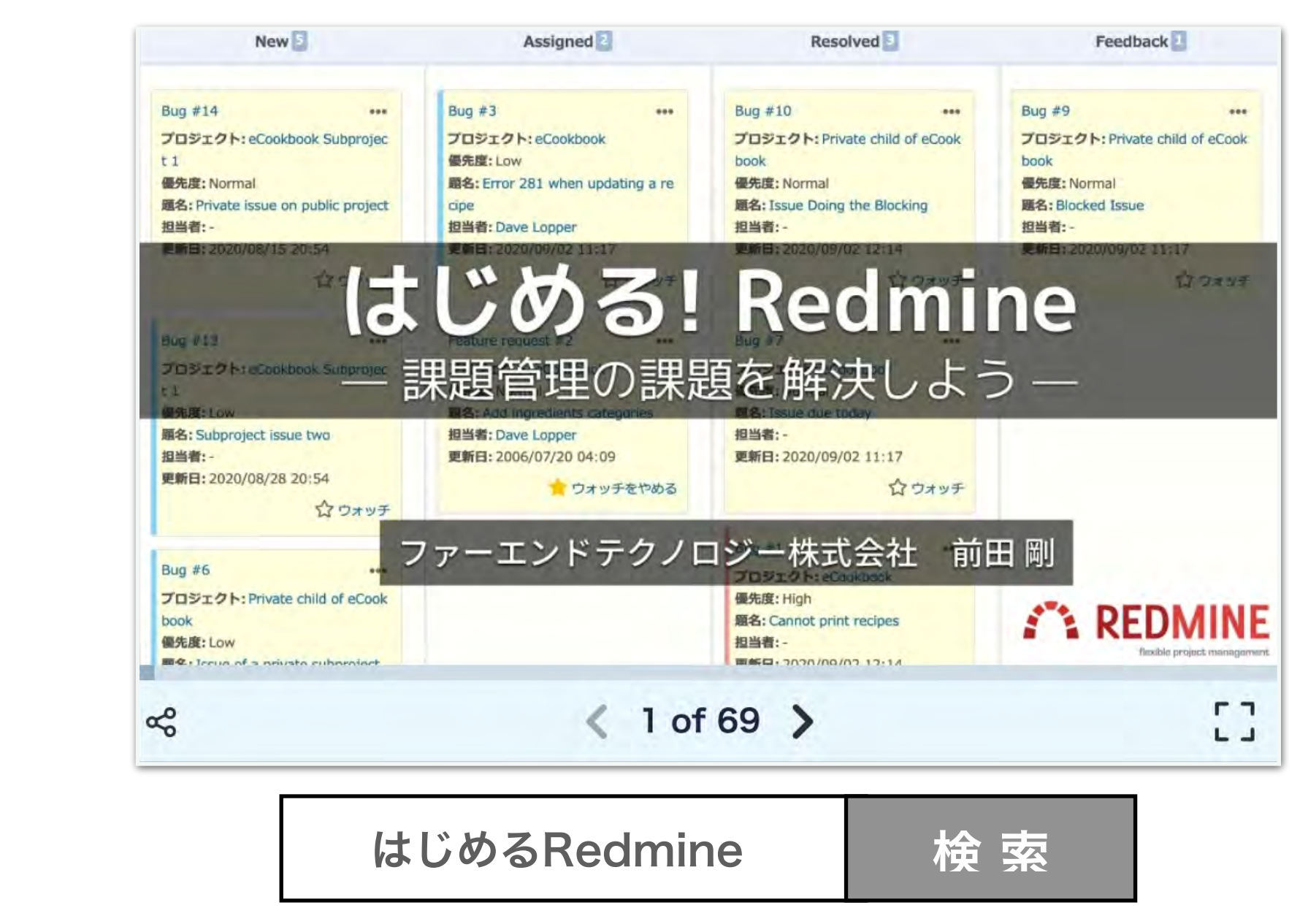

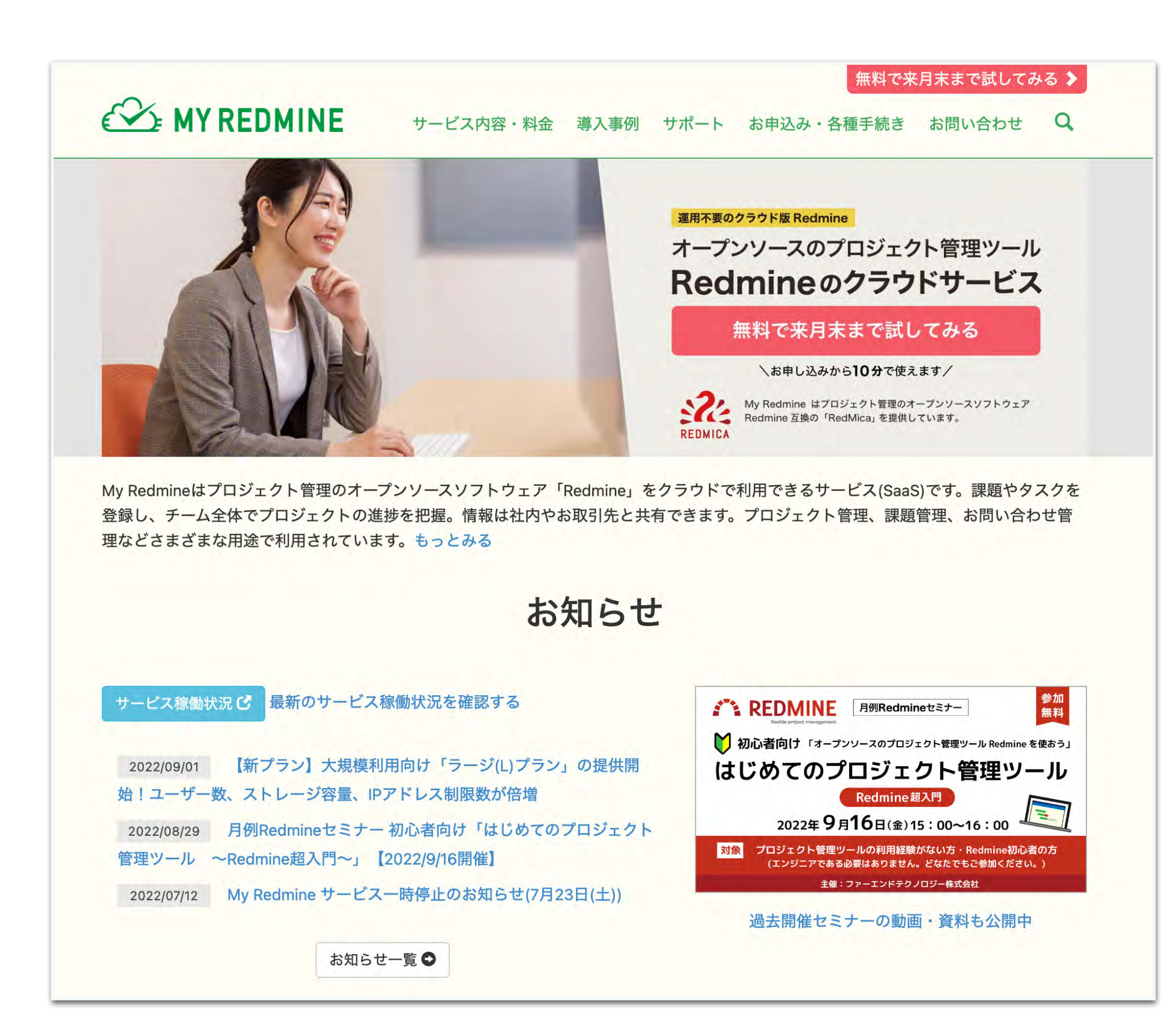

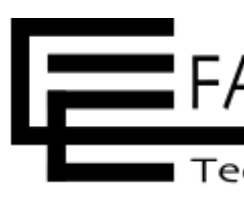

## My Redmine(クラウドサービス)

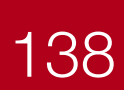

【Redmineのクラウド版】

#### ·無料お試し即日利用 10分ではじめられます

- お申し込み月から翌月末まで無料で使える
- 無料お試しは何度でも利用できる

My Redmine | 検索

**C** Far End Technologies Corporation

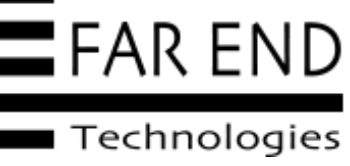